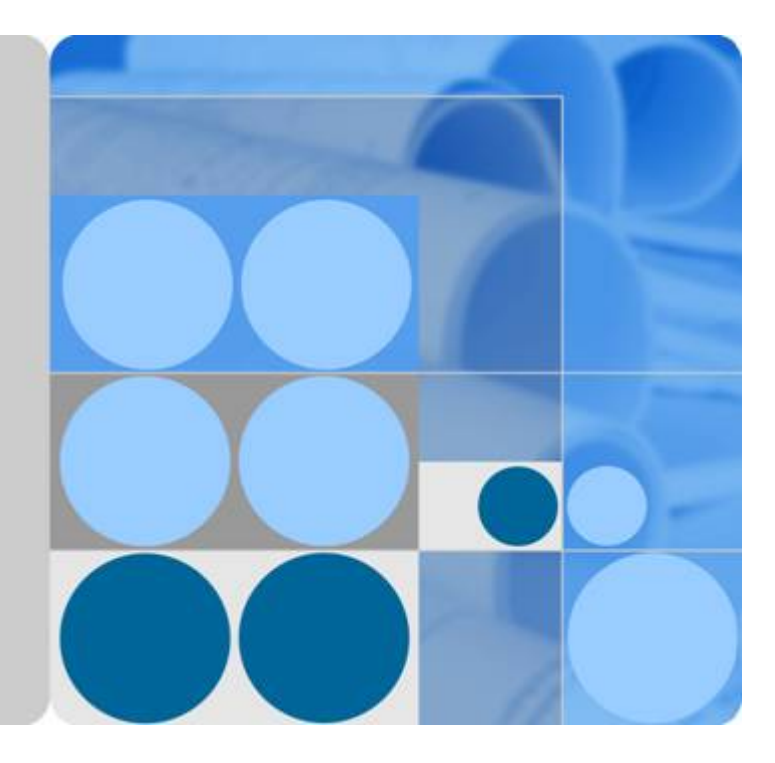

# 裸金属服务器

# 用户指南 **(**巴黎区域**)**

发布日期 **2020-06-20**

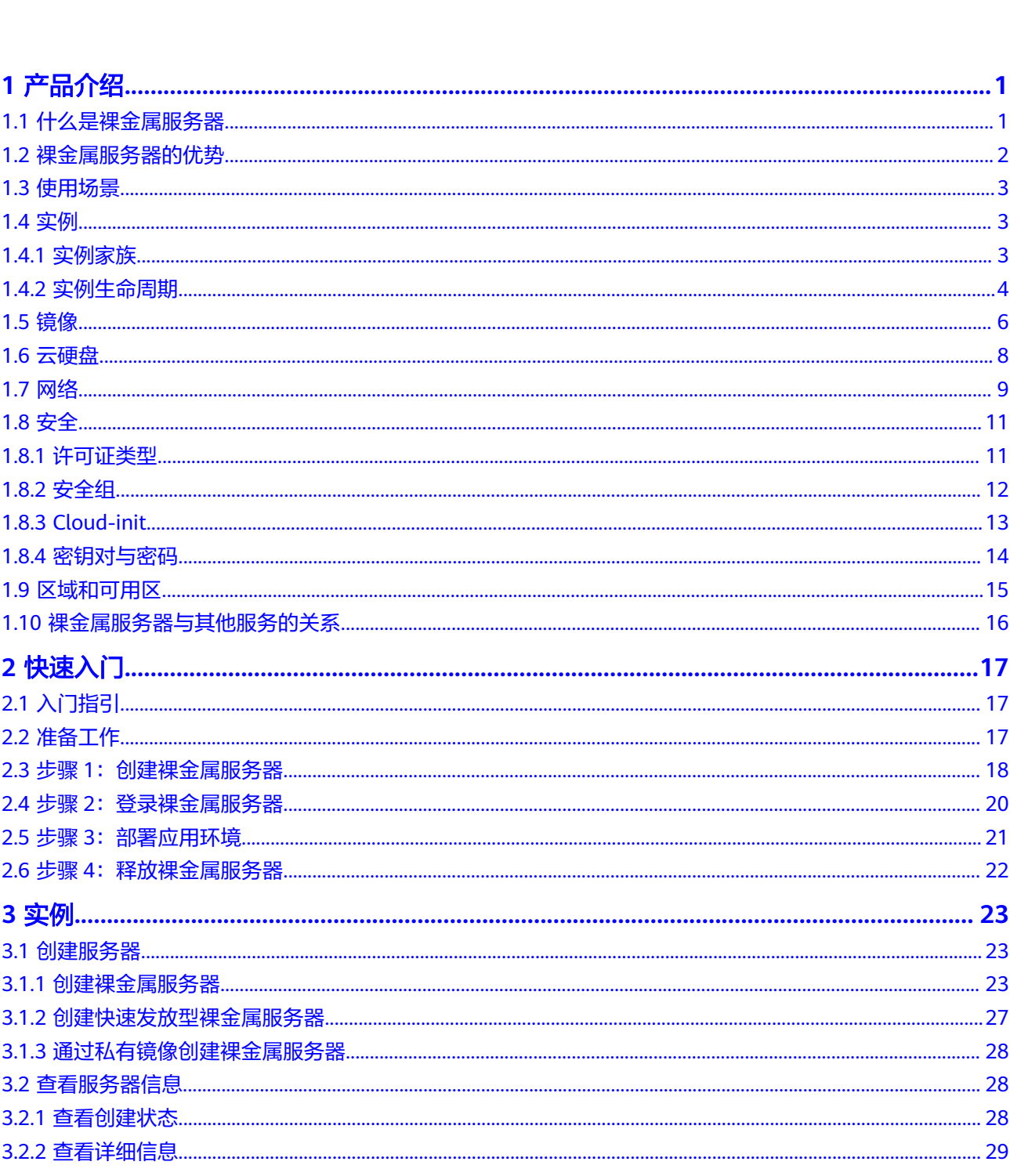

目录

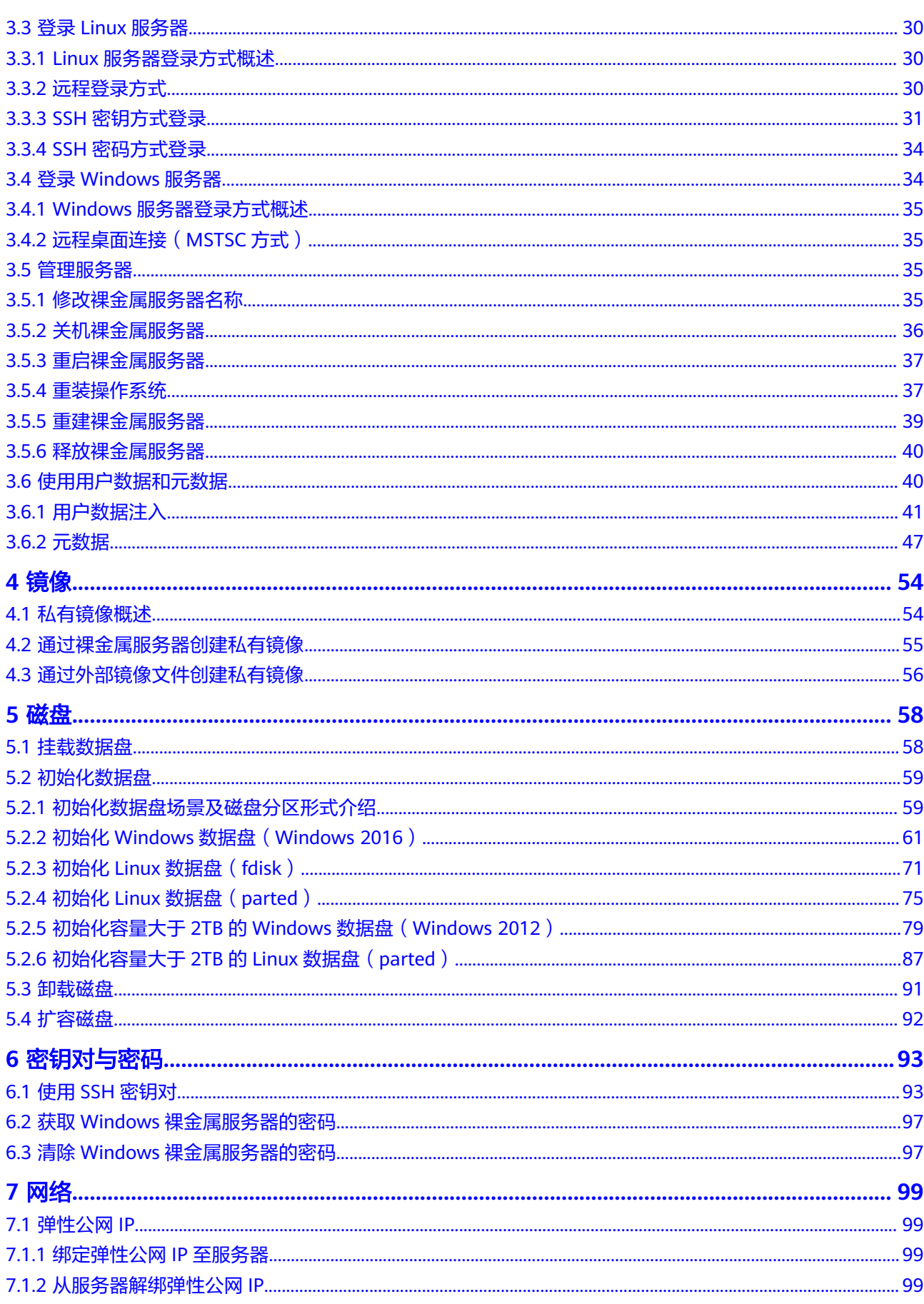

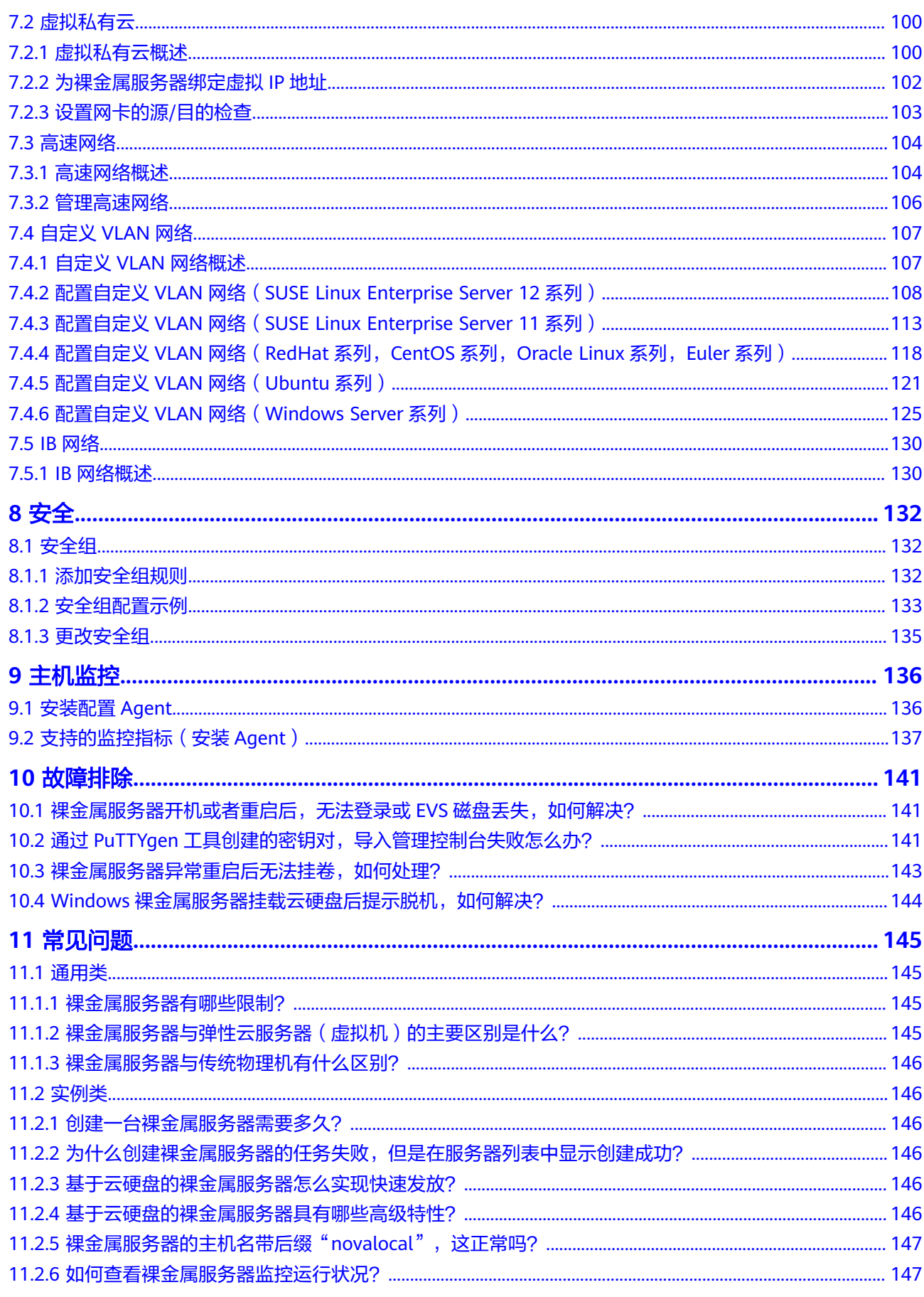

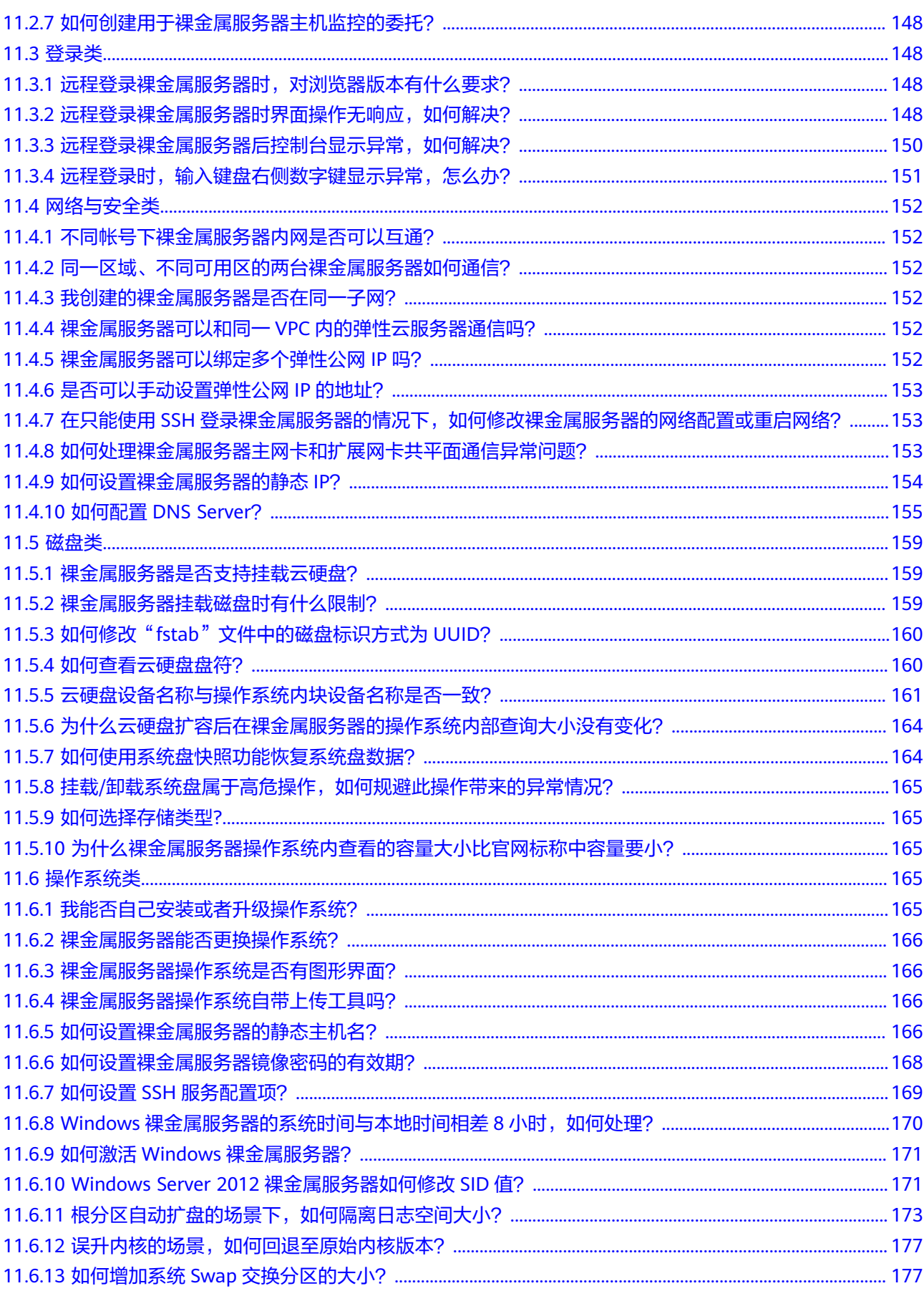

 $\overline{\mathsf{v}}$ 

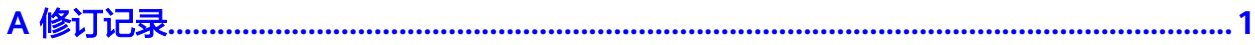

# **1** 产品介绍

# <span id="page-6-0"></span>**1.1** 什么是裸金属服务器

# 裸金属服务器介绍

裸金属服务器 (Bare Metal Server, BMS)是一款兼具虚拟机弹性和物理机性能的计 算类服务,为您和您的企业提供专属的云上物理服务器,为核心数据库、关键应用系 统、高性能计算、大数据等业务提供卓越的计算性能以及数据安全。租户可灵活申 请,按需使用。

裸金属服务器的开通是自助完成的,您只需要指定具体的服务器类型、镜像、所需要 的网络配置等,即可在30min内获得所需的裸金属服务器。

# 产品架构

通过和其他服务组合,裸金属服务器可以实现计算、存储、网络、镜像安装等功能:

- 裸金属服务器在不同可用区中部署(可用区之间通过内网连接),部分可用区发 生故障后不会影响同一区域内的其他可用区。
- 可以通过虚拟私有云建立专属的网络环境,设置子网、安全组,并通过弹性公网 IP实现外网链接(需带宽支持)。
- 通过镜像服务,可以以裸金属服务器安装镜像,也可以通过私有镜像批量创建裸 金属服务器,实现快速的业务部署。
- 通过云硬盘服务实现数据存储,并通过云硬盘备份服务实现数据的备份和恢复。
- 云监控是保持裸金属服务器可靠性、可用性和性能的重要部分,通过云监控,用 户可以观察裸金属服务器资源。
- 云备份提供对云硬盘和裸金属服务器的备份保护服务,支持基于快照技术的备份 服务,并支持利用备份数据恢复服务器和磁盘的数据。

<span id="page-7-0"></span>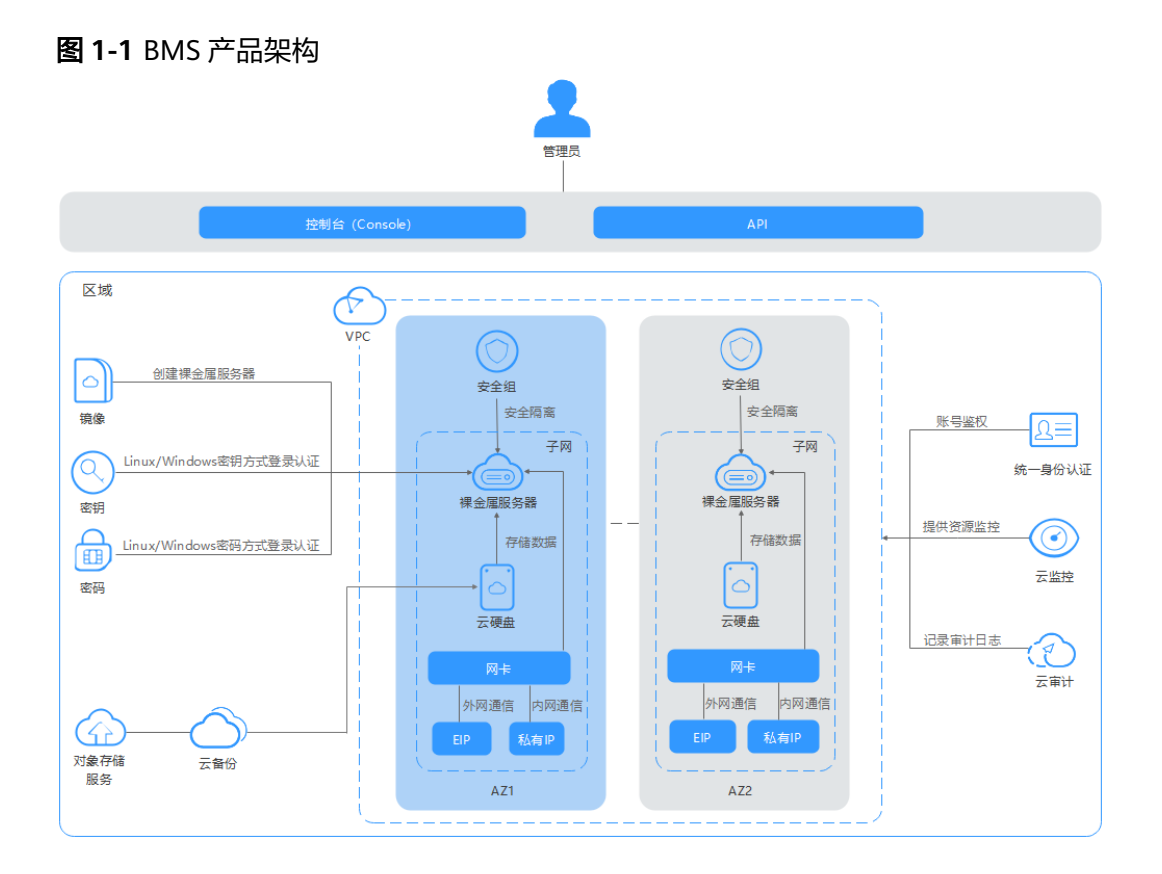

# 访问方式

公有云提供了Web化的服务管理系统(即管理控制台)和基于HTTPS请求的API (Application Programming Interface)管理方式。

● API方式

如果用户需要将云平台上的裸金属服务器集成到第三方系统,用于二次开发,请 使用API方式访问裸金属服务器。

说明

暂时还未开放API访问方式,在后续版本中支持。

管理控制台方式 其他相关操作,请使用管理控制台方式访问裸金属服务器。

# **1.2** 裸金属服务器的优势

## 安全可靠

裸金属服务器是用户专属的计算资源,支持VPC、安全组隔离;支持主机安全相关组 件集成;支持对接专属存储,满足企业数据安全和监管的业务安全和可靠性诉求。

## 性能卓越

裸金属服务器继承物理服务器特征,无虚拟化开销和性能损失,100%释放算力资源。 支持高带宽、低时延云存储、云网络访问性能;满足企业数据库、大数据、容器、 HPC、AI等关键业务部署密度和性能诉求。

#### <span id="page-8-0"></span>敏捷的部署效率

分钟级资源发放,基于统一console控制台、开放API和SDK,支持自助式资源生命周 期管理和运维。

#### 云服务和解决方案快速集成

裸金属服务器基于统一的VPC模型,支持公有云云服务的快速机型;帮助企业客户实 现数据库、大数据、容器、HPC、AI等关键业务云化解决方案集成和加速业务云化上 线效率。

# **1.3** 使用场景

## 对安全和监管高要求的场景

金融、证券等行业对业务部署的合规性,以及某些客户对数据安全有苛刻的要求。采 用裸金属服务器部署,能够确保资源独享、数据隔离、可监管可追溯。

## 高性能计算场景

超算中心、基因测序等高性能计算场景,处理的数据量大,对服务器的计算性能、稳 定性、实时性等要求很高,裸金属服务器可以满足高性能计算的需求。

#### 核心数据库场景

某些关键的数据库业务不能部署在虚拟机上,必须通过资源专享、网络隔离、性能有 保障的物理服务器承载。裸金属服务器为用户提供独享的高性能的物理服务器,可以 满足此种场景下的业务需求。

# **1.4** 实例

# **1.4.1** 实例家族

## 实例概述

实例即您创建的一台裸金属服务器。不同实例类型提供不同的计算能力、存储空间、 网络性能,您可以基于业务需求选择不同类型的实例。

#### 实例类型

云平台提供了多种规格的裸金属服务器供您选择,您可以根据业务需求选购不同配置 的裸金属服务器。

通用型

拥有新一代Intel Xeon Skylake CPU,满足资源专享、网络隔离、性能有基本要求 的业务场景,如数据库、核心ERP系统、金融系统等。

## <span id="page-9-0"></span>表 **1-1** 通用型规格详情

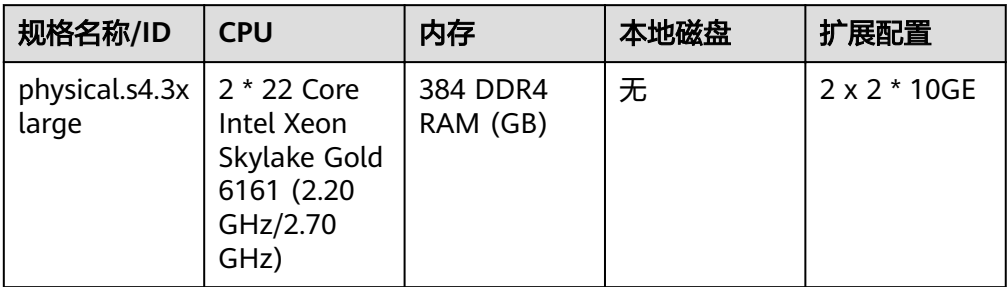

● 计算优化型

使用SDI智能网卡,支持更高性能的OLTP数据库,支持更高的内存比,支持事务 性工作负载的缓存功能。

## 表 **1-2** 计算优化型规格详情

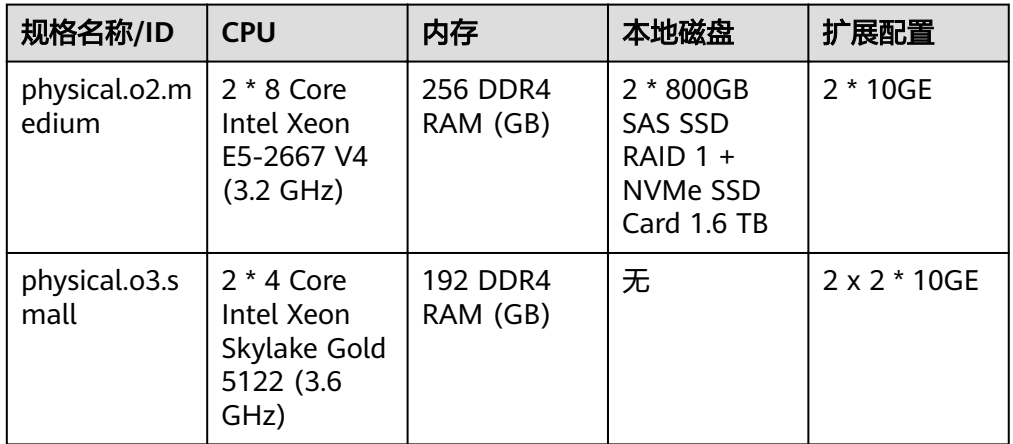

# **1.4.2** 实例生命周期

生命周期是指一台裸金属服务器实例从创建到删除所经历的所有状态,本章节简单描 述各个状态的详情,以及状态之间的转换。

## 图 **1-2** 裸金属服务器状态转换

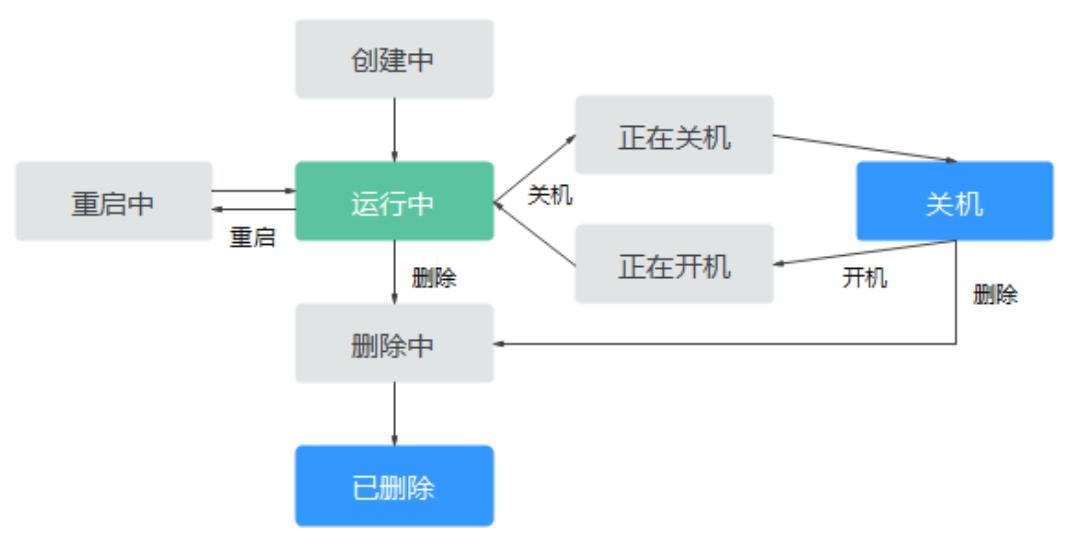

#### 表 **1-3** 裸金属服务器状态说明

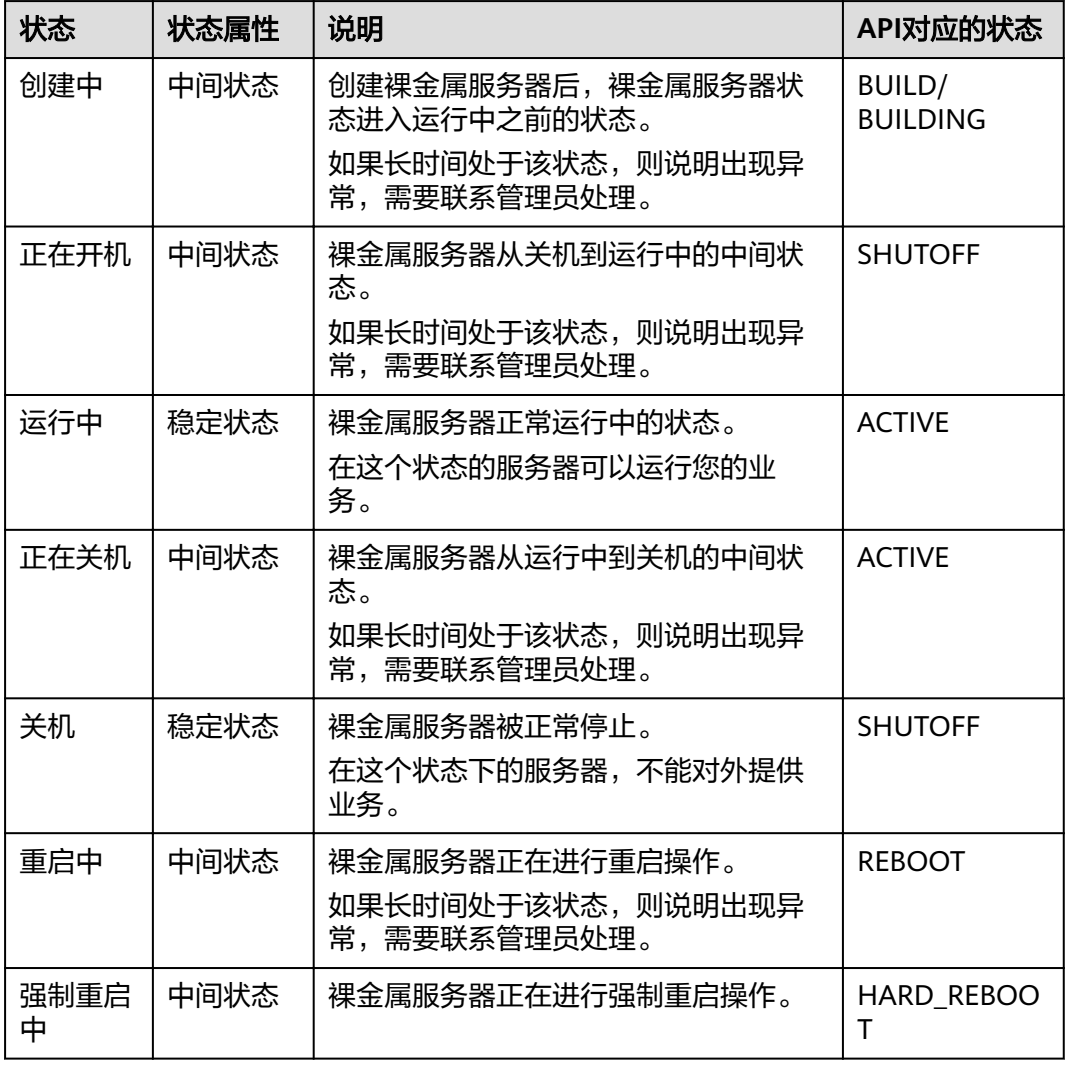

<span id="page-11-0"></span>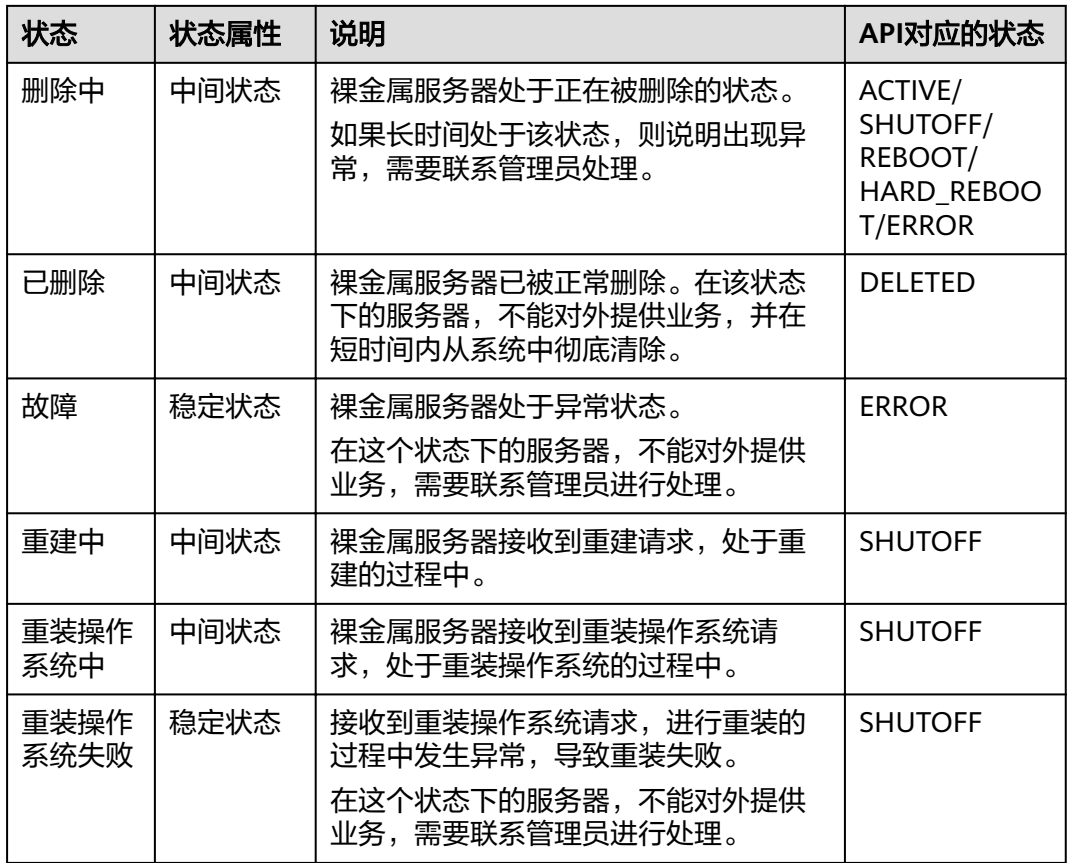

# **1.5** 镜像

# 什么是镜像

镜像是裸金属服务器运行环境的模板,模板中包含了特定的操作系统和运行时环境, 有时也额外包括了一些预装的应用软件。镜像文件相当于副本文件,该副本文件包含 了系统盘中的所有数据。

## 镜像类型

根据镜像来源可以划分为公共镜像、私有镜像和共享镜像。

## 表 **1-4** 镜像类型列表

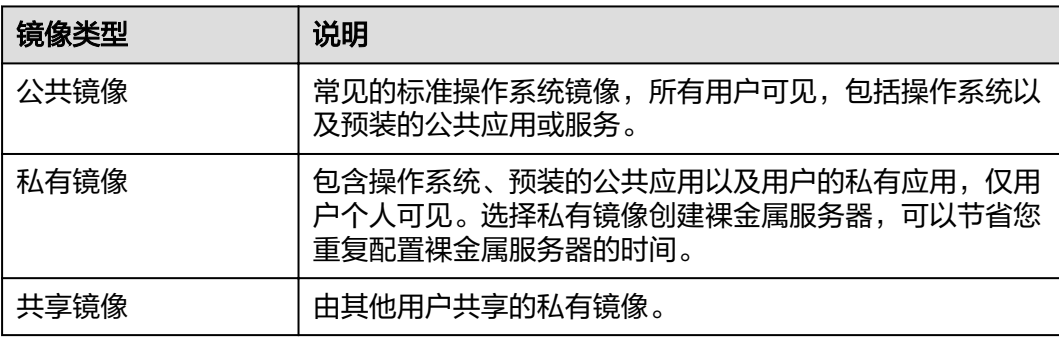

# 公共镜像

公共镜像为系统默认提供的镜像,适配了裸金属服务器兼容性并安装了必要的初始化 插件,所有用户均可使用,涵盖大部分主流操作系统。裸金属服务器规格不同,可供 选择的镜像会有所不同。

## 公共镜像特点

- 操作系统类型:包含基于Linux或者Windows的系统,并定期更新维护。
- 软件支持:集成了一些裸金属服务器的存储、网络以及用户基本功能正常使用所 依赖的相关插件。

## 注意

这些插件为裸金属服务器功能保障的基本插件,请勿做删除或者修改操作,否则 会影响您的基本功能使用。

#### 表 **1-5** 软件支持

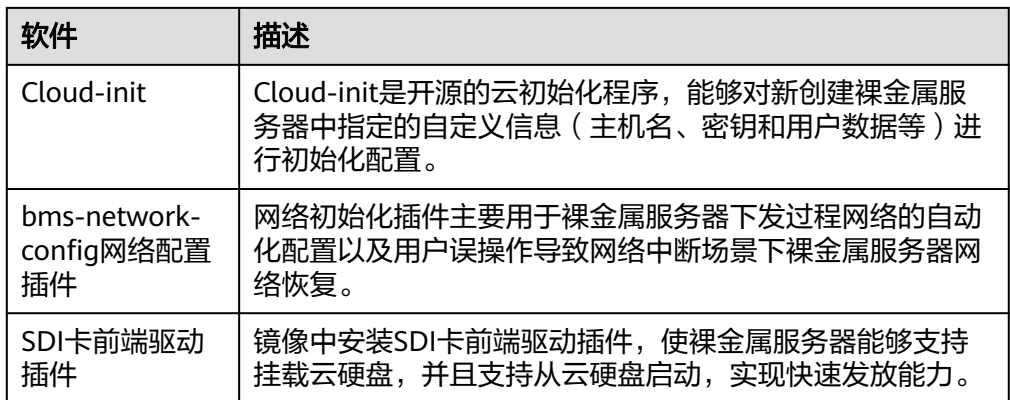

- 兼容适配:对服务器硬件做了兼容适配。
- 安全性:公共镜像具有高度稳定性,并且为正版授权。
- 限制:暂无使用限制。

## 私有镜像

包含操作系统、预装的公共应用以及用户的私有应用。选择私有镜像创建裸金属服务 器,可以节省您重复配置裸金属服务器的时间。

#### 私有镜像特点

- 兼容适配:只适配了用于导出镜像的同型号服务器,不能保证能正确部署其他型 号的裸金属服务器。
- 功能支持:支持用户自由创建和删除私有镜像,并使用私有镜像部署和重装服务 器。
- 限制:每个用户最多创建50个私有镜像。

## <span id="page-13-0"></span>共享镜像

由其他用户共享的私有镜像。

## 镜像应用场景

● 批量部署软件环境

将已经部署好的裸金属服务器的操作系统、分区和软件等信息打包,用以制作私 有镜像,然后使用该镜像批量创建裸金属服务器实例,新实例将拥有一样的环境 信息,从而达到批量部署的目的。

服务器运行环境备份

对一台裸金属服务器实例制作镜像以备份环境。当该实例的软件环境出现故障而 无法正常运行时,可以使用镜像恢复。

# **1.6** 云硬盘

## 什么是云硬盘

云硬盘 (Elastic Volume Service, EVS)可以为裸金属服务器提供高可靠、高性能、 规格丰富并且可弹性扩展的块存储服务,满足不同场景的业务需求,适用于分布式文 件系统、开发测试、数据仓库以及高性能计算等场景。

裸金属服务器支持挂载云硬盘,解决了传统物理服务器受限于本地硬盘容量的问题。 支持共享云硬盘,由多台服务器并发读写访问,满足您企业核心系统集群部署的需 求。

## 云硬盘类型

裸金属服务器使用的云硬盘类型有如下几种:

- 普通IO: 该类型云硬盘的最大IOPS为1000, 适用于大容量、读写速率中等、事务 性处理较少的应用场景,例如企业的日常办公应用或者小型测试等。
- 高IO: 该类型云硬盘的最大IOPS可达5000, 最低读写时延为6ms, 适用于主流的 高性能、高可靠应用场景,例如企业应用、大型开发测试以及Web服务器日志 等。
- 超高IO: 该类型云硬盘的最大IOPS可达20000,最低读写时延为1ms,适用于超 高IO,超大带宽的读写密集型应用场景,例如高性能计算应用场景,用来部署分 布式文件系统,或者I/O密集型应用场景,用来部署各类NoSQL/关系型数据库。

## 云硬盘性能

云硬盘性能的主要指标有IO读写时延、IOPS和吞吐量。

- IOPS: 云硬盘每秒进行读写的操作次数。
- 吞叶量:云硬盘每秒成功传送的数据量,即读取和写入的数据量。
- IO读写时延:云硬盘连续两次进行读写操作所需要的最小时间间隔。

云硬盘性能指标的详细介绍请参见《云硬盘用户指南》。

## <span id="page-14-0"></span>云硬盘的磁盘模式

裸金属服务器当前仅支持SCSI(小型计算机系统接口,Small Computer System Interface)磁盘模式的云硬盘。

您可以通过管理控制台创建SCSI类型的云硬盘,该类型的云硬盘支持SCSI指令透传, 允许裸金属服务器操作系统直接访问底层存储介质。除了简单的SCSI读写命令, SCSI 类型的云硬盘还可以支持更高级的SCSI命令。

#### 说明

裸金属服务器公共镜像的操作系统中已经预安装了使用SCSI类型云硬盘所需的驱动,无需再安 装。您也可以参考《裸金属服务器私有镜像制作指南》的"安装SDI卡驱动"章节了解驱动安装 的详细操作。

# **1.7** 网络

裸金属服务有四种网络类型,分别是虚拟私有云、高速网络、自定义VLAN网络和IB网 络,四种网络之间相互隔离不互通。其中,VPC网络接口和高速网络接口是基于系统 维护VLAN网卡组建bond后创建的VLAN子接口。自定义VLAN网络网卡和IB网络网卡 由用户进行管理配置。

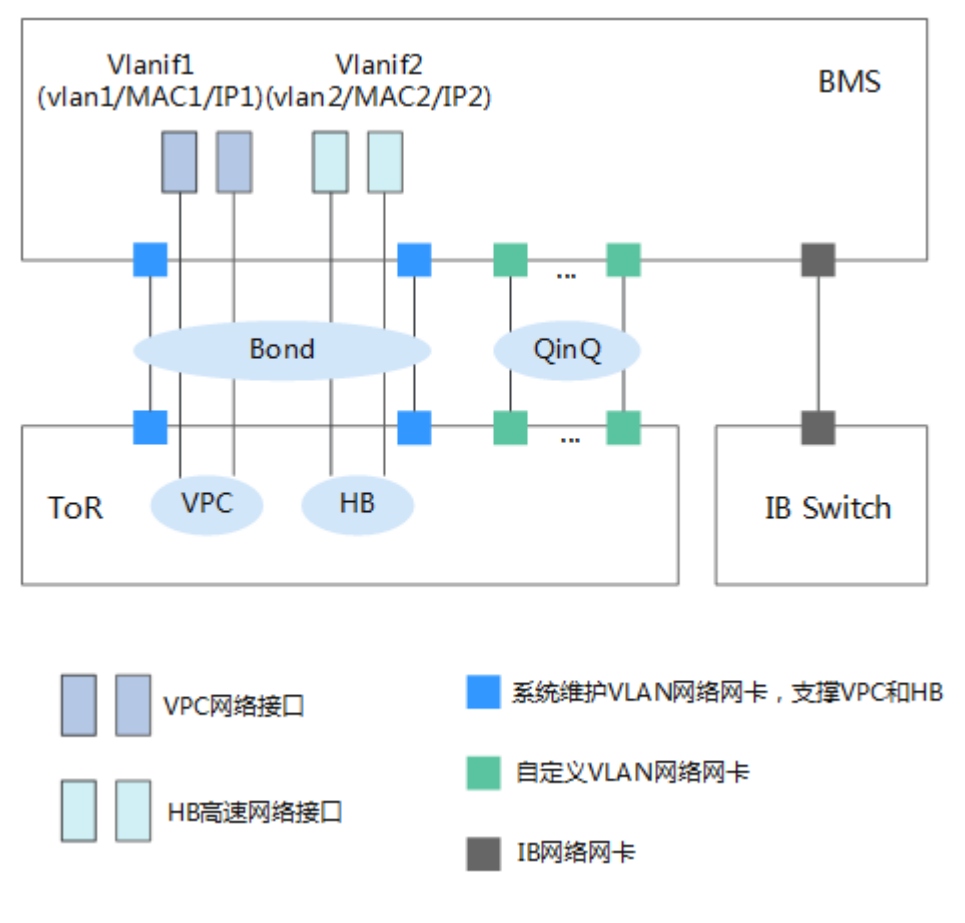

#### 图 **1-3** 裸金属服务网络

#### 说明

- 图中的ToR表示服务器机柜的布线方式,接入交换机放在机架顶部,服务器放在下方。HB表 示高速网络。QinQ表示802.1Q隧道。
- VPC网络接口和HB高速网络接口由系统生成,租户不可修改。这两个网络接口属于同一个网 卡Bond。
- 弹性云服务器和裸金属服务器之间可以通过虚拟私有云通信,也可以通过IB网络通信(如果 存在)。
- 只有虚拟私有云支持安全组、弹性公网IP和弹性负载均衡能力。
- 对于高速网络和自定义VLAN网络,同一网络中的裸金属服务器实例之间仅提供L2连接。

## 虚拟私有云

虚拟私有云(Virtual Private Cloud, VPC), 为裸金属服务器构建隔离的、用户自主 配置和管理的虚拟网络环境,提升用户云中资源的安全性,简化用户的网络部署。您 可以在VPC中定义安全组、VPN、IP地址段、带宽等网络特性。用户可以通过VPC方便 地管理、配置内部网络,进行安全、快捷的网络变更。同时,用户可以自定义安全组 内与组间的访问规则,加强裸金属服务器的安全保护。

更多信息,请参见《虚拟私有云用户指南》。

## 高速网络

裸金属服务器的内部网络,为同一可用区内的裸金属服务器之间提供高带宽的网络。 如果您需要部署高吞吐量或要求低时延的服务,可以创建高速网络。目前,裸金属服 务支持的高速网络带宽的最大值为10Gbps。

更多信息,请参见<mark>高速网络概述</mark>。

## 自定义 **VLAN** 网络

未被系统默认使用的以太网卡(10GE,在裸金属服务器规格中定义)可用于自定义 VLAN网络,物理上采用QinQ技术实现用户的网络隔离,提供额外的物理平面和网络 带宽,用户能够自由划分所需的VLAN子网来分隔流量。自定义VLAN网络的网卡是成 对出现的,用户可以通过配置bond实现高可用。自定义VLAN网络当前不支持跨AZ互 通。

#### 说明

QinQ:一种基于802.1Q封装的二层隧道协议,它将用户私网VLAN TAG封装在公网VLAN TAG 中,报文带着两层TAG穿越服务商的骨干网络,从而为用户提供二层VPN隧道。

#### **IB** 网络

IB网络因其低延迟、高带宽的网络特性被用于很多高性能计算(High Performance Computing,HPC)项目,IB网络采用了100G Mellanox IB网卡,通过专用IB交换机 和控制器软件UFM实现网络通信和管理。IB网络通过Partition Key实现网络隔离,不 同租户的IB网络可通过不同的Partition Key来隔离,类似于以太网的vlan。

<span id="page-16-0"></span>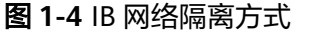

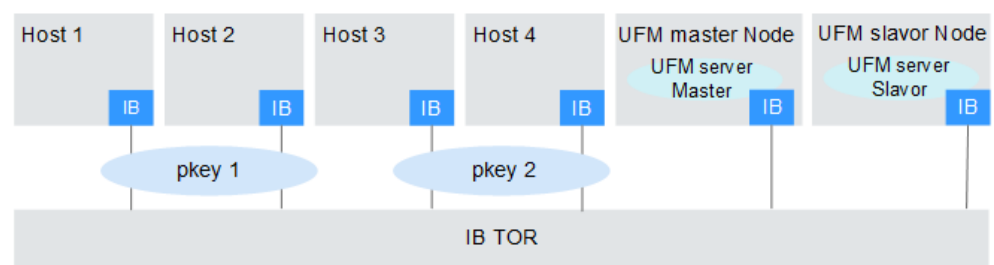

## 说明

UFM (Unified Fabric Manager)是IB网络上IB交换机控制器,基于OpenSM软件,提供北向服 务接口。UFM采用主备部署方式。

# **1.8** 安全

# **1.8.1** 许可证类型

## 使用平台许可证

使用云平台提供的许可证。通过创建带有许可证的裸金属服务器,用户可以获取完全 合规的操作系统授权许可证,按需付费,无需前期成本或长期投资,云平台可以为您 管理许可证合规性。

# 使用自带许可证(**BYOL**)

## 什么是**BYOL**

BYOL(Bring Your Own License)是指用户自带许可证,即用户使用已有操作系统的 授权许可,无需重新申请新的许可证。在创建裸金属服务器时,如果用户自带许可 证,则不需要再支付相关的许可费用。

## 使用**BYOL**

对于自带许可证的用户,需自行管理许可证,但是云平台具备相关功能来帮助您维护 许可证生命周期中的许可证合规性。如果您已拥有相应操作系统的授权许可证,可直 接使用已有许可证,无需重新申请。

## 相关操作场景

系统不支持动态修改许可证类型。可以在创建裸金属服务器时使用自带许可证 (BYOL)。

裸金属服务器创建完成后,用户不能动态修改该裸金属服务器的许可证类型。重装裸 金属服务器操作系统时也不支持更改。

# <span id="page-17-0"></span>**1.8.2** 安全组

# 什么是安全组

安全组是一种虚拟防火墙,具备状态检测和数据包过滤功能,用于设置弹性云服务 器、裸金属服务器、负载均衡、数据库等实例的网络访问控制,是重要的网络安全隔 离手段。

您可以通过配置安全组规则,允许安全组内的实例对公网或私网的访问。

- 安全组是一个逻辑上的分组,您可以将同一区域内具有相同安全保护需求的裸金 属服务器加入到同一个安全组内。
- 同一安全组内的BMS实例之间默认内网网络互通,不同安全组内的实例之间默认 内网不通。
- 您可以随时修改安全组的规则,新规则立即生效。

# 默认安全组

在一个区域创建BMS实例时,如果当前帐号在这个区域尚未创建安全组,系统会为您 创建一个默认安全组。

安全组的默认规则是在出方向上的数据报文全部放行,入方向访问受限,安全组内的 裸金属服务器无需添加规则即可互相访问,如图1-5所示。

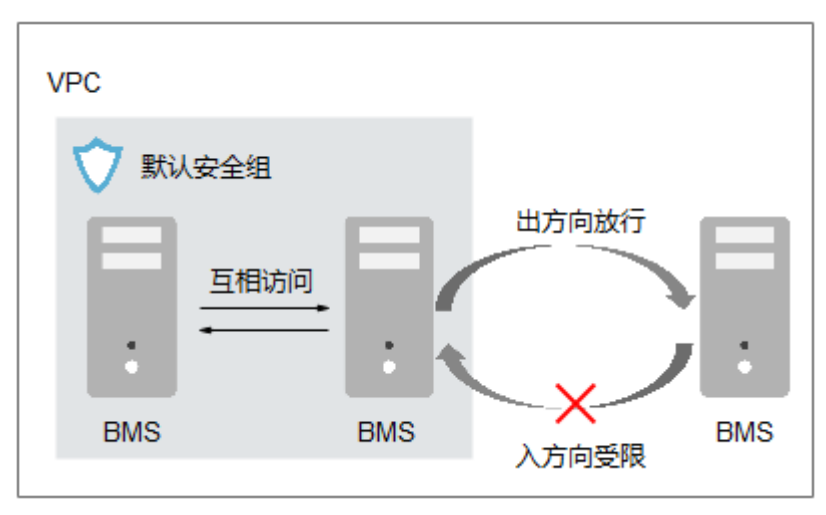

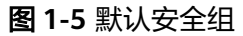

默认安全组规则如表**1-6**所示。

#### 表 **1-6** 默认安全组规则

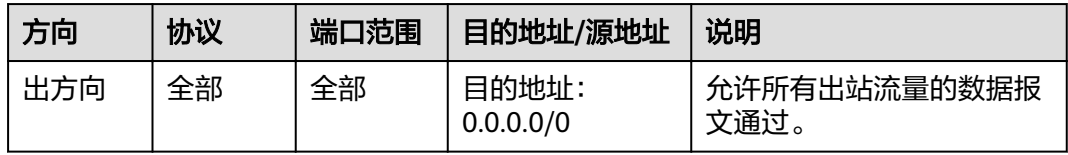

<span id="page-18-0"></span>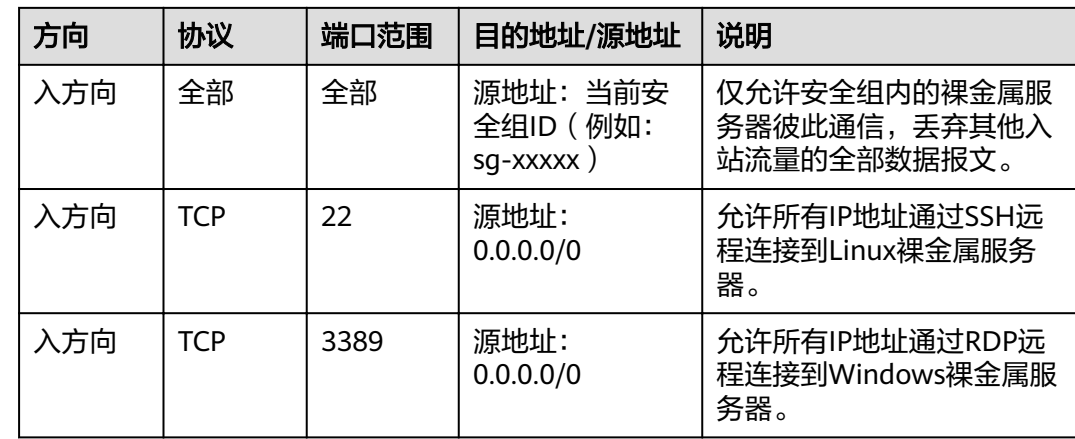

了解更多信息,请参阅《虚拟私有云用户指南》。

# **1.8.3 Cloud-init**

# 什么是 **Cloud-init**

Cloud-init是开源的云初始化程序,能够对新创建裸金属服务器中指定的自定义信息 (主机名、密钥和用户数据等)进行初始化配置。

当前,所有公共镜像均支持Cloud-init特性。

通过Cloud-init进行裸金属服务器的初始化配置,将对您使用裸金属服务器、镜像服务 产生影响。

## 对镜像服务的影响

为了保证使用私有镜像新创建的裸金属服务器可以自定义配置,您需要在创建私有镜 像时安装Cloud-init/Cloudbase-init。

- 如果是Windows操作系统,需下载并安装Cloudbase-init。
- 如果是Linux操作系统,需下载并安装Cloud-init。

在镜像上安装Cloud-init/Cloudbase-init后,即可在创建裸金属服务器时,按照用户的 需要自动设置裸金属服务器的初始属性。更多关于安装的信息,请参见《裸金属服务 器私有镜像制作指南》。

## 对裸金属服务器的影响

- 在创建裸金属服务器时,如果选择的镜像支持Cloud-init特性,此时,您可以通过 系统提供的"用户数据注入"功能,注入初始化自定义信息(例如为裸金属服务 器设置登录密码 ),完成裸金属服务器的初始化配置。具体操作请参见<mark>用户数据</mark> [注入。](#page-46-0)
- 对于运行中的裸金属服务器,支持Cloud-init特性后,用户可以通过查询、使用元 数据服务,对正在运行的裸金属服务器进行配置和管理。更多信息,请参见<mark>元数</mark> [据](#page-52-0)。

## <span id="page-19-0"></span>使用须知

- 使用Cloud-init特性时,需开启裸金属服务器所在VPC中子网的DHCP。
- 使用Cloud-init特性时,安全组出方向规则需满足如下要求,才能正常访问元数据 服务:
	- 协议:TCP
	- 端口范围:80
	- 远端地址:169.254.0.0/16

#### 说明

如果您使用的是默认安全组出方向规则,则已经包括了如上要求,可以正常访问元数据服 务。默认安全组出方向规则为:

- 协议:ANY
- 端口范围:ANY
- 远端地址:0.0.0.0/16

# **1.8.4** 密钥对与密码

## 什么是密钥对

密钥对,也称SSH密钥对,是区别于用户名+密码的远程登录Linux实例的认证方式。 通过加密算法生成一对密钥,一个对外界公开,称为公钥,另一个由用户自己保留, 称为私钥。公钥和私钥组成密钥对。密钥对的工作原理是使用公钥加密某个数据(例 如一个密码),用户可以使用私钥解密数据。

云平台只会存储公钥,您需要存储私钥。拥有您的私钥的任何人都可以解密您的登录 信息,因此将您的私钥保存在一个安全的位置非常重要。

## 功能优势

相比用户名+密码认证方式,密钥对在安全性和便捷性上都更具优势,如表**1-7**所示。

表 **1-7** 密钥对与密码对比

| 对比项 | 密钥对                               | 用户名+密码                       |
|-----|-----------------------------------|------------------------------|
| 安全性 | 安全强度远高于常规用<br>户口令,可以杜绝暴力<br>破解威胁。 | 安全性较低。                       |
|     | • 不可能通过公钥推导出<br>私钥。               |                              |
| 便捷性 | 便于远程登录大量Linux实<br>例,方便管理。         | 一次只能登录一台Linux实例,不<br>利于批量维护。 |

## 使用限制

- 仅支持Linux实例。
- 仅支持的RSA密钥对,支持的长度:1024、2048和4096。

一台Linux实例只能拥有一个密钥对。如果您的实例已绑定密钥,绑定新的密钥会 替换原来的密钥。

## <span id="page-20-0"></span>生成方式

通过管理控制台创建密钥对

## 说明

在首次生成密钥对时,务必下载并妥善保存私钥。

通过PuTTYgen等工具创建密钥对,并导入云平台

# 相关操作

## 使用**SSH**[密钥对](#page-98-0)

# **1.9** 区域和可用区

# 什么是区域、可用区?

我们用区域和可用区来描述数据中心的位置,您可以在特定的区域、可用区创建资 源。

- 区域(Region)指物理的数据中心。每个区域完全独立,这样可以实现最大程度 的容错能力和稳定性。资源创建成功后不能更换区域。
- 可用区(AZ, Availability Zone)是同一区域内,电力和网络互相隔离的物理区 域,一个可用区不受其他可用区故障的影响。一个区域内可以有多个可用区,不 同可用区之间物理隔离,但内网互通,既保障了可用区的独立性,又提供了低 价、低时延的网络连接。

图**1-6**阐明了区域和可用区之间的关系。

图 **1-6** 区域和可用区

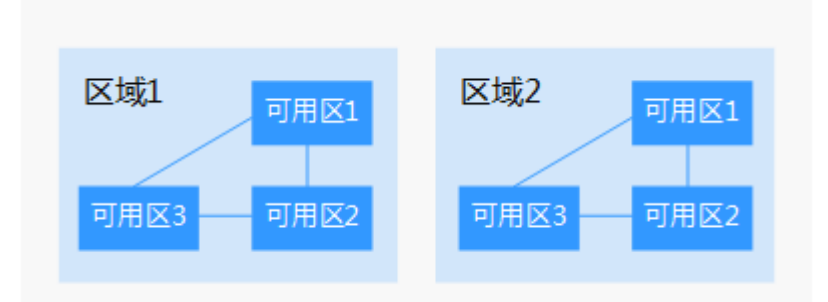

## 如何选择区域?

建议就近选择靠近您或者您的目标用户的区域,这样可以减少网络时延,提高访问速 度。

## 如何选择可用区?

是否将资源放在同一可用区内,主要取决于您对容灾能力和网络时延的要求。

- <span id="page-21-0"></span>如果您的应用需要较高的容灾能力,建议您将资源部署在同一区域的不同可用区 内。
- 如果您的应用要求实例之间的网络延时较低,则建议您将资源创建在同一可用区 内。

# 区域和终端节点

当您通过API使用资源时,您必须指定其区域终端节点。有关公有云的区域和终端节点 的更多信息,请参阅<mark>地区和终端节点</mark>。

# **1.10** 裸金属服务器与其他服务的关系

# 裸金属服务器与其他服务的关系

- 镜像服务 (Image Management Service, IMS) 您可以通过镜像创建裸金属服务器,提高裸金属服务器的部署效率;也可以将裸 金属服务器转换为镜像。
- 虚拟私有云 (Virtual Private Cloud, VPC) 为裸金属服务器提供一个逻辑上完全隔离的专有网络,您可以在VPC中定义安全 组、VPN、IP地址段、带宽等网络特性。用户可以通过VPC方便地管理、配置内部 网络,进行安全、快捷的网络变更。同时,用户可以自定义安全组内与组间裸金 属服务器的访问规则,加强裸金属服务器的安全保护。
- 专属云 (Dedicated Cloud, DeC) 如果您希望从物理上隔离您的裸金属服务器,那么您需要先开通专属云服务。
- 云硬盘 ( Elastic Volume Service,EVS ) 可以将云硬盘挂载至裸金属服务器,并可以随时扩容云硬盘容量。
- 专属存储服务 (Dedicated Storage Service, DSS) 专属存储服务为您提供独享的物理存储资源,通过数据冗余和缓存加速等多项技 术,提供高可用性和持久性,以及稳定的低时延性能,适用于HPC、OLAP以及混 合负载等应用场景。
- 云监控服务(Cloud Eye) 当您申请裸金属服务器后,安装Agent插件并完成相关配置,即可在云监控服务查 看裸金属服务器的监控数据,还可以获取可视化监控图表。

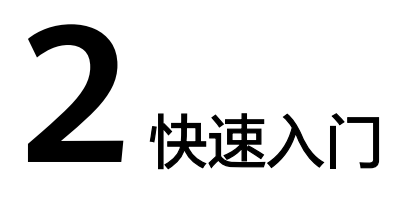

# <span id="page-22-0"></span>**2.1** 入门指引

本文档将以部署一台Web应用服务器为场景,帮助您学习如何创建和使用裸金属服务 器。通过本文档,您可以学习到如何挑选合适的服务器,如何登录服务器,以及部署 Nginx软件。

您将按以下流程学习如何使用裸金属服务器。

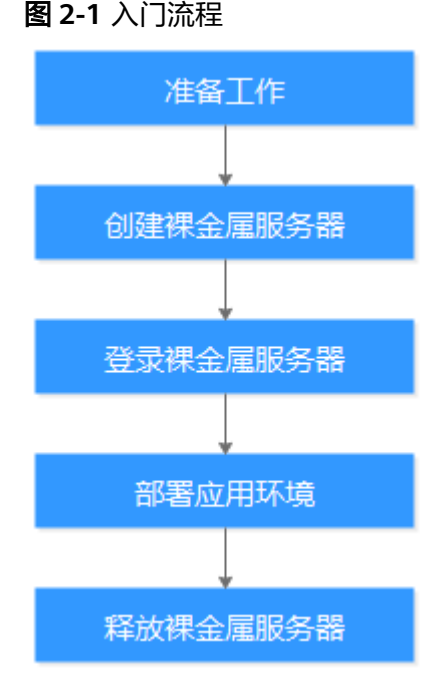

# **2.2** 准备工作

# 创建密钥对

云平台使用公共密钥密码术来保护您的裸金属服务器的登录信息。您需要在创建裸金 属服务器时指定密钥对的名称,然后在SSH登录时提供私钥。

<span id="page-23-0"></span>如果您尚未创建密钥对,可以通过管理控制台自行创建。

#### 说明

如果您计划在多个区域创建实例,则需要在每个区域中创建密钥对。有关区域的更多信息,请参 [见区域和可用区](#page-20-0)。

- 1. 登录管理控制台。
- 2. 选择"计算 > 裸金属服务器"。 进入裸金属服务器页面。
- 3. 在左侧导航树中,选择"密钥对"。
- 4. 在"密钥对"页面,单击"创建密钥对"。
- 5. 输入密钥名称,单击"确定"。 密钥名称由两部分组成: KeyPair-4位随机数字, 使用一个容易记住的名称, 如 KeyPair-xxxx\_bms。
- 6. 您的浏览器会提示您下载或自动下载私钥文件。文件名是您为密钥对指定的名 称,文件扩展名为".pem"。请将私钥文件保存在安全位置。然后在系统弹出的 提示框中单击"确定"。

## 注意

这是您保存私钥文件的唯一机会,请妥善保管。当您创建裸金属服务器时,您将 需要提供密钥对的名称;每次SSH登录到裸金属服务器时,您将需要提供相应的 私钥。

# **2.3** 步骤 **1**:创建裸金属服务器

## 操作场景

您可以根据以下步骤使用管理控制台创建一个裸金属服务器实例。本教程以部署一台 Web应用服务器为场景,旨在帮助您快速创建一个实例,因此不会涵盖所有可能的选 项。详细的创建信息和参数说明,请参见<mark>创建裸金属服务器</mark>。

## 操作步骤

- 1. 登录云服务器控制台。
- 2. 在左侧导航栏,选择"裸金属服务器"。
- 3. 单击右上角的"申请裸金属服务器"。
- 4. 完成参数配置。
	- 选择"区域"和"可用区"。

#### 说明

裸金属服务器创建成功后,不可更改区域和可用区。

选择"规格"。

可供选择的[规格由](#page-8-0)您所选择的区域和可用区决定。Web服务器以满足网页访 问为主,不需要很强的计算能力,并且只需要少量的存储用于记录程序Log。 按这个思路,我们选择"physical.h2.large"。

- 选择"镜像"。 本示例中,选择"公共镜像", "CentOS 7.4 64bit for BareMetal"。
- 选择"许可类型"。 本示例中,选择"使用平台许可证",申请许可证需要支付一定的费用。如 果您已有操作系统的许可证,可选择"使用自带许可证(BYOL)"。
- 添加"磁盘"。

是否能为裸金属服务器挂载云硬盘,由您所选的规格和镜像共同决定,以界 面提示为准。

选择"虚拟私有云"和"网卡"。

您第一次使用云服务时,系统将自动为您创建一个虚拟私有云(defaultvpc)和子网(default-subnet),保持默认值即可。

说明

系统会为每个用户默认创建一个安全组,默认安全组的规则是在出方向上的数据报文 全部放行,入方向访问受限。裸金属服务器将受默认安全组保护,默认安全组规则能 够满足基本通信要求。

– 添加"弹性公网IP"。

不使用弹性公网IP的裸金属服务器不能与互联网互通,仅可作为私有网络中 部署业务或者集群所需裸金属服务器进行使用。本示例中,选择"自动分 配",并设置带宽大小。

设置"登录方式"。

在下拉框中选择<mark>准备工作</mark>中创建的密钥对,并勾选"我确认已获取密钥对私 钥文件xxx.pem,否则无法登录裸金属服务器"。

– 高级配置。

本示例中,选择"暂不配置"。

– 输入"裸金属服务器名称"。

裸金属服务器名称由"bms-四位随机数字"组成,为便于区分,您可以在名 称中指定裸金属服务器的用途,例如"bms-7676-nginx"。

– 设置"数量"。

本示例中,选择"1"台。

5. 单击"立即申请",确认规格无误后,单击"提交"。

## 执行结果

一般需要5~30min完成裸金属服务器创建。单击刷新按钮,裸金属服务器状态由"创 建中"变为"运行中",表示创建成功。

#### 后续操作

裸金属服务器作为Web服务器对外提供服务,还需要放通80、443端口以及ICMP协 议,而默认安全组没有配置这些规则,因此您需要在裸金属服务器创建成功后,添加 如下安全组规则。操作方法请参阅《虚拟私有云用户指南》。

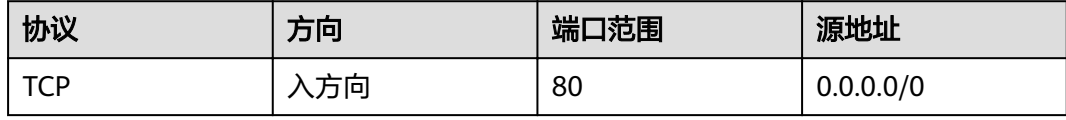

<span id="page-25-0"></span>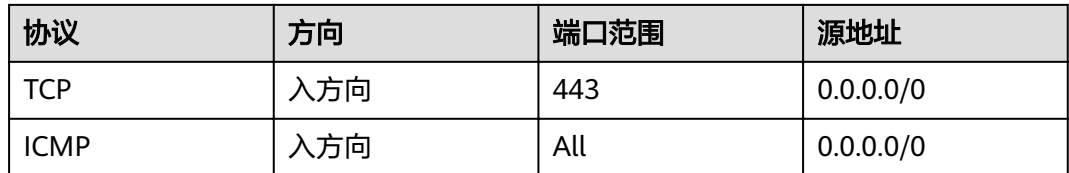

# **2.4** 步骤 **2**:登录裸金属服务器

## 操作场景

创建裸金属服务器后,您可以通过多种方式进行登录。本文介绍使用SSH密钥方式登 录裸金属服务器。更多登录方式,请参阅**Linux**[服务器登录方式概述](#page-35-0)或**[Windows](#page-40-0)**服务 [器登录方式概述](#page-40-0)。

## 操作步骤

以PuTTY工具为例,介绍如何使用SSH密钥方式登录裸金属服务器。

- 1. 登录云服务器控制台。
- 2. 在左侧导航栏,选择"裸金属服务器"。
- 3. 单击左上角的 <sup>Q</sup> ,选择区域 。
- 4. 在裸金属服务器列表中,找到已创建的实例"bms-7676-nginx"。记录该实例的 弹性公网IP地址,然后按下述方式操作:
	- a. 判断私钥文件是否为.ppk格式。
		- 是,执行步骤**4.g**。
		- 否,执行步骤4.b。
	- b. 在以下路径中下载PuTTY和PuTTYgen。 **<https://www.chiark.greenend.org.uk/~sgtatham/putty/latest.html>**

#### 说明

PuTTYgen是密钥生成器,用于创建密钥对,生成一对公钥和私钥供PuTTY使用。

- c. 运行PuTTYgen。
- d. 在"Actions"区域,单击"Load",并导入创建裸金属服务器时保存的私钥 文件。

导入时需要确保导入的格式为"All files  $(*.)$ "。

- e. 单击"Save private key"。
- f. 保存转换后的私钥到本地。例如:kp-123.ppk
- g. 双击"PUTTY.EXE", 打开"PuTTY Configuration"。

## <span id="page-26-0"></span>图 2-2 PuTTY Configuration

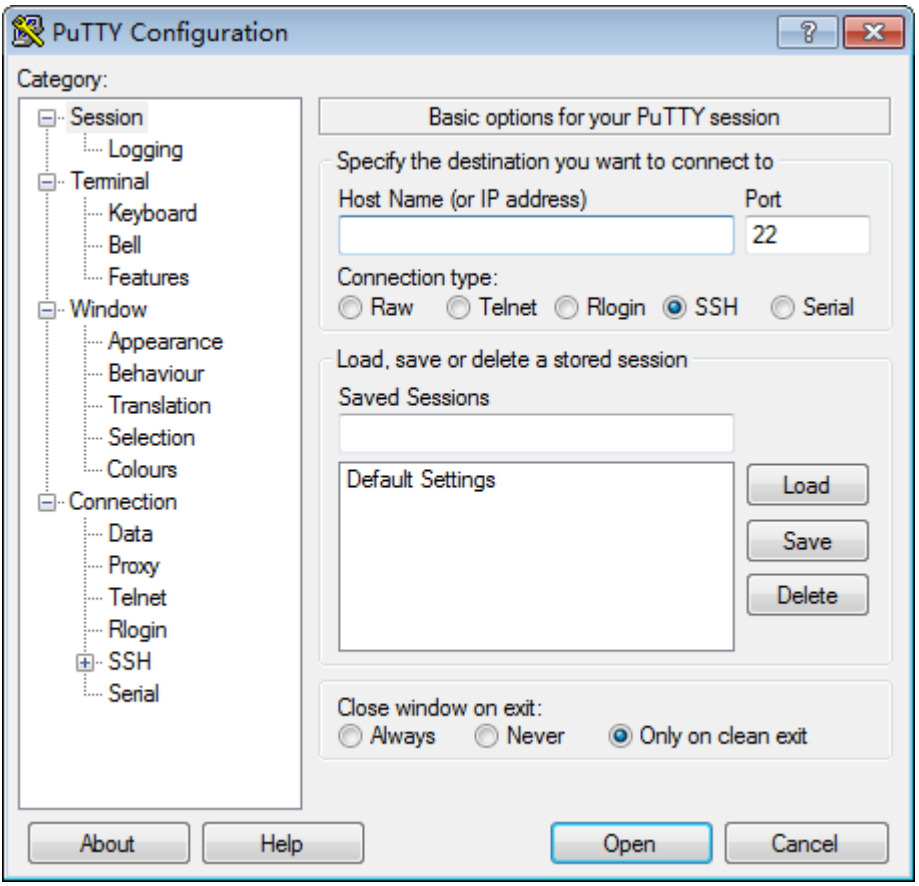

h. 选择"Connection > Data", 在Auto-login username处输入镜像的用户 名。

## 说明

请联系管理员获取镜像的用户名。

- i. 选择"Connection > SSH > Auth", 在最下面一个配置项"Private key file for authentication"中,单击"Browse",选择步骤**[4.f](#page-25-0)**中转换的.ppk格式密 钥。
- j. 选择"Session", 在"Host Name (or IP address)"下的输入框中输入裸金 属服务器的弹性公网IP地址。
- k. 单击"Open"。 登录裸金属服务器。

# **2.5** 步骤 **3**:部署应用环境

本章节简单介绍了如何在裸金属服务器中部署应用程序。

## 安装及启动 **Nginx**

1. 输入yum install nginx命令安装Nginx, 当需要确认时输入"y"确认。 出现下图表示Nginx安装成功。

<span id="page-27-0"></span>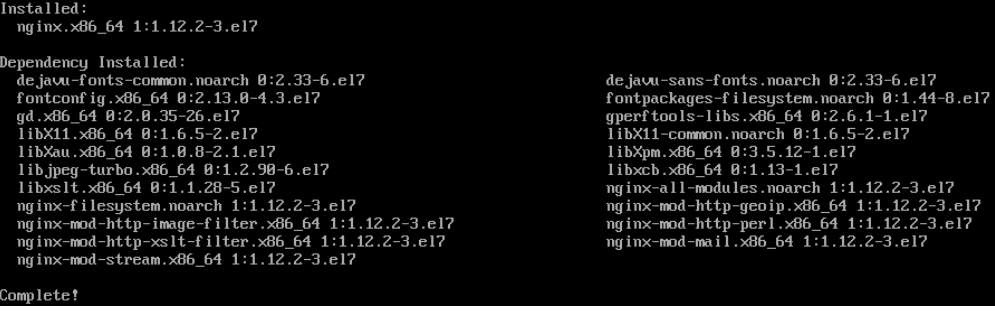

2. 输入**systemctl start nginx.service**启动Nginx服务。

#### 说明

此处以CentOS 7.4 64bit为例,其他操作系统的Nginx启动命令请您自行查阅。

3. 输入wget http://127.0.0.1, 测试Nginx服务。

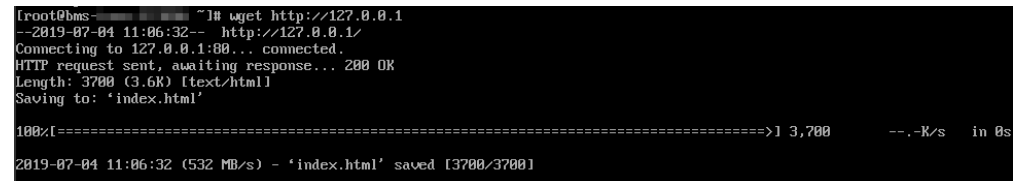

## 访问 **Web** 默认页面

使用浏览器访问"http://裸金属服务器的弹性公网IP地址",看到Nginx的欢迎页面即 表示安装成功。

# **2.6** 步骤 **4**:释放裸金属服务器

## 操作场景

如果您已完成业务测试或体验,不再需要裸金属服务器,请释放该服务器,避免继续 占用资源配额。

## 操作步骤

- 1. 登录云服务器控制台。
- 2. 在左侧导航栏,选择"裸金属服务器"。
- 3. 单击左上角的 <sup>Q</sup> ,选择区域。
- 4. 在裸金属服务器列表中,找到已创建的实例"bms-7676-nginx"。在"操作" 列,单击"更多 > 删除"。
- 5. 在"删除"对话框中,确认信息并单击"确定"。 如有其他绑定的产品,如云硬盘、弹性公网IP,请自行决定是否同时删除这些资 源。

## 执行结果

裸金属服务器列表页面不再显示已删除的实例。

# **3** 实例

# <span id="page-28-0"></span>**3.1** 创建服务器

# **3.1.1** 创建裸金属服务器

## 操作场景

若您需要将您的服务部署在裸金属服务器上,首先需要创建裸金属服务器。

## 前提条件

- 在创建裸金属服务器前,您已经完成<mark>准备工作</mark>。
- 如果要设置用户数据注入,需要准备**用户数据脚本**。
- 如果您希望裸金属服务器运行在隔离的专属区域,请您先开通专属云,再创建专 属裸金属服务器。

## 操作步骤

- 1. 登录管理控制台。
- 2. 选择"计算 > 裸金属服务器"。 进入裸金属服务器页面。
- 3. 单击"申请裸金属服务器",开始申请裸金属服务器。
- 4. 确认"区域"。

如果所在区域不正确,请单击页面左上角的 © 进行切换。

## 5. 选择"可用区"。 可用区指在同一区域下,电力、网络隔离的物理区域,可用区之间内网互通,不 同可用区之间物理隔离。

- 如果您需要提高应用的高可用性,建议您将裸金属服务器创建在不同的可用 区。
- 如果您需要较低的网络时延,建议您将裸金属服务器创建在相同的可用区。
- 6. 选择"规格"。

包括规格名称、CPU、内存、本地磁盘和扩展配置。当您选择规格列表中的一个 规格后,列表下方会展示该规格的名称、用途等信息,以便您根据业务场景进行 选择。

其中,扩展配置描述了所选机型的网卡信息。例如:2 x 2\*10GE表示1块双网口的 10GE网卡接入VPC网络,1块双网口的10GE扩展网卡支持裸金属服务器间的高速 互联。

说明

- 规格中的CPU、内存、本地磁盘等配置为固定值,不可更改。
- 不同规格的裸金属服务器带宽能力不同,请您根据实际业务慎重选择。
- 某些规格的裸金属服务器支持快速发放能力,选择后,界面会提供"系统盘"参数(在 "磁盘"配置项中展示),裸金属服务器操作系统直接安装在云硬盘,实现快速发放。
- 7. 选择"镜像"。
	- 公共镜像

常见的标准操作系统镜像,所有用户可见,包括操作系统以及预装的公共应 用(SDI卡驱动、bms-network-confiq网络配置程序、Cloud-init初始化工具 等)。请根据您的实际需要自助配置应用环境或相关软件。

– 私有镜像

用户基于外部镜像文件或裸金属服务器创建的个人镜像,仅用户自己可见。 包含操作系统、预装的公共应用以及用户的私有应用。选择私有镜像创建裸 金属服务器,可以节省您重复配置裸金属服务器的时间。

– 共享镜像

您将接受公有云其他用户共享的私有镜像,作为自己的镜像进行使用。

8. 选择"许可类型"。

在云平台上使用操作系统或软件的许可证类型。如果您选择的镜像为免费的,则 系统不会展示该参数。如果您选择的镜像为计费镜像,此时系统会展示该参数。

- 使用平台许可证
	- 使用云平台提供的许可证,申请许可证需要支付一定的费用。
- 使用自带许可证(BYOL)

使用用户已有操作系统的许可证,无需重新申请。

9. 设置"磁盘"。

根据磁盘使用的存储资源是否独享,磁盘划分为"云硬盘"、"专属存储"。其 中,专属存储是为您提供的独享存储资源。

- 如果您在专属存储服务页面申请了存储池,可以选择"专属存储"页签,在 已申请的存储池中创建磁盘。
- 如果未申请独享的存储池,请选择"云硬盘"页签,创建的磁盘使用公共存 储资源。
- 说明
	- 使用专属存储资源创建磁盘时,待创建磁盘的磁盘类型需和申请的存储池资源类型保持 一致, 如都是"高IO"类型。

磁盘包括系统盘和数据盘。您可以为裸金属服务器添加多块数据盘,系统盘大小 可以根据需要自定义。

– 系统盘

如果选择支持快速发放的规格,界面会提供系统盘配置项,可以根据需要设 置磁盘类型和大小。

– 数据盘

您可以为裸金属服务器添加多块数据盘,并设置数据盘的共享功能。

- 裸金属服务器仅支持SCSI磁盘模式。
- 共享盘: 勾选后, 数据盘为共享云硬盘。该共享盘可以同时挂载给多台 裸金属服务器使用。
- 10. 设置网络信息,包括"虚拟私有云"、"网卡"、"安全组"等信息。

第一次使用云服务时,系统将自动为您创建一个默认的虚拟私有云,包括安全 组、网卡。其中,默认虚拟私有云支持的地址范围为192.168.1.0/24,子网网关为 192.168.1.1,并为子网开启DHCP功能。

表 **3-1** 网络参数说明

| 参数    | 解释                                                                                                    |  |
|-------|----------------------------------------------------------------------------------------------------|--|
| 虚拟私有云 | 您可以选择使用已有的虚拟私有云,或者单击"新建虚拟私<br>有云"创建新的虚拟私有云。                                                                                                    |  |
| 网卡    | 包括主网卡和扩展网卡。您可以添加一张扩展网卡,并指定<br>网卡(包括主网卡)的IP地址。<br>注意<br>主网卡用于系统的默认路由,不允许删除。<br>如果您选择自动分配IP地址,请不要在裸金属服务器发放完成后<br>修改私有IP地址,避免和其他裸金属服务器IP冲突。<br>为网卡分配固定IP地址后,不能批量创建裸金属服务器。                                                                                                    |  |
| 高速网卡  | 裸金属服务器之间的高速互联网络接口,为裸金属服务器提<br>供更高的带宽。<br>同一台裸金属服务器的多张高速网卡不能选择同一个高速网<br>络。                                                                                                    |  |
| 安全组   | 安全组用来实现安全组内和安全组间裸金属服务器的访问控<br>制,加强裸金属服务器的安全保护。用户可以在安全组中定<br>义各种访问规则,当裸金属服务器加入该安全组后,即受到<br>这些访问规则的保护。<br>创建裸金属服务器时,仅支持选择一个安全组。但是裸金属<br>服务器创建成功后,可以为裸金属服务器关联多个安全组,<br>配置方法请参见 <b>更改安全组</b> 。<br>说明<br>裸金属服务器初始化需要确保安全组出方向规则至少满足如下要<br>求:<br>• 协议: TCP<br>• 端口范围: 80<br>远端地址: 169.254.0.0/16<br>如果您使用的是默认安全组出方向规则,则已经包括了如上要求,<br>可以正常初始化。默认安全组出方向规则为:<br>• 协议: Any<br>端口范围: Any<br>• 远端地址: 0.0.0.0/16 |  |

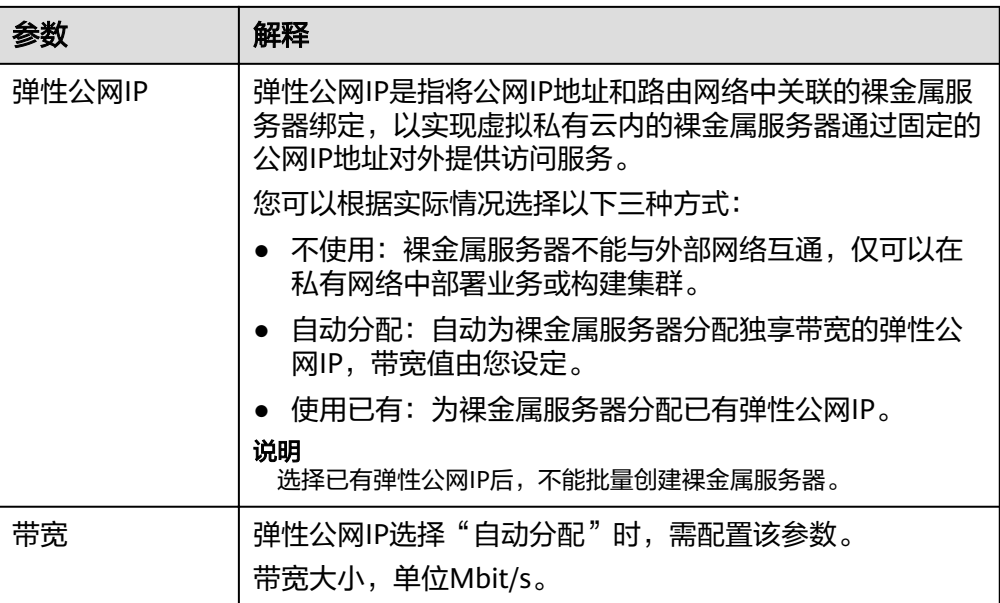

11. 设置裸金属服务器登录方式。

密钥对:指使用密钥对作为登录裸金属服务器的鉴权方式。您可以选择已有的密 钥,或者单击"新建密钥对"创建新的密钥。

说明

如果选择已有的密钥,请确保您已在本地获取该文件,否则,将影响您正常登录裸金属服 务器。

12. (可选)高级配置。

如需使用"高级配置"中的功能,请单击"现在配置"。否则,请单击"暂不配 置"。

– 用户数据注入:主要用于创建裸金属服务器时向裸金属服务器注入用户数 据。配置用户数据注入后,裸金属服务器首次启动时会自行注入数据信息。 只有选择"密钥对"登录方式才显示此配置项。用户数据注入的详细操作请 多[见用户数据注入](#page-46-0)。

– 委托

委托是由租户管理员在统一身份认证服务(Identity and Access Management, IAM)上创建的, 可以为裸金属服务器提供访问云服务的临 时凭证。

如果您在IAM上创建了委托,可以通过单击下拉列表选择委托名称,获取相 应权限。目前,使用委托的场景为主机监控。

13. 设置"裸金属服务器名称"。

名称可自定义,但需符合命名规则:只能由中文字符、英文字母、数字及"\_"、 "-"、"."组成。

一次创建多台裸金属服务器,系统会自动按序增加后缀。例如:输入bms,服务 器名称为bms-0001, bms-0002, ……。再次创建多台服务器时, 命名从上次最 大值连续增加,例如:输入bms,已有服务器bms-0010,新创服务器名称为 bms-0011、bms-0012、……,命名达到9999时,从0001开始。

14. 设置您创建的裸金属服务器数量,最多为配额余量。

设置完成后,您可以通过单击"价格计算器",查询当前配置的费用。

#### <span id="page-32-0"></span>说明

```
在设置网络信息时,若您选择自定义网卡或高速网卡的IP地址,或者选择已有弹性公网
IP, 则一次只能创建一台裸金属服务器。
```
- 15. 单击"立即申请"。
- 16. 在确认规格页面, 单击"提交"。

大约需要30分钟,裸金属服务器的状态会变为"运行中"。选择支持快速发放的 规格,大约只需5分钟即可获得一台裸金属服务器。

#### 说明

您可以随时查看裸金属服务器的创建状态,具体操作请参见<mark>查看创建状态</mark>。

#### 后续操作

- 裸金属服务器创建成功后,您可以查看裸金属服务器的名称/ID、磁盘、私有IP地 址等信息, 请参阅<del>查看详细信息</del>章节。
- 登录裸金属服务器后,您可以根据需要安装软件或者部署业务。裸金属服务器使 用的操作系统不同,登录方式也不同。具体操作请参考**Linux**[服务器登录方式概述](#page-35-0) 或**Windows**[服务器登录方式概述。](#page-40-0)
- 如果您随裸金属服务器实例创建了数据盘,只有分区格式化后您才能正常使用数 据盘,具体操作请参考**[初始化数据盘场景及磁盘分区形式介绍](#page-64-0)**。
- 为避免镜像密码过期造成不便,请参[考如何设置裸金属服务器镜像密码的有效](#page-173-0) [期?修](#page-173-0)改密码有效期。
- 目前, Windows Server 2012裸金属服务器拥有相同的SID (英文全称: Security ldentifiers, 表示安全标识符, 是标识用户、组和计算机帐户的唯一号码), 对于 集群部署场景,需要参考**[Windows Server 2012](#page-176-0)**裸金属服务器如何修改**SID**值? 修改SID值,以保证唯一性。

# **3.1.2** 创建快速发放型裸金属服务器

## 操作场景

在裸金属服务器发放过程中,普通裸金属服务器的操作系统需要从云端下载、安装, 下载过程会消耗较长时间。基于云硬盘的裸金属服务器的操作系统直接安装在云硬盘 (即系统盘使用云硬盘),所以可以实现快速发放能力。

相比普通裸金属服务器,快速发放型服务器有如下优势:

- 从云硬盘启动,发放时间缩短至5min左右。
- 支持整机备份,数据更有保障。
- 支持故障重建,保证业务快速恢复。
- 支持镜像导出,可将现有裸金属服务器的配置复用在其他机器,节省重复配置的 时间。

在裸金属服务器创建界面,选择支持快速发放的规格,设置系统盘类型和容量,并按 照需求配置其他参数,即可获取一台快速发放型裸金属服务器。

## 操作步骤

您可以按[照创建裸金属服务器](#page-28-0)的描述创建快速发放型裸金属服务器。

<span id="page-33-0"></span>在选择配置时,需要注意以下几点:

- 规格: 可以选择physical.h2.large和physical.hs2.large。关于规格的详细信息, 请 多阅[实例家族。](#page-8-0)
- 镜像:只支持部分公共镜像,请以界面显示为准。
- 磁盘:设置"系统盘"的磁盘类型和大小。

# **3.1.3** 通过私有镜像创建裸金属服务器

## 操作场景

如果您要创建一台裸金属服务器,与现有的某台服务器拥有完全相同的操作系统和应 用软件,那么您可以使用该服务器创建私有镜像,并根据这个私有镜像创建服务器。 采用此方法可以节省您重复配置服务器的时间,提高交付效率。

## 背景信息

您需要使用以下任意一种方式创建私有镜像:

- [通过裸金属服务器创建私有镜像](#page-60-0)
- [通过外部镜像文件创建私有镜像](#page-61-0)

## 操作步骤

您可以按照<mark>创建裸金属服务器</mark>中的操作指导创建裸金属服务器。

在配置参数时,需要注意以下几点:

- 区域:必须选择私有镜像所在的区域。
- 镜像: 选择"私有镜像"或"共享镜像", 并在下拉列表中选择需要的镜像。
- 磁盘:如果所选规格支持快速发放,那么系统盘在设置时,建议将容量调大2GB 以上。

# **3.2** 查看服务器信息

# **3.2.1** 查看创建状态

## 操作场景

用户创建裸金属服务器后,可以通过"申请状态"栏查看任务的创建状态。创建裸金 属服务器的任务可以包括创建裸金属服务器资源、绑定弹性公网IP、挂载云硬盘等子 任务。

申请状态栏的任务状态包括如下两类:

- 处理中:指系统正在处理的请求。
- 处理失败:指未能成功处理的请求。对于处理失败的任务,系统会自动回退,同 时在界面上直观的展示错误码,例如"(BMS.3033)创建系统卷失败。"

本节介绍如何查看裸金属服务器的申请状态以及申请状态栏的提示信息说明。

## <span id="page-34-0"></span>操作步骤

- 1. 登录管理控制台。
- 2. 选择"计算 > 裸金属服务器"。 进入裸金属服务器页面。
- 3. 常用操作"开机、关机、重启、删除"的右侧即为"申请状态",用户执行创建 裸金属服务器操作后,申请状态栏将显示该任务的创建状态。

#### 图 **3-1** 申请状态

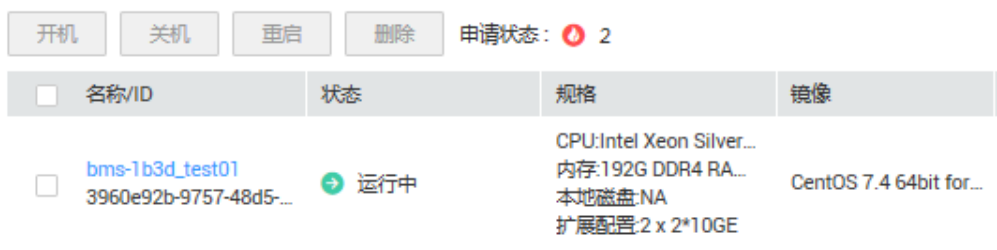

4. 单击"申请状态"栏对应的数字,即可查看"处理中"的任务和"处理失败"任 务的详情,查看裸金属服务器的创建状态。

#### 说明

如果用户发现申请状态栏显示创建裸金属服务器的任务失败,而裸金属服务器列表中显示 该服务器已创建成功,关于此问题请参见**[为什么创建裸金属服务器的任务失败,但是在服](#page-151-0)** [务器列表中显示创建成功?。](#page-151-0)

# **3.2.2** 查看详细信息

## 操作场景

在您创建了裸金属服务器后,可以通过管理控制台查看和管理您的裸金属服务器。本 节介绍如何查看裸金属服务器的详细信息,包括裸金属服务器名称/ID、磁盘、网卡、 弹性公网IP等信息。

## 操作步骤

- 1. 登录管理控制台。
- 2. 选择"计算 > 裸金属服务器"。

进入裸金属服务器列表页面,您可以在本页面查看您已创建的裸金属服务器,以 及裸金属服务器的规格、镜像、私有IP地址等基本信息。

- 3. 在裸金属服务器列表中的右上方,按照运行状态、名称、裸金属服务器ID、规格 和私有IP地址筛选需要的裸金属服务器。
- 4. 单击裸金属服务器的名称。

进入裸金属服务器详情界面。

5. 查看裸金属服务器的详细信息,如:名称、状态、规格、虚拟私有云等信息。还 可以单击"磁盘/网卡/安全组/弹性公网IP/监控"页签,为裸金属服务器挂载、卸 载云硬盘,更改安全组,绑定、解绑定弹性公网IP,添加委托等。

#### 说明

裸金属服务器监控数据与图表不在详情界面展示,您需要在云监控界面查看。当然,前提 是您的裸金属服务器已安装主机监控Agent,详情请参见《云监控用户指南》。

# <span id="page-35-0"></span>**3.3** 登录 **Linux** 服务器

# **3.3.1 Linux** 服务器登录方式概述

根据裸金属服务器的网络设置,以及您本地设备的操作系统,您可以选择合适的方法 登录Linux服务器。

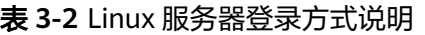

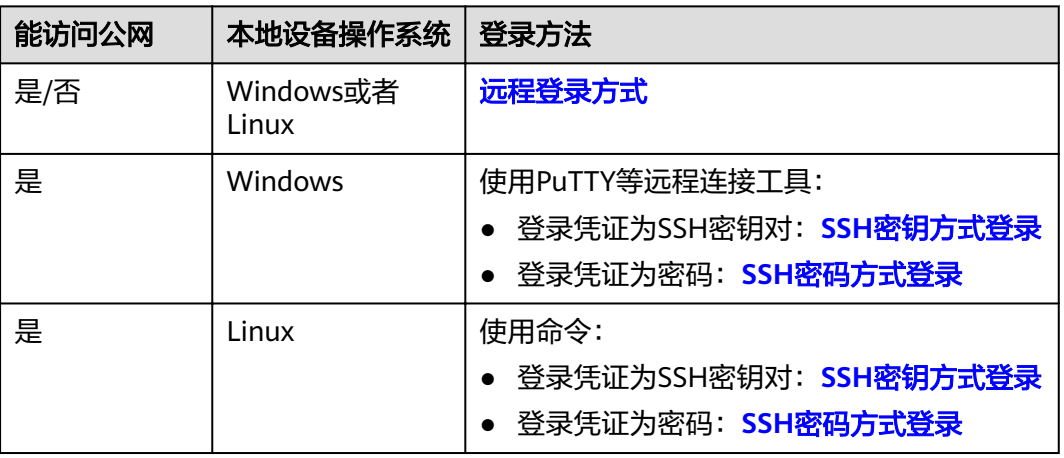

# **3.3.2** 远程登录方式

## 操作场景

如果普通远程连接软件(如PuTTY)无法使用,您可以通过管理控制台的"远程登 录"连接裸金属服务器实例,查看服务器操作界面。

## 约束限制

- 仅Linux操作系统的裸金属服务器支持远程登录。
- 只有该裸金属服务器的创建者,或者拥有Tenant Administrator或Server Administrator角色的用户才能远程登录该裸金属服务器。
- 裸金属服务器远程登录的界面不支持中文输入法,不支持桌面图形化操作。
- 裸金属服务器远程登录,对Ctrl、Alt等快捷键支持不够友好,比如"Alt + ASCII 码"表示的特殊字符会输出多个特殊字符。
- 在关闭管理控制台前,请先退出操作系统的用户登录。

## 前提条件

- 裸金属服务器状态必须为"运行中"。
- 您在创建裸金属服务器时,如果选择密钥对 (KeyPair)登录方式,需要先[使用](#page-36-0) **SSH**[密钥方式登](#page-36-0)录裸金属服务器设置密码才可以进行远程登录。具体操作如下: 使用密钥登录裸金属服务器后切换到root用户,执行**passwd**命令即可设置密码。
#### <span id="page-36-0"></span>图 **3-2** 设置 root 密码

```
[root@serverc28ef36e-08ef-4d94-8921-155fa4d4332b ~]# passwd
Changing password for user root.
New password:
Retype new password:
passwd: all authentication tokens updated successfully.
[root@serverc28ef36e-08ef-4d94-8921-155fa4d4332b ~]#
```
## 操作步骤

- 1. 登录管理控制台。
- 2. 选择"计算 > 裸金属服务器"。

进入裸金属服务器页面。

3. 选择一台裸金属服务器,单击"操作"列的"远程登录"。 开始建立连接,大约1分钟后进入登录界面,按"Enter"后输入用户名"root" 和密码即可登录。

#### 说明

- 获取远程登录链接后,如果10分钟内未登录,则该链接失效,需要重新获取。
- 远程登录的界面如果10分钟未操作,则该页面失效,需要重新获取链接并登录。
- 如果在登录界面按"Enter"后没有响应,可能因为该裸金属服务器所使用的镜像未配 置远程登录功能,请参考<mark>远程登录裸金属服务器时界面操作无响应,如何解决?</mark>解决。
- [远程登录](#page-155-0)裸金属服务器后,如果控制台显示异常(比如错行、乱码),请参<mark>考远程登录</mark> [裸金属服务器后控制台显示异常,如何解决?解](#page-155-0)决。
- 在远程登录界面,如果输入键盘右侧的数字键,出现数字不能正常显示的现象,请参考 [远程登录时,输入键盘右侧数字键显示异常,怎么办?解](#page-156-0)决。

# **3.3.3 SSH** 密钥方式登录

## 操作场景

本节操作介绍在Windows和Linux环境中使用SSH密钥对方式登录Linux裸金属服务器 的操作步骤。

## 前提条件

- 裸金属服务器状态必须为"运行中"。
- 已获取创建该裸金属服务器时使用的密钥对私钥文件。
- 裸金属服务器已绑定弹性公网IP,绑定方式请参[见绑定弹性公网](#page-104-0)**IP**至服务器。
- 已配置安全组入方向的访问规则,配置方式请参见[添加安全组规则](#page-137-0)。
- 使用的登录工具(如PuTTY)与待登录的裸金属服务器之间网络连通。例如,默 认的22端口没有被防火墙屏蔽。

## 本地使用 **Windows** 操作系统

如果本地使用Windows操作系统的计算机,您可以按照下面方式登录Linux裸金属服务 器。

## 方式一:使用**PuTTY**登录

<span id="page-37-0"></span>使用PuTTY登录裸金属服务器前,需要先将私钥文件转换为.ppk格式。

- 1. 判断私钥文件是否为.ppk格式。
	- 是,执行步骤**7**。
	- 否,执行步骤**2**。
- 2. 在以下路径中下载PuTTY和PuTTYgen。 **<https://www.chiark.greenend.org.uk/~sgtatham/putty/latest.html>**

说明

PuTTYgen是密钥生成器,用于创建密钥对,生成一对公钥和私钥供PuTTY使用。

- 3. 运行PuTTYgen。
- 4. 在"Actions"区域,单击"Load",并导入创建裸金属服务器时保存的私钥文 件。

导入时需要确保导入的格式为"All files  $(*.)$ "。

- 5. 单击"Save private key"。
- 6. 保存转换后的私钥到本地。例如:kp-123.ppk
- 7. 双击"PUTTY.EXE", 打开"PuTTY Configuration"。

图 3-3 PuTTY Configuration

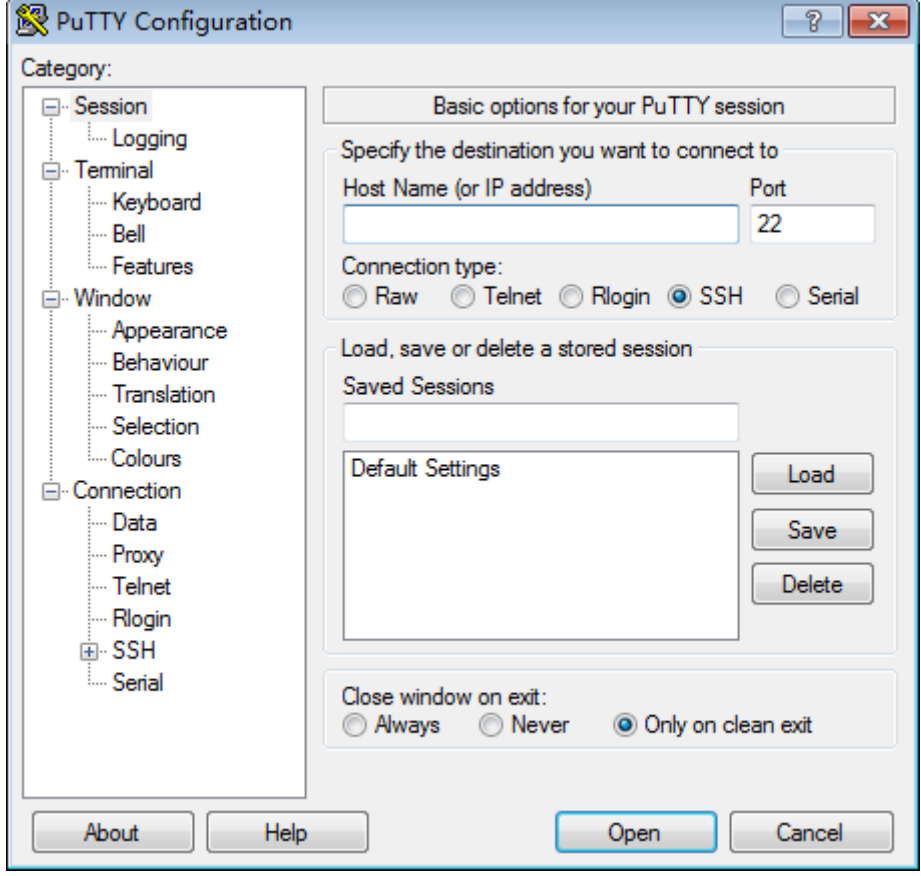

8. 选择"Connection > Data", 在Auto-login username处输入镜像的用户名。

说明

请联系管理员获取镜像的用户名。

- 9. 选择"Connection > SSH > Auth", 在最下面一个配置项"Private key file for authentication"中,单击"Browse",选择步骤**[6](#page-37-0)**中转换的.ppk格式密钥。
- 10. 选择"Session",在"Host Name (or IP address)"下的输入框中输入裸金属服 务器的弹性公网IP地址。
- 11. 单击"Open"。 登录裸金属服务器。

## 方式二:使用**Xshell**登录

- 1. 打开Xshell工具。
- 2. 执行以下命令, SSH远程连接裸金属服务器。 **ssh** 用户名**@**弹性公网IP 示例:

#### **ssh root@192.168.0.1**

3. (可选)如果系统弹窗提示"SSH安全警告", 此时需单击"接受并保存"。

图 **3-4** SSH 安全警告

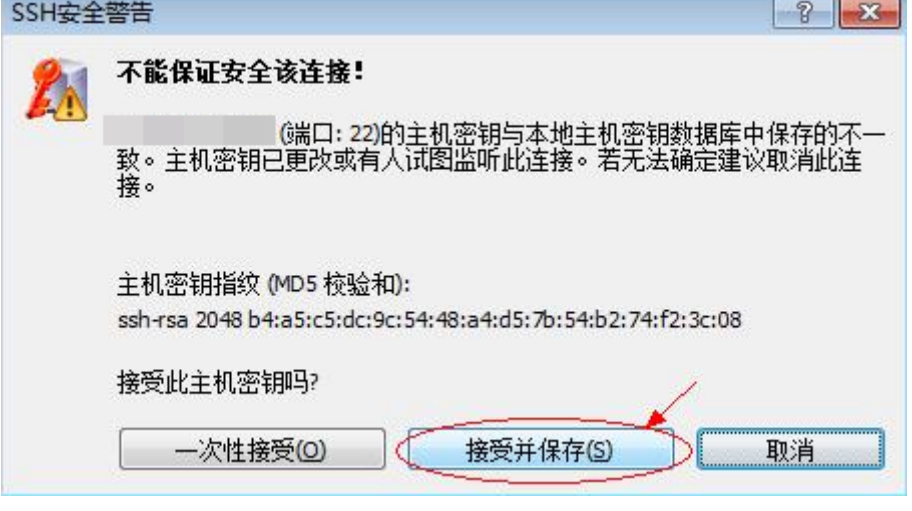

- 4. 选择"Public Key", 并单击"用户密钥(K)"栏的"浏览"。
- 5. 在"用户密钥"窗口中,单击"导入"。
- 6. 选择本地保存的密钥文件,并单击"打开"。
- 7. 单击"确定",登录裸金属服务器。

## 本地使用 **Linux** 操作系统

如果本地使用Linux操作系统的计算机,您可以按照以下方式登录Linux裸金属服务 器。下面步骤以私钥文件是"KeyPair-ee55.pem"为例进行介绍。

1. 在您的Linux计算机的命令行中执行如下命令,变更权限。 **chmod 400 /**path/KeyPair-ee55

#### 说明

上述命令的path为密钥文件的存放路径。

2. 执行如下命令登录裸金属服务器。 **ssh -i /**path/KeyPair-ee55 xxx**@**裸金属服务器的弹性公网IP地址

#### 说明

- path为密钥文件的存放路径。
- xxx为裸金属服务器镜像的用户名,请联系管理员获取。

# **3.3.4 SSH** 密码方式登录

## 操作场景

本节操作介绍在Windows和Linux环境中使用SSH密码方式登录Linux裸金属服务器的 操作步骤。

#### 前提条件

- 裸金属服务器状态必须为"运行中"。
- 裸金属服务器已经[绑定弹性公网](#page-104-0)IP,绑定方式请参见<mark>绑定弹性公网IP至服务器</mark>。
- 已配置安全组入方向的访问规则,配置方式请参见[添加安全组规则](#page-137-0)。
- 使用的登录工具(如PuTTY)与待登录的裸金属服务器之间网络连通。例如,默 认的22端口没有被防火墙屏蔽。
- 使用用户名和密码方式登录Linux裸金属服务器的功能默认是被禁用的,用户如果 需要开启该功能,可以在登录裸金属服务器(参考**SSH**[密钥方式登录\)](#page-36-0)后自行设 置,具体操作请参见如何设置**SSH**[服务配置项?](#page-174-0)。

## 本地使用 **Windows** 操作系统

如果本地使用Windows操作系统的计算机,您可以按照下面方式登录Linux裸金属服务 器(以PuTTY工具为例)。

#### 说明

PuTTY工具下载地址:**<https://www.chiark.greenend.org.uk/~sgtatham/putty/latest.html>**

- 1. 运行PuTTY。
- 2. 在左侧目录中选择"Session", 在"Host Name (or IP address)"下的输入框中 输入裸金属服务器的弹性公网IP地址,连接方式选择SSH。
- 3. 在左侧目录中选择"Windows > Translation",在"Received data assumed to be in which character set:" 下拉框中选择"UTF-8"。
- 4. 单击"Open"。
- 5. 输入用户名"root"和创建裸金属服务器时设置的密码,登录裸金属服务器。

## 本地使用 **Linux** 操作系统

如果本地使用Linux操作系统的计算机,您可以在计算机的命令行中运行如下命令,登 录Linux裸金属服务器。

**ssh** 裸金属服务器的弹性公网IP地址

# **3.4** 登录 **Windows** 服务器

# **3.4.1 Windows** 服务器登录方式概述

Windows服务器目前仅支持远程桌面连接,您可以通过在本机运行MSTSC工具登录裸 金属服务器。此时,需要该裸金属服务器绑定弹性公网IP。

# **3.4.2** 远程桌面连接(**MSTSC** 方式)

## 操作场景

本节为您介绍如何在本机使用远程登录工具MSTSC登录Windows裸金属服务器。

## 前提条件

- 裸金属服务器状态必须为"运行中"。
- 已获取Windows裸金属服务器密码,获取方式请参见获取**Windows**[裸金属服务器](#page-102-0) [的密码](#page-102-0)。
- 裸金属服务器已经[绑定弹性公网](#page-104-0)IP,绑定方式请参见<mark>绑定弹性公网IP至服务器</mark>。
- 已配置安全组入方向的访问规则,配置方式请参见<mark>[添加安全组规则](#page-137-0)</mark>。
- 使用的登录工具与待登录的裸金属服务器之间网络连通。例如,默认的3389端口 没有被防火墙屏蔽。

## 操作步骤

我们以mstsc.exe远程登录工具为例介绍如何登录Windows裸金属服务器。

- 1. 在本地Windows操作系统的计算机中,单击"开始"菜单。
- 2. 在"搜索程序和文件"中,输入"mstsc.exe"。
- 3. 输入Windows裸金属服务器的弹性公网IP地址和用户名,单击"连接",并按照 提示输入密码,单击"确定"即可登录。

# **3.5** 管理服务器

# **3.5.1** 修改裸金属服务器名称

## 操作场景

为了方便用户在管理控制台上进行裸金属服务器实例管理,可快速辨别出每台服务器 的名字,云平台支持给每台服务器命名,并且可以随时更改,重启生效。

## 约束限制

Windows裸金属服务器不支持修改主机名。

## 操作步骤

- 1. 登录管理控制台。
- 2. 选择"计算 > 裸金属服务器"。 进入裸金属服务器页面。
- 3. 单击待修改主机名的裸金属服务器名称,进入详情页面。
- 4. 单击名称后的4,输入满足以下规范的主机名称,确认修改后单击右侧的 保存主机名设置。

主机名称规范:只能由英文字母、数字及"-"、"\_"和"."组成。

5. 登录该裸金属服务器操作系统,通过以下命令,打开自动同步主机名功能开关。 vi /opt/huawei/network config/bms-network-config.conf 将参数"auto synchronize hostname"设置为"True": auto synchronize hostname = True

修改完成后按"Esc",输入**:wq**保存并退出文件。

#### 说明

如果参数项"auto\_synchronize\_hostname"取值为"False",裸金属服务器重启后,主 机名会恢复为创建时定义的主机名。

6. 再次进入管理控制台,在该裸金属服务器所在行,单击操作列的"更多 > 重 启"。

等待10分钟左右,保证裸金属服务器重启完成并自动更新主机名。

# **3.5.2** 关机裸金属服务器

#### 操作场景

停止服务器,即对裸金属服务器执行关机操作。停止服务器的前提条件是裸金属服务 器必须处于"运行中"状态。

#### 说明

停止服务器为"强制关机"方式,会中断您的业务,请确保服务器上的文件已保存。

#### 操作步骤

- 1. 登录管理控制台。
- 2. 选择"计算 > 裸金属服务器"。 进入裸金属服务器页面。
- 3. 找到需要停止的服务器,在"操作"列的"更多 > 关机"。如果您需要同时停止 多台"运行中"状态的服务器,可以勾选多台服务器,并在服务器列表顶部,单 击"关机"。
- 4. 在"关机"弹窗中,确认信息并单击"是"。

成功停止服务器后,服务器会进入"关机"状态。

只有在服务器"关机"时,您才能执行以下操作:

- [卸载系统盘](#page-96-0)
- [制作镜像](#page-60-0)
- [重建服务器](#page-44-0)

# **3.5.3** 重启裸金属服务器

## 操作场景

在管理控制台,您可以对服务器执行重启操作。重启服务器的前提条件是裸金属服务 器必须处于"运行中"状态。

#### 说明

重启操作会使您的服务器停止工作,从而中断您的业务,请谨慎执行。

#### 操作步骤

- 1. 登录管理控制台。
- 2. 选择"计算 > 裸金属服务器"。 进入裸金属服务器页面。
- 3. 找到需要重启的服务器,在"操作"列的"更多 > 重启"。如果您需要同时重启 多台"运行中"状态的服务器,可以勾选多台服务器,并在服务器列表顶部,单 击"重启"。
- 4. 在"重启"弹窗中,确认信息并单击"是"。

## **3.5.4** 重装操作系统

## 操作场景

裸金属服务器操作系统无法正常启动,操作系统中毒,或裸金属服务器系统运行正 常,但需要对系统进行优化,使其在最优状态下工作时,用户可以使用重装裸金属服 务器的操作系统功能。

重装操作系统是以原镜像进行系统重装,本地盘发放和快速发放裸金属服务器均支持 操作系统重装。

重装完成后:

- 裸金属服务器系统盘的磁盘类型不变(仅限快速发放裸金属服务器)。
- 裸金属服务器的IP地址和MAC地址不变。

#### 注意事项

重装操作系统属于高风险操作,在重装之前,请务必认真阅读以下事项。

- 重装操作系统需要停止裸金属服务器,因此会中断您的业务。
- 重装操作系统会清除系统盘数据,包括系统盘上的系统分区和所有其他分区,请 做好数据备份。
- 重装过程中禁止对裸金属服务器进行关机或重启等操作,否则可能重装失败。
- 重装系统后,当前操作系统内的个性化设置(如DNS、主机名等)将被重置,需 重新配置。

## 约束限制

● 仅支持同一个操作系统重装。

- 重装系统界面不会显示本地磁盘裸金属服务器的系统盘容量。
- 对于快速发放裸金属服务器,重装过程中,如果操作系统所在的云硬盘被删除, 则重装失败。
- 重装过程不支持用户数据注入。
- 处于维护态的裸金属服务器不能进行重装操作系统操作。

## 前提条件

- 待重装操作系统的裸金属服务器需处于"关机"或"重装操作系统失败"状态。
- 如果裸金属服务器的启动设备为云硬盘,需确保云硬盘的配额大于0。
- 待重装操作系统的快速发放裸金属服务器挂载有系统盘。
- 如果想重装私有镜像的裸金属服务器操作系统,请确保原有镜像仍存在。
- 重装系统依赖于裸金属服务器镜像中的bms-network-config和Cloud-init插件。
	- 如果待重装系统的裸金属服务器使用的是公共镜像,镜像中已内置bmsnetwork-config和Cloud-init插件。
	- 如果待重装系统的裸金属服务器使用的是私有镜像,请参考《裸金属服务器 私有镜像制作指南》确认是否已安装配置bms-network-config和Cloud-init插 件。

## 操作步骤

- 1. 登录管理控制台。
- 2. 选择"计算 > 裸金属服务器"。 进入裸金属服务器页面。
- 3. 选择待重装操作系统的裸金属服务器,在"操作"列下,单击"更多 > 重装系 统"。

进入"重装系统"界面。

- 4. 设置登录方式。
	- 密钥对:您可以选择已有密钥对,或单击"新建密钥对"新建一个密钥对作 为登录裸金属服务器的私钥。
	- 密码:您可以设置操作系统的初始登录密码。密码必须符合密码复杂度要 求,密码规则如表**[3-5](#page-50-0)**所示。
- 5. 单击"确定"。
- 6. 在"裸金属服务器重装系统"页面,确认重装的操作系统配置无误后,单击"提 交申请"。

提交重装系统的申请后,裸金属服务器的状态变为"重装操作系统中",当该状 态消失后,表示重装结束。重装操作系统成功后,裸金属服务器会自动开机。

#### 说明

在重装操作系统过程中请不要对该裸金属服务器进行任何操作。

#### 后续处理

如果裸金属服务器在重装操作系统前已配置QinQ网络,重装完成后请参[考配置自定义](#page-113-0) **VLAN**网络(**[SUSE Linux Enterprise Server 12](#page-113-0)**系列)~[配置自定义](#page-130-0)**VLAN**网络 (**[Windows Server](#page-130-0)**系列)重新配置网络。

# <span id="page-44-0"></span>**3.5.5** 重建裸金属服务器

## 操作场景

裸金属服务器硬件损坏,SDI卡损坏等原因,导致裸金属服务器无法正常使用时,您可 以申请裸金属服务器重建功能。

#### 说明

裸金属服务器重建过程不是自动化的,您需要联系管理员来完成操作。

#### 重建须知

- 仅快速发放型裸金属服务器支持重建。
- 重建操作成功后,裸金属服务器会自动开机。
- 如果使用了IB网卡,重建前需要记录IB网卡的IP地址。
- 如果使用了QinQ网络,重建前需要记录QinQ网络的IP地址。

## 约束与限制

- 仅支持在同一POD中重建,无法重建到其他POD。
- 需要确保裸金属服务器的系统盘是云硬盘。
- 重建后本地磁盘数据无法迁移。

#### 前提条件

- 待重建的裸金属服务器需处于"关机"状态。
- 待重建的快速发放型裸金属服务器挂载有系统盘。

## 操作步骤

- 1. 使用了QinQ网络的裸金属服务器,在重建前需要租户删除原有QinQ网络的相关 配置。例如:原来使用eth3和eth5组成bond1作为QinQ的端口组,所需要删除的 配置文件如下:
	- **rm /etc/udev/rules.d/80-persistent-net.rules**
	- rm /etc/sysconfig/network-scripts/ifcfg-eth3
	- rm /etc/sysconfig/network-scripts/ifcfg-eth5
	- rm /etc/sysconfig/network-scripts/ifcfg-bond1
- 2. 联系管理员,申请裸金属服务器重建。
	- 使用了QinQ网络的场景,重建成功后,需要租户按照当前的QinQ网络信息 并参考配置自定义**VLAN**网络(**[SUSE Linux Enterprise Server 12](#page-113-0)**系列)~[配](#page-130-0) 置自定义**VLAN**网络(**[Windows Server](#page-130-0)**系列)章节重新配置。
	- 使用了IB网络并且IB网卡为动态配置的场景,重建成功后,IP地址会变化。如 果租户的业务强依赖IP地址,则需要使用静态配置方法重新配置IB网络的IP, 参考以下方法将IB网卡的IP地址配置为重建前的IP地址。
		- i. 登录裸金属服务器操作系统。
		- ii. 新建配置文件"/etc/sysconfig/network-scripts/ifcfg-ib0", 此处以 CentOS操作系统为例, IPADDR填写重建前的裸金属服务器的IP地址:

#/etc/sysconfig/network-scripts/ifcfg-ib0 DEVICE=ib0 ONBOOT=yes BOOTPROTO=none IPADDR=172.31.0.254 NETWORK=172.31.0.0 BROADCAST=172.31.0.255 NETMASK=255.255.255.0

iii. 修改配置文件"/opt/huawei/network\_config/bms-networkconfig.conf"中的"enable\_ib"值为"False"。

#### 图 **3-5** 修改参数取值

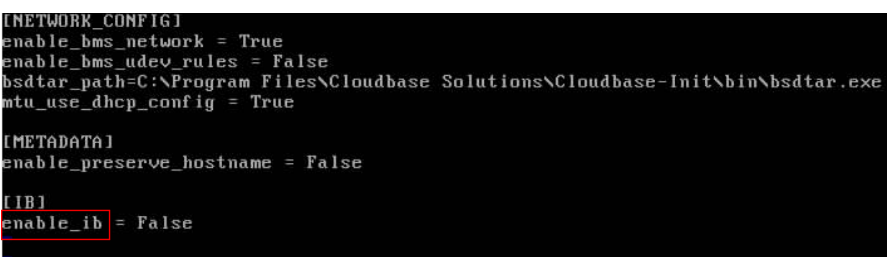

iv. 配置完成后保存并退出,然后重启网卡。

## **ifdown ib0**

**ifup ib0**

v. 查看配置的IP是否生效。 **ifconfig ib0** 

# **3.5.6** 释放裸金属服务器

## 操作场景

当您不再需要裸金属服务器时,可将其删除。

在您删除服务器之后,短时间内仍可在控制台看见该服务器(状态为"已删除"), 然后该条目将自动被删除。在服务器删除后,标签和卷等资源会逐步与服务器取消关 联,存储卷上的数据也会被删除。

## 操作步骤

- 1. 登录管理控制台。
- 2. 选择"计算 > 裸金属服务器"。 进入裸金属服务器页面。
- 3. 找到需要删除的服务器,在"操作"列,单击"更多 > 删除"。如果您需要同时 删除多台服务器,可以勾选多台服务器,并在服务器列表顶部,单击"删除"。
- 4. 在"删除"弹窗中,确认信息并单击"确定"。 如有其他绑定的产品,如云硬盘、弹性公网IP,请自行决定是否同时删除这些资 源。

# **3.6** 使用用户数据和元数据

# <span id="page-46-0"></span>**3.6.1** 用户数据注入

## 使用场景

当您有如下需求时,可以考虑使用用户数据注入功能来配置裸金属服务器:

- 通过脚本简化裸金属服务器配置
- 通过脚本初始化系统
- 已有脚本,在创建裸金属服务器时一并上传至服务器
- 其他可以使用脚本完成的操作

## 使用限制

- Linux:
	- 用于创建裸金属服务器的镜像安装了Cloud-init组件。
	- 用户数据大小限制:小于等于32KB。
	- 如果通过文本方式上传用户数据,数据只能包含ASCII码字符;如果通过文件 方式上传用户数据,可以包含任意字符,同时,要求文件大小不能超过 32KB。
	- 必须是公共镜像,或继承于公共镜像的私有镜像,或自行安装了Cloud-init组 件的私有镜像。
	- 必须满足相应Linux裸金属服务器自定义脚本类型的格式要求。
	- 使用的虚拟私有云必须开启DHCP,安全组出方向规则保证80端口开放。
- Windows:
	- 用于创建裸金属服务器的镜像安装了Cloudbase-init组件。
	- 用户数据大小限制:小于等于32KB。
	- 如果通过文本方式上传用户数据,数据只能包含ASCII码字符;如果通过文件 方式上传用户数据,可以包含任意字符,同时,要求文件大小不能超过 32KB。
	- 必须是公共镜像,或继承于公共镜像的私有镜像,或自行安装了Cloudbaseinit组件的私有镜像。
	- 使用的虚拟私有云必须开启DHCP,安全组出方向规则保证80端口开放。

## 使用方法

- 1. 根据实际需要编写用户数据脚本,脚本格式必须符合用户数据脚本规范,详细规 范请参见[相关链接。](#page-52-0)
- 2. 创建裸金属服务器时,需要将用户数据脚本内容粘贴到"高级配置 > 现在配置 > 用户数据注入"的文本框,或者选择用户数据文件上传。
- 3. 系统创建裸金属服务器,裸金属服务器启动后自动执行Cloud-init或Cloudbaseinit组件, 读取用户数据脚本。

## 关于 **Linux** 裸金属服务器的用户数据脚本

Linux裸金属服务器的自定义用户数据脚本(简称"脚本")采用开源的Cloud-init架 构实现,该架构以裸金属服务器的元数据为数据来源,对裸金属服务器进行各项自动 化配置。自定义脚本类型兼容开源Cloud-init,详情请参考Cloud-init开源说明: **<http://cloudinit.readthedocs.io/en/latest/topics/format.html>**。

脚本的执行时间: 裸金属服务器的状态变为"running"之后,执行文件"/etc/ init"之前。

#### 说明

脚本默认以root用户权限执行。

脚本类型: 包括"User-Data Script"和"Cloud-Config Data"。

表 **3-3** Linux 裸金属服务器脚本类型介绍

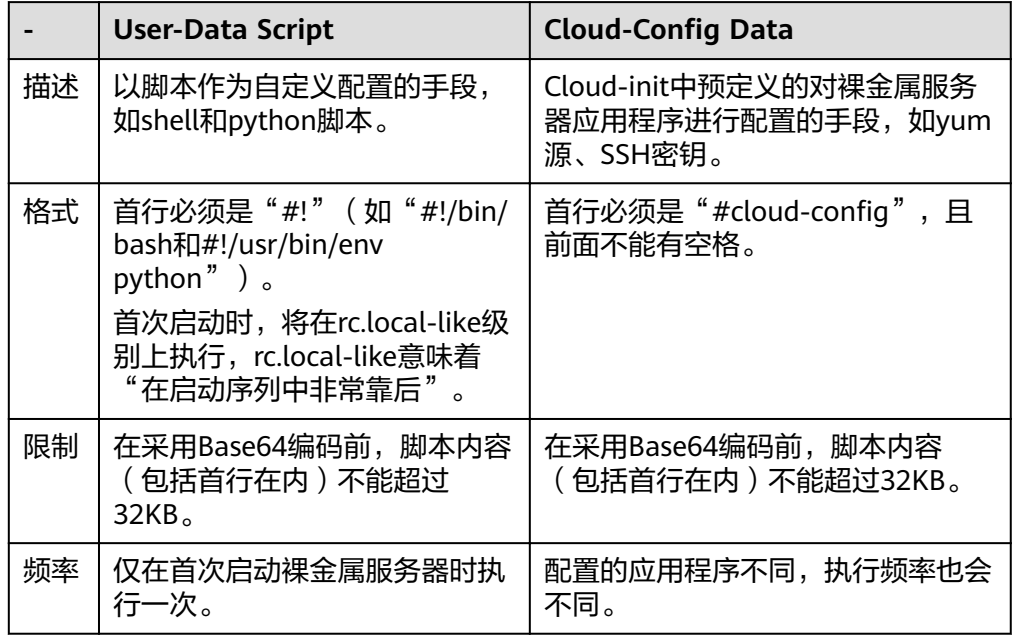

- 如何查看注入Linux裸金属服务器的自定义用户数据?
	- a. 登录裸金属服务器。
	- b. 执行以下命令,以root用户权限查看自定义用户数据。

**curl http://169.254.169.254/openstack/latest/user\_data**

脚本使用示例:

该示例介绍如何以不同格式输入Linux裸金属服务器的脚本,并查看脚本的运行结 果。

#### 示例一:脚本类型为**User-Data Script**

创建裸金属服务器时,选择"文本"形式并输入自定义用户数据脚本,脚本如 下:

#!/bin/bash

echo "Hello, the time is now \$(date -R)" | tee /root/output.txt

创建成功后,连接并启动裸金属服务器,执行命令cat [file], 查看脚本的运行结 果。

[root@XXXXXXXX ~]# cat /root/output.txt Hello, the time is now Mon, 16 Jul 2016 16:03:18+0800

#### 示例二: 脚本类型为Cloud-Config Data

创建裸金属服务器时,选择"文本"形式并输入自定义用户数据脚本,脚本如 下:

#cloud-config bootcmd:

- echo 192.168.1.130 us.archive.ubuntu.com >> /etc/hosts

创建成功后,连接并启动裸金属服务器,执行命令**cat /etc/hosts**查看脚本的运行 结果。

#### 图 **3-6** 查看运行结果

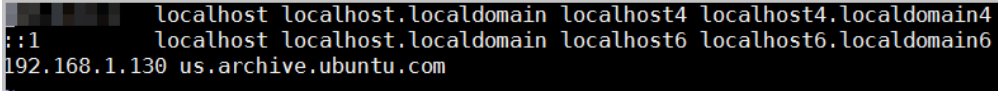

## 关于 **Windows** 裸金属服务器的用户数据脚本

Windows裸金属服务器的自定义用户数据脚本(简称"脚本")采用开源的 Cloudbase-init架构实现,该架构以裸金属服务器的元数据为数据来源,对裸金属服务 器进行各项自动化配置,为Windows裸金属服务器提供执行初始化脚本的能力。自定 义脚本类型兼容开源Cloudbase-init,详情请参考Cloudbase-init开源说明:**[https://](https://cloudbase-init.readthedocs.io/en/latest/userdata.html) [cloudbase-init.readthedocs.io/en/latest/userdata.html](https://cloudbase-init.readthedocs.io/en/latest/userdata.html)**。

● 脚本类型:包括"Batch批处理程序"和"PowerShell脚本"。

表 **3-4** Windows 裸金属服务器脚本类型介绍

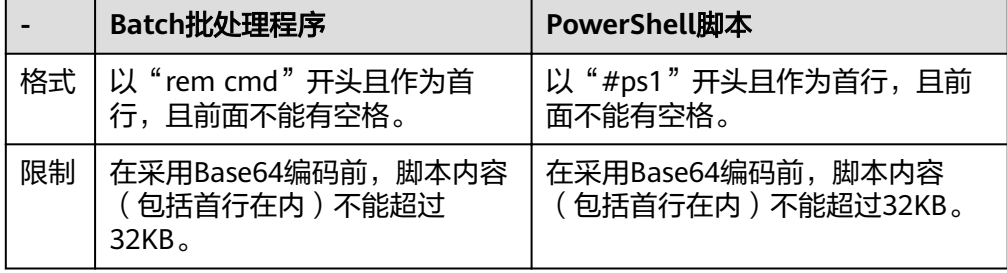

- 如何查看注入Windows裸金属服务器的自定义用户数据?
	- a. 登录裸金属服务器。
	- b. 在浏览器栏访问如下地址,查看注入的用户数据。

**http://169.254.169.254/openstack/latest/user\_data**

● 脚本使用示例

该示例介绍如何以不同格式输入Windows裸金属服务器的脚本,并查看脚本的运 行结果。

#### 示例一:**Batch**批处理程序

创建裸金属服务器时,选择"文本"形式并输入自定义用户数据脚本,脚本如 下:

```
rem cmd
echo "Hello, BAT Test" > C:\1111.txt
```
创建成功后,连接并启动裸金属服务器,查看脚本的运行结果:在C:\盘添加了一 个名称为 "1111 " 的文本文档,如<mark>图[3-7](#page-49-0)</mark>所示。

#### <span id="page-49-0"></span>图 **3-7** 新建文本文档 1111

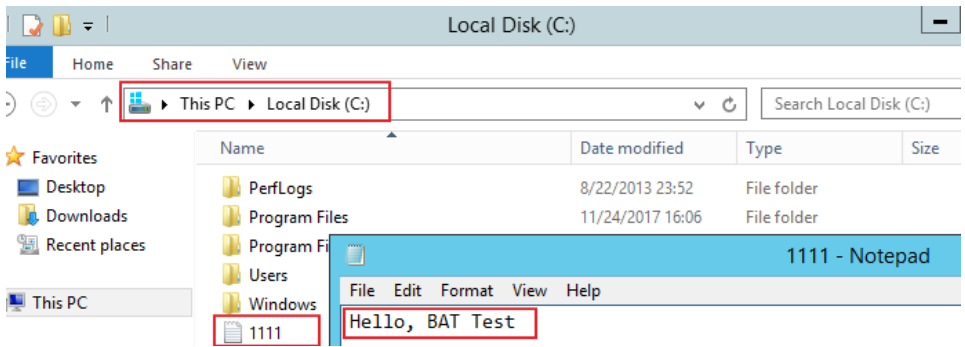

如需查看注入Windows裸金属服务器的用户数据,可以在浏览器访问:http:// 169.254.169.254/openstack/latest/user\_data,如图3-8所示。

图 **3-8** 查看用户数据 1111

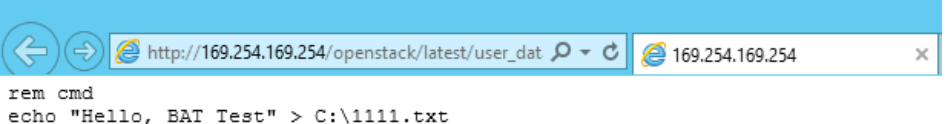

#### 示例二:**PowerShell**脚本

创建裸金属服务器时,选择"文本"形式并输入自定义用户数据脚本,脚本如 下:

#ps1

echo "Hello, Powershell Test" > C:\aaaa.txt

创建成功后,连接并启动裸金属服务器,查看脚本的运行结果:在C:\盘添加了一 个名称为 "aaaa" 的文本文档。

#### 图 **3-9** 新建文本文档 aaaa

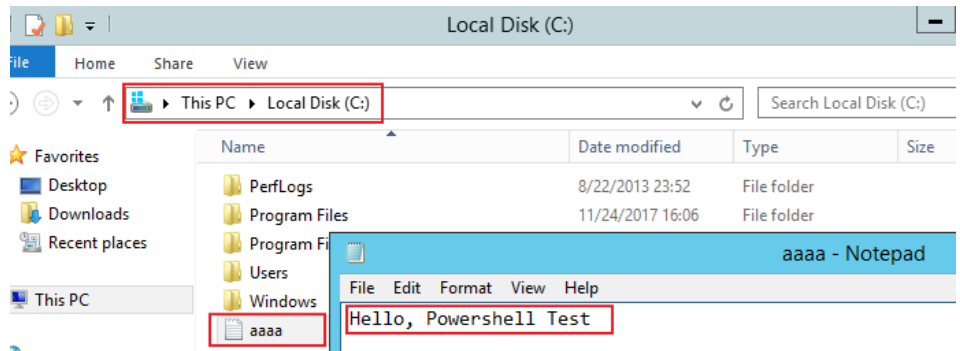

如需查看注入Windows裸金属服务器的用户数据,可以在浏览器访问:http:// 169.254.169.254/openstack/latest/user\_data,如图3-10所示。

图 **3-10** 查看用户数据 aaaa

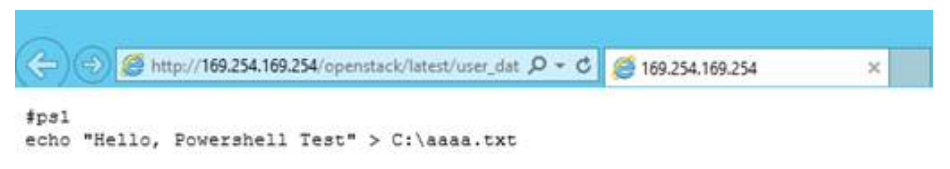

## <span id="page-50-0"></span>案例 **1**

该案例介绍如何通过用户数据注入,简化裸金属服务器配置。

当您需要设置vim的"语法高亮显示"、"制表符占用4个空格"和"显示行数"属性 时,就可以写一个脚本vimrc,并将其注入到"/root/.vimrc"。在您创建完裸金属服务 器时,您的vim配置便完成了。这样做可以大幅提高系统配置的效率,特别是在您一次 性创建多台裸金属服务器时。

用户数据注入示例:

#cloud-config write files: - path: /root/.vimrc content: | syntax on set tabstop=4 set number

## 案例 **2**

该案例介绍如何通过用户数据注入,重置Linux裸金属服务器密码。

假设您需要将root用户密码重置为"\*\*\*\*\*\*"。

#### 说明

新密码必须符合密码复杂度要求,密码规则如表**3-5**所示。

#### 表 **3-5** 密码规则

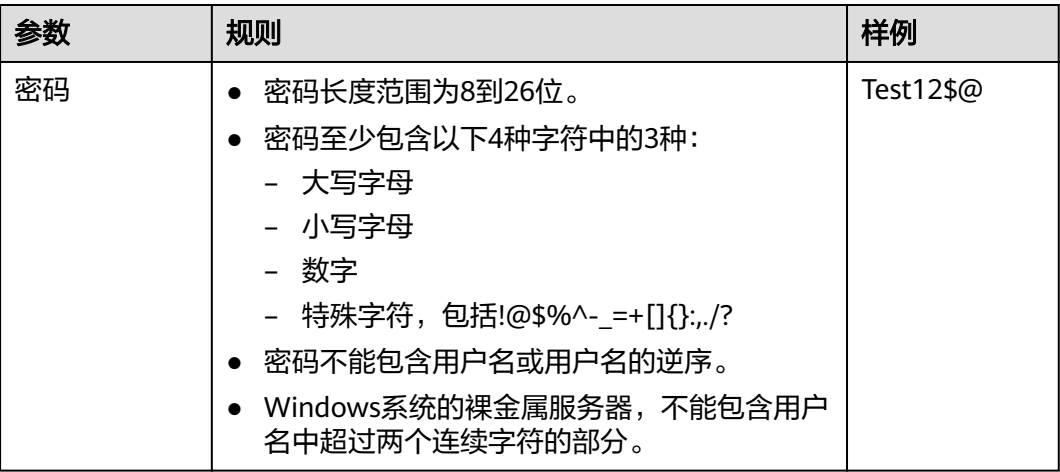

用户数据注入示例(请严格遵守下面示例中的缩进标准):

#cloud-config chpasswd: list: | root:\*\*\*\*\*\* expire: False

裸金属服务器创建成功后,您可以使用重置的密码登录裸金属服务器。为了保证密码 安全,建议您在第一次登录裸金属服务器后,修改root用户密码。

## 案例 **3**

该案例介绍如何通过用户数据注入,为Windows裸金属服务器新增用户并设置密码。

假设您要创建的用户名为"abc"、密码为"\*\*\*\*\*\*"普通用户,并将其添加至 administrators用户组。

#### 说明

新密码必须符合密码复杂度要求,密码规则如表**3-6**所示。

表 **3-6** 密码规则

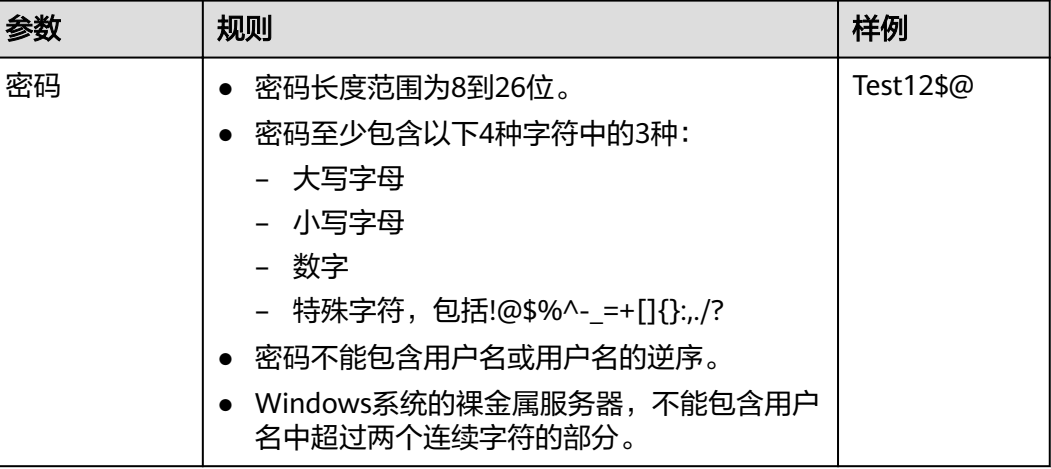

用户数据注入示例:

rem cmd net user abc \*\*\*\*\*\* /add net localgroup administrators abc /add

裸金属服务器创建成功后,您可以使用新创建的用户名和密码登录裸金属服务器。

## 案例 **4**

该案例介绍如何通过用户数据注入,为Linux裸金属服务器更新系统软件包,并且开启 httpd相关服务。注入成功后,您的裸金属服务器就可以使用httpd服务了。

用户数据注入示例:

#!/bin/bash yum update -y service httpd start chkconfig httpd on

## 案例 **5**

该案例介绍如何通过用户数据注入,激活Linux裸金属服务器的root用户远程登录权 限。注入成功后,您可以使用SSH密钥方式,以root帐户登录裸金属服务器。

用户数据注入示例:

#cloud-config disable\_root: false

#### runcmd:

```
- sed -i 's/^PermitRootLogin.*$/PermitRootLogin without-password/' /etc/ssh/sshd_config
```
- sed -i '/^KexAlgorithms.\*\$/d' /etc/ssh/sshd\_config

```
- service sshd restart
```
## <span id="page-52-0"></span>相关链接

更多关于用户数据注入案例的介绍,请参阅Cloud-init/Cloudbase-init官网:

- **<https://cloudinit.readthedocs.io/en/latest/>**
- **<https://cloudbase-init.readthedocs.io/en/latest/>**

## **3.6.2** 元数据

## 元数据介绍

裸金属服务器元数据包含了裸金属服务器在云平台的基本信息,例如服务器ID、主机 名、网络信息等。裸金属服务器元数据支持两种风格,可以分别通过兼容OpenStack 和兼容EC2的API获取,如表**3-7**所示。

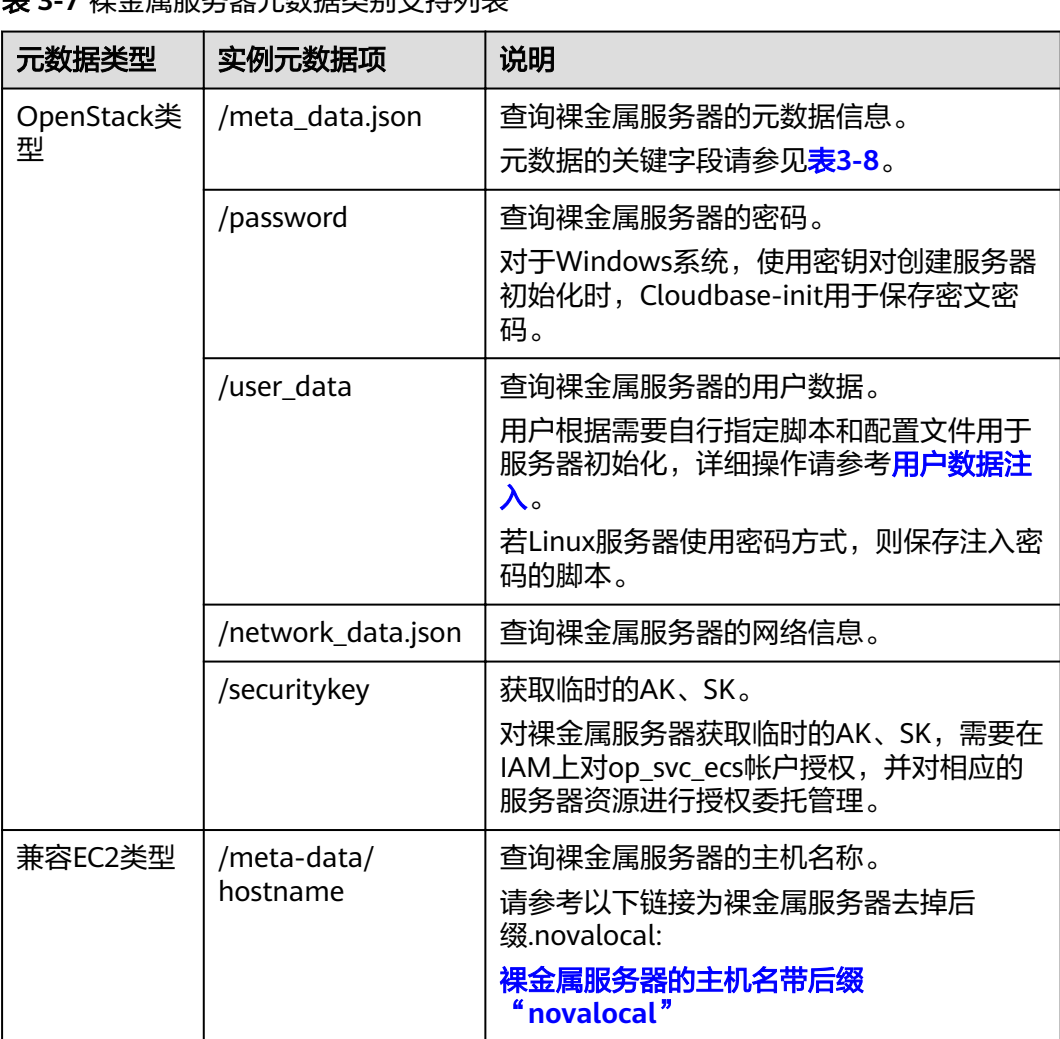

表 **3-7** 裸金属服务器元数据类别支持列表

<span id="page-53-0"></span>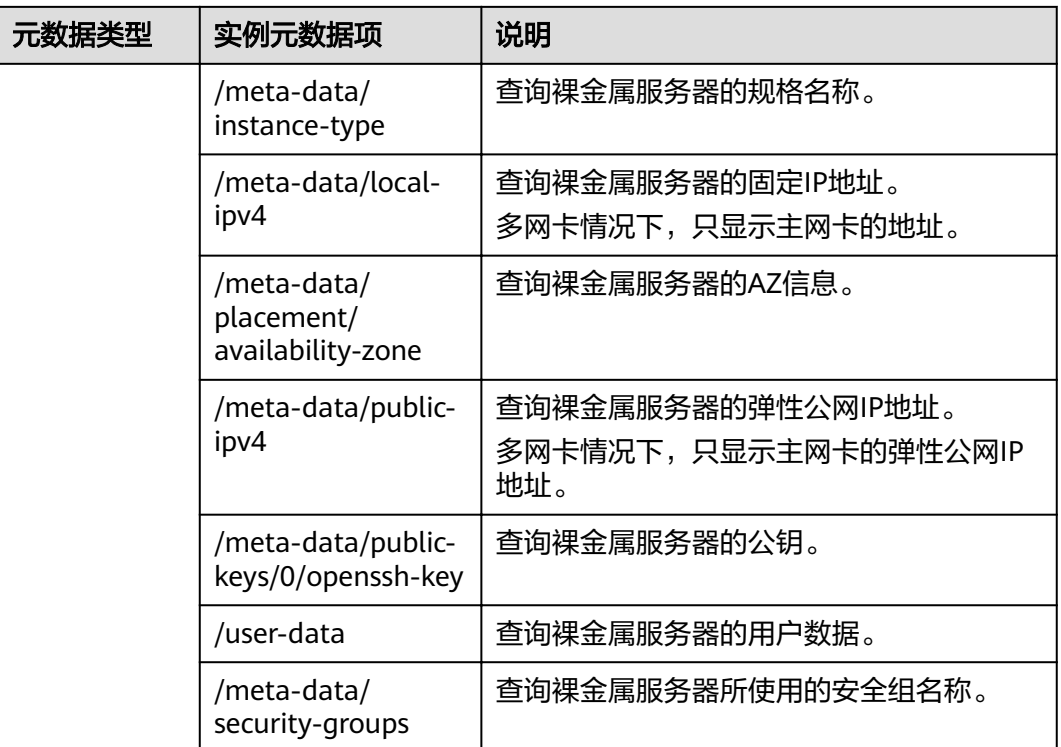

#### 表 **3-8** metadata 关键字段

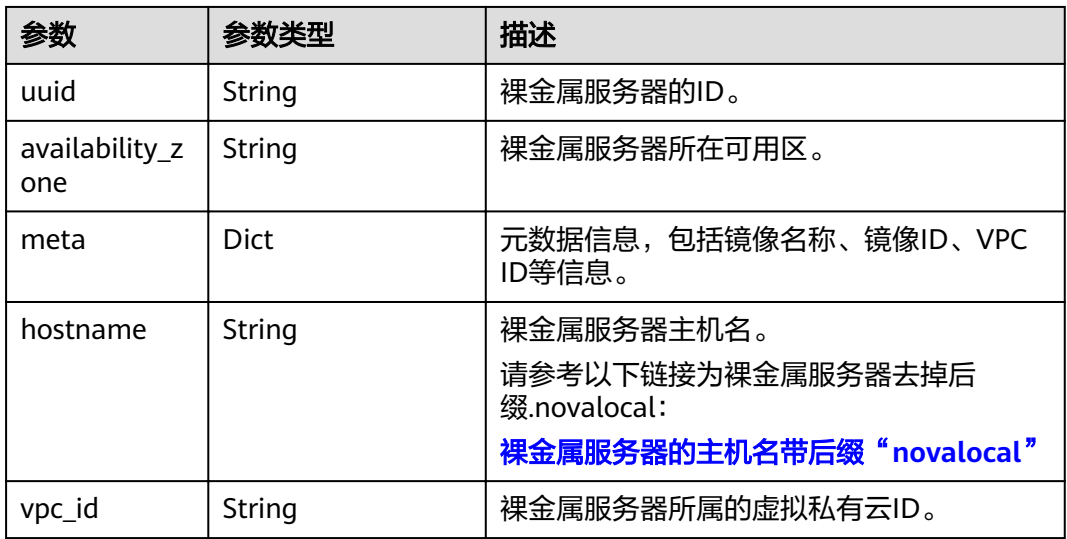

对于支持的元数据类型,本节详细介绍了其URI和使用方法。

## 前提条件

- 已登录裸金属服务器。
- 请确保安全组出方向规则满足如下要求,否则访问元数据请求失败:
	- 协议:TCP
- 端口范围:80
- 远端地址:169.254.0.0/16

#### 说明

如果您使用的是默认安全组出方向规则,则已经包括了如上要求,可以正常访问元数据。 默认安全组出方向规则为:

- 协议:Any
- 端口范围:Any
- 远端地址:0.0.0.0/16

## **Metadata**(**OpenStack** 元数据 **API**)

用于查询裸金属服务器的元数据。

- URI
	- /169.254.169.254/openstack/latest/meta\_data.json
- 方法 支持GET请求。
- 示例:

以使用cURL工具为例,介绍查询裸金属服务器元数据的方法。

```
curl http://169.254.169.254/openstack/latest/meta_data.json
```

```
{
   "random_seed": "rEocCViRS+dNwlYdGIxJHUp+00poeUsAdBFkbPbYQTmpNwpoEb43k9z+96TyrekNKS
+iLYDdRNy4kKGoNPEVBCc05Hg1TcDblAPfJwgJS1okqEtlcofUhKmL3K0fto
+5KXEDU3GNuGwyZXjdVb9HQWU+E1jztAJjjqsahnU+g/tawABTVySLBKlAT8fMGax1mTGgArucn/
WzDcy19DGioKPE7F8ILtSQ4Ww3VClK5VYB/h0x+4r7IVHrPmYX/
bi1Yhm3Dc4rRYNaTjdOV5gUOsbO3oAeQkmKwQ/
NO0N8qw5Ya4l8ZUW4tMav4mOsRySOOB35v0bvaJc6p
+50DTbWNeX5A2MLiEhTP3vsPrmvk4LRF7CLz2J2TGIM14OoVBw7LARwmv9cz532zHki/c8tlhRzLmOTXh/
wL36zFW10DeuReUGmxth7IGNmRMQKV6+miI78jm/KMPpgAdK3vwYF/
GcelOFJD2HghMUUCeMbwYnvijLTejuBpwhJMNiHA/NvlEsxJDxqBCoss/Jfe+yCmUFyxovJ
+L8oNkTzkmtCNzw3Ra0hiKchGhqK3BIeToV/kVx5DdF081xrEA
+qyoM6CVyfJtEoz1zlRRyoo9bJ65Eg6JJd8dj1UCVsDqRY1pIjgzE/
Mzsw6AaaCVhaMJL7u7YMVdyKzA6z65Xtvujz0Vo="
   "uuid": "ca9e8b7c-f2be-4b6d-a639-f10b4d994d04",
   "availability_zone": "lt-test-1c",
   "hostname": "bms-ddd4-l00349281.novalocal",
   "launch_index": 0,
   "meta": {
      "metering.image_id": "3a64bd37-955e-40cd-ab9e-129db56bc05d",
     "metering.imagetype": "gold",
     "metering.resourcespeccode": "physical.s3.small",
     "metering.cloudServiceType": "service.type.ec2",
     "image_name": "CentOS 7.6 64bit",
     "os_bit": "64",
     "vpc_id": "3b6c201f-aeb3-4bce-b841-64756e66cb49",
     "metering.resourcetype": "1",
     "cascaded.instance_extrainfo": "pcibridge:2",
     "os_type": "Linux",
     "charging_mode": "0"
 },
   "project_id": "6e8b0c94265645f39c5abbe63c4113c6",
   "name": "ecs-ddd4-l00349281"
}
```
## **User data**(**OpenStack** 元数据 **API**)

用于查询裸金属服务器的用户数据。该值仅在创建裸金属服务器时指定,不支持修 改。

● URI

/169.254.169.254/openstack/latest/user\_data

● 方法

支持GET请求。

● 示例

=

#### **curl http://169.254.169.254/openstack/latest/user\_data**

ICAgICAgDQoiQSBjbG91ZCBkb2VzIG5vdCBrbm93IHdoeSBpdCBtb3ZlcyBpbiBqdXN0IHN1Y2ggYSBkaXJlY 3Rpb24gYW5kIGF0IHN1Y2ggYSBzcGVlZC4uLkl0IGZlZWxzIGFuIGltcHVsc2lvbi4uLnRoaXMgaXMgdGhlIH BsYWNlIHRvIGdvIG5vdy4gQnV0IHRoZSBza3kga25vd3MgdGhlIHJlYXNvbnMgYW5kIHRoZSBwYXR0ZXJu cyBiZWhpbmQgYWxsIGNsb3VkcywgYW5kIHlvdSB3aWxsIGtub3csIHRvbywgd2hlbiB5b3UgbGlmdCB5b3 Vyc2VsZiBoaWdoIGVub3VnaCB0byBzZWUgYmV5b25kIGhvcml6b25zLiINCg0KLVJpY2hhcmQgQmFjaA=

#### 说明

如果创建裸金属服务器时未注入用户数据,此时,该接口的查询结果是404,如图**3-11**所 示。

图 **3-11** 404 Not Found

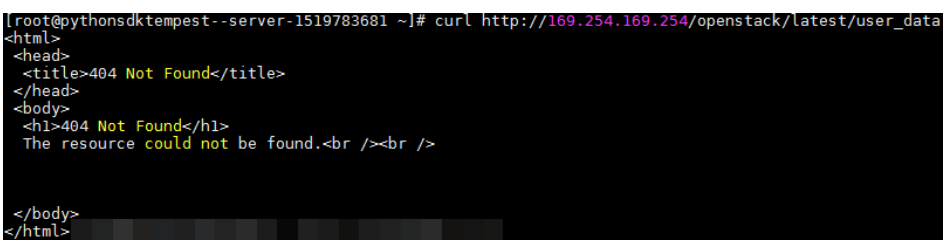

## **Network data**(**OpenStack** 元数据 **API**)

查询裸金属服务器的网络信息。

● URI

/openstack/latest/network\_data.json

● 方法

支持GET请求

● 示例

#### **curl http://169.254.169.254/openstack/latest/network\_data.json**

```
{
 "services": [{
 "type": "dns",
      "address": "100.125.1.250"
   },
   {
      "type": "dns",
      "address": "100.125.21.250"
   }],
    "networks": [{
      "network_id": "67dc10ce-441f-4592-9a80-cc709f6436e7",
      "type": "ipv4_dhcp",
      "link": "tap68a9272d-71",
```

```
 "id": "network0"
   }],
   "links": [{
 "type": "cascading",
 "vif_id": "68a9272d-7152-4ae7-a138-3ef53af669e7",
      "ethernet_mac_address": "fa:16:3e:f7:c1:47",
      "id": "tap68a9272d-71",
      "mtu": null
   }]
```
**Security Key**(**OpenStack** 元数据 **API**)

}

获取临时的AK、SK。

#### 说明

- 您如果需要在裸金属服务器获取临时的AK、SK,需要在IAM上对op\_svc\_ecs帐户授权,并对 相应的服务器资源进行授权委托管理。
- 临时的AK、SK一小时后会失效。
- 使用临时AK、SK时,需要在消息的header中增加'X-Security-Token':securitytoken。其中, securitytoken就是调用接口返回的值。
- **URI**

/openstack/latest/securitykey

- 方法 支持GET请求
- 示例

**curl http://169.254.169.254/openstack/latest/securitykey**

## **User data**(**EC2-**兼容的 **API**)

用于查询裸金属服务器的用户数据。该值仅在创建裸金属服务器时指定,不支持修 改。

**URI** 

/169.254.169.254/latest/user-data

- 方法 支持GET请求。
- 示例

#### **curl http://169.254.169.254/latest/user-data**

ICAgICAgDQoiQSBjbG91ZCBkb2VzIG5vdCBrbm93IHdoeSBpdCBtb3ZlcyBpbiBqdXN0IHN1Y2ggYSBkaXJlY 3Rpb24gYW5kIGF0IHN1Y2ggYSBzcGVlZC4uLkl0IGZlZWxzIGFuIGltcHVsc2lvbi4uLnRoaXMgaXMgdGhlIH BsYWNlIHRvIGdvIG5vdy4gQnV0IHRoZSBza3kga25vd3MgdGhlIHJlYXNvbnMgYW5kIHRoZSBwYXR0ZXJu cyBiZWhpbmQgYWxsIGNsb3VkcywgYW5kIHlvdSB3aWxsIGtub3csIHRvbywgd2hlbiB5b3UgbGlmdCB5b3 Vyc2VsZiBoaWdoIGVub3VnaCB0byBzZWUgYmV5b25kIGhvcml6b25zLiINCg0KLVJpY2hhcmQgQmFjaA= =

# **Hostname**(**EC2-**兼容的 **API**)

用于查询裸金属服务器的主机名称,后面会追加.novalocal后缀。

● URI

/169.254.169.254/latest/meta-data/hostname

- 方法 支持GET请求。
- 示例 **curl http://169.254.169.254/latest/meta-data/hostname** bms-test.novalocal

# **Instance Type**(**EC2-**兼容的 **API**)

用于查询裸金属服务器的规格名称。

- URI /169.254.169.254/latest/meta-data/instance-type
- 方法 支持GET请求。
- 示例 **curl http://169.254.169.254/latest/meta-data/instance-type** physical.o2.medium

# **Local IPv4**(**EC2-**兼容的 **API**)

用于查询裸金属服务器的固定IP地址。多网卡情况下,只显示主网卡的地址。

- URI /169.254.169.254/latest/meta-data/local-ipv4
- 方法 支持GET请求。
- 示例 **curl http://169.254.169.254/latest/meta-data/local-ipv4** 192.1.1.2

# **Availability Zone**(**EC2-**兼容的 **API**)

用于查询裸金属服务器的AZ信息。

**URI** 

/169.254.169.254/latest/meta-data/placement/availability-zone

● 方法

支持GET请求。

● 示例 **curl http://169.254.169.254/latest/meta-data/placement/availability-zone** az1.dc1

# **Public IPv4**(**EC2-**兼容的 **API**)

用于查询裸金属服务器的弹性公网IP地址。多网卡情况下,只显示主网卡的弹性公网IP 地址。

● URI

/169.254.169.254/latest/meta-data/public-ipv4

- 方法 支持GET请求。
- 示例 **curl http://169.254.169.254/latest/meta-data/public-ipv4** 46.1.1.2

# **Public Keys**(**EC2-**兼容的 **API**)

用于查询裸金属服务器的公钥。

- **URI** 
	- /169.254.169.254/latest/meta-data/public-keys/0/openssh-key
- 方法
	- 支持GET请求。
- 示例

#### **curl http://169.254.169.254/latest/meta-data/public-keys/0/openssh-key**

ssh-rsa AAAAB3NzaC1yc2EAAAADAQABAAABAQDI5Fw5k8Fgzajn1zJwLoV3+wMP+6CyvsSiIc/ hioggSnYu/AD0Yqm8vVO0kWlun1rFbdO+QUZKyVr/OPUjQSw4SRh4qsTKf/+eFoWTjplFvd1WCBZzS/ WRenxIwR00KkczHSJro763+wYcwKieb4eKRxaQoQvoFgVjLBULXAjH4eKoKTVNtMXAvPP9aMy2SLgsJNt Mb9ArfziAiblQynq7UIfLnN3VclzPeiWrqtzjyOp6CPUXnL0lVPTvbLe8sUteBsJZwlL6K4i +Y0lf3ryqnmQgC21yW4Dzu+kwk8FVT2MgWkCwiZd8gQ/+uJzrJFyMfUOBIklOBfuUENIJUhAB Generated-by-Nova

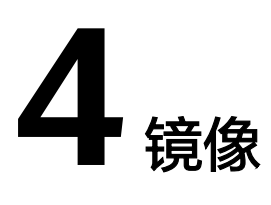

# **4.1** 私有镜像概述

私有镜像包含操作系统、预装的公共应用以及用户的私有应用,仅用户个人可见。您 可以通过以下方式创建私有镜像:

#### [通过裸金属服务器创建私有镜像](#page-60-0)

说明

当前仅支持快速发放型裸金属服务器(操作系统安装在云硬盘中)来创建私有镜像。

#### [通过外部镜像文件创建私有镜像](#page-61-0)

用户可以上传外部镜像文件并将镜像注册到云平台上,成为自己的私有镜像。目 前支持的外部镜像文件格式包括:VMDK、VHD、QCOW2、RAW、VHDX、 QED、VDI、QCOW、ZVHD2和ZVHD。

说明

其他格式的镜像文件需要预先使用工具转换镜像格式后,才能运行在裸金属服务器中。镜 像格式转换指导请参见《镜像服务用户指南》。

当您成功创建私有镜像后,镜像的状态为"正常"。此时,您可以使用该镜像新建裸 金属服务器实例,也可以将其共享给其他用户。下图总结了私有镜像常见的使用方 式:

#### <span id="page-60-0"></span>图 **4-1** 私有镜像使用方式

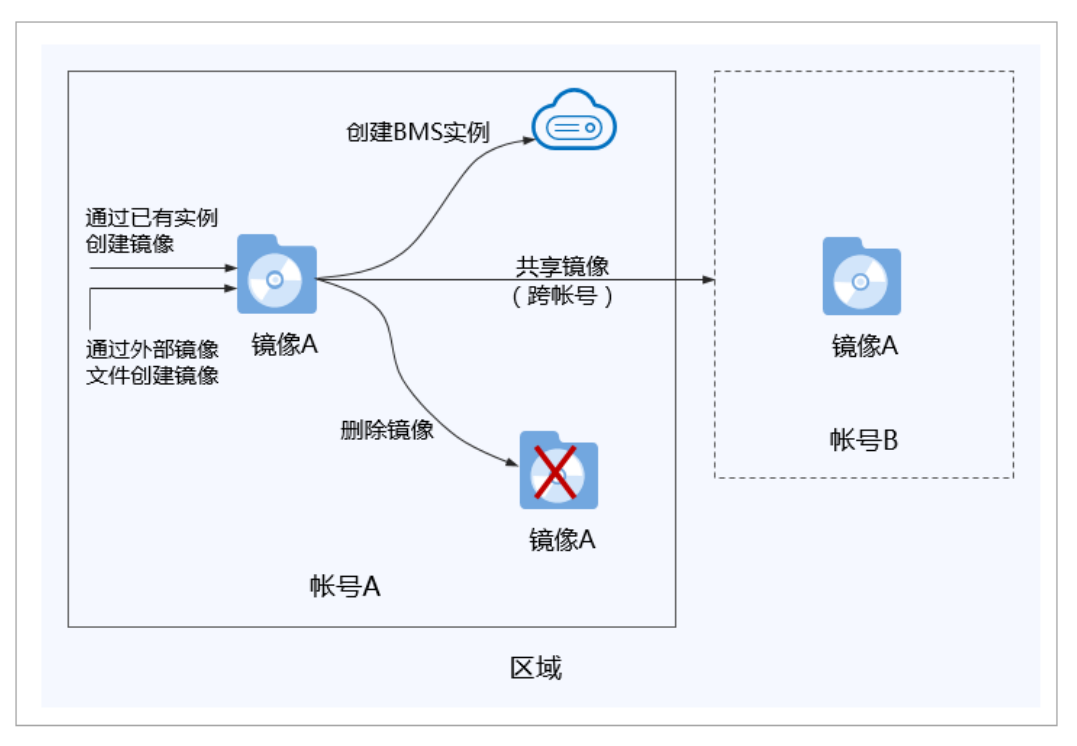

# **4.2** 通过裸金属服务器创建私有镜像

## 操作场景

您可以基于裸金属服务器实例创建私有镜像,将实例的系统盘数据完整地复制到私有 镜像中。系统盘一般包含用户运行业务所需的操作系统、应用软件。

## 约束限制

- 只有系统盘为云硬盘时,才支持此操作。
- 暂不支持将裸金属服务器实例的数据盘导出为镜像。
- 裸金属服务器实例必须为"关机"状态。
- 此操作依赖于裸金属服务器镜像中的bms-network-config和Cloud-Init插件。
	- 如果待创建私有镜像的裸金属服务器使用的是公共镜像,镜像中已内置bmsnetwork-config和Cloud-Init插件。
	- 如果待创建私有镜像的裸金属服务器使用的是私有镜像,请参考《裸金属服 务器私有镜像制作指南》确认是否已安装并配置bms-network-config和 Cloud-Init插件。

## 操作须知

- 请将裸金属服务器实例中的敏感数据删除后再创建私有镜像,避免数据安全隐 患。
- 请将操作系统中的残留文件进行清理,具体操作请参见《裸金属服务器私有镜像 制作指南》的"清理文件"章节。

创建私有镜像的过程中,请不要改变实例的状态,避免创建失败。

## <span id="page-61-0"></span>操作步骤

- 1. 登录管理控制台。
- 2. 选择"计算 > 裸金属服务器"。 进入裸金属服务器页面。
- 3. 在需要创建私有镜像的裸金属服务器的"操作"列,单击"更多 > 关机"。 只有关机状态的裸金属服务器才能制作私有镜像。
- 4. 待裸金属服务器状态变为"关机"时,单击"操作"列的"更多 > 制作镜像"。 进入"创建镜像"页面。
- 5. 填写镜像名称,根据需要设置标签并输入该镜像的描述。 设置完成后,单击"立即创建"。
- 6. 在"资源详情"页面,确认规格无误后,单击"提交申请"。
- 7. 返回镜像列表,待私有镜像状态变为"正常"时,表示创建成功。

## 后续操作

成功创建私有镜像后,您可能想<mark>通过私有镜像创建裸金属服务器</mark>。在创建裸金属服务 器页面,选择私有镜像下拉框中的镜像。

# **4.3** 通过外部镜像文件创建私有镜像

## 操作场景

您可以通过外部镜像文件创建私有镜像并在云平台上完成注册。创建私有镜像的过程 如图**4-2**所示。

图 **4-2** 创建过程

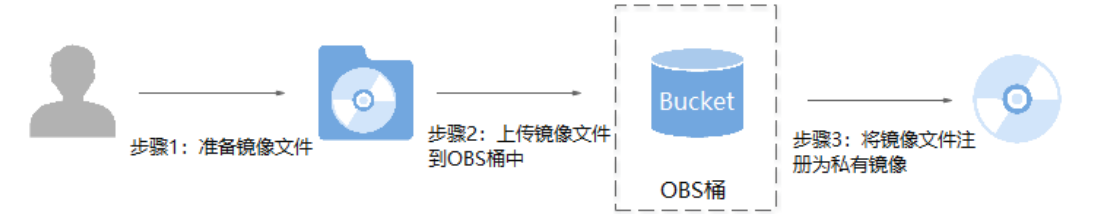

#### 步骤说明如下:

- 1. 准备镜像文件,请参考《裸金属服务器私有镜像制作指南》了解详细步骤。
- 2. 上传外部镜像文件到OBS个人桶中,请参考上传外部镜像文件。
- 3. 通过管理控制台选择上传的镜像文件,并将镜像文件[注](#page-62-0)册为私有镜像,请参考注 [册私有镜像](#page-62-0)。

## 上传外部镜像文件

当前云平台支持导入vhd、vmdk、qcow2、raw、vhdx、qcow、vdi、qed、zvhd或 zvhd2等格式镜像文件创建私有镜像。

请使用OBS Browser工具上传外部镜像文件,详细操作请参见《对象存储服务用户指 南》。

上传外部镜像文件到OBS桶时,OBS桶和镜像文件的存储类别必须为标准存储。

## <span id="page-62-0"></span>注册私有镜像

- 1. 登录管理控制台。
- 2. 选择"计算 > 镜像服务"。
	- 进入镜像服务页面。
- 3. 单击右上角的"创建私有镜像",进入创建私有镜像页面。
- 4. 根据界面要求填写如下信息:

#### 镜像类型和来源

- 创建方式:选择"系统盘镜像"。
- 选择镜像源: 选择"镜像文件", 使用外部镜像文件作为源注册私有镜像。 在桶列表中选择保存镜像文件的桶,再选择对应的镜像文件。

#### 配置信息

- 镜像用途:选择"BMS系统盘镜像"。 请确保已参考《裸金属服务器私有镜像制作指南》完成镜像文件的初始化配 置。
- 操作系统:该配置项可选,选择镜像文件对应的操作系统。 为保证镜像的正常创建和使用,请确保选择的操作系统与镜像文件的操作系 统类型一致。
- 系统盘: 设置系统盘容量。该值建议为镜像文件的系统盘大小增加2G。
- 名称: 输入镜像名称。只能由字母、数字、空格和特殊字符"-"、" "、 "."组成,且首尾字符都不能为空格。
- 描述:该配置项可选,对镜像进行描述。
- 5. 单击"立即创建"。

在"资源详情"页面,确认规格无误后,单击"提交申请"。

6. 返回镜像列表,待私有镜像状态变为"正常"时,表示注册成功。

#### 说明

根据镜像文件大小不同,注册私有镜像所使用的时间不同,请耐心等待。

## 后续操作

私有镜像往册成功后,您可能想[通过私有镜像创建裸金属服务器。](#page-33-0)

# **5** 磁盘

# **5.1** 挂载数据盘

## 操作场景

裸金属服务器创建成功后,如果发现磁盘不够用或当前磁盘不满足要求,可以将已有 磁盘挂载给裸金属服务器;或创建新的磁盘,然后再挂载至裸金属服务器。

## 约束与限制

- 待挂载的磁盘与裸金属服务器属于同一可用区。
- 裸金属服务器的状态为"运行中"或"关机"。
- 云硬盘的磁盘模式必须为"SCSI"。
- 如果是非共享盘,待挂载的云硬盘为"可用"状态。 如果是共享盘,待挂载的云硬盘为"正在使用"或"可用"状态。
- 由于某些机型的服务器没有配备SDI卡,或者其他服务器本身的原因,有些规格或 镜像的裸金属服务器不支持挂载云硬盘。

## 前提条件

已创建可用的磁盘。

创建磁盘的操作,请参见《云硬盘用户指南》的"创建云硬盘"章节。

#### 说明

如果使用专属存储,创建磁盘的操作请参见《专属存储用户指南》。

## 操作步骤

- 1. 登录管理控制台。
- 2. 选择"计算 > 裸金属服务器"。 进入裸金属服务器页面。
- 3. 在裸金属服务器列表的右上角,输入裸金属服务器名称、私有IP地址、ID或规 格,并单击<sup>O</sup>进行搜索。
- <span id="page-64-0"></span>4. 单击待挂载磁盘的裸金属服务器的名称。 系统跳转至该裸金属服务器详情页面。
- 5. 选择"磁盘"页签,并单击"挂载磁盘"。 系统跳转至"挂载磁盘"页面。
- 6. 根据界面提示选择磁盘类型,勾选目标磁盘,并设置挂载点。

#### 说明

如果无可用的云硬盘,请单击列表下方的"创建云硬盘"进行创建。

7. 单击"确定"。 挂载成功后,在裸金属服务器详情页的"磁盘"页签,即可看到新挂载的磁盘信 息。

#### 后续处理

如果挂载的云硬盘是新创建的,则云硬盘挂载至裸金属服务器后,需要登录裸金属服 务器初始化云硬盘(即格式化云硬盘),之后云硬盘才可以正常使用。初始化数据盘 的具体操作请参见**初始化数据盘**。

#### 说明

裸金属服务器重启后,云硬盘盘符可能发生变化,请参考<mark>如何查看云硬盘盘符?</mark> 获取云硬盘设备 和盘符的对应关系。

# **5.2** 初始化数据盘

# **5.2.1** 初始化数据盘场景及磁盘分区形式介绍

#### 操作场景

磁盘挂载至裸金属服务器后,需要登录服务器初始化磁盘,即格式化磁盘,之后磁盘 才可以正常使用。

系统盘

系统盘不需要初始化,创建裸金属服务器时会自带系统盘并且自动初始化,默认 磁盘分区形式为主启动记录分区(MBR,Master boot record)。

- 数据盘
	- 创建裸金属服务器时直接创建数据盘,数据盘会自动挂载至服务器。
	- 单独创建数据盘,然后将该数据盘挂载至裸金属服务器。

以上两种情况创建的数据盘挂载至服务器后,均需要初始化后才可以使用,请您 根据业务的实际规划选择合适的分区方式。

#### 磁盘分区形式

常用的磁盘分区形式如表**[5-1](#page-65-0)**所示,并且针对Linux操作系统,不同的磁盘分区形式需 要选择不同的分区工具。

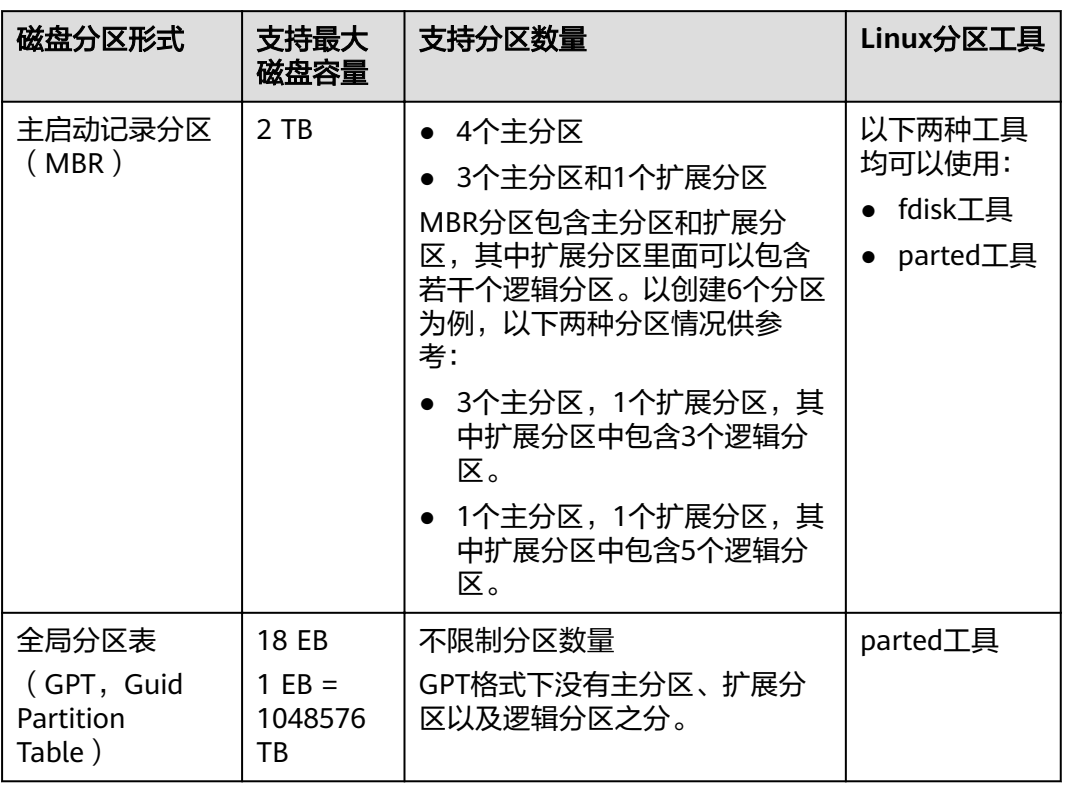

#### <span id="page-65-0"></span>表 **5-1** 磁盘分区形式

## 注意

MBR格式分区支持的磁盘最大容量为2 TB,GPT分区表最大支持的磁盘容量为18 EB, 当前EVS服务支持的数据盘最大容量为32 TB,如果您需要使用大于2 TB的磁盘容量, 请采用GPT分区方式。

当磁盘已经投入使用后,此时切换磁盘分区形式时,磁盘上的原有数据将会清除,因 此请在磁盘初始化时谨慎选择磁盘分区形式。

## 磁盘分区操作指导

磁盘容量小于2 TB的场景:

- 初始化**Windows**数据盘(**[Windows 2016](#page-66-0)**)
- 初始化**Linux**[数据盘\(](#page-76-0)**fdisk**)
- 初始化**Linux**[数据盘\(](#page-80-0)**parted**)

磁盘容量大于2 TB的场景:

- 初始化容量大于**2TB**的**Windows**数据盘(**[Windows 2012](#page-84-0)**)
- [初始化容量大于](#page-92-0)**2TB**的**Linux**数据盘(**parted**)

# <span id="page-66-0"></span>**5.2.2** 初始化 **Windows** 数据盘(**Windows 2016**)

## 操作场景

本文以服务器的操作系统为"Windows Server 2016 Standard 64bit"为例,提供云 硬盘的初始化操作指导。

MBR格式分区支持的磁盘最大容量为2 TB, GPT分区表最大支持的磁盘容量为18 EB, 因此当为容量大于2 TB的磁盘分区时,请采用GPT分区方式。关于磁盘分区形式的更 多介绍,请参见**初始化数据盘场景及磁盘分区形式介绍**。

不同服务器的操作系统的格式化操作可能不同,本文仅供参考,具体操作步骤和差异 请参考对应的服务器操作系统的产品文档。

## 前提条件

- 已登录裸金属服务器。
- 已挂载数据盘至裸金属服务器,且该数据盘未初始化。

#### 操作指导

步骤**1** 在裸金属服务器桌面,单击左下方开始图标。

弹出Windows Server窗口。

步骤**2** 单击"服务器管理器"。 弹出"服务器管理器"窗口,如图5-1所示。

#### 图 **5-1** 服务器管理器

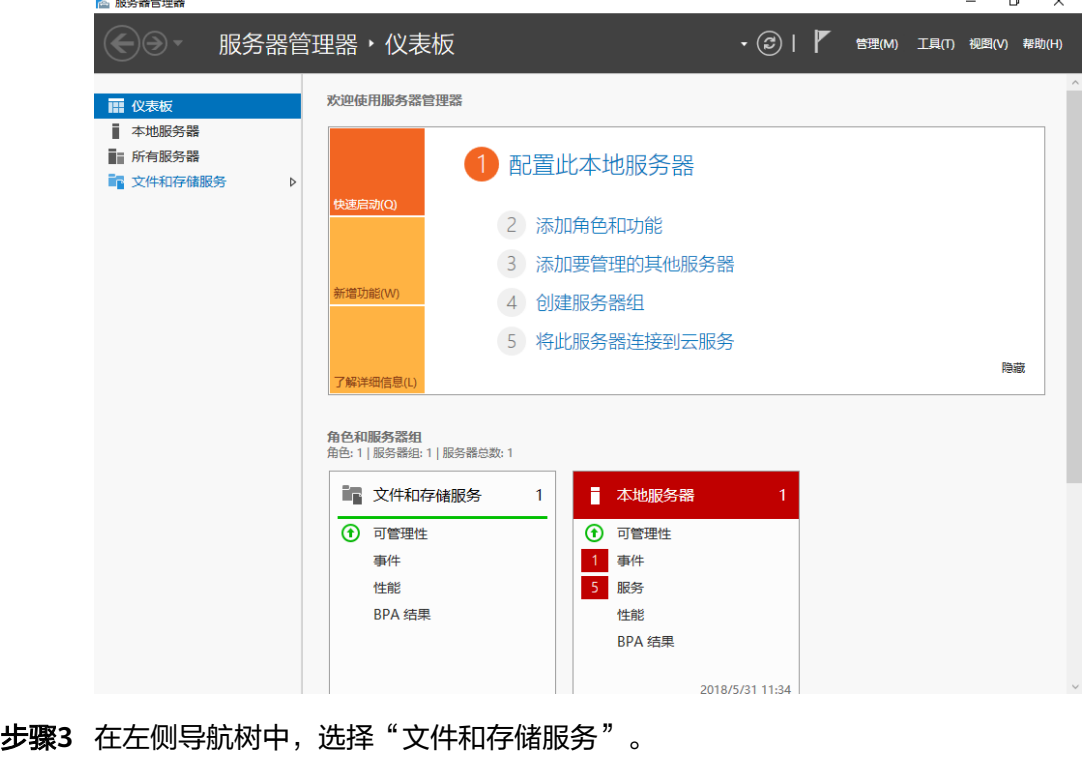

进入"服务器"页面,如图**[5-2](#page-67-0)**所示。

#### <span id="page-67-0"></span>图 **5-2** 服务器

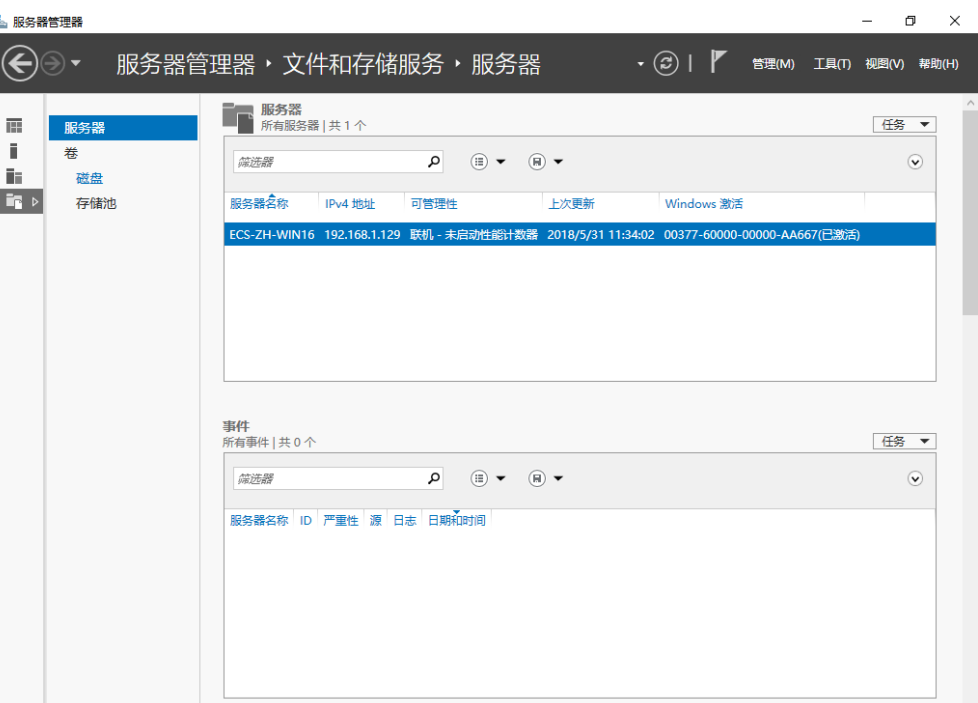

## 步骤**4** 在左侧导航栏单击"磁盘"。

图 **5-3** 磁盘

进入磁盘页面,如<mark>图5-3</mark>所示。

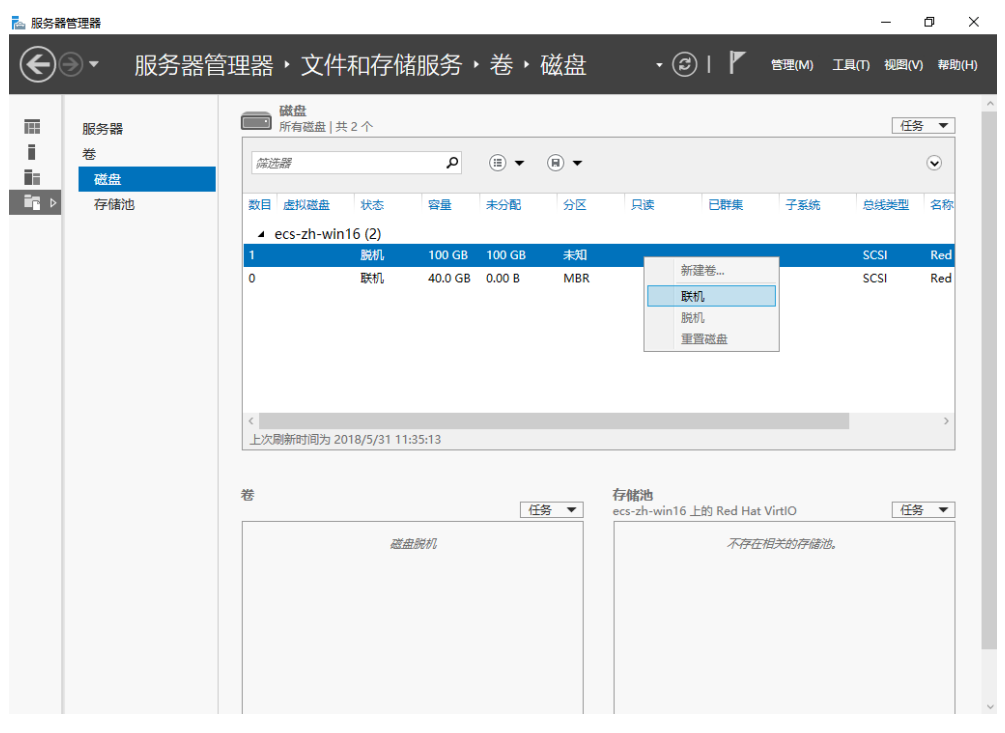

#### **步骤5** 在页面右侧可以查看磁盘列表,若新增磁盘处于脱机状态,需要先进行联机,再进行 初始化。

1. 选中新增磁盘,右键单击菜单列表中的"联机"。 弹出"使磁盘联机"对话框,如<mark>图5-4</mark>所示。

#### 图 **5-4** 使磁盘联机

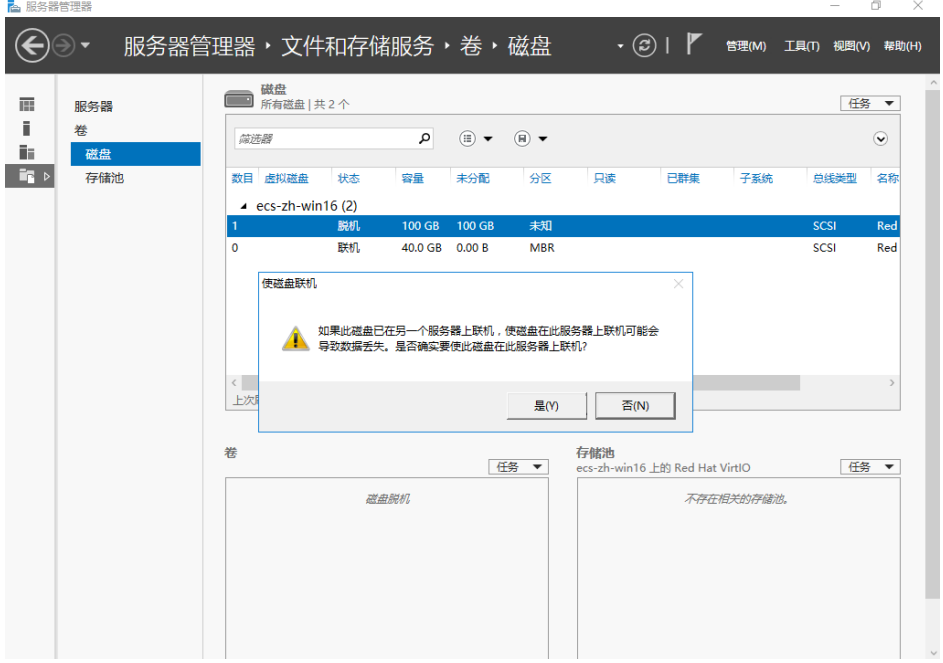

2. 在弹出的对话框中,单击"是",确认联机操作。

3. 单击界面右上方 2), 刷新磁盘信息。 当磁盘状态由"脱机"变为"联机",表示联机成功,如<mark>图5-5</mark>所示。

#### 图 **5-5** 联机成功

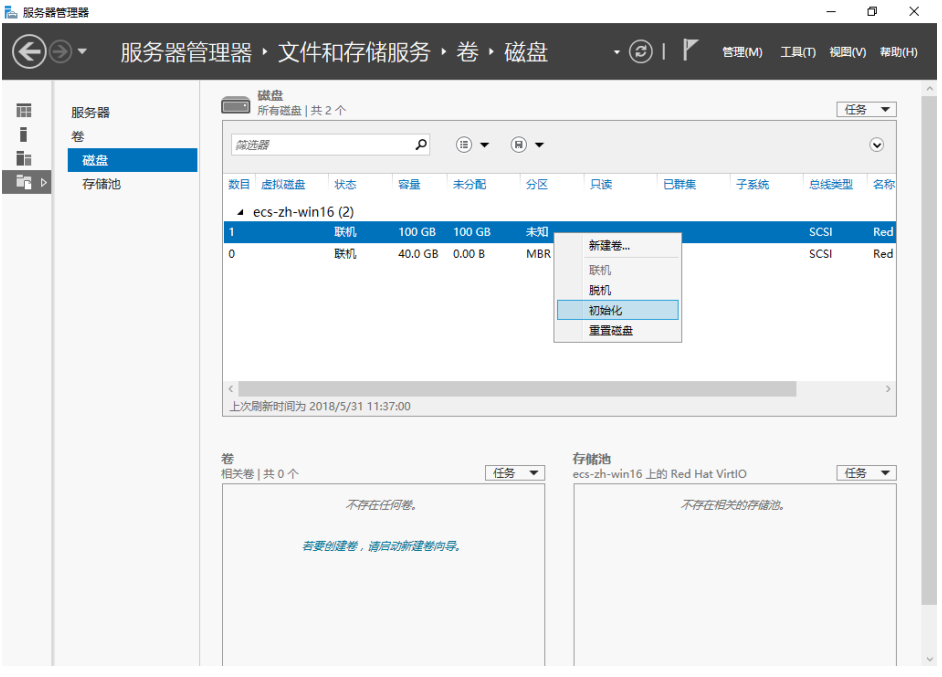

- 步骤6 联机成功后,初始化新增磁盘。
	- 1. 选中新增磁盘,右键单击菜单列表中的"初始化"。 弹出"初始化磁盘"对话框,如<mark>图5-6</mark>所示。

```
图 5-6 初始化磁盘(Windows 2016)
```
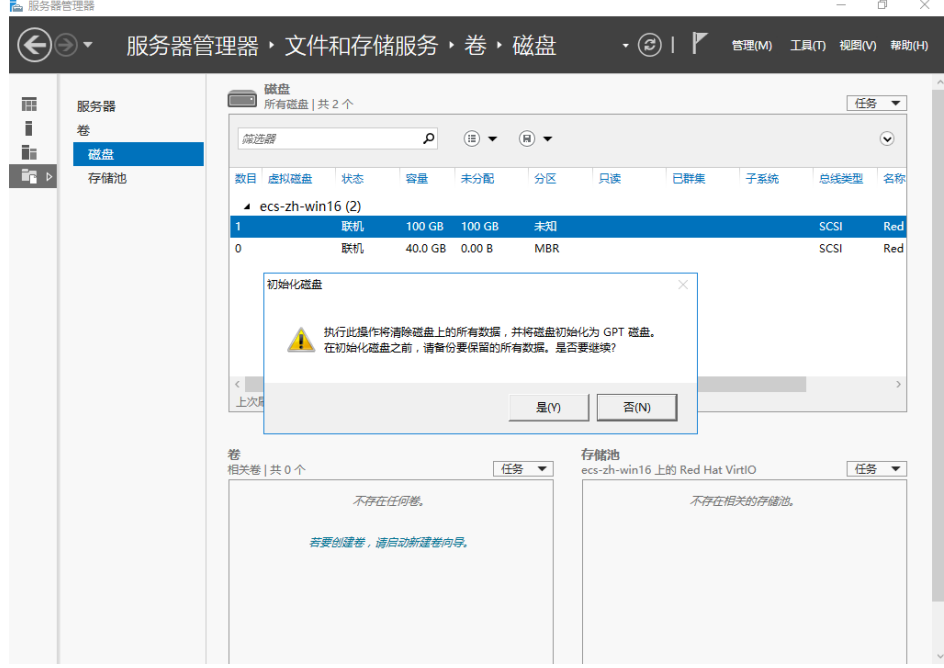

- 2. 在弹出的对话框中,单击"是",确认初始化操作。
- 3. 单击界面右上方<br>3. 单击界面右上方 当磁盘分区由"未知"变为"GPT",表示初始化完成,如<mark>图5-7</mark>所示。
	- 图 **5-7** 初始化完成

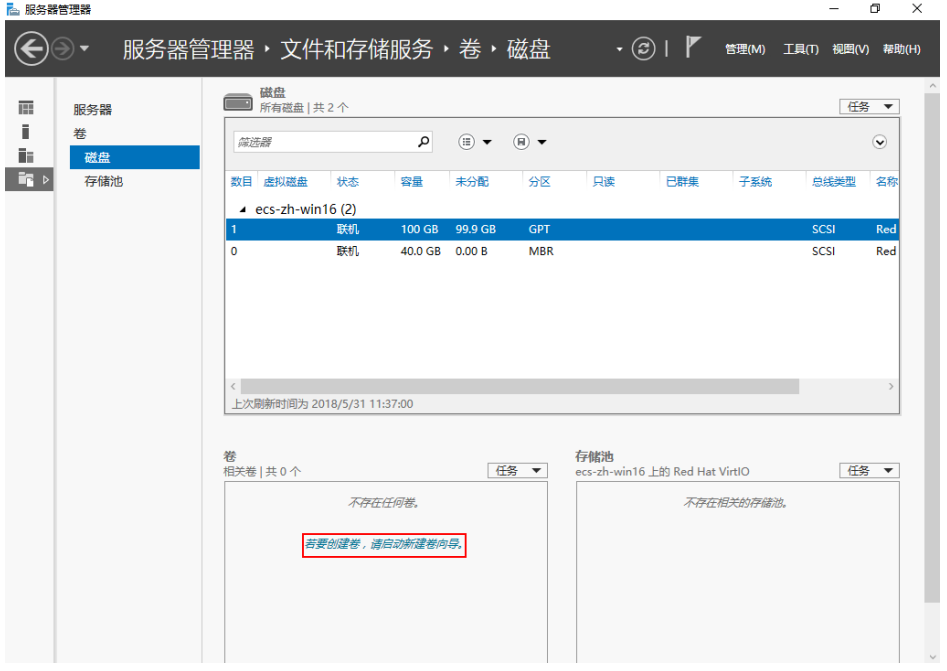

步骤7 单击界面左下方的"若要创建卷,请启动新建卷向导"超链接,新创建卷。 弹出"新建卷向导<sup>"</sup>窗口,如<mark>图5-8</mark>所示。

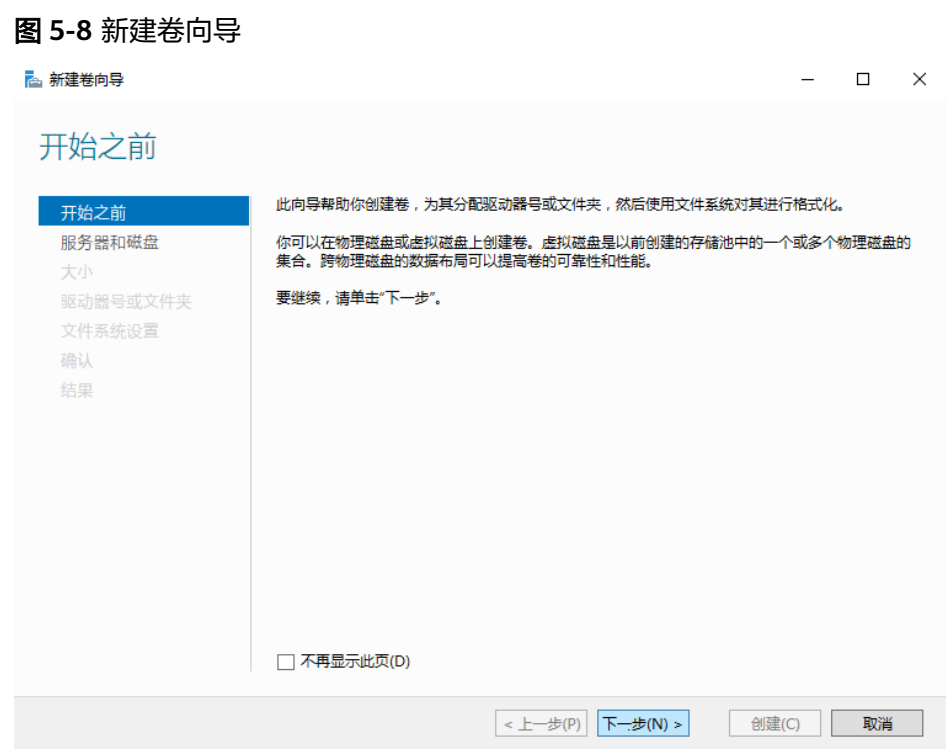

步骤8 根据界面提示,单击"下一步"。

进入"选择服务器和磁盘"页面,如图**5-9**所示。

图 **5-9** 选择服务器和磁盘

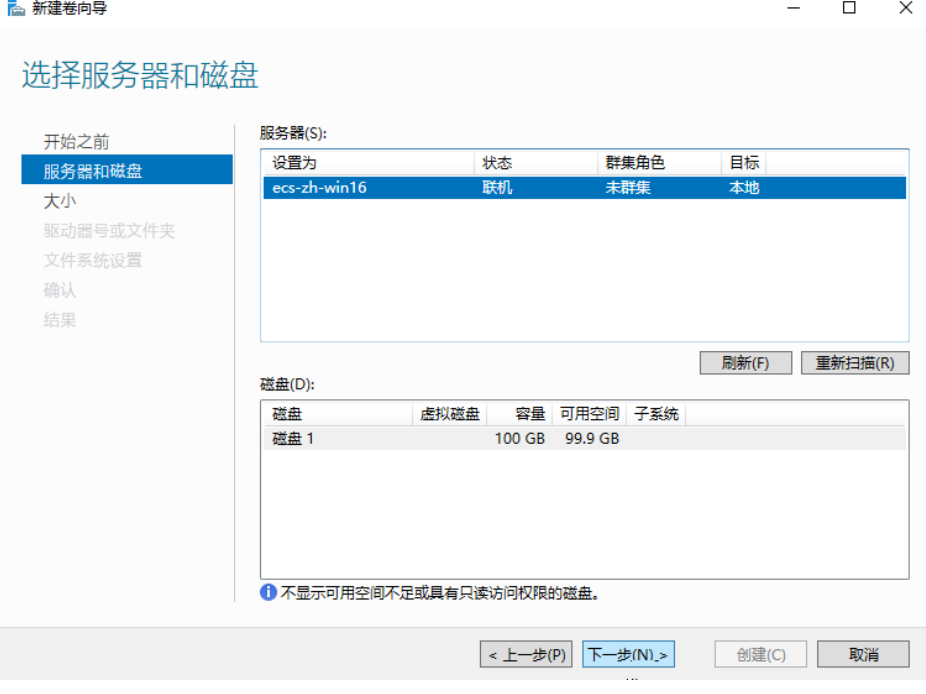

步骤9 选择服务器和磁盘,系统默认选择磁盘所挂载的服务器,您还可以根据实际需求指定 服务器,此处以保持系统默认配置为例,单击"下一步"。

进入"指定卷大小"页面,如图**5-10**所示。

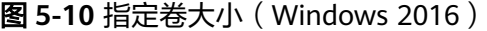

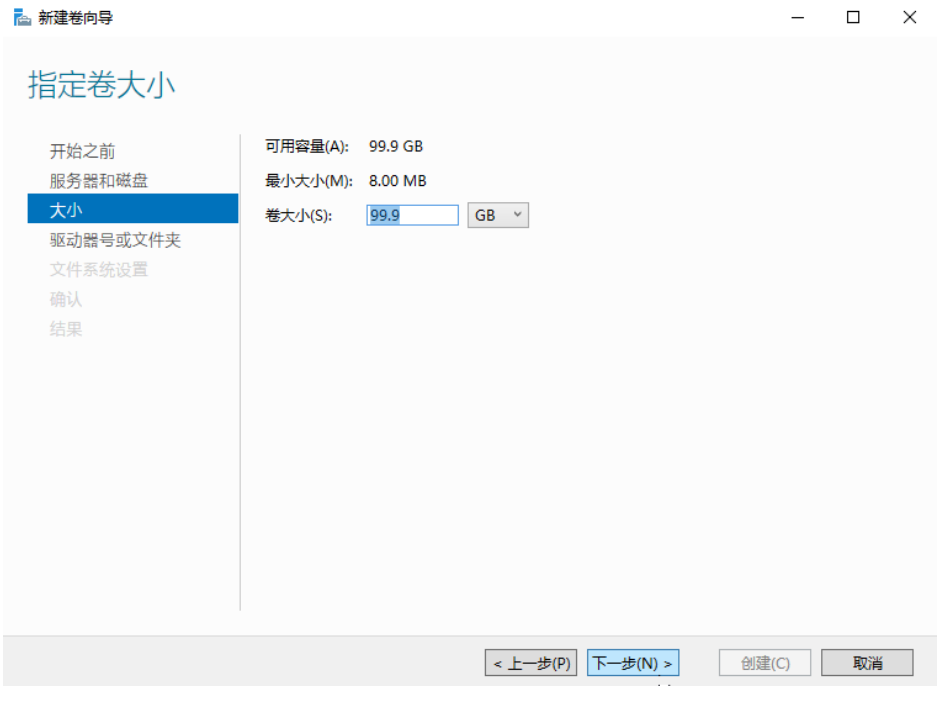

**步骤10**  指定卷大小,系统默认卷大小为最大值,您还可以根据实际需求指定卷大小,此处以 保持系统默认配置为例,单击"下一步"。

进入"分配到驱动器号或文件夹"页面,如图**5-11**所示。

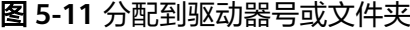

#### 。<br>e 新建卷向导

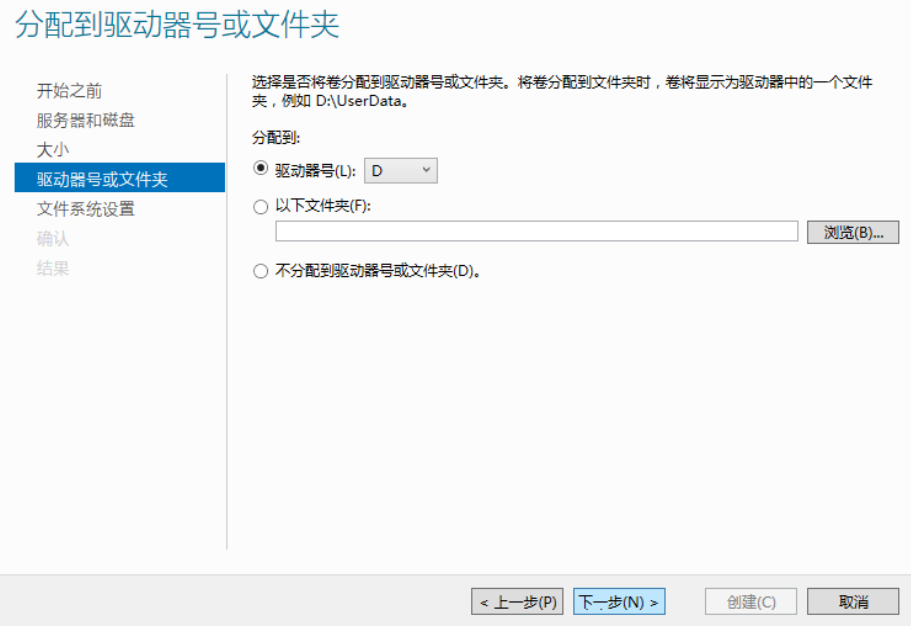

 $\Box$   $\times$
<span id="page-72-0"></span>步骤11 分配到驱动器号或文件夹,系统默认为磁盘分配驱动器号,驱动器号默认为"D",此 处以保持系统默认配置为例,单击"下一步"。

进入"选择文件系统设置"页面,如图**5-12**所示。

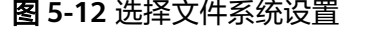

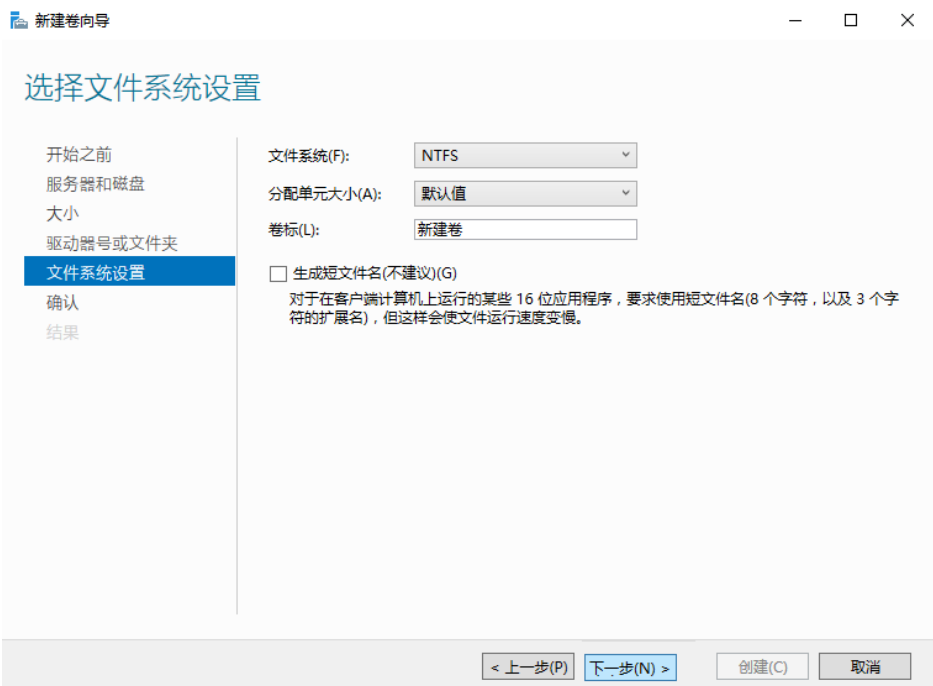

步骤**12** 选择文件系统设置,系统默认的文件系统为NTFS,并根据实际情况设置参数,此处以 保持系统默认设置为例,单击"下一步"。

#### 说明

不同文件系统支持的分区大小不同,请根据您的业务需求选择合适的文件系统。

进入"确认选择"页面,如图**[5-13](#page-73-0)**所示。

#### <span id="page-73-0"></span>图 **5-13** 确认选择

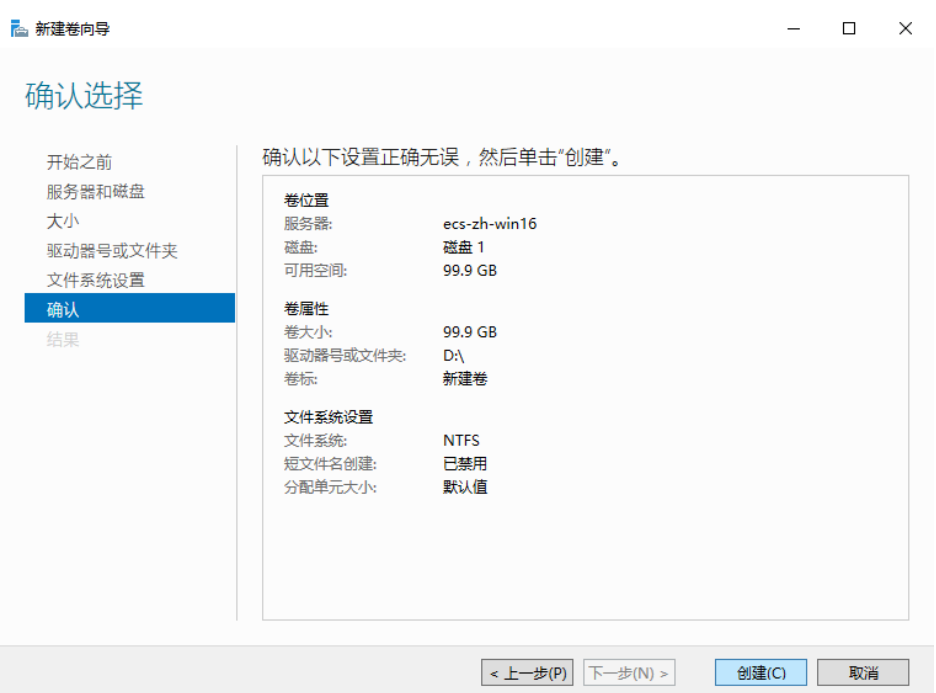

**步骤13** 根据界面提示,确认卷位置、卷属性以及文件系统设置的相关参数,确认无误后,单 击"创建",开始新建卷。

当出现如图**5-14**所示界面,表示新建卷完成。

图 **5-14** 新建卷完成

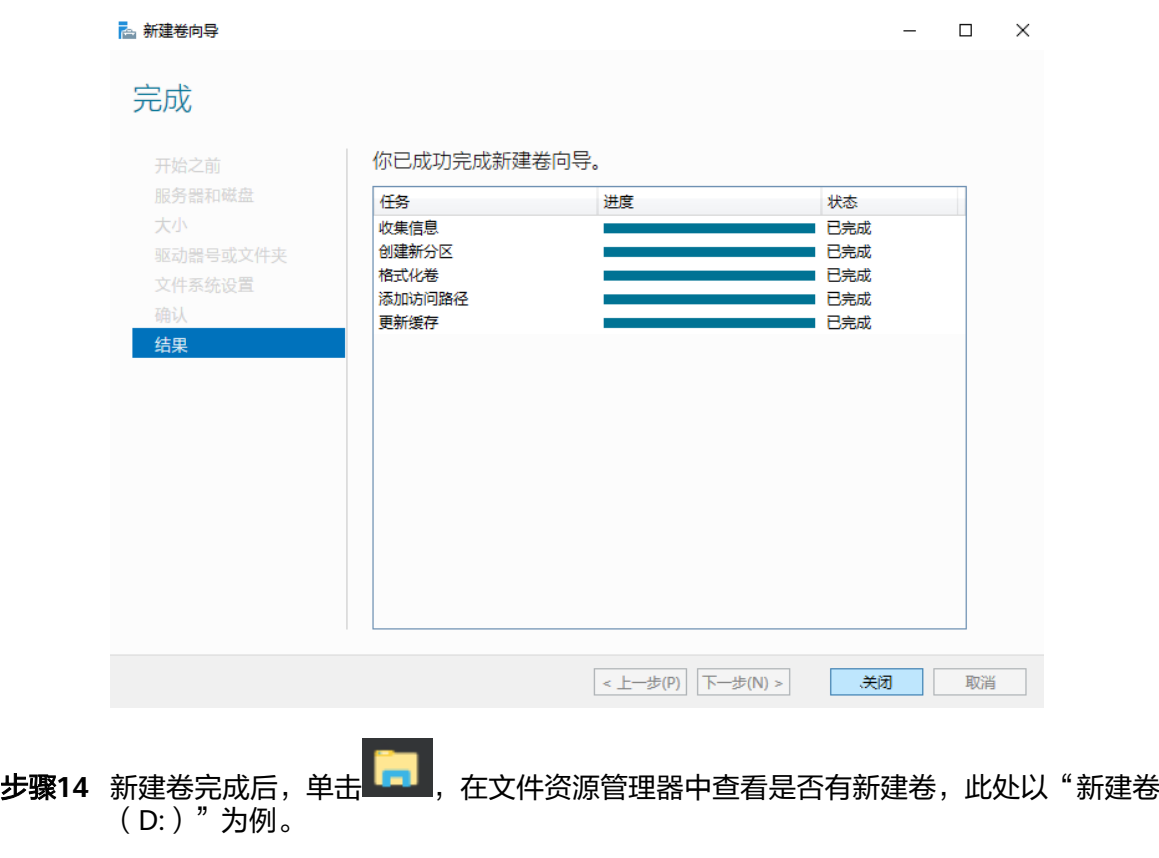

● 若如图**5-15**所示,可以看到"新建卷(D:)",表示磁盘初始化成功,任务结 束。

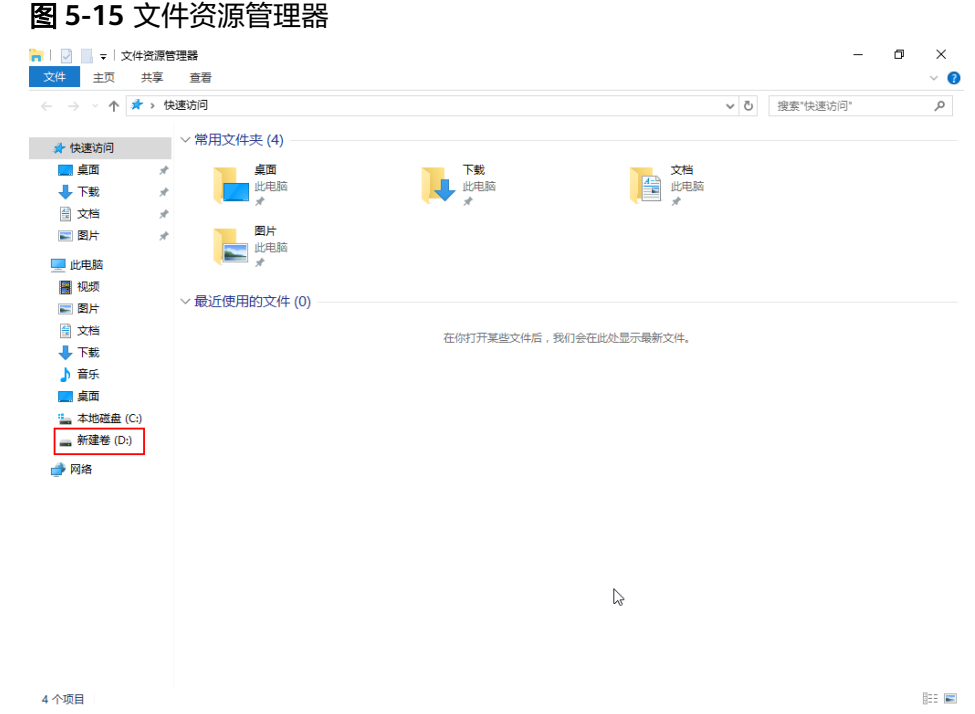

若无法看到"新建卷(D:)",请执行以下操作,为新建卷重新添加驱动器号或 文件夹。

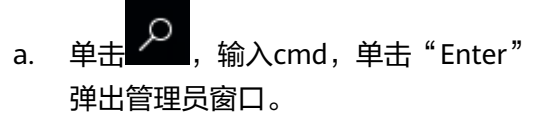

b. 在管理员窗口,执行**diskmgmt**命令。 弹出"磁盘管理"窗口,如<mark>图[5-16](#page-75-0)</mark>所示。

#### <span id="page-75-0"></span>图 **5-16** 磁盘管理(Windows 2016)

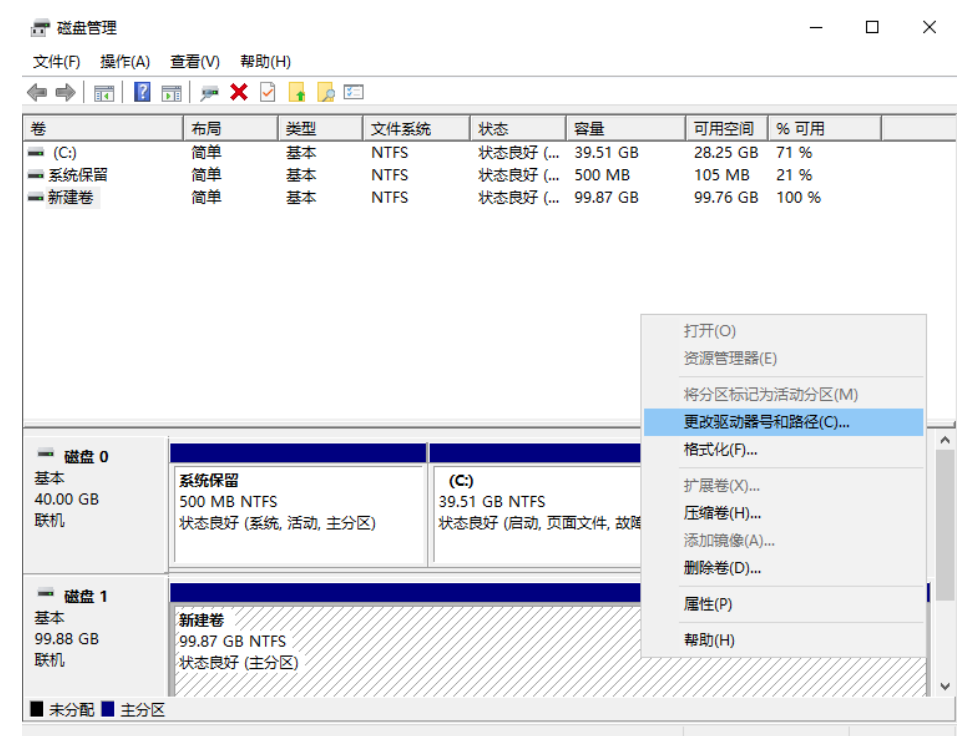

c. 在磁盘1右侧"新建卷"区域,右键单击菜单列表中"更改驱动器号和路 径"。

弹出"更改新建卷的驱动器号和路径<sup>"</sup>对话框,如<mark>图5-17</mark>所示。

#### 图 **5-17** 更改新建卷的驱动器号和路径

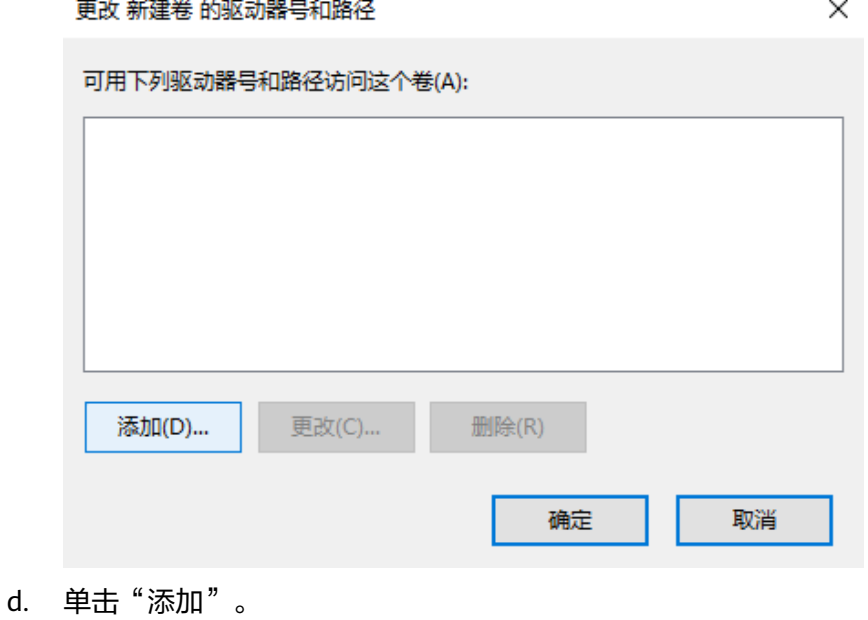

弹出"添加驱动器号和路径"对话框,如<mark>图[5-18](#page-76-0)</mark>所示。

#### <span id="page-76-0"></span>图 **5-18** 添加驱动器号和路径

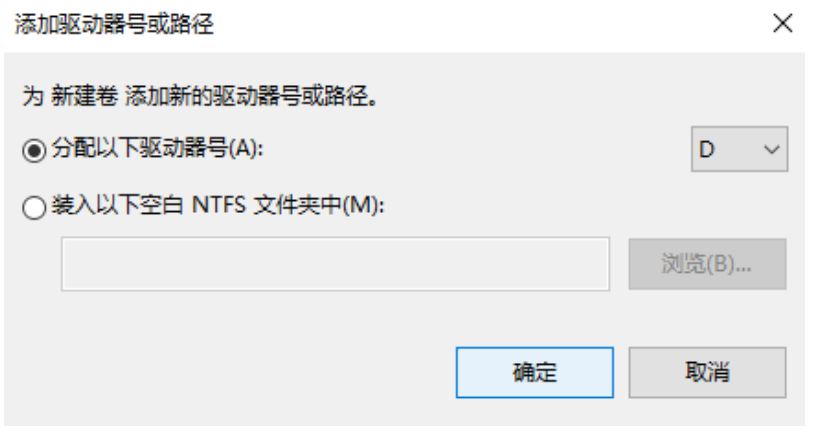

e. 选择"分配以下驱动器号(A)", 重新为磁盘分配驱动器号, 此处以分配驱 动号D为例,并单击"确定"。

分配完成后,即可在文件资源管理器中看到"新建卷(D:)"。

#### 说明

此处选择请与[步骤](#page-72-0)**11**中的配置保持一致。

#### **----**结束

# **5.2.3** 初始化 **Linux** 数据盘(**fdisk**)

## 操作场景

本文以裸金属服务器的操作系统为"CentOS 7.0 64位"为例,采用fdisk分区工具为数 据盘设置分区。

MBR格式分区支持的磁盘最大容量为2 TB,GPT分区表最大支持的磁盘容量为18 EB, 因此当为容量大于2 TB的磁盘分区时,请采用GPT分区方式。对于Linux操作系统而 言,当磁盘分区形式选用GPT时,fdisk分区工具将无法使用,需要采用parted工具。 关于磁盘分区形式的更多介绍,请参[见初始化数据盘场景及磁盘分区形式介绍。](#page-64-0)

不同服务器的操作系统的格式化操作可能不同,本文仅供参考,具体操作步骤和差异 请参考对应的服务器操作系统的产品文档。

# 前提条件

- 已登录裸金属服务器。
- 已挂载数据盘至裸金属服务器,且该数据盘未初始化。

#### 划分分区并挂载磁盘

本操作以该场景为例,当裸金属服务器挂载了一块新的数据盘时,使用fdisk分区工具 将该数据盘设为主分区,分区形式默认设置为MBR,文件系统设为ext4格式,挂载在 "/mnt/sdc"下,并设置开机启动自动挂载。

步骤**1** 执行以下命令,查看新增数据盘。

**fdisk -l**

回显类似如下信息:

[root@bms-b656 test]# **fdisk -l**

**Disk /dev/sda**: 42.9 GB, 42949672960 bytes, 83886080 sectors Units = sectors of 1  $*$  512 = 512 bytes Sector size (logical/physical): 512 bytes / 512 bytes I/O size (minimum/optimal): 512 bytes / 512 bytes Disk label type: dos Disk identifier: 0x000cc4ad

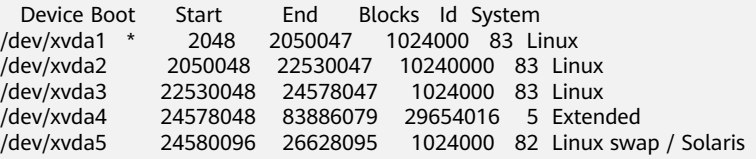

**Disk /dev/sdb**: 10.7 GB, 10737418240 bytes, 20971520 sectors Units = sectors of  $1 * 512 = 512$  bytes Sector size (logical/physical): 512 bytes / 512 bytes I/O size (minimum/optimal): 512 bytes / 512 bytes

表示当前的服务器有两块磁盘, "/dev/sda"是系统盘, "/dev/sdb"是新增数据 盘。

#### 步骤**2** 执行以下命令,进入fdisk分区工具,开始对新增数据盘执行分区操作。

#### **fdisk** 新增数据盘

以新挂载的数据盘"/dev/sdb"为例:

#### **fdisk /dev/sdb**

回显类似如下信息:

[root@ecs-b656 test]# fdisk /dev/sdb Welcome to fdisk (util-linux 2.23.2). Changes will remain in memory only, until you decide to write them. Be careful before using the write command. Device does not contain a recognized partition table Building a new DOS disklabel with disk identifier 0xb00005bd. Command (m for help):

步骤**3** 输入"n",按"Enter",开始新建分区。

回显类似如下信息:

Command (m for help): n Partition type: p primary (0 primary, 0 extended, 4 free) e extended

表示磁盘有两种分区类型:

- "p"表示主要分区。
- "e"表示延伸分区。
- 步骤**4** 以创建一个主要分区为例,输入"p",按"Enter",开始创建一个主分区。

回显类似如下信息:

Select (default p): p Partition number (1-4, default 1):

"Partition number"表示主分区编号,可以选择1-4。

步骤**5** 以分区编号选择"1"为例,输入主分区编号"1",按"Enter"。

回显类似如下信息:

"First sector"表示初始磁柱区域,可以选择2048-20971519,默认为2048。

步骤**6** 以选择默认初始磁柱编号2048为例,按"Enter"。

#### 回显类似如下信息:

First sector (2048-20971519, default 2048): Using default value 2048 Last sector, +sectors or +size{K,M,G} (2048-20971519, default 20971519):

"Last sector"表示截止磁柱区域,可以选择2048-20971519,默认为20971519。

步骤**7** 以选择默认截止磁柱编号20971519为例,按"Enter"。

回显类似如下信息:

Last sector, +sectors or +size{K,M,G} (2048-20971519, default 20971519): Using default value 20971519 Partition 1 of type Linux and of size 10 GiB is set Command (m for help):

表示分区完成,即为10GB的数据盘新建了1个分区。

#### 步骤8 输入"p", 按"Enter", 查看新建分区的详细信息。

回显类似如下信息:

Command (m for help): p

Disk /dev/sdb: 10.7 GB, 10737418240 bytes, 20971520 sectors Units = sectors of  $1 * 512 = 512$  bytes Sector size (logical/physical): 512 bytes / 512 bytes I/O size (minimum/optimal): 512 bytes / 512 bytes Disk label type: dos Disk identifier: 0xb00005bd

 **Device Boot Start End Blocks Id System /dev/sdb1 2048 20971519 10484736 83 Linux**

Command (m for help):

表示新建分区"/dev/sdb1"的详细信息。

步骤9 输入"w",按"Enter",将分区结果写入分区表中。

回显类似如下信息:。

Command (m for help): **w The partition table has been altered!**

Calling ioctl() to re-read partition table. Syncing disks.

表示分区创建完成。

说明

如果之前分区操作有误,请输入"q",则会退出fdisk分区工具,之前的分区结果将不会被保 留。

步骤**10** 执行以下命令,将新的分区表变更同步至操作系统。

**partprobe**

#### 步骤**11** 执行以下命令,将新建分区文件系统设为系统所需格式。

**mkfs -t** 文件系统格式 **/dev/sdb1**

以设置文件系统为"ext4"为例:

**mkfs -t ext4 /dev/sdb1**

回显类似如下信息:

[root@bms-b656 test]# mkfs -t ext4 /dev/sdb1 mke2fs 1.42.9 (28-Dec-2013) Filesystem label= OS type: Linux Block size=4096 (log=2) Fragment size=4096 (log=2) Stride=0 blocks, Stripe width=0 blocks 655360 inodes, 2621184 blocks 131059 blocks (5.00%) reserved for the super user First data block=0 Maximum filesystem blocks=2151677952 80 block groups 32768 blocks per group, 32768 fragments per group 8192 inodes per group Superblock backups stored on blocks: 32768, 98304, 163840, 229376, 294912, 819200, 884736, 1605632

**Allocating group tables: done Writing inode tables: done Creating journal (32768 blocks): done Writing** superblocks and filesystem accounting information: done

格式化需要等待一段时间,请观察系统运行状态,不要退出。

说明

不同文件系统支持的分区大小不同,请根据您的业务需求选择合适的文件系统。

步骤**12** 执行以下命令,新建挂载点。

**mkdir** *挂载点* 

以新建挂载点"/mnt/sdc"为例:

**mkdir /mnt/sdc**

步骤**13** 执行以下命令,将新建分区挂载到步骤**12**中新建的挂载点下。

**mount /dev/sdb1** 挂载点

以挂载新建分区至"/mnt/sdc"为例:

#### **mount /dev/sdb1 /mnt/sdc**

步骤**14** 执行以下命令,查看挂载结果。

**df -TH**

回显类似如下信息:

[root@bms-b656 test]# df -TH Filesystem Type Size Used Avail Use% Mounted on /dev/xvda2 xfs 11G 7.4G 3.2G 71% / devtmpfs devtmpfs 4.1G 0 4.1G 0% /dev tmpfs tmpfs 4.1G 82k 4.1G 1% /dev/shm tmpfs tmpfs 4.1G 9.2M 4.1G 1% /run tmpfs tmpfs 4.1G 0 4.1G 0% /sys/fs/cgroup

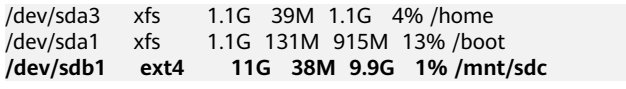

表示新建分区"/dev/sdb1"已挂载至"/mnt/sdc"。

**----**结束

## 设置开机自动挂载磁盘

如果您需要在服务器系统启动时自动挂载磁盘,不能采用在 /etc/fstab直接指定 /dev/ sdb1的方法,因为云中设备的顺序编码在关闭或者开启服务器过程中可能发生改变, 例如/dev/sdb可能会变成/dev/sdc。推荐使用UUID来配置自动挂载数据盘。

说明

磁盘的UUID (Universally Unique Identifier)是Linux系统为磁盘分区提供的唯一的标识字符 串。

- 步骤**1** 执行如下命令,查询磁盘分区的UUID。
	- **blkid** 磁盘分区

以查询磁盘分区"/dev/sdb1"的UUID为例:

**blkid /dev/sdb1**

回显类似如下信息:

[root@bms-b656 test]# blkid /dev/sdb1 /dev/sdb1: UUID="1851e23f-1c57-40ab-86bb-5fc5fc606ffa" TYPE="ext4"

表示"/dev/sdb1"的UUID。

步骤**2** 执行以下命令,使用vi编辑器打开"fstab"文件。

**vi /etc/fstab**

- 步骤**3** 按"i",进入编辑模式。
- 步骤**4** 将光标移至文件末尾,按"Enter",添加如下内容。 UUID=1851e23f-1c57-40ab-86bb-5fc5fc606ffa /mnt/sdc ext4 defaults 0 2
- 步骤**5** 按"ESC"后,输入**:wq**,按"Enter"。

保存设置并退出编辑器。

#### **----**结束

# **5.2.4** 初始化 **Linux** 数据盘(**parted**)

# 操作场景

本文以裸金属服务器的操作系统为"CentOS 7.0 64位"为例,采用Parted分区工具为 数据盘设置分区。

MBR格式分区支持的磁盘最大容量为2 TB,GPT分区表最大支持的磁盘容量为18 EB, 因此当为容量大于2 TB的磁盘分区时,请采用GPT分区方式。对于Linux操作系统而 言,当磁盘分区形式选用GPT时,fdisk分区工具将无法使用,需要采用parted工具。 关于磁盘分区形式的更多介绍,请参见<mark>初始化数据盘场景及磁盘分区形式介绍</mark>。

不同服务器的操作系统的格式化操作可能不同,本文仅供参考,具体操作步骤和差异 请参考对应的服务器操作系统的产品文档。

## 前提条件

- 已登录裸金属服务器。
- 已挂载数据盘至裸金属服务器,且该数据盘未初始化。

#### 划分分区并挂载磁盘

本操作以该场景为例,当裸金属服务器挂载了一块新的数据盘时,采用parted分区工 具为数据盘设置分区,分区形式设置为GPT,文件系统设为ext4格式,挂载在"/mnt/ sdc"下,并设置开机启动自动挂载。

步骤**1** 执行以下命令,查看新增数据盘。

**lsblk**

回显类似如下信息:

[root@bms-centos-70 linux]# lsblk NAME MAJ:MIN RM SIZE RO TYPE MOUNTPOINT sda 202:0 0 40G 0 disk ├─sda1 202:1 0 4G 0 part [SWAP] └─sda2 202:2 0 36G 0 part / sdb 202:16 0 10G 0 disk

表示当前的服务器有两块磁盘, "/dev/sda"是系统盘, "/dev/sdb"是新增数据 盘。

步骤**2** 执行以下命令,进入parted分区工具,开始对新增数据盘执行分区操作。

**parted** 新增数据盘

以新挂载的数据盘"/dev/sdb"为例:

**parted /dev/sdb**

回显类似如下信息:

[root@bms-centos-70 linux]# parted /dev/sdb GNU Parted 3.1 Using /dev/sdb Welcome to GNU Parted! Type 'help' to view a list of commands.

# 步骤**3** 输入"p",按"Enter",查看当前磁盘分区形式。

回显类似如下信息:

(parted) p Error: /dev/sdb: unrecognised disk label Model: Xen Virtual Block Device (xvd) Disk /dev/sdb: 10.7GB Sector size (logical/physical): 512B/512B Partition Table: unknown Disk Flags:

"Partition Table"为"unknown"表示磁盘分区形式未知。

步骤**4** 输入以下命令,设置磁盘分区形式。

**mklabel** 磁盘分区方式

磁盘分区形式有MBR和GPT两种,以GPT为例:

#### **mklabel gpt**

# 注意

MBR支持的磁盘最大容量为2 TB,GPT最大支持的磁盘容量为18 EB,当前数据盘支持 的最大容量为32 TB,如果您需要使用大于2 TB的磁盘容量,分区形式请采用GPT。 当磁盘已经投入使用后,此时切换磁盘分区形式时,磁盘上的原有数据将会清除,因 此请在磁盘初始化时谨慎选择磁盘分区形式。

步骤**5** 输入"p",按"Enter",设置分区形式后查看磁盘分区形式。

回显类似如下信息:

(parted) mklabel gpt (parted) p Model: Xen Virtual Block Device (xvd) Disk /dev/sdb: 20971520s Sector size (logical/physical): 512B/512B Partition Table: gpt Disk Flags:

Number Start End Size File system Name Flags

- 步骤6 输入"unit s",按"Enter",设置磁盘的计量单位为磁柱。
- 步骤**7** 以为整个磁盘创建一个分区为例,输入"mkpart opt 2048s 100%",按"Enter"。

"2048s"表示磁盘起始容量, "100%"表示磁盘截止容量, 此处仅供参考, 您可以 根据业务需要自行规划磁盘分区数量及容量。

回显类似如下信息: (parted) mkpart opt 2048s 100% Warning: The resulting partition is not properly aligned for best performance. Ignore/Cancel? Ignore

若出现以上性能优化提醒,请输入"Ignore",忽视即可。

步骤**8** 输入"p",按"Enter",查看新建分区的详细信息。

回显类似如下信息:

(parted) p Model: Xen Virtual Block Device (xvd) Disk /dev/sdb: 20971520s Sector size (logical/physical): 512B/512B Partition Table: gpt Disk Flags:

Number Start End Size File system Name Flags 1 2048s 20969471s 20967424s opt

表示新建分区"/dev/sdb1"的详细信息。

- 步骤**9** 输入"q",按"Enter",退出parted分区工具。
- 步骤**10** 执行以下命令,查看磁盘分区信息。

**lsblk**

回显类似如下信息:

[root@bms-centos-70 linux]# lsblk NAME MAJ:MIN RM SIZE RO TYPE MOUNTPOINT sda 202:0 0 40G 0 disk ├─sda1 202:1 0 4G 0 part [SWAP]  $-$ sda2 202:2 0 36G 0 part / sdb 202:16 0 100G 0 disk └─sdb1 202:17 0 100G 0 part

此时可以查看到新建分区"/dev/sdb1"

步骤**11** 执行以下命令,将新建分区文件系统设为系统所需格式。

#### **mkfs -t** 文件系统格式 **/dev/sdb1**

以设置文件系统为"ext4"为例:

#### **mkfs -t ext4 /dev/sdb1**

#### 回显类似如下信息:

[root@bms-centos-70 linux]# mkfs -t ext4 /dev/sdb1 mke2fs 1.42.9 (28-Dec-2013) Filesystem label= OS type: Linux Block size=4096 (log=2) Fragment size=4096 (log=2) Stride=0 blocks, Stripe width=0 blocks 655360 inodes, 2620928 blocks 131046 blocks (5.00%) reserved for the super user First data block=0 Maximum filesystem blocks=2151677925 80 block groups 32768 blocks per group, 32768 fragments per group 8192 inodes per group Superblock backups stored on blocks: 32768, 98304, 163840, 229376, 294912, 819200, 884736, 1605632

Allocating group tables: done Writing inode tables: done Creating journal (32768 blocks): done Writing superblocks and filesystem accounting information: done

格式化需要等待一段时间,请观察系统运行状态,不要退出。

#### 说明

不同文件系统支持的分区大小不同,请根据您的业务需求选择合适的文件系统。

步骤**12** 执行以下命令,新建挂载点。

#### **mkdir** *挂载点*

以新建挂载点"/mnt/sdc"为例:

#### **mkdir /mnt/sdc**

步骤**13** 执行以下命令,将新建分区挂载到步骤**12**中新建的挂载点下。

**mount /dev/sdb1** 挂载点

以挂载新建分区至"/mnt/sdc"为例:

**mount /dev/sdb1 /mnt/sdc**

步骤**14** 执行以下命令,查看挂载结果。

**df -TH**

回显类似如下信息:

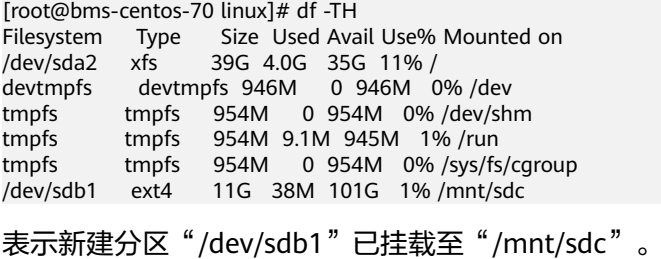

**----**结束

## 设置开机自动挂载磁盘

如果您需要在服务器系统启动时自动挂载磁盘,不能采用在 /etc/fstab直接指定 /dev/ sdb1的方法,因为云中设备的顺序编码在关闭或者开启服务器过程中可能发生改变, 例如/dev/sdb可能会变成/dev/sdc。推荐使用UUID来配置自动挂载数据盘。

#### 说明

磁盘的UUID ( Universally Unique Identifier ) 是Linux系统为磁盘分区提供的唯一的标识字符 串。

步骤**1** 执行如下命令,查询磁盘分区的UUID。

**blkid** 磁盘分区

以查询磁盘分区"/dev/sdb1"的UUID为例:

**blkid /dev/sdb1**

回显类似如下信息:

[root@bms-b656 test]# blkid /dev/sdb1 /dev/sdb1: UUID="1851e23f-1c57-40ab-86bb-5fc5fc606ffa" TYPE="ext4"

表示"/dev/sdb1"的UUID。

步骤**2** 执行以下命令,使用vi编辑器打开"fstab"文件。

#### **vi /etc/fstab**

- 步骤**3** 按"i",进入编辑模式。
- 步骤**4** 将光标移至文件末尾,按"Enter",添加如下内容。 UUID=1851e23f-1c57-40ab-86bb-5fc5fc606ffa /mnt/sdc ext4 defaults 0 2
- 步骤**5** 按"ESC"后,输入**:wq**,按"Enter"。

保存设置并退出编辑器。

**----**结束

# **5.2.5** 初始化容量大于 **2TB** 的 **Windows** 数据盘(**Windows 2012**)

#### 操作场景

本文以裸金属服务器的操作系统为"Windows Server 2012 R2 Standard 64bit"、云 硬盘容量为3 TB举例,提供容量大于2 TB的Windows数据盘的初始化操作指导。

MBR格式分区支持的磁盘最大容量为2 TB,GPT分区表最大支持的磁盘容量为18 EB, 因此当为容量大于2 TB的磁盘分区时,请采用GPT分区方式。关于磁盘分区形式的更 多介绍,请参[见初始化数据盘场景及磁盘分区形式介绍。](#page-64-0)

不同服务器的操作系统的格式化操作可能不同,本文仅供参考,具体操作步骤和差异 请参考对应的服务器操作系统的产品文档。

## 前提条件

- 已登录裸金属服务器。
- 已挂载数据盘至裸金属服务器,目该数据盘未初始化。

# 操作指导

**步骤1** 在裸金属服务器桌面,单击桌面下方的

弹出"服务器管理器"窗口,如图5-19所示。

图 **5-19** 服务器管理器(Windows 2012)

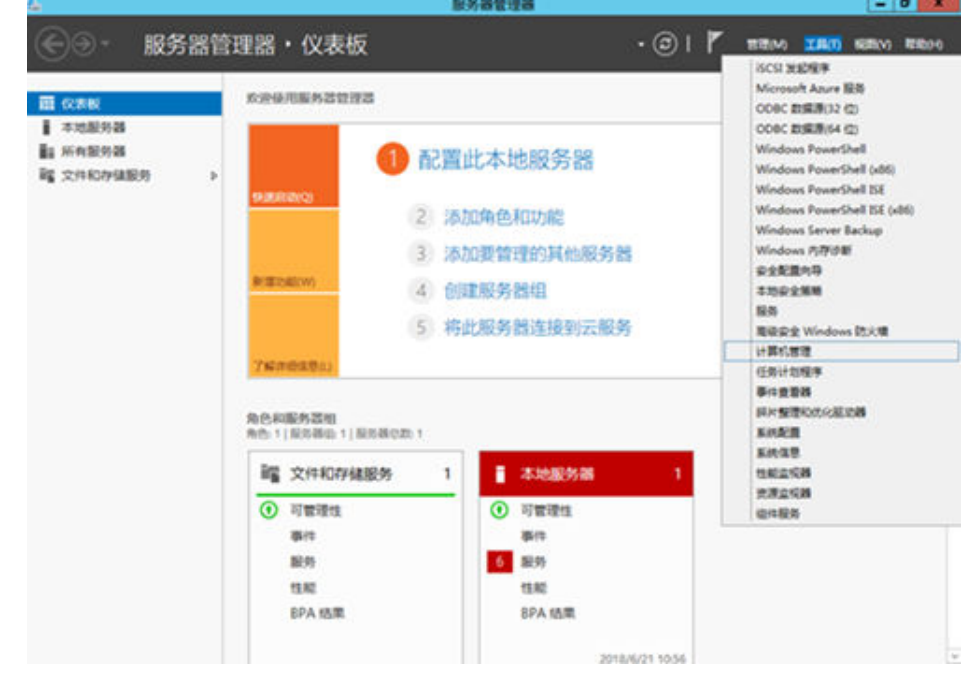

步骤**2** 在"服务器管理器"页面右上方选择"工具 > 计算机管理"。 弹出"计算机管理"窗口,如图[5-20](#page-86-0)所示。

#### <span id="page-86-0"></span>图 **5-20** 计算机管理

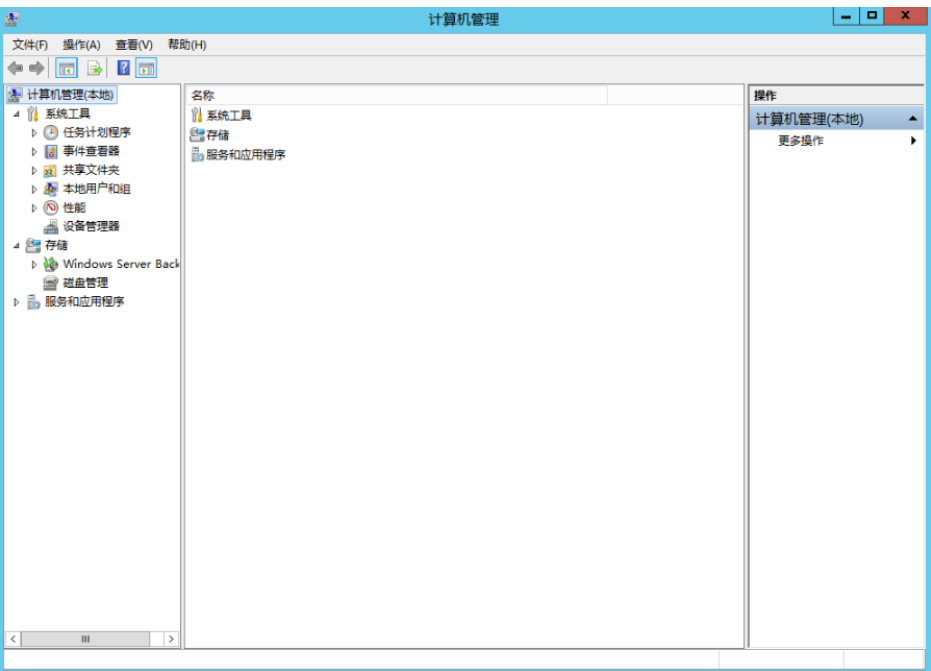

步骤**3** 选择"存储 > 磁盘管理"。

进入磁盘列表页面,如图**5-21**所示。

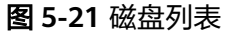

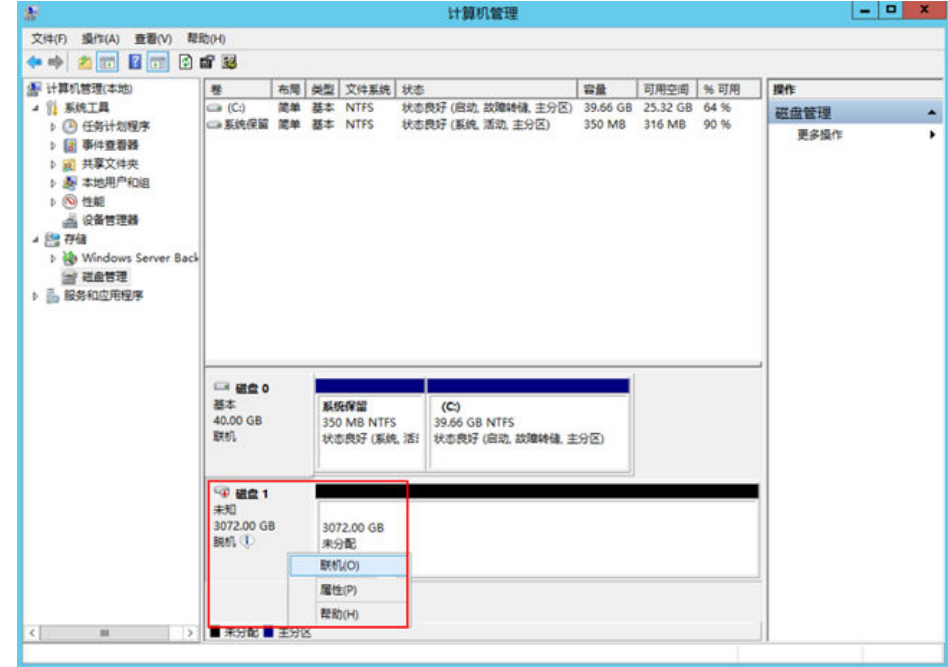

步骤**4** 在页面右侧可以查看磁盘列表,若新增磁盘处于脱机状态,需要先进行联机,再进行 初始化。

在磁盘1区域,右键单击菜单列表中的"联机"。

如<mark>图[5-22](#page-87-0)</mark>所示,当磁盘1由"脱机"状态变为"没有初始化",表示联机成功。

#### <span id="page-87-0"></span>图 **5-22** 联机成功(Windows 2012)

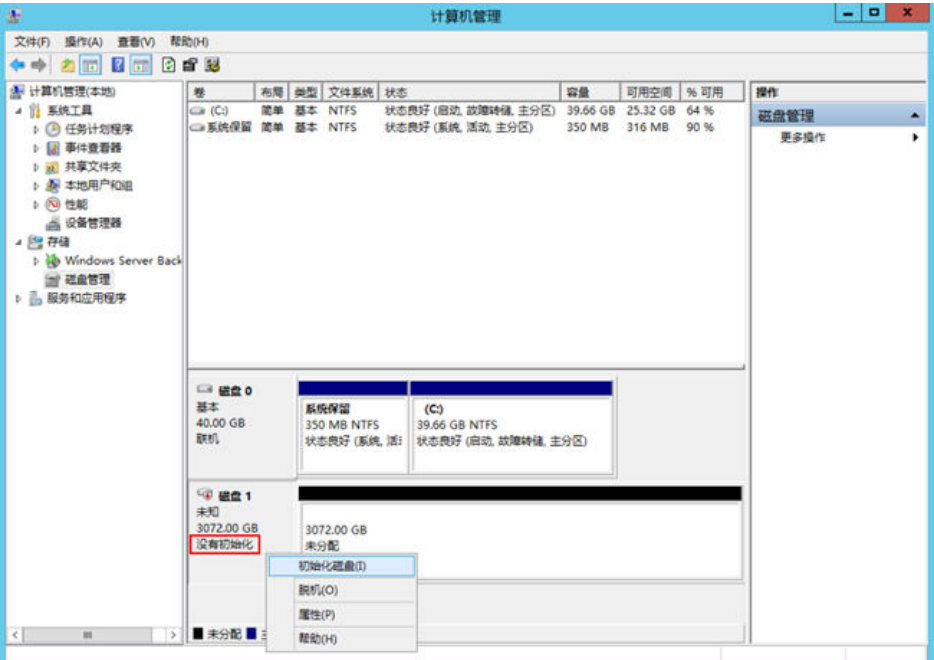

步骤5 在磁盘1区域,右键单击菜单列表中的"初始化磁盘"。

弹出"初始化磁盘"窗口,如<mark>图5-23</mark>所示。

图 **5-23** 初始化磁盘(Windows 2012)

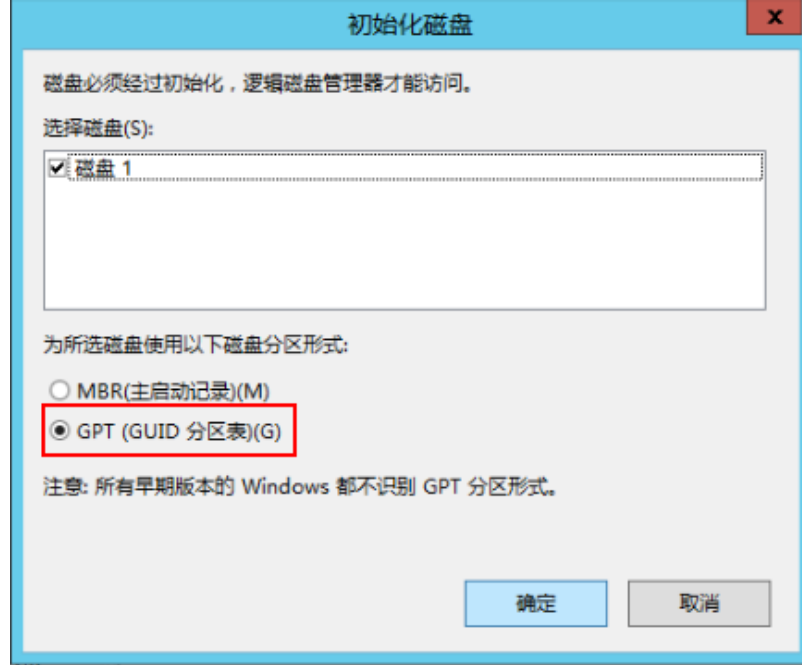

**步骤6** 在"初始化磁盘"对话框中显示需要初始化的磁盘,对于大于2 TB的磁盘,此处请选 择"GPT(GUID分区表)",单击"确定"。

返回"计算机管理"窗口,如图**[5-24](#page-88-0)**所示。

#### <span id="page-88-0"></span>图 **5-24** 计算机管理(Windows 2012)

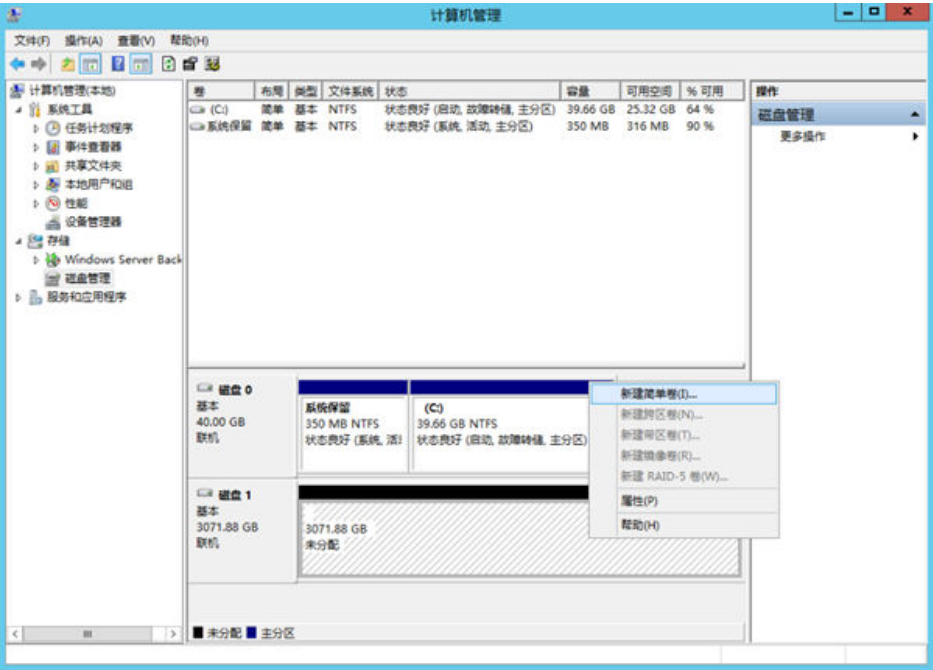

# 注意

MBR支持的磁盘最大容量为2 TB, GPT最大支持的磁盘容量为18 EB, 当前数据盘支持 的最大容量为32 TB,如果您需要使用大于2 TB的磁盘容量, 分区形式请采用GPT。 当磁盘已经投入使用后,此时切换磁盘分区形式时,磁盘上的原有数据将会清除,因 此请在磁盘初始化时谨慎选择磁盘分区形式。

步骤7 在磁盘1右侧的未分配的区域,右键单击选择选择"新建简单卷"。 弹出"新建简单卷向导<sup>"</sup>窗口,如<mark>图[5-25](#page-89-0)</mark>所示。

#### <span id="page-89-0"></span>图 **5-25** 新建简单卷向导(Windows 2012)

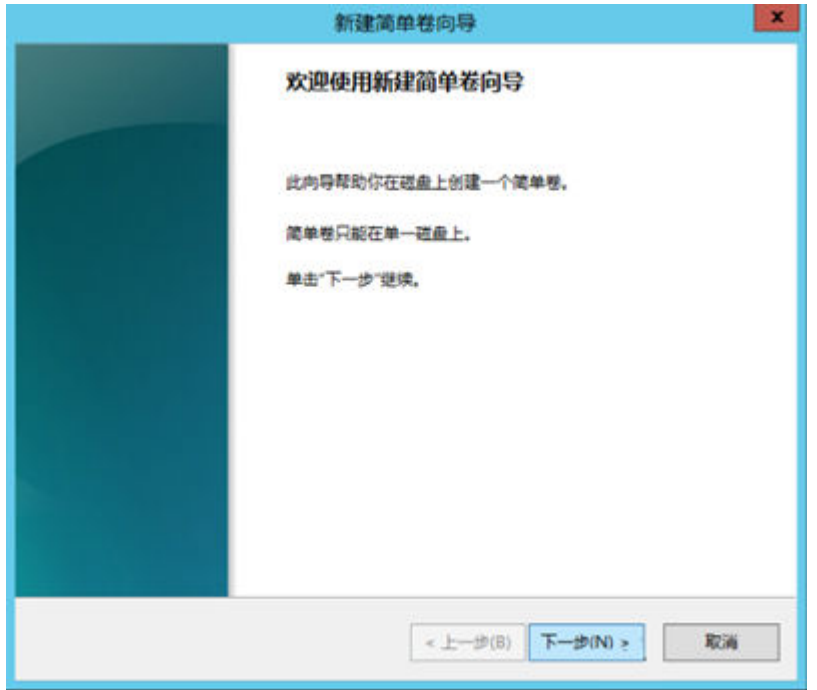

步骤8 根据界面提示,单击"下一步"。

进入"指定卷大小"页面,如图**5-26**所示。

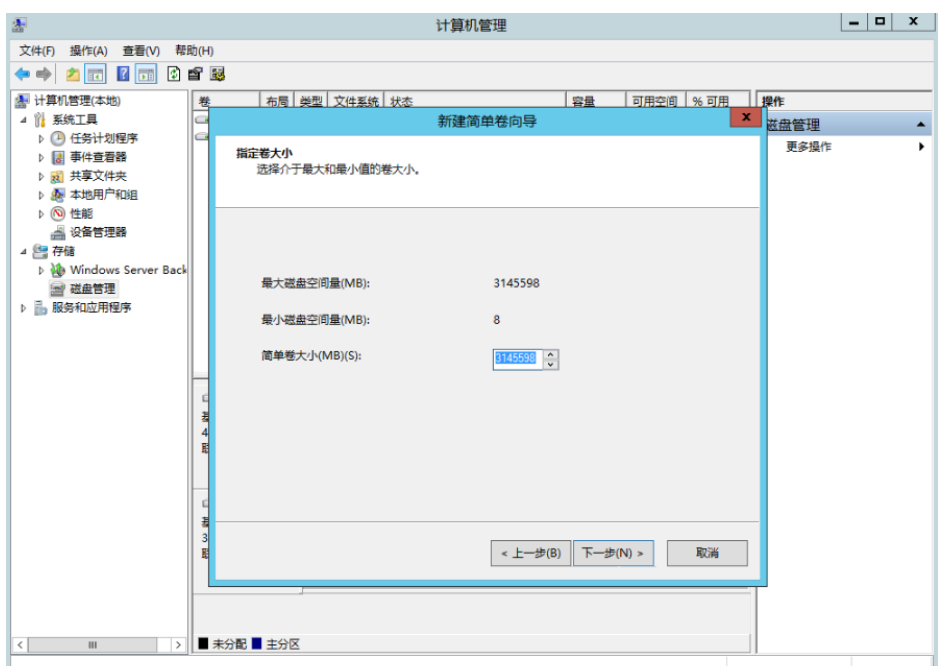

图 **5-26** 指定卷大小(Windows 2012)

步骤**9** 指定卷大小,系统默认卷大小为最大值,您还可以根据实际需求指定卷大小,此处以 保持系统默认配置为例,单击"下一步"。

进入"分配驱动器号和路径"页面,如<mark>图[5-27](#page-90-0)</mark>所示。

<span id="page-90-0"></span>图 **5-27** 分配驱动器号和路径(Windows 2012)

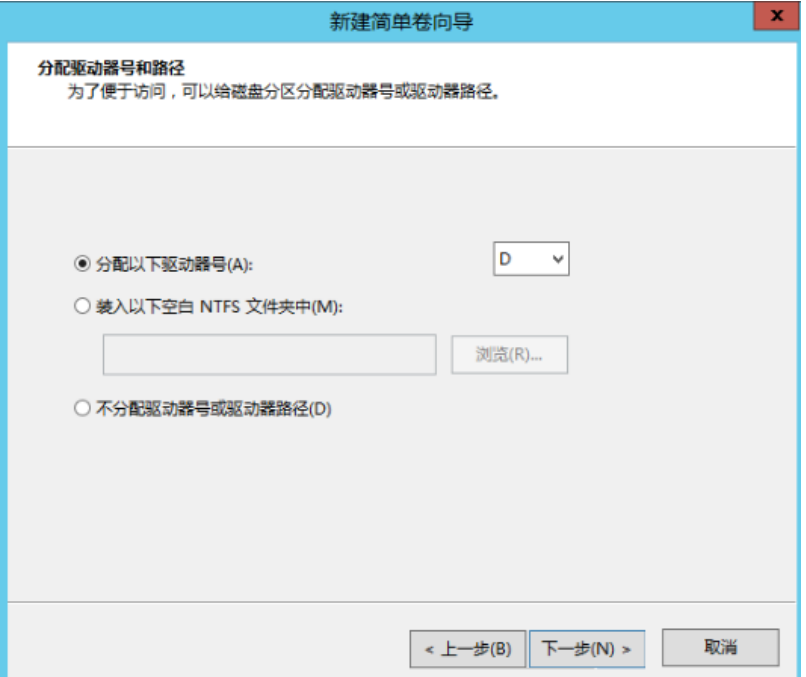

步骤10 分配到驱动器号和路径,系统默认为磁盘分配驱动器号,驱动器号默认为"D",此处 以保持系统默认配置为例,单击"下一步"。

进入"格式化分区"页面,如图**5-28**所示。

图 **5-28** 格式化分区(Windows 2012)

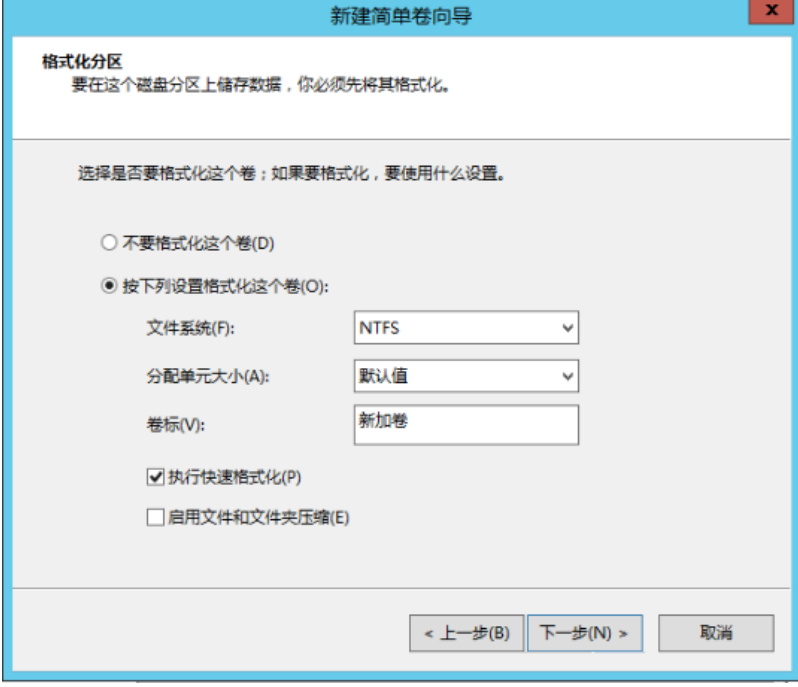

步骤**11** 格式化分区,系统默认的文件系统为NTFS,并根据实际情况设置其他参数,此处以保 持系统默认设置为例,单击"下一步"。

进入"完成新建卷"页面,如图**[5-29](#page-91-0)**所示。

### <span id="page-91-0"></span>图 **5-29** 完成新建卷(Windows 2012)

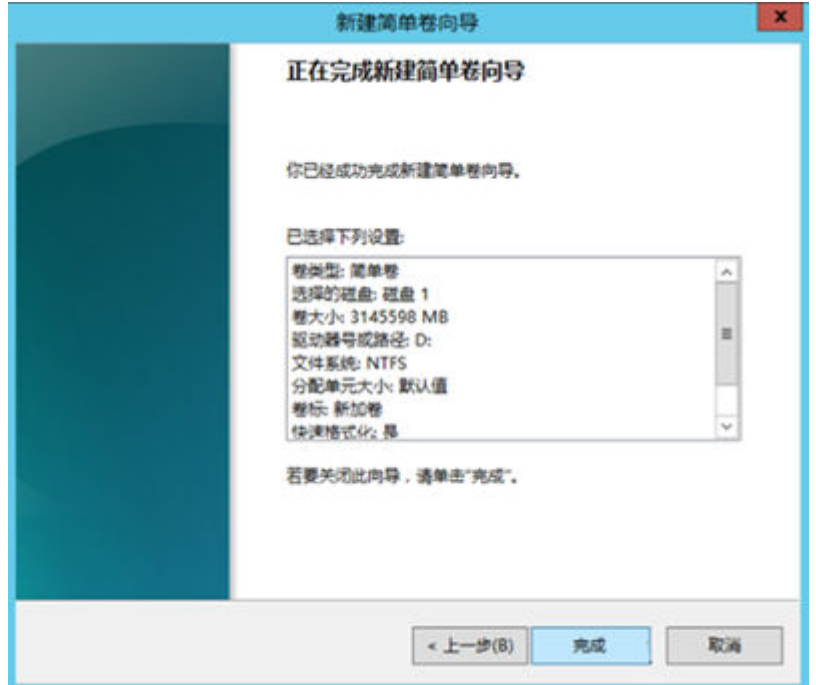

## 说明

不同文件系统支持的分区大小不同,请根据您的业务需求选择合适的文件系统。

步骤**12** 单击"完成"。

需要等待片刻让系统完成初始化操作, 当卷状态为"状态良好"时, 表示初始化磁盘 成功,如<mark>图5-30</mark>所示。

图 **5-30** 初始化磁盘成功(Windows 2012)

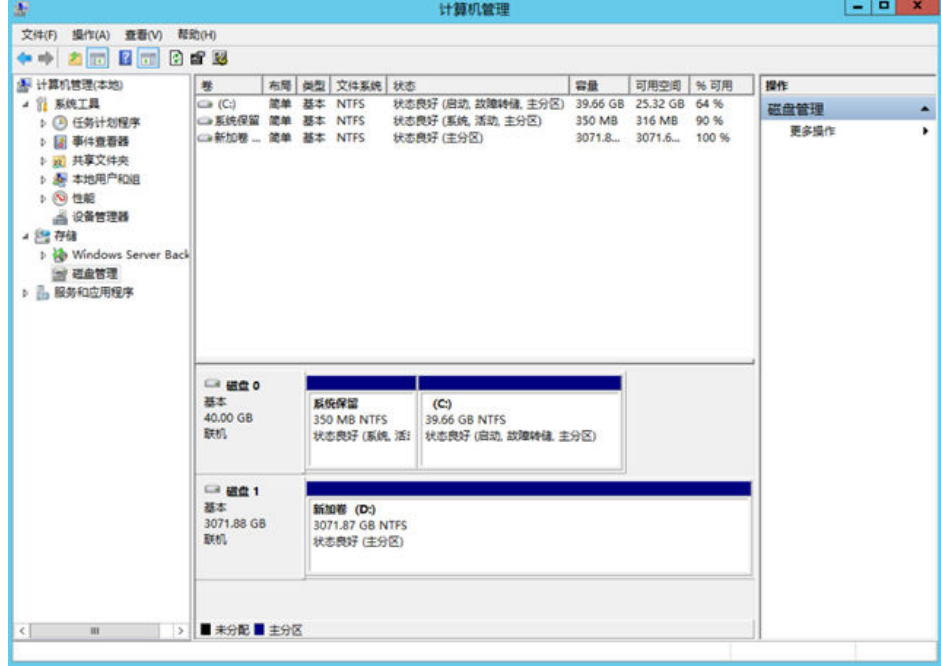

步骤**13** 新建卷完成后,单击 ,在文件资源管理器中查看是否有新建卷,此处以"新建卷 (D:)"为例。

若如图**5-31**所示,可以看到"新建卷(D:)",表示磁盘初始化成功,任务结束。

图 **5-31** 文件资源管理器(Windows 2012)

**----**结束

# **5.2.6** 初始化容量大于 **2TB** 的 **Linux** 数据盘(**parted**)

## 操作场景

本文以裸金属服务器的操作系统为"CentOS 7.4 64位"、云硬盘容量为3 TB举例,采 用Parted分区工具为容量大于2 TB的数据盘设置分区。

MBR格式分区支持的磁盘最大容量为2 TB,GPT分区表最大支持的磁盘容量为18 EB, 因此当为容量大于2 TB的磁盘分区时,请采用GPT分区方式。对于Linux操作系统而 言,当磁盘分区形式选用GPT时,fdisk分区工具将无法使用,需要采用parted工具。 关于磁盘分区形式的更多介绍,请参见<mark>初始化数据盘场景及磁盘分区形式介绍</mark>。

不同服务器的操作系统的格式化操作可能不同,本文仅供参考,具体操作步骤和差异 请参考对应的服务器操作系统的产品文档。

# 前提条件

- 已登录裸金属服务器。
- 已挂载数据盘至裸金属服务器,且该数据盘未初始化。

# 划分分区并挂载磁盘

本操作以该场景为例,当裸金属服务器挂载了一块新的数据盘时,采用parted分区工 具为数据盘设置分区,分区形式设置为GPT,文件系统设为ext4格式,挂载在"/mnt/ sdc"下,并设置开机启动自动挂载。

 $x$ **EDR** 这台曲服 文件 计算机 查看  $\overline{\mathbf{a}}$ うきず ふる ( 知敏或更改程序 打开 | 图 系统属性 映射网络 添加一个 打开 PM 系统<br>驱动器 • 网络位置 控制面板 全世理 羅性 打开 里命名 位置 网络 京流 ↑ ||■ → 这台电脑 → v C 接索'这台电脑  $\overline{\mathbf{a}}$ ☆ 收蔵夹 ▲ 文件夹(6) **A** 下载 图片 10.55 ■点面 第 最近方向的位置 文科 (服 这台电脑) 目视频 音乐 占市 上田片 **D 文档** ▲ 设备和驱动器 (2) **L** 下载 本地磁盘 (C:) 新加卷 (D:) 助音乐 <mark>. . . . . . . . .</mark><br>25.3 GB 可用,共 39.6 GB  $\leftarrow$ 2.99 TB 可用,共 2.99 TB ■ 桌面 1. 本地拼命 (C) e 新加卷 (D:) **G**<br>8个项目 胜国

#### 步骤**1** 执行以下命令,查看新增数据盘。

**lsblk**

回显类似如下信息:

[root@bms-centos74 ~]# lsblk NAME MAJ:MIN RM SIZE RO TYPE MOUNTPOINT vda 253:0 0 40G 0 disk ├─vda1 253:1 0 1G 0 part /boot  $-\text{vda2 } 253:2 \quad 0 \quad 39G \quad 0 \text{ part } /$ vdb 253:16 0 3T 0 disk

表示当前的服务器有两块磁盘, "/dev/vda"是系统盘, "/dev/vdb"是新增数据 盘。

步骤**2** 执行以下命令,进入parted分区工具,开始对新增数据盘执行分区操作。

#### **parted** 新增数据盘

以新挂载的数据盘"/dev/vdb"为例:

#### **parted /dev/vdb**

回显类似如下信息:

[root@bms-centos74 ~]# parted /dev/vdb GNU Parted 3.1 Using /dev/vdb Welcome to GNU Parted! Type 'help' to view a list of commands. (parted)

#### 步骤**3** 输入"p",按"Enter",查看当前磁盘分区形式。

回显类似如下信息:

(parted) p Error: /dev/vdb: unrecognised disk label Model: Virtio Block Device (virtblk) Disk /dev/vdb: 3299GB Sector size (logical/physical): 512B/512B Partition Table: unknown Disk Flags: (parted)

"Partition Table"为"unknown"表示磁盘分区形式未知。

步骤**4** 输入以下命令,设置磁盘分区形式。

**mklabel** 磁盘分区方式

磁盘分区形式有MBR和GPT两种,大于2 TB的磁盘容量,请采用GPT分区方式:

**mklabel gpt**

# 注意

MBR支持的磁盘最大容量为2 TB,GPT最大支持的磁盘容量为18 EB,当前数据盘支持 的最大容量为32 TB,如果您需要使用大于2 TB的磁盘容量,分区形式请采用GPT。

当磁盘已经投入使用后,此时切换磁盘分区形式时,磁盘上的原有数据将会清除,因 此请在磁盘初始化时谨慎选择磁盘分区形式。

#### 步骤5 输入"p", 按"Enter", 设置分区形式后查看磁盘分区形式。

回显类似如下信息:

(parted) mklabel gpt (parted) p Model: Virtio Block Device (virtblk) Disk /dev/vdb: 3299GB Sector size (logical/physical): 512B/512B Partition Table: gpt Disk Flags:

Number Start End Size File system Name Flags

(parted)

步骤**6** 输入"unit s",按"Enter",设置磁盘的计量单位为磁柱。

步骤**7** 以为整个磁盘创建一个分区为例,输入"mkpart opt 2048s 100%",按"Enter"。

"2048s"表示磁盘起始容量, "100%"表示磁盘截止容量, 此处仅供参考, 您可以 根据业务需要自行规划磁盘分区数量及容量。

回显类似如下信息: (parted) mkpart opt 2048s 100% Warning: The resulting partition is not properly aligned for best performance. Ignore/Cancel? Cancel

若出现以上性能优化提示,请先输入"Cancel",停止分区。然后找出对应磁盘最优 性能的初始磁柱值,再使用该值进行分区即可。本示例中性能最优的初始磁柱值即为 2048s,因此系统没有该提示。

步骤**8** 输入"p",按"Enter",查看新建分区的详细信息。

回显类似如下信息:

(parted) p Model: Virtio Block Device (virtblk) Disk /dev/vdb: 6442450944s Sector size (logical/physical): 512B/512B Partition Table: gpt Disk Flags:

Number Start End Size File system Name Flags 1 2048s 6442448895s 6442446848s opt

表示新建分区"dev/vdb1"的详细信息。

步骤**9** 输入"q",按"Enter",退出parted分区工具。

步骤**10** 执行以下命令,查看磁盘分区信息。

**lsblk**

回显类似如下信息:

[root@bms-centos74 ~]# lsblk NAME MAJ:MIN RM SIZE RO TYPE MOUNTPOINT vda 253:0 0 40G 0 disk ├─vda1 253:1 0 1G 0 part /boot  $\Box$  vda2 253:2 0 39G 0 part / vdb 253:16 0 3T 0 disk └─vdb1 253:17 0 3T 0 part

此时可以查看到新建分区"/dev/vdb1"。

步骤**11** 执行以下命令,将新建分区文件系统设为系统所需格式。

#### **mkfs -t** 文件系统格式 **/dev/vdb1**

#### 以设置文件系统为"ext4"为例:

#### **mkfs -t ext4 /dev/vdb1**

回显类似如下信息:

[root@bms-centos74 ~]# mkfs -t ext4 /dev/vdb1 mke2fs 1.42.9 (28-Dec-2013) Filesystem label= OS type: Linux Block size=4096 (log=2) Fragment size=4096 (log=2) Stride=0 blocks, Stripe width=0 blocks 201326592 inodes, 805305856 blocks 40265292 blocks (5.00%) reserved for the super user First data block=0 Maximum filesystem blocks=2952790016 24576 block groups 32768 blocks per group, 32768 fragments per group 8192 inodes per group Superblock backups stored on blocks: 32768, 98304, 163840, 229376, 294912, 819200, 884736, 1605632, 2654208, 4096000, 7962624, 11239424, 20480000, 23887872, 71663616, 78675968, 102400000, 214990848, 512000000, 550731776, 644972544

Allocating group tables: done Writing inode tables: done Creating journal (32768 blocks): done Writing superblocks and filesystem accounting information: done

格式化需要等待一段时间,请观察系统运行状态,不要退出。

说明

不同文件系统支持的分区大小不同,请根据您的业务需求选择合适的文件系统。

步骤**12** 执行以下命令,新建挂载点。

#### **mkdir** 桂载点

以新建挂载点"/mnt/sdc"为例:

**mkdir /mnt/sdc**

步骤**13** 执行以下命令,将新建分区挂载到步骤**12**中新建的挂载点下。

**mount /dev/vdb1** 挂载点

以挂载新建分区至"/mnt/sdc"为例:

#### **mount /dev/vdb1 /mnt/sdc**

步骤**14** 执行以下命令,查看挂载结果。

**df -TH**

回显类似如下信息:

[root@bms-centos74 ~]# df -TH Filesystem Type Size Used Avail Use% Mounted on /dev/vda2 ext4 42G 1.5G 38G 4% / devtmpfs devtmpfs 2.0G 0 2.0G 0% /dev tmpfs tmpfs 2.0G 0 2.0G 0% /dev/shm tmpfs tmpfs 2.0G 8.9M 2.0G 1% /run tmpfs tmpfs 2.0G 0 2.0G 0% /sys/fs/cgroup

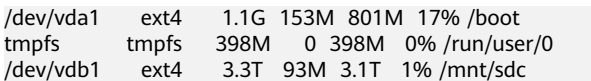

表示新建分区"dev/vdb1"已挂载至"/mnt/sdc"。

**----**结束

## 设置开机自动挂载磁盘

如果您需要在裸金属服务器系统启动时自动挂载磁盘,不能采用在/etc/fstab直接指 定 /dev/vdb1的方法,因为云中设备的顺序编码在关闭或者开启服务器过程中可能发 生改变,例如/dev/vdb1可能会变成/dev/vdb2。推荐使用UUID来配置自动挂载数据 盘。

#### 说明

磁盘的UUID (Universally Unique Identifier)是Linux系统为磁盘分区提供的唯一的标识字符 串。

步骤**1** 执行如下命令,查询磁盘分区的UUID。

**blkid** 磁盘分区

以查询磁盘分区"/dev/vdb1"的UUID为例:

**blkid /dev/vdb1**

回显类似如下信息:

[root@bms-centos74 ~]# blkid /dev/vdb1 /dev/vdb1: UUID="bdd29fe6-9cee-4d4f-a553-9faad281f89b" TYPE="ext4" PARTLABEL="opt" PARTUUID="c7122c92-ed14-430b-9ece-259920d5ee74"

表示"/dev/vdb1"的UUID。

步骤**2** 执行以下命令,使用VI编辑器打开"fstab"文件。

#### **vi /etc/fstab**

- 步骤**3** 按"i",进入编辑模式。
- 步骤**4** 将光标移至文件末尾,按"Enter",添加如下内容。 UUID=bdd29fe6-9cee-4d4f-a553-9faad281f89b /mnt/sdc ext4 defaults 0 2
- 步骤**5** 按"ESC"后,输入**:wq**,按"Enter"。

保存设置并退出编辑器。

**----**结束

# **5.3** 卸载磁盘

#### 操作场景

将挂载至裸金属服务器中的磁盘卸载。

对于挂载在系统盘盘位 (也就是"/dev/sda"挂载点) 上的磁盘, 仅支持离线卸 载。

对于挂载在数据盘盘位 (非"/dev/sda"挂载点)上的磁盘,支持离线卸载和在 线卸载磁盘。 离线和在线表示裸金属服务器处于"关机"或"运行中"状态。

# 约束与限制

- 卸载系统盘属于高危操作,卸载了系统盘,裸金属服务器会因为没有操作系统而 无法启动,请谨慎执行。
- 对于Windows裸金属服务器,在线卸载数据盘前,请确保没有程序正在对该磁盘 进行读写操作。否则,将造成数据丢失。
- 对于Linux裸金属服务器,在线卸载数据盘前,客户需要先登录裸金属服务器,执 行**umount**命令,取消待卸载磁盘与文件系统之间的关联,并确保没有程序正在 对该磁盘进行读写操作。否则,卸载磁盘将失败。

# 操作步骤

- 1. 登录管理控制台。
- 2. 选择"计算 > 裸金属服务器"。 进入裸金属服务器页面。
- 3. 单击待卸载磁盘的裸金属服务器名称,跳转至裸金属服务器详情页。
- 4. 选择"磁盘"页签,单击待卸载磁盘所在行的"卸载",卸载磁盘。

# **5.4** 扩容磁盘

当磁盘空间不足时,可以为其扩容,系统盘和数据盘均支持扩容,系统盘的大小上限 为1TB。扩容方法请参考《云硬盘用户指南》中的"云硬盘扩容概述"章节。

# 须知

快速发放的Windows裸金属服务器系统盘暂不支持扩容,如果需要扩容,请联系技术 支持。

扩容成功后,还需要对扩容部分的磁盘分配分区:

- 对系统盘的扩容后处理请参见《云硬盘用户指南》中"扩展磁盘分区和文件系统 (Windows)"或"扩展系统盘的分区和文件系统(Linux)"章节。
- 对数据盘的扩容后处理请参见《云硬盘用户指南》中"扩展磁盘分区和文件系统 (Windows)"或"扩展SCSI数据盘的分区和文件系统(Linux)"章节。

# **6** 密钥对与密码

# **6.1** 使用 **SSH** 密钥对

# 操作场景

为安全起见,裸金属服务器登录时建议使用密钥对方式进行身份验证。因此,您需要 使用已有密钥对或创建一个密钥对,用于远程登录身份验证。

创建密钥对

如果没有可用的密钥对,需要创建一个密钥对,生成公钥和私钥,并在登录裸金 属服务器时提供私钥进行鉴权。创建密钥对的方法如下:

- (推荐)通过管理控制台创建密钥对,公钥自动保存在系统中,私钥由用户 保存在本地, 具体操作请参见<mark>通过管理控制台创建密钥对</mark>。
- 通过PuTTYgen工具创建密钥对,公钥和私钥均保存在用户本地,具体操作请 参见通过**PuTTYgen**[工具创建密钥对。](#page-99-0)创建成功的密钥对,还需要执[行导入](#page-101-0) <mark>密钥对</mark>,导入系统才能正常使用密钥对。

说明

PuTTYgen是一款公钥私钥生成工具,获取路径:**[https://](https://www.chiark.greenend.org.uk/~sgtatham/putty/latest.html) [www.chiark.greenend.org.uk/~sgtatham/putty/latest.html](https://www.chiark.greenend.org.uk/~sgtatham/putty/latest.html)**

● 使用已有密钥对

如果本地已有密钥对(例如,使用PuTTYgen工具生成的密钥对),可以在管理控 制台导入密钥对公钥,由系统维护您的公钥文件。具体操作请参见**导入密钥对。** 

# 通过管理控制台创建密钥对

- 1. 登录管理控制台。
- 2. 选择"计算 > 裸金属服务器"。 进入裸金属服务器页面。
- 3. 在左侧导航树中,选择"密钥对"。
- 4. 在"密钥对"页面,单击"创建密钥对"。
- 5. 输入密钥名称,单击"确定"。

密钥名称由两部分组成: KeyPair-4位随机数字, 使用一个容易记住的名称, 如 KeyPair-xxxx\_bms。

<span id="page-99-0"></span>6. 您的浏览器会提示您下载或自动下载私钥文件。文件名是您为密钥对指定的名 称,文件扩展名为".pem"。请将私钥文件保存在安全位置。然后在系统弹出的 提示框中单击"确定"。

# 注意

这是您保存私钥文件的唯一机会,请妥善保管。当您创建裸金属服务器时,您将 需要提供密钥对的名称;每次SSH登录到裸金属服务器时,您将需要提供相应的 私钥。

# 通过 **PuTTYgen** 工具创建密钥对

步骤**1** 生成公钥和私钥文件。

1. 双击"puttygen.exe", 打开"PuTTY Key Generator"。

图 **6-1** PuTTY Key Generator

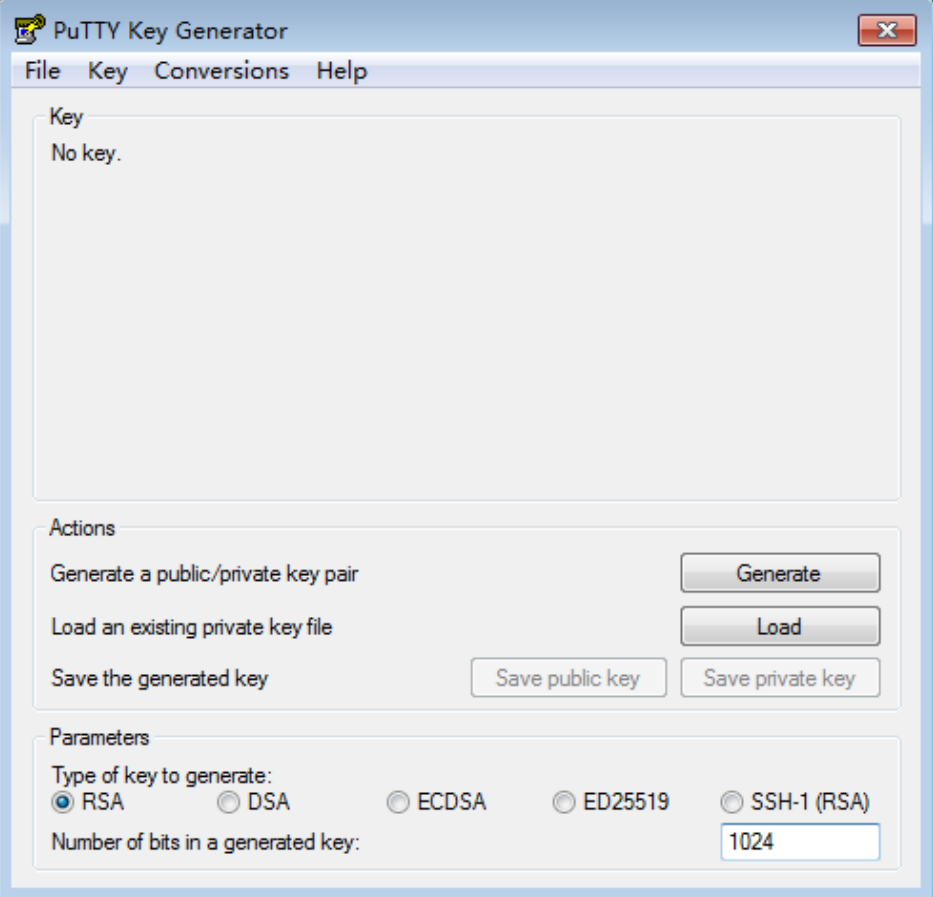

2. 单击"Generate"。 密钥生成器将自动生成一对公钥和私钥,其中,图**[6-2](#page-100-0)**的红框内容为生成的公钥文 件。

#### <span id="page-100-0"></span>图 **6-2** 生成公钥和私钥文件

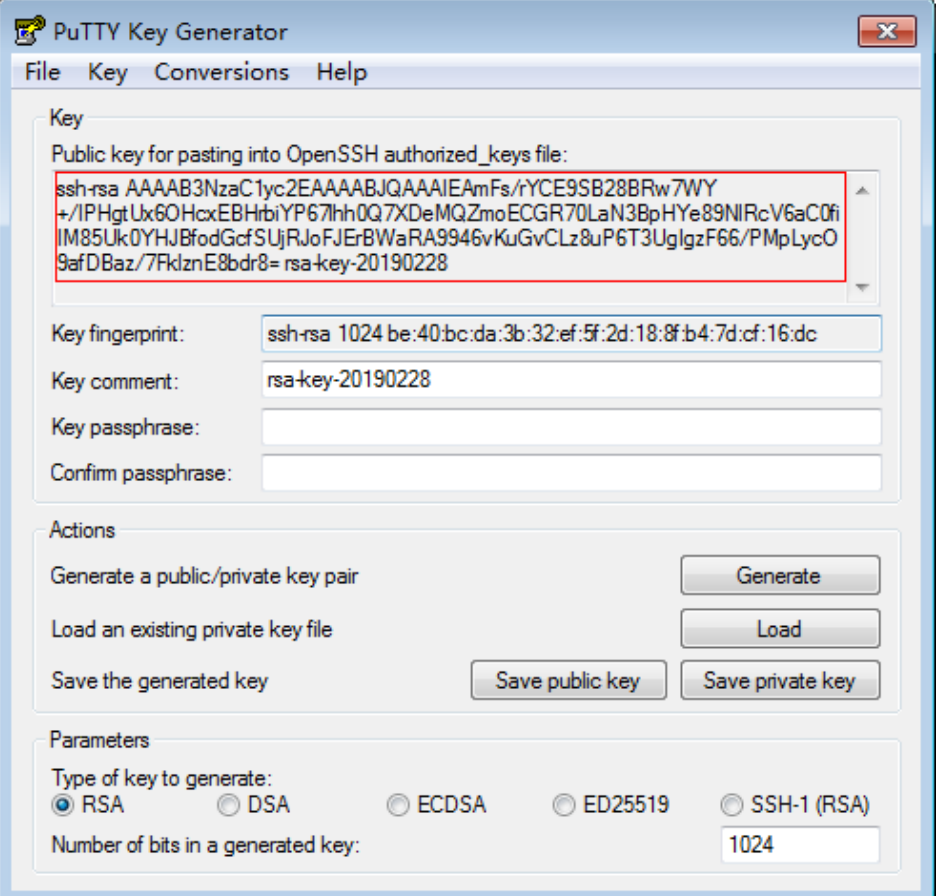

步骤**2** 复制红框中的公钥内容,并将其粘贴在文本文档中,以".txt"格式保存在本地,保存 公钥文件。

#### 说明

请勿直接单击"Save public key"保存公钥文件。因为通过PuTTYgen工具的"Save public key"按钮保存在本地的公钥文件,公钥内容的格式会发生变化,不能直接导入管理控制台使 用。

步骤**3** 保存私钥文件。

根据不同用途,需将私钥文件保存为不同格式。为保证安全,私钥只能下载一次,请 妥善保管。

保存私钥文件为".ppk"格式。

当用户使用PuTTY工具登录Linux裸金属服务器时,需使用".ppk"格式的私钥文 件。保存方法如下:

- a. 在"PuTTY Key Generator"界面, 选择"File > Save private key"。
- b. 保存私钥到本地。例如:kp-123.ppk。
- 保存私钥文件为".pem"格式。 当用户使用Xshell工具登录Linux裸金属服务器时,或者获取Windows裸金属服务 器的密码时,需使用".pem"格式的私钥文件。保存方法如下:
	- a. 在"PuTTY Key Generator"界面,选择"Conversions > Export OpenSSH key"。

<span id="page-101-0"></span>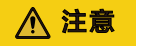

如果该私钥文件用于Windows裸金属服务器的获取密码操作,在选择 Export OpenSSH key"时, 请勿填写"Key passphrase"信息, 否则会导 致获取密码失败。

b. 保存私钥到本地。例如:kp-123.pem。

步骤**4** 公钥和私钥文件正确保存后,请参见导入密钥对,将公钥导入系统中。

#### **----**结束

## 导入密钥对

通过PuTTYgen工具的"Save public key"按钮保存在本地的公钥文件, 公钥内容的格 式会发生变化,不能直接导入管理控制台。请先参考通过**PuTTYgen**[工具创建的密钥](#page-146-0) [对,导入管理控制台失败怎么办?](#page-146-0),获取正确格式的公钥文件内容,然后再导入管理 控制台。

- 1. 登录管理控制台。
- 2. 选择"计算 > 裸金属服务器"。

进入裸金属服务器页面。

- 3. 在左侧导航树中,选择"密钥对"。
- 4. 在"密钥对"页面,单击"导入密钥对"。
- 5. 导入密钥对的方式有如下两种:
	- 选择文件方式: 将本地已有的可用密钥, 导入到系统中。
		- i. 在管理控制台"导入密钥对"页面,单击"选择文件",选择本地保存 的公钥文件(例如[,步骤](#page-100-0)**2**中保存的".txt"格式文件)。

说明

执行"导入密钥对"操作时,请确认导入的是公钥文件,否则会导入失败。

ii. 单击"确定",导入公钥。

公钥导入成功后,您可以修改公钥名称。

- 复制公钥文件内容方式: 将".txt"格式文本文档中的公钥内容粘贴至对话 框,导入到系统中。
	- i. 复制文本文档中保存的公钥文件内容,并将其粘贴在"公钥内容"的空 白区域。
	- ii. 单击"确定",导入公钥。

# 删除密钥对

如果不再需要一个密钥对,您可以将其删除。删除操作会将密钥对彻底删除,不可恢 复。但是使用了该密钥对的裸金属服务器不受任何影响,还可以使用本地保存的私钥 进行登录,而且被删除的密钥对名称仍会显示在裸金属服务器详情信息中。

#### 说明

- 如果您的密钥对已经绑定服务器,而且在删除前未解绑服务器,删除后,您将不能再用相同 的名称创建密钥对,创建或导入密钥对时,输入这个名称,控制台会报错"密钥对已 存在"。
- 如果您的密钥对在删除前未绑定服务器或者已经解绑服务器,删除后,您仍可以使用相同的 名称创建密钥对。
- 1. 登录管理控制台。
- 2. 选择"计算 > 裸金属服务器"。 进入裸金属服务器页面。
- 3. 在左侧导航树中,选择"密钥对"。
- 4. 选中一个需要删除的密钥对,单击操作列的"删除"。

# **6.2** 获取 **Windows** 裸金属服务器的密码

## 操作场景

登录Windows操作系统的裸金属服务器时,需使用密码方式登录。因此,用户需先根 据创建裸金属服务器时使用的密钥文件,获取该裸金属服务器初始安装时系统生成的 管理员密码(Administrator帐户或Cloudbase-init设置的帐户)。该密码为随机密码, 安全性高,请放心使用。

#### 前提条件

已获取创建该裸金属服务器时使用的密钥对私钥文件。

## 操作步骤

- 1. 登录管理控制台。
- 2. 选择"计算 > 裸金属服务器"。 进入裸金属服务器页面。
- 3. 在Windows裸金属服务器所在行,单击"操作"列的"更多 > 获取密码"。
- 4. 通过私钥文件获取密码,获取方法有如下两种:
	- 单击"选择文件",从本地上传私钥文件。
	- 将私钥文件内容复制粘贴在空白框中。
- 5. 单击"获取密码",获取随机密码。

# **6.3** 清除 **Windows** 裸金属服务器的密码

## 操作场景

为安全起见,建议用户获取初始密码后,及时将系统中记录的初始密码清除。

该操作不会影响裸金属服务器的正常登录与运行。清除密码后,系统不能恢复获取密 码功能,因此,请在执行清除密码操作前,记录裸金属服务器密码信息。

# 操作步骤

- 1. 登录管理控制台。
- 2. 选择"计算 > 裸金属服务器"。 进入裸金属服务器页面。
- 3. 在裸金属服务器列表,选择待清除密码的裸金属服务器。
- 4. 单击"操作"列的"更多 > 清除密码"。 弹出如下提示框,请仔细阅读。
- 5. 单击"确定",执行清除密码操作。

# **7** 网络

# **7.1** 弹性公网 **IP**

# **7.1.1** 绑定弹性公网 **IP** 至服务器

# 操作场景

当您需要为裸金属服务器绑定弹性公网IP,使其可以与Internet通信时,请执行本节操 作。

# 前提条件

已申请弹性公网IP。

# 操作步骤

- 1. 登录管理控制台。
- 2. 选择"计算 > 裸金属服务器"。 进入裸金属服务器页面。
- 3. 单击创建的裸金属服务器名称。 进入详情页面。
- 4. 单击"弹性公网IP"页签,然后单击"绑定弹性公网IP"。 弹出"绑定弹性公网IP"对话框。
- 5. 选择要绑定的弹性公网IP,单击"确定",完成绑定。

# 说明

一个网卡只能绑定一个弹性公网IP。

# **7.1.2** 从服务器解绑弹性公网 **IP**

# 操作场景

**当您需要对绑定在裸金属服务器上的弹性公网IP解绑定时,执行本节操作。** 

# 操作步骤

- 1. 登录管理控制台。
- 2. 选择"计算 > 裸金属服务器"。 进入裸金属服务器页面。
- 3. 单击创建的裸金属服务器名称。 进入详情页面。
- 4. 单击"弹性公网IP"页签,找到需要解绑定的弹性公网IP,单击"解绑",在弹出 的提示界面单击"是"完成解绑定操作。

# **7.2** 虚拟私有云

# **7.2.1** 虚拟私有云概述

# 虚拟私有云

虚拟私有云(VPC)为裸金属服务器构建一个逻辑上完全隔离的专有区域,用户可以 在VPC网络中配置弹性公网IP、安全组和VPN等网络特性,并且该网络可用于弹性云服 务器和裸金属服务器之间通信。

# **VPC** 网卡查看方式

VPC网络的网络接口可以在管理控制台查看 (裸金属服务器详情页"网卡"页签 下)。对于Linux镜像,也可以根据分配的IP地址在操作系统中找到对应的vlan子接口 或bond接口。

以CentOS 7.4 64 bit为例,登录到操作系统中,在"/etc/sysconfig/network-scripts" 目录下可以看到以下网卡配置文件: ifcfg-eth0, ifcfg-eth1, ifcfg-bond0, ifcfgbond0.3030, ifcfg-bond0.2601, ifcfg-bond0.2602, 用户需要通过IP映射来匹配网 络。

执行**ifconfig**命令,从控制台查看VPC网卡NIC1的私有IP地址分别为192.168.0.190, MAC地址为fa:16:3e:02:67:66; VPC网卡NIC2的私有IP地址为192.168.1.175, MAC地 址为fa:16:3e:16:45:4e。eth0和eth1自动组成bond0,它们拥有相同的MAC地址。同时 我们可以确定, ifcfg-eth0, ifcfg-eth1, ifcfg-bond0, ifcfg-bond0.3030为VPC网卡配 置文件。

[root@bms-ef79 network-scripts]# ifconfig bond0: flags=5187<UP,BROADCAST,RUNNING,MASTER,MULTICAST> mtu 8888 inet 192.168.0.190 netmask 255.255.255.0 broadcast 192.168.0.255 inet6 fe80::f816:3eff:fe02:6766 prefixlen 64 scopeid 0x20<link> ether fa:16:3e:02:67:66 txqueuelen 1000 (Ethernet)<br>RX packets 329 bytes 105378 (102.9 KiB) RX errors 0 dropped 0 overruns 0 frame 0 TX packets 328 bytes 29116 (28.4 KiB) TX errors  $\theta$  dropped  $\theta$  overruns  $\theta$  carrier  $\theta$  collisions  $\theta$ bond0.2601: flags=4163<UP,BROADCAST,RUNNING,MULTICAST> mtu 8888 inet 192.168.5.23 netmask 255.255.255.0 broadcast 192.168.5.255 inet6 fe80::f816:3eff:fe9d:7780 prefixlen 64 scopeid 0x20<link>ether fa:16:3e:9d:77:80 txqueuelen 1000 (Ethernet) RX packets  $\theta$  bytes  $\theta$  (0.0 B) RX errors 0 dropped 0 overruns 0 frame 0 TX packets 18 bytes 1068 (1.0 KiB)<br>TX errors 0 dropped 0 overruns 0 carrier 0 collisions 0 bond0.2602: flags=4163<UP,BROADCAST,RUNNING,MULTICAST> mtu 8888 inet 10.27.194.203 netmask 255.0.0.0 broadcast 10.255.255.255<br>inet6 fe80::f816:3eff:fe5e:bbb prefixlen 64 scopeid 0x20<link> ether fa:16:3e:5e:0b:bb txqueuelen 1000 (Ethernet) RX packets 0 bytes 0 (0.0 B) RX errors 0 dropped 0 overruns 0 frame 0 TX packets 18 bytes 1068 (1.0 KiB) TX errors 0 dropped 0 overruns 0 carrier 0 collisions 0 bond0.3030: flags=4163<UP,BROADCAST,RUNNING,MULTICAST> mtu 8888 inet 192.168.1.175 netmask 255.255.255.0 broadcast 192.168.1.255 inet6 fe80::f816:3eff:fe16:454e prefixlen 64 scopeid 0x20<link> ether fa:16:3e:16:45:4e txqueuelen 1000 (Ethernet) RX packets 6 bytes 880 (880.0 B) RX errors 0 dropped 0 overruns 0 frame 0 TX packets 13 bytes 1458 (1.4 KiB) TX errors 0 dropped 0 overruns 0 carrier 0 collisions 0 eth0: flags=6211<UP,BROADCAST,RUNNING,SLAVE,MULTICAST> mtu 8888 ether fa:16:3e:02:67:66 txqueuelen 1000 (Ethernet) RX packets 234 bytes 67810 (66.2 KiB) RX errors 0 dropped 0 overruns 0 frame 0 TX packets 328 bytes 29116 (28.4 KiB) TX errors  $\theta$  dropped  $\theta$  overruns  $\theta$  carrier  $\theta$  collisions  $\theta$ ethl: flags=6211<UP,BROADCAST,RUNNING,SLAVE,MULTICAST> mtu 8888 ether fa:16:3e:02:67:66 txqueuelen 1000 (Ethernet) RX packets 95 bytes 37568 (36.6 KiB) RX errors 0 dropped 0 overruns 0 frame 0 TX packets 0 bytes 0 (0.0 B) TX errors  $0$  dropped  $0$  overruns  $0$  carrier  $0$  collisions  $0$ lo: flags=73<UP,LOOPBACK,RUNNING> mtu 65536 inet 127.0.0.1 netmask 255.0.0.0<br>inet6 ::1 prefixlen 128 scopeid 0x10<host> loop txqueuelen 1 (Local Loopback) RX packets 3 bytes 210 (210.0 B) RX errors 0 dropped 0 overruns 0 frame 0 TX packets 3 bytes 210 (210.0 B) TX errors  $\theta$  dropped  $\theta$  overruns  $\theta$  carrier  $\theta$  collisions  $\theta$ 

各网卡和bond配置文件的配置信息如下:

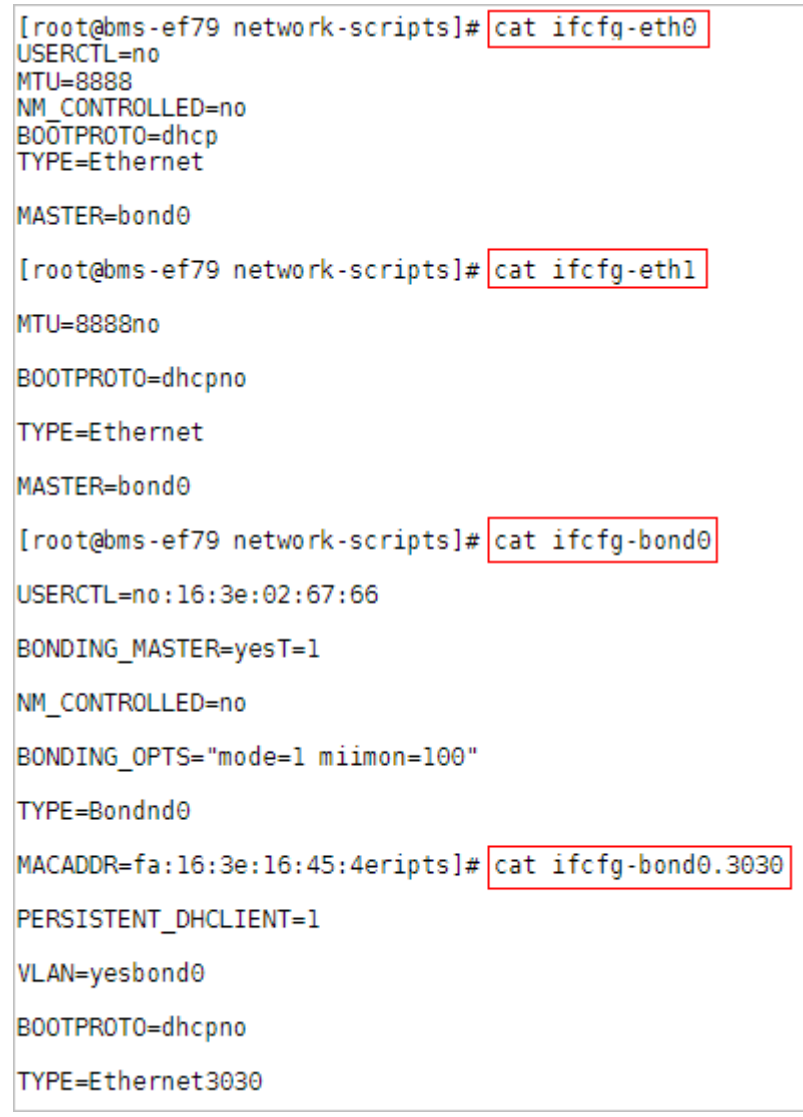

# **7.2.2** 为裸金属服务器绑定虚拟 **IP** 地址

# 操作场景

虚拟IP地址用于为网卡提供第二个IP地址,本节提供了为裸金属服务器绑定虚拟IP地址 的操作指导。

# 背景知识

虚拟IP也称为"浮动IP",主要用在服务器的主备切换,达到高可用性HA (High Availability)的目的。当主服务器发生故障无法对外提供服务时,动态将虚拟IP切换 到备服务器,继续对外提供服务。

如果您想要提高服务的高可用性,避免单点故障,可以用"一主一备"或"一主多 备"的方法组合使用裸金属服务器,这些裸金属服务器对外表现为一个虚拟IP。
#### 图 **7-1** 高可用性模式组网图

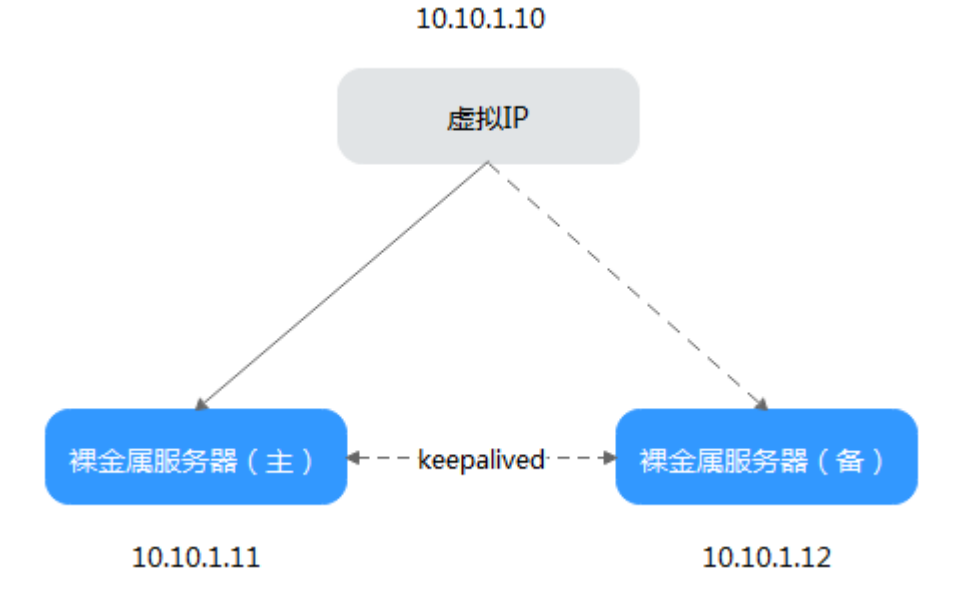

- 将2台同子网的裸金属服务器绑定同一个虚拟IP。
- 将这2台裸金属服务器配置Keepalived,实现一台为主服务器,一台为备份服务 器。Keepalived可参考业内通用的配置方法,此处不做详细介绍。

#### 说明

更多关于虚拟IP地址的信息,请参见《虚拟私有云用户指南》。

#### 操作步骤

- 1. 登录管理控制台。
- 2. 选择"计算 > 裸金属服务器"。 进入裸金属服务器页面。
- 3. 单击待绑定虚拟IP地址的裸金属服务器的名称。 系统跳转至该裸金属服务器的详情页面。
- 4. 选择"网卡"页签,并单击"管理虚拟IP地址"。 系统跳转至虚拟私有云页面。
- 5. 在"虚拟IP"页签,您可以在列表中选择合适的虚拟IP,或者单击"申请虚拟IP地 址"创建新的虚拟IP地址。
- 6. 单击"操作"列下的"绑定服务器",选择目标裸金属服务器与对应的网卡,绑 定虚拟IP地址。

# **7.2.3** 设置网卡的源**/**目的检查

#### 操作场景

开启网卡的源/目的检查,系统会检查裸金属服务器发送的报文中源IP地址是否正确, 否则不允许裸金属服务器发送该报文。这有助于防止伪装报文攻击,提升安全性。

#### 操作步骤

- 1. 登录管理控制台。
- 2. 选择"计算 > 裸金属服务器"。 进入裸金属服务器页面。
- 3. 单击待设置网卡的裸金属服务器的名称。 系统跳转至该裸金属服务器的详情页面。
- 4. 选择"网卡"页签,单击待设置网卡前的图标。
- 5. 选择打开或关闭"源/目的检查"开关。

默认情况下, "源/目的检查"状态为"ON", 系统会检查裸金属服务器发送的 报文中源IP地址是否正确,否则不允许裸金属服务器发送该报文。当裸金属服务 器作为NAT服务器、路由器或防火墙时,此开关应该设置为"OFF"。

# **7.3** 高速网络

# **7.3.1** 高速网络概述

#### 高速网络

高速网络是裸金属服务器的内部网络,与VPC共享一个物理平面,用户通过管理控制 台创建高速网络后,系统会在裸金属服务器操作系统中建立一个专有的vlan子接口, 提供网络数据通信。使用10G port。高速网络只有东西流量,且没有三层路由功能, 用于节点间内部二层通信。

#### 高速网卡查看方式

高速网络的网络接口可以在管理控制台查看 (裸金属服务器详情页"网卡"页签 下)。对于Linux镜像,也可以根据分配的IP地址在操作系统中找到对应的vlan子接口 或bond接口。

以CentOS 7.4 64 bit为例,登录到操作系统中,在"/etc/sysconfig/network-scripts" 目录下可以看到以下网卡配置文件: ifcfg-eth0, ifcfg-eth1, ifcfg-bond0, ifcfgbond0.3441, ifcfg-bond0.2617, ifcfg-bond0.2618, 用户需要通过IP映射来匹配网 络。

执行**ifconfig**命令, 从控制台查看2张高速网卡的私有IP地址分别为192.168.5.58和 10.34.247.26, 因此可以确定, ifcfg-bond0.2617、ifcfg-bond0.2618为高速网卡配置 文件。

[root@bms-373896 network-scripts]# ifconfig bond0: flags=5187<UP,BROADCAST,RUNNING,MASTER,MULTICAST> mtu 8888 inet 192.168.0.153 netmask 255.255.255.0 broadcast 192.168.0.255 net6 fe80::f816:3eff:feb0:d27c\_prefixlen\_64\_scopeid\_0x20<link>ether\_fa:16:3e:b0:d2:7c\_txqueuelen\_1000\_(Ethernet) RX packets 8119 bytes 4222333 (4.0 MiB) RX errors 0 dropped 0 overruns 0 frame 0 TX packets 459 bytes 38566 (37.6 KiB) TX errors 0 dropped 0 overruns 0 carrier 0 collisions 0 bond0.2617: flags=4163<UP,BROADCAST,RUNNING,MULTICAST> mtu 8888 inet 192.168.5.58 netmask 255.255.255.0 broadcast 192.168.5.255<br>inet6 fe80::f816:3eff:fe79:b493 prefixlen 64 scopeid 0x20<link><br>ether fa:16:3e:79:b4:93 txqueuelen 1000 (Ethernet) RX packets 0 bytes 0 (0.0 B)<br>RX errors 0 dropped 0 overruns 0 frame 0 TX packets 18 bytes 1068 (1.0 KiB) TX errors 0 dropped 0 overruns 0 carrier 0 collisions 0 bond0.2618: flags=4163<UP,BROADCAST,RUNNING,MULTICAST> mtu 8888 inet 10.34.247.26 netmask 255.0.0.0 broadcast 10.255.255.255<br>inet 10.34.247.26 netmask 255.0.0.0 broadcast 10.255.255.255<br>inet6 fe80::f816:3eff:fe5f:b999 prefixlen 64 scopeid 0x20<link> ether fa:16:3e:5f:b9:99 txqueuelen 1000 (Ethernet)  $RX$  packets  $0$  bytes  $0$   $(0.0 B)$ RX errors 0 dropped 0 overruns 0 frame 0 TX packets 18 bytes 1068 (1.0 KiB) TX errors 0 dropped 0 overruns 0 carrier 0 collisions 0 bond0.3441: flags=4163<UP,BROADCAST,RUNNING,MULTICAST> mtu 8888<br>inet 192.168.0.49 netmask 255.255.0 broadcast 192.168.0.255<br>inet6 fe80::f816:3eff:fe86:31f4 prefixlen 64 scopeid 0x20<link> ether fa:16:3e:86:31:f4 txqueuelen 1000 (Ethernet) RX packets 219 bytes 10677 (10.4 KiB)<br>RX errors 0 dropped 0 overruns 0 frame 0 TX packets 12 bytes 1416 (1.3 KiB)<br>TX errors 0 dropped 0 overruns 0  $carrier 0$  collisions  $0$ eth0: flags=6211<UP,BROADCAST,RUNNING,SLAVE,MULTICAST> mtu 8888 ether fa:16:3e:b0:d2:7c txqueuelen 1000 (Ethernet)<br>RX packets 4164 bytes 2129931 (2.0 MiB) RX errors 0 dropped 0 overruns 0 frame 0<br>TX packets 459 bytes 38566 (37.6 KiB)<br>TX errors 0 dropped 0 overruns 0 carrier 0 collisions 0 ethl: flags=6211<UP,BROADCAST,RUNNING,SLAVE,MULTICAST> mtu 8888 ether fa:16:3e:b0:d2:7c txqueuelen 1000 (Ethernet) ether ra:16:30:00:02:7c txqueueten 1000 (N<br>RX packets 3955 bytes 2092402 (1.9 MiB)<br>RX errors 0 dropped 0 overruns 0 frame 0<br>TX packets 0 bytes 0 (0.0 B) TX errors 0 dropped 0 overruns 0 carrier 0 collisions 0 lo: flags=73<UP,LOOPBACK,RUNNING> mtu 65536 inet 127.0.0.1 netmask 255.0.0.0<br>inet 127.0.0.1 netmask 255.0.0.0<br>inet6 ::1 prefixlen 128 scopeid 0x10<host><br>loop txqueuelen 1 (Local Loopback) RX packets 48 bytes 2640 (2.5 KiB)<br>TX packets 48 bytes 2640 (2.5 KiB) frame 0<br>TX errors 0 dropped 0 overruns 0 carrier 0 collisions 0

各网卡和bond配置文件的配置信息如下:

```
[root@bms-373896 network-scripts]# cat ifcfg-bond0.2617
MACADDR=fa:16:3e:79:b4:93
USERCTL=no
PHYSDEV=bond0
VLAN=ves
IPADDR=192.168.5.58
NM CONTROLLED=no
NETMASK=255.255.255.0
BOOTPROTO=static
DEVICE=bond0.2617
ONBOOT=yesnet
You have new mail in /var/spool/mail/root
[root@bms-373896 network-scripts]# cat ifcfg-bond0.2618
MACADDR=fa:16:3e:5f:b9:99
USERCTL=no
PHYSDEV=bond0
VLAN=yes
IPADDR=10.34.247.26
NM CONTROLLED=no
NETMASK=255.0.0.0
BOOTPROTO=static
DEVICE=bond0.2618
TYPE=Ethernet
ONBOOT=yes
[root@bms-373896 network-scripts]#
```
# **7.3.2** 管理高速网络

#### 操作场景

高速网络是内部网络,为同一可用区内的裸金属服务器之间提供高带宽的网络。如果 您需要部署高吞吐量或要求低时延的服务,可以通过创建高速网络实现。

#### 使用限制

- 创建裸金属服务器时,普通网卡子网的网段与高速网络的网段不能存在交集。
- 高速网络不支持安全组、EIP、DNS、VPN、专线等功能。
- 同一裸金属服务器的多个高速网卡,其所在的高速网络不能重复。
- 裸金属服务器下发成功后不能再配置高速网络。

#### 创建高速网络

- 1. 登录管理控制台。
- 2. 选择"计算 > 裸金属服务器"。 进入裸金属服务器页面。
- 3. 选择"高速网络"页签,单击"创建高速网络"。
- 4. 输入高速网络的名称、子网信息,单击"确定"完成申请。

#### 修改高速网络的名称

- 1. 登录管理控制台。
- 2. 选择"计算 > 裸金属服务器"。 进入裸金属服务器页面。
- 3. 单击"高速网络"页签,选择准备修改的高速网络,单击操作列的"修改"。
- 4. 修改高速网络的名称,单击"确定"完成修改。

#### 管理私有 **IP** 地址

- 1. 登录管理控制台。
- 2. 选择"计算 > 裸金属服务器"。 进入裸金属服务器页面。
- 3. 单击"高速网络"页签,选择要配置的高速网络,单击操作列的"更多 > 管理私 有IP地址"。
	- 若需要在高速网络内预留一个私有IP,用于创建裸金属服务器时指定该IP绑定 高速网卡或其他用途,执行**4**~**5**。
	- 若需要删除私有IP地址,执行**6**。
- 4. 单击"申请私有IP地址"。
	- 若选择"自动分配",系统将自动分配一个私有IP地址。
	- 若选择"手动分配",您可以在该高速网络的IP范围内自己指定某个IP作为私 有IP地址。
- 5. 单击"确定"完成操作。
- 6. 在要删除的私有IP的操作栏,单击"删除",弹出提示界面,单击"确定"完成 私有IP地址的删除。

# **7.4** 自定义 **VLAN** 网络

# **7.4.1** 自定义 **VLAN** 网络概述

#### 自定义 **VLAN** 网络

未被系统默认使用的以太网卡(10GE,在裸金属服务器规格中定义)可用于自定义 VLAN网络,物理上采用QinQ技术实现用户的网络隔离,提供额外的物理平面和网络 带宽,用户能够自由划分所需的VLAN子网来分隔流量。自定义VLAN网络的网卡是成 对出现的,用户可以通过配置bond实现高可用。自定义VLAN网络当前不支持跨AZ互 通。

系统默认未使用的以太网卡没有默认配置文件,在系统启动时处于**down**状态,可以使 用**²fcÑnĒg -a**命令查看网卡名,执行**²fcÑnĒg** eth2 **up**后进行配置,具体配置方法可能 因操作系统而异。

例如,一台Linux操作系统的裸金属服务器,eth0/eth1自动组bond用于VPC网络; eth2、eth3用于自定义VLAN网络,用户可以通过这两个网口发送带有任意VLAN标签 的报文。如果需要划分VLAN,可以参考系统为VPC网络创建bond设备及VLAN子接口 的配置方法,将eth2和eth3组bond后,在bond设备上创建对应VLAN的网络接口。

#### 说明

目前自定义VLAN网络支持组bond和不组bond两种方式,组bond方式只支持主备模式。 了解更多关于网卡组bond的信息,请参考**[https://www.kernel.org/doc/Documentation/](https://www.kernel.org/doc/Documentation/networking/bonding.txt) [networking/bonding.txt](https://www.kernel.org/doc/Documentation/networking/bonding.txt)**。

各操作系统的自定义VLAN网络配置方法请参考配置自定义**VLAN**网络(**[SUSE Linux](#page-113-0) [Enterprise Server 12](#page-113-0)**系列)~配置自定义**VLAN**网络(**[Windows Server](#page-130-0)**系列)。

# <span id="page-113-0"></span>查看方式

自定义VLAN网络是通过裸金属服务器的规格呈现给用户的。例如,某个规格的扩展配 置为"2 x 2\*10GE",表示该规格的机型提供1块双网口的10GE网卡接入VPC网络, 1 块双网口的10GE扩展网卡支持裸金属服务器间的高速互联,租户可以根据业务需要在 扩展网卡上自由配置VLAN网络。

# **7.4.2** 配置自定义 **VLAN** 网络(**SUSE Linux Enterprise Server 12** 系列)

#### 说明

自定义VLAN网络网段信息不能与现有的裸金属服务器上已经配置的网络信息重叠。

下面以SUSE Linux Enterprise Server 12 SP1 (x86\_64)操作系统为例,举例介绍裸金 属服务器的自定义VLAN网络配置方法:

步骤**1** 以"root"用户,使用密钥或密码登录裸金属服务器。

步骤**2** 进入裸金属服务器的命令行界面,查询网卡信息。

#### **ip link**

#### 返回信息示例如下:

1: lo: <LOOPBACK,UP,LOWER\_UP> mtu 65536 qdisc noqueue state UNKNOWN mode DEFAULT group default

link/loopback 00:00:00:00:00:00 brd 00:00:00:00:00:00

2: eth0: <BROADCAST,MULTICAST,SLAVE,UP,LOWER\_UP> mtu 8888 qdisc mq master bond0 state UP mode DEFAULT group default qlen 1000

link/ether fa:16:3e:3d:1c:e0 brd ff:ff:ff:ff:ff:ff

3: eth1: <BROADCAST,MULTICAST,SLAVE,UP,LOWER\_UP> mtu 8888 qdisc mq master bond0 state UP mode DEFAULT group default qlen 1000

link/ether fa:16:3e:3d:1c:e0 brd ff:ff:ff:ff:ff:ff 4: eth2: <BROADCAST,MULTICAST,UP,LOWER\_UP> mtu 1500 qdisc mq state DOWN mode DEFAULT group default qlen 1000

link/ether 38:4c:4f:89:55:8d brd ff:ff:ff:ff:ff:ff

5: eth3: <BROADCAST,MULTICAST,UP,LOWER\_UP> mtu 1500 qdisc mq state DOWN mode DEFAULT group default qlen 1000

link/ether 38:4c:4f:89:55:8e brd ff:ff:ff:ff:ff:ff 6: bond0: <BROADCAST,MULTICAST,MASTER,UP,LOWER\_UP> mtu 8888 qdisc noqueue state UP mode DEFAULT group default

link/ether fa:16:3e:3d:1c:e0 brd ff:ff:ff:ff:ff:ff

7: bond0.3133@bond0: <BROADCAST,MULTICAST,UP,LOWER\_UP> mtu 8888 qdisc noqueue state UP mode DEFAULT group default

link/ether fa:16:3e:57:87:6e brd ff:ff:ff:ff:ff:ff

#### 说明

其中, "eth0"和"eth1"为承载VPC网络的网络设备, "eth2"和"eth3"为承载自定义 VLAN网络的网络设备。

#### 步骤**3** 设置udev规则。

执行以下命令创建"80-persistent-net.rules"文件。

#### **cp /etc/udev/rules.d/70-persistent-net.rules /etc/udev/rules.d/80-persistentnet.rules**

将步骤**2**中查询到的,且"80-persistent-net.rules"中未体现的网卡MAC地址和名 称,写入该文件中,使得裸金属服务器重启复位后,网卡名称和顺序不会发生改变。

#### 说明

网卡的MAC地址和名称中的字母,请使用小写字母。

#### **vim /etc/udev/rules.d/80-persistent-net.rules**

修改后的示例如下:

SUBSYSTEM=="net", ACTION=="add", DRIVERS=="?\*", ATTR{address}=="38:4c:4f:29:0b:e0", NAME="eth0" SUBSYSTEM=="net", ACTION=="add", DRIVERS=="?\*", ATTR{address}=="38:4c:4f:29:0b:e1", NAME="eth1" SUBSYSTEM=="net", ACTION=="add", DRIVERS=="?\*", ATTR{address}=="38:4c:4f:89:55:8d", NAME="eth2" SUBSYSTEM=="net", ACTION=="add", DRIVERS=="?\*", ATTR{address}=="38:4c:4f:89:55:8e", NAME="eth3"

修改完成后,保存并退出。

#### 步骤**4** 查询网卡的IP信息。

#### **ifconfig**

返回信息示例如下,其中的"bond0"和"bond0.313"为申请裸金属服务器时自动分 配的网卡平面IP地址。

- bond0 Link encap:Ethernet HWaddr FA:16:3E:3D:1C:E0 inet addr:10.0.1.2 Bcast:10.0.1.255 Mask:255.255.255.0 inet6 addr: fe80::f816:3eff:fe3d:1ce0/64 Scope:Link UP BROADCAST RUNNING MASTER MULTICAST MTU:8888 Metric:1 RX packets:852 errors:0 dropped:160 overruns:0 frame:0 TX packets:1121 errors:0 dropped:0 overruns:0 carrier:0 collisions:0 txqueuelen:0 RX bytes:125429 (122.4 Kb) TX bytes:107221 (104.7 Kb)
- bond0.313 Link encap:Ethernet HWaddr FA:16:3E:57:87:6E inet addr:10.0.3.2 Bcast:10.0.3.255 Mask:255.255.255.0 inet6 addr: fe80::f816:3eff:fe57:876e/64 Scope:Link UP BROADCAST RUNNING MULTICAST MTU:8888 Metric:1 RX packets:169 errors:0 dropped:0 overruns:0 frame:0 TX packets:13 errors:0 dropped:0 overruns:0 carrier:0 collisions:0 txqueuelen:0 RX bytes:8684 (8.4 Kb) TX bytes:1696 (1.6 Kb)
- eth0 Link encap:Ethernet HWaddr FA:16:3E:3D:1C:E0 UP BROADCAST RUNNING SLAVE MULTICAST MTU:8888 Metric:1 RX packets:428 errors:0 dropped:10 overruns:0 frame:0 TX packets:547 errors:0 dropped:0 overruns:0 carrier:0 collisions:0 txqueuelen:1000 RX bytes:64670 (63.1 Kb) TX bytes:50132 (48.9 Kb)
- eth1 Link encap:Ethernet HWaddr FA:16:3E:3D:1C:E0 UP BROADCAST RUNNING SLAVE MULTICAST MTU:8888 Metric:1 RX packets:424 errors:0 dropped:7 overruns:0 frame:0 TX packets:574 errors:0 dropped:0 overruns:0 carrier:0 collisions:0 txqueuelen:1000 RX bytes:60759 (59.3 Kb) TX bytes:57089 (55.7 Kb)
- lo Link encap:Local Loopback inet addr:127.0.0.1 Mask:255.0.0.0 inet6 addr: ::1/128 Scope:Host UP LOOPBACK RUNNING MTU:65536 Metric:1 RX packets:8 errors:0 dropped:0 overruns:0 frame:0 TX packets:8 errors:0 dropped:0 overruns:0 carrier:0 collisions:0 txqueuelen:0 RX bytes:520 (520.0 b) TX bytes:520 (520.0 b)

#### 步骤**5** 查询组成bond的网卡的名称。

已组成bond且在使用中的网卡,不能用于内部通信平面,因此需要查询相应的网卡名 称。

#### <span id="page-115-0"></span>cd /etc/sysconfig/network

#### **vi ifcfg-**bond0

返回信息示例如下,可见"bond0"由"eth0"和"eth1"组成。

BONDING\_MASTER=yes TYPE=Bond STARTMODE=auto BONDING\_MODULE\_OPTS="mode=4 xmit\_hash\_policy=layer3+4 miimon=100" NM\_CONTROLLED=no BOOTPROTO=dhcp DEVICE=bond0 USERCONTRL=no LLADDR=fa:16:3e:3d:1c:e0 BONDING\_SLAVE1=eth1 BONDING\_SLAVE0=eth0

查询完成后,退出。

#### 步骤**6** 查询所有网卡的状态。

#### **ip link**

返回信息示例如下:

1: lo: <LOOPBACK,UP,LOWER\_UP> mtu 65536 qdisc noqueue state UNKNOWN mode DEFAULT group default

link/loopback 00:00:00:00:00:00 brd 00:00:00:00:00:00

2: eth0: <BROADCAST,MULTICAST,SLAVE,UP,LOWER\_UP> mtu 8888 qdisc mq master bond0 state UP mode DEFAULT group default qlen 1000

link/ether fa:16:3e:3d:1c:e0 brd ff:ff:ff:ff:ff:ff

3: eth1: <BROADCAST,MULTICAST,SLAVE,UP,LOWER\_UP> mtu 8888 qdisc mq master bond0 state UP mode DEFAULT group default qlen 1000

link/ether fa:16:3e:3d:1c:e0 brd ff:ff:ff:ff:ff:ff

4: eth2: <BROADCAST,MULTICAST,UP,LOWER\_UP> mtu 1500 qdisc mq state DOWN mode DEFAULT group default glen 1000

link/ether 38:4c:4f:89:55:8d brd ff:ff:ff:ff:ff:ff 5: eth3: <BROADCAST,MULTICAST,UP,LOWER\_UP> mtu 1500 qdisc mq state DOWN mode DEFAULT group default qlen 1000

link/ether 38:4c:4f:89:55:8e brd ff:ff:ff:ff:ff:ff

6: bond0: <BROADCAST,MULTICAST,MASTER,UP,LOWER\_UP> mtu 8888 qdisc noqueue state UP mode DEFAULT group default

link/ether fa:16:3e:3d:1c:e0 brd ff:ff:ff:ff:ff:ff

7: bond0.3133@bond0: <BROADCAST,MULTICAST,UP,LOWER\_UP> mtu 8888 qdisc noqueue state UP mode DEFAULT group default

link/ether fa:16:3e:57:87:6e brd ff:ff:ff:ff:ff:ff

步骤7 将所有状态为"qdisc mq state DOWN"的网卡,设置为"qdisc mq state UP",示 例中为"eth2"和"eth3"。

**ip link set** eth2 **up**

**ip link set** eth3 **up**

步骤**8** 重新查询网卡的状态。

**ip link**

返回信息示例如下:

1: lo: <LOOPBACK,UP,LOWER\_UP> mtu 65536 qdisc noqueue state UNKNOWN mode DEFAULT group default

link/loopback 00:00:00:00:00:00 brd 00:00:00:00:00:00

2: eth0: <BROADCAST,MULTICAST,SLAVE,UP,LOWER\_UP> mtu 8888 qdisc mq master bond0 state UP mode DEFAULT group default qlen 1000

link/ether fa:16:3e:3d:1c:e0 brd ff:ff:ff:ff:ff:ff

3: eth1: <BROADCAST,MULTICAST,SLAVE,UP,LOWER\_UP> mtu 8888 qdisc mq master bond0 state UP mode

DEFAULT group default qlen 1000

link/ether fa:16:3e:3d:1c:e0 brd ff:ff:ff:ff:ff:ff

4: eth2: <BROADCAST,MULTICAST,UP,LOWER\_UP> mtu 1500 qdisc mq state UP mode DEFAULT group default glen 1000

link/ether 38:4c:4f:89:55:8d brd ff:ff:ff:ff:ff:ff

5: eth3: <BROADCAST,MULTICAST,UP,LOWER\_UP> mtu 1500 qdisc mq state UP mode DEFAULT group default qlen 1000 link/ether 38:4c:4f:89:55:8e brd ff:ff:ff:ff:ff:ff

6: bond0: <BROADCAST,MULTICAST,MASTER,UP,LOWER\_UP> mtu 8888 qdisc noqueue state UP mode DEFAULT group default

link/ether fa:16:3e:3d:1c:e0 brd ff:ff:ff:ff:ff:ff:ff

7: bond0.3133@bond0: <BROADCAST,MULTICAST,UP,LOWER\_UP> mtu 8888 qdisc noqueue state UP mode DEFAULT group default

link/ether fa:16:3e:57:87:6e brd ff:ff:ff:ff:ff:ff

步骤**9** 查看[步骤](#page-115-0)**8**中对应的网卡的状态,获取状态为"qdisc mq state UP"的网卡名称。

只有状态为" qdisc mq state UP"且未被使用过的网卡, 才能组成bond, 示例中为 "eth2"和"eth3"。

"eth2"的LLADR为"38:4c:4f:89:55:8d","eth3"的LLADR为"38:4c:4f: 89:55:8e"。

步骤**10** 创建"eth2"和"eth3"网卡的配置文件。

可通过复制已有网卡配置文件的方式快速创建。

**cp** ifcfg-eth0 ifcfg-eth2

**cp** ifcfg-eth1 ifcfg-eth3

步骤**11** 修改"eth2"和"eth3"网卡的配置文件。

**vi** ifcfg-eth2

**vi** ifcfg-eth3

"eth2"网卡配置文件的修改示例如下。

其中,参数参数"MTU"配置为"8888",, "BOOTPROTO"需要配置为 "STATIC",参数"DEVICE"、"LLADDR"根据实际需要填写。

STARTMODE=auto MTU=8888 NM\_CONTROLLED=no BOOTPROTO=STATIC DEVICE=eth2 USERCONTRL=no LLADDR=38:4c:4f:89:55:8d TYPE=Ethernet

"eth3"网卡配置文件的修改示例如下:

STARTMODE=auto MTU=8888 NM\_CONTROLLED=no BOOTPROTO=STATIC DEVICE=eth3 USERCONTRL=no LLADDR=38:4c:4f:89:55:8e TYPE=Ethernet

修改完成后,保存并退出。

步骤**12** 将"eth2"和"eth3"组bond,假设为"bond1"。

创建ifcfg-bond1文件并修改配置。

**cp** ifcfg-bond0 ifcfg-bond1

**vi** ifcfg-bond1

"bond1"网卡配置文件的修改示例如下。

其中,参数"MTU"配置为"8888", "BONDING\_MODULE\_OPTS"配置为 "mode=1 miimon=100", "BOOTPROTO"需要配置为"STATIC" "DEVICE"、"BONDING\_SLAVE1"、"BONDING\_SLAVE0"、"IPADDR"、 "NETMASK"、"NETWORK"根据实际需要填写,"LLADDR"配置为参数 "BONDING\_SLAVE1"对应网卡的LLADDR。

```
BONDING_MASTER=yes
TYPE=Bond
MTU=8888
STARTMODE=auto
BONDING_MODULE_OPTS="mode=1 miimon=100"
NM_CONTROLLED=no
BOOTPROTO=STATIC
DEVICE=bond1
USERCONTRL=no
LLADDR=38:4c:4f:89:55:8d
BONDING_SLAVE1=eth2
BONDING_SLAVE0=eth3
IPADDR=10.0.2.2
NETMASK=255.255.255.0
NETWORK=10.0.2.0
```
修改完成后,保存并退出。

步骤**13** 使配置文件生效。

1. 创建临时目录,并将网络配置文件复制到该目录下。

**mkdir /opt**/tmp/

**mkdir /opt/tmp/**xml

cp /etc/sysconfig/network/ifcfg<sup>\*</sup> /opt/tmp/

cp /etc/sysconfig/network/config /opt/tmp/

- **cp ȍìcȍäyäcÑnĒgȍnìwÑàÀȍ¯cÝ /opt/tmp/**
- 2. 停止待组成bond1的网卡。

**ip link set** eth2 **down**

**ip link set** eth3 **down**

3. 将网卡配置文件转换成操作系统可辨识的配置文件。

**/usr/sbin/wicked --log-target=stderr --log-level=debug3 --debug all convert --output /opt/tmp/xml /opt/tmp/**

4. 重新启用待组成bond1的网卡。

**ip link set** eth2 **up**

**/usr/sbin/wicked --log-target=stderr --log-level=debug3 --debug all ifup ȝȝ²fcÑnĒg /opt/tmp/xml/**eth2**.xml** eth2

**ip link set** eth3 **up**

**/usr/sbin/wicked --log-target=stderr --log-level=debug3 --debug all ifup ȝȝ²fcÑnĒg /opt/tmp/xml/**eth3**.xml** eth3

**/usr/sbin/wicked --log-target=stderr --log-level=debug3 --debug all ifup ȝȝ²fcÑnĒg /opt/tmp/xml/bond1.xml** bond1

#### <span id="page-118-0"></span>步骤**14** 重新查询IP地址信息,可查看到IP地址已分配。

#### **ip addr show**

#### 示例如下:

1: lo: <LOOPBACK,UP,LOWER\_UP> mtu 65536 qdisc noqueue state UNKNOWN group default link/loopback 00:00:00:00:00:00 brd 00:00:00:00:00:00 inet 127.0.0.1/8 scope host lo valid\_lft forever preferred\_lft forever inet6 ::1/128 scope host valid\_lft forever preferred\_lft forever 2: eth0: <BROADCAST,MULTICAST,SLAVE,UP,LOWER\_UP> mtu 8888 qdisc mq master bond0 state UP group default qlen 1000 link/ether fa:16:3e:3d:1c:e0 brd ff:ff:ff:ff:ff:ff 3: eth1: <BROADCAST,MULTICAST,SLAVE,UP,LOWER\_UP> mtu 8888 qdisc mq master bond0 state UP group default qlen 1000 link/ether fa:16:3e:3d:1c:e0 brd ff:ff:ff:ff:ff:ff 4: eth2: <BROADCAST,MULTICAST,SLAVE,UP,LOWER\_UP> mtu 8888 qdisc mq master bond1 state UP group default qlen 1000 link/ether 38:4c:4f:89:55:8d brd ff:ff:ff:ff:ff:ff 5: eth3: <BROADCAST,MULTICAST,SLAVE,UP,LOWER\_UP> mtu 8888 qdisc mq master bond1 state UP group default qlen 1000 link/ether 38:4c:4f:89:55:8d brd ff:ff:ff:ff:ff:ff 6: bond0: <BROADCAST,MULTICAST,MASTER,UP,LOWER\_UP> mtu 8888 qdisc noqueue state UP group default link/ether fa:16:3e:3d:1c:e0 brd ff:ff:ff:ff:ff:ff inet 10.0.1.2/24 brd 10.0.1.255 scope global bond0 valid\_lft forever preferred\_lft forever inet6 fe80::f816:3eff:fe3d:1ce0/64 scope link valid\_lft forever preferred\_lft forever 7: bond0.3133@bond0: <BROADCAST,MULTICAST,UP,LOWER\_UP> mtu 8888 qdisc noqueue state UP group default link/ether fa:16:3e:57:87:6e brd ff:ff:ff:ff:ff:ff inet 10.0.3.2/24 brd 10.0.2.255 scope global bond0.3133 valid\_lft forever preferred\_lft forever inet6 fe80::f816:3eff:fe57:876e/64 scope link valid\_lft forever preferred\_lft forever 8: bond1: <BROADCAST,MULTICAST,MASTER,UP,LOWER\_UP> mtu 8888 qdisc noqueue state UP group default link/ether 38:4c:4f:89:55:8d brd ff:ff:ff:ff:ff:ff inet 10.0.2.2/24 brd 10.0.2.255 scope global bond1 valid\_lft forever preferred\_lft forever inet6 fe80::3a4c:4fff:fe29:b36/64 scope link valid\_lft forever preferred\_lft forever

步骤**15** 删除创建的临时目录。

#### **cd /opt**

**rm -rf tmp/**

步骤16 参考上述步骤,完成其他裸金属服务器上的配置。

#### **----**结束

# **7.4.3** 配置自定义 **VLAN** 网络(**SUSE Linux Enterprise Server 11** 系列)

下面以SUSE Linux Enterprise Server 11 SP4操作系统为例,举例介绍裸金属服务器的 自定义VLAN网络配置方法:

步骤**1** 以"root"用户,使用密钥或密码登录裸金属服务器。

步骤**2** 进入裸金属服务器的命令行界面,查询网卡信息。

#### **ip link**

#### 返回信息示例如下:

1: lo: <LOOPBACK,UPLOWER\_UP> mtu 16436 adisc noqueue state UNKNOWN link/loopback 00:00:00:00:00:00 brd 00:00:00:00:00:00

2: eth0: <BROADCAST,MULTICAST,SLAVE,UP,LOWER\_UP> mtu 8888 qdisc mq master bond0 state UP qlen 1000

link/ether fa:16:3e:0d:13:7c brd ff:ff:ff:ff:ff:ff

3: eth1: <BROADCAST,MULTICAST,SLAVE,UP,LOWER\_UP> mtu 8888 qdisc mq master bond0 state UP qlen 1000

link/ether fa:16:3e:0d:13:7c brd ff:ff:ff:ff:ff:ff

4: eth4: <BROADCAST,MULTICAST> mtu 1500 qdisc noop state DOWN qlen 1000

- link/ether 40:7d:0f:f4:ff:5c brd ff:ff:ff:ff:ff:ff 5: eth5: <BROADCAST,MULTICAST> mtu 1500 qdisc noop state DOWN qlen 1000 link/ether 40:7d:0f:f4:ff:5d brd ff:ff:ff:ff:ff:ff
- 6: bond0: <BROADCAST,MULTICAST,MASTER,UP,LOWER\_UP> mtu 8888 qdisc noqueue state UP link/ether fa:16:3e:0d:13:7c brd ff:ff:ff:ff:ff:ff

#### 说明

其中, "eth0"和"eth1"为承载VPC网络的网络设备, "eth4"和"eth5"为承载自定义 VLAN网络的网络设备。

步骤**3** 执行以下命令,查看"/etc/udev/rules.d/"目录下是否有"80-persistent-net.rules" 配置文件。

#### **ll /etc/udev/rules.d/ | grep 80-persistent-net.rules**

- 如果存在"80-persistent-net.rules",且该配置文件中已存在<mark>[步骤](#page-118-0)</mark>2中查询到的 除"bond0"和"lo"以外的其它所有网卡和对应的MAC地址,请执行步骤**6**。
- 否则,继续执行步骤**4**。
- 步骤4 执行以下命令,将"/etc/udev/rules.d/70-persistent-net.rules"文件拷贝一份(文件 名为"/etc/udev/rules.d/80-persistent-net.rules")。

#### **cp -p /etc/udev/rules.d/70-persistent-net.rules /etc/udev/rules.d/80 persistent-net.rules**

步骤**5** 设置udev规则。

[将步骤](#page-118-0)**2**中查询到的除"lo"、"eth0"、"eth1"、"bond0"以外的网卡和MAC对 应关系添加到"/etc/udev/rules.d/80-persistent-net.rules"文件中,使得裸金属服务 器重启复位后,网卡名称和顺序不会发生改变。

#### 说明

网卡的MAC地址和名称中的字母,请使用小写字母。

#### **vim /etc/udev/rules.d/80-persistent-net.rules**

修改后的示例如下:

```
SUBSYSTEM=="net", ACTION=="add", DRIVERS=="?*", ATTR{address}=="e8:4d:d0:c8:99:67", NAME="eth0"
SUBSYSTEM=="net", ACTION=="add", DRIVERS=="?*", ATTR{address}=="e8:4d:d0:c8:99:68", NAME="eth1"
"SUBSYSTEM=="net", ACTION=="add", DRIVERS=="?*", ATTR{address}=="40:7d:0f:f4:ff:5c", NAME="eth4
"SUBSYSTEM=="net", ACTION=="add", DRIVERS=="?*", ATTR{address}=="40:7d:0f:f4:ff:5d", NAME="eth5
```
修改完成后,按"Esc",输入**:wq**保存并退出。

步骤6 执行以下命令,将网络配置文件"/etc/sysconfig/network/ifcfg-bond0"拷贝为 "/etc/sysconfig/network/ifcfg-bond1",将网络配置文件"/etc/sysconfig/network/ ifcfg-eth0" 拷贝为 "/etc/sysconfig/network/ifcfg-eth4"和 "/etc/sysconfig/ network/ifcfg-eth5"。

#### cp -p /etc/sysconfig/network/ifcfg-bond0 /etc/sysconfig/network/ifcfg-bond1

#### cp -p /etc/sysconfig/network/ifcfg-eth0 /etc/sysconfig/network/ifcfg-eth4

#### cp -p /etc/sysconfig/network/ifcfg-eth0 /etc/sysconfig/network/ifcfg-eth5

步骤7 执行以下命令,编辑"/etc/sysconfig/network/ifcfq-eth4"和"/etc/sysconfig/ network/ifcfg-eth5",配置"eth4"设备和"eth5"设备的网络配置文件。

#### vim /etc/sysconfig/network/ifcfg-eth4

"eth4"按以下格式编辑: STARTMODE=auto  $MTI$   $=$ 8888 NM\_CONTROLLED=no BOOTPROTO=static DEVICE=eth4 USERCONTRL=no >>ZɊ40ǿ7ǿ0fǿf4ǿčǿ5c TYPE=Ethernet

其中, "BOOTPROTO"参数取值修改为"static", "DEVICE"为对应的网络设 备名称,取值即为"eth4", "LLADDR"为对应的网络设备的MAC地址,通过 **[步骤](#page-118-0)2**获取,其它参数可保持不变。

#### $\mathbf{v}$ im /etc/sysconfig/network/ifcfg-eth5

"eth5"按以下格式编辑(格式和规则与"eth4"一致):

STARTMODE=auto MTU=8888 NM\_CONTROLLED=no BOOTPROTO=static DEVICE=eth5 USERCONTRL=no LLADDR=40:7d:0f:f4:ff:5d TYPE=Ethernet

#### **步骤8** 执行以下命令,编辑"/etc/sysconfig/network/ifcfg-bond1"。

#### vim /etc/sysconfig/network/ifcfg-bond1

#### 按如下格式编辑:

BONDING\_MASTER=yes TYPE=Bond STARTMODE=auto BONDING\_MODULE\_OPTS="mode=1 miimon=100" NM\_CONTROLLED=no BOOTPROTO=static DEVICE=bond1 USERCONTRL=no LLADDR=40:7d:0f:f4:ff:5c BONDING\_SLAVE1=eth4 BONDING\_SLAVE0=eth5 IPADDR=10.10.10.4 NETMASK=255.255.255.0 MTU=8888

#### 其中,

- "BOOTPROTO"参数取值修改为"static"。
- "DEVICE" 参数取值修改为"bond1"。
- "LLADDR<sup>"</sup> 参数取值修改为<mark>步骤</mark>7中任意一个网络设备的MAC地址值,如  $"40:7d:0f:f4:ff:5c"$ 。
- "BONDING\_SLAVE1"和"BONDING\_SLAVE0" 参数取值修改为步骤**7**中两个 网络设备的设备名称,即取值分别为"eth4" 和"eth5"。
- "IPADDR"参数取值修改为待给"bond1"分配的IP地址(为自定义VLAN网络 规划的IP地址在没有与VPC网段冲突的情况下可任意规划,需要通过自定义VLAN 网络通信的裸金属服务器须将自定义VLAN网络配置在同一个网段),如 "10.10.10.4"。
- "NETMASK"参数为给自定义VLAN网络"bond1"分配的IP的子网掩码。
- "MTU"参数取值修改为"8888"。

其他参数可保持不变。

修改完成后,按"Esc",输入**:wq**保存并退出。

步骤**9** 执行以下命令,重启网络。

**ifup** eth4

**ifup** eth5

**ifup** bond1

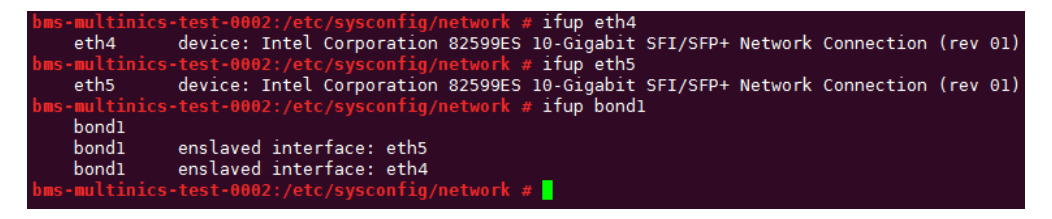

#### 说明

其中, "eth4"和"eth5"分别为承载自定义VLAN网络的网口, "bond1"为自定义VLAN网 络对应的端口组。

步骤**10** 执行以下命令,查看网卡设备的状态和"bond1"配置文件是否生效。

**ip link**

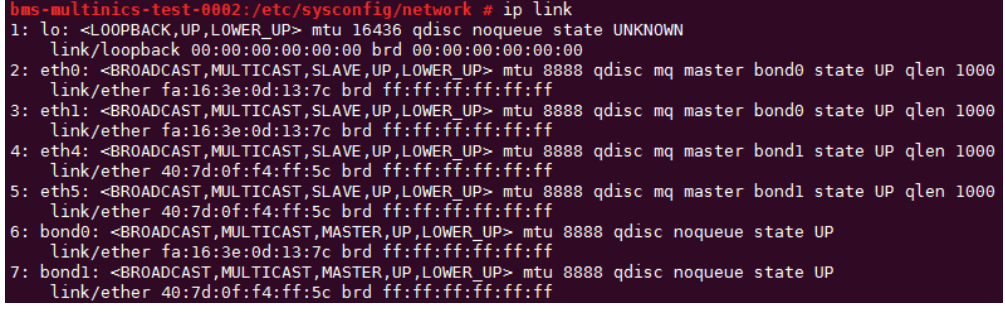

**ifconfig** 

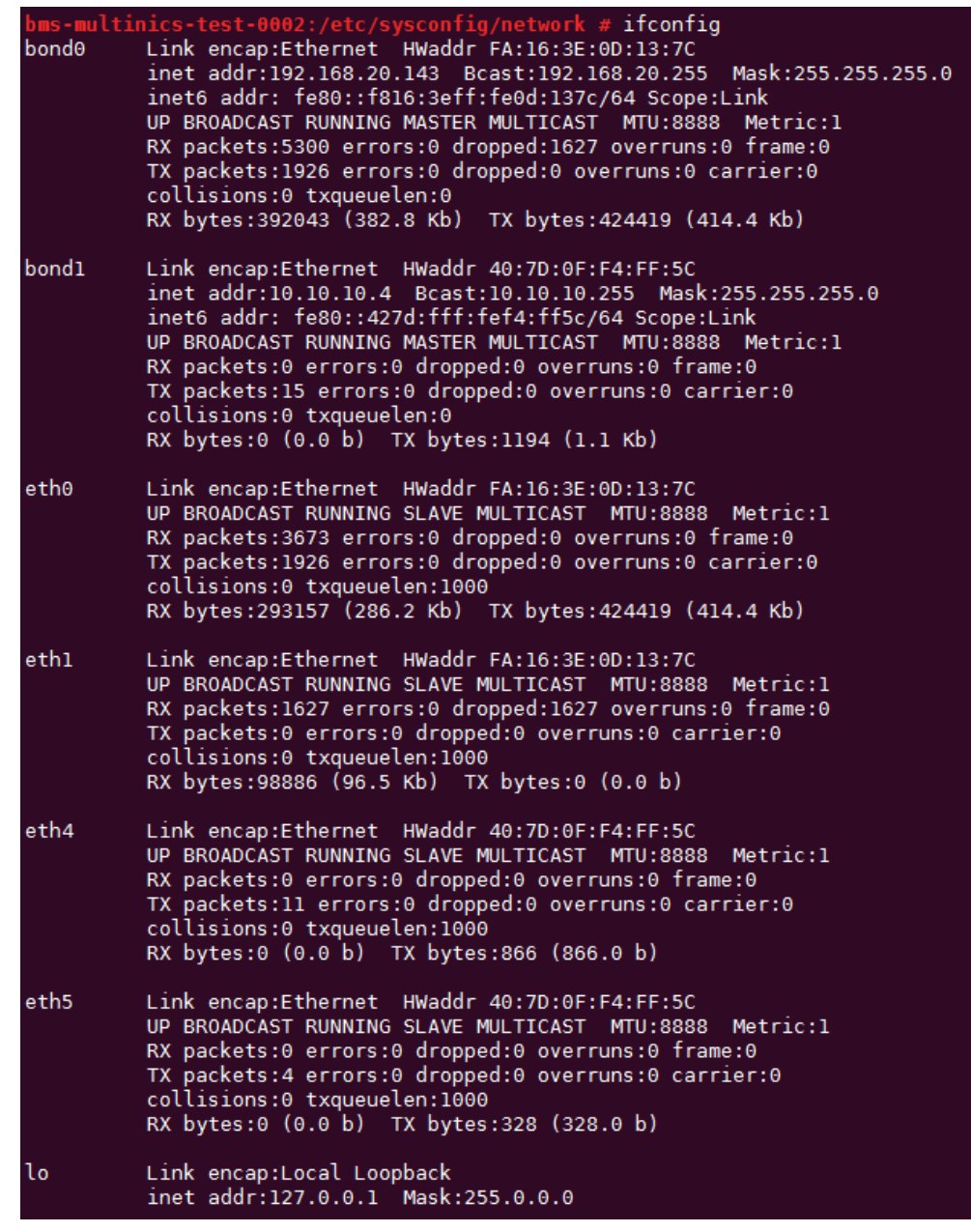

- 步骤**11** 参见上述步骤,完成其他裸金属服务器的配置。
- 步骤**12** 待其他裸金属服务器配置完成后,互相ping对端自定义VLAN网络配置的同网段IP,检 查是否可以ping通。

<span id="page-123-0"></span>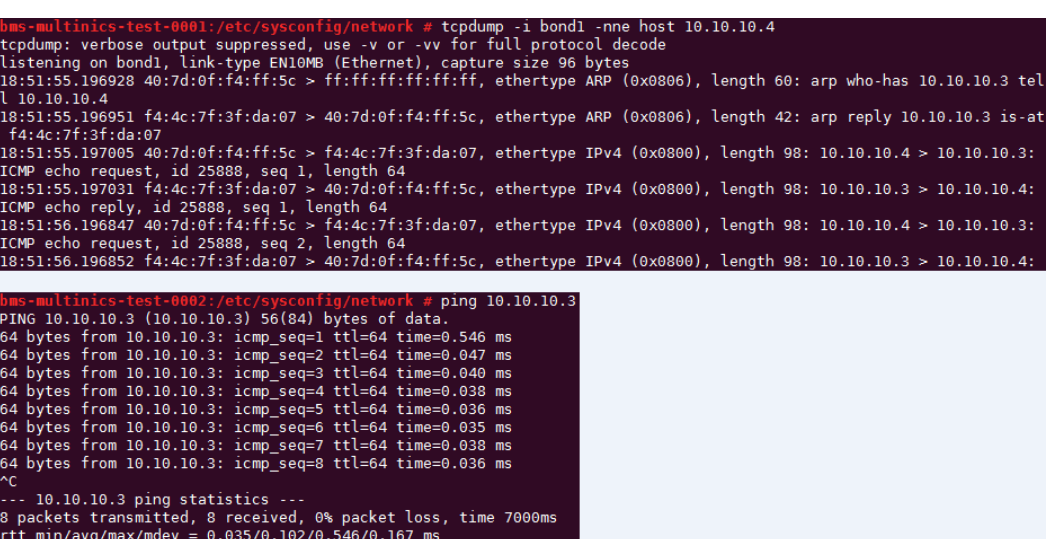

#### **----**结束

# **7.4.4** 配置自定义 **VLAN** 网络(**RedHat** 系列,**CentOS** 系列, **Oracle Linux** 系列,**Euler** 系列)

下面以CentOS 6.8 (x86\_64)操作系统为例,举例介绍裸金属服务器的自定义VLAN网 络配置方法:

#### 说明

RedHat系列、Oracle Linux系列、Euler系列及CentOS系列操作系统的配置方法类似。

- 步骤1 以"root"用户,使用密钥或密码登录裸金属服务器。
- 步骤**2** 进入裸金属服务器的命令行界面,查询网卡信息。

#### **ip link**

返回信息示例如下:

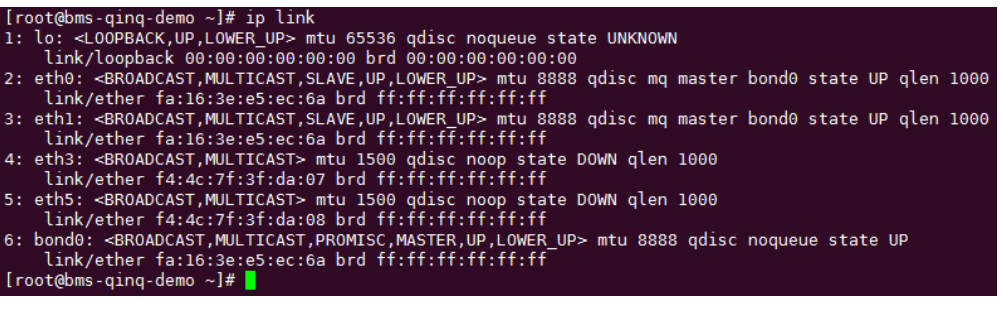

#### 说明

其中, "eth0"和"eth1"为承载VPC网络的网络设备, "eth3"和"eth5"为承载自定义 VLAN网络的网络设备。

步骤**3** 执行以下命令,查看"/etc/udev/rules.d/"目录下是否有"80-persistent-net.rules" 配置文件。

**ll /etc/udev/rules.d/ | grep 80-persistent-net.rules**

- 如果存在"80-persistent-net.rules",且该配置文件中已存在<mark>[步骤](#page-123-0)2</mark>中查询到的 除"bond0"和"lo"以外的其它所有网卡和对应的MAC地址,请执行步骤**6**。
- 否则,继续执行步骤**4**。
- 步骤**4** 执行以下命令,将"/etc/udev/rules.d/70-persistent-net.rules"文件拷贝一份(文件 名为"/etc/udev/rules.d/80-persistent-net.rules")。

**cp -p /etc/udev/rules.d/70-persistent-net.rules /etc/udev/rules.d/80 persistent-net.rules**

步骤**5** 设置udev规则。

[将步骤](#page-123-0)**2**中查询到的除"eth0"和"eth1"以外的网卡(即"/etc/udev/rules.d/70 persistent-net.rules"中未体现的网卡MAC地址和名称),写入"/etc/udev/ rules.d/80-persistent-net.rules"文件中,使得裸金属服务器重启复位后,网卡名称和 顺序不会发生改变。

#### 说明

网卡的MAC地址和名称中的字母,请使用小写字母。

**vim /etc/udev/rules.d/80-persistent-net.rules**

修改后的示例如下:

DRIVERS=="?\*", ATTR{address}==<br>DRIVERS=="?\*", ATTR{address}== SUBSYSTEM==  $ACTION =$  $NAME =$ OBSYSTEM==  $ACITION ==$  $NAMF =$ UBSYSTEM== , ATTR{address} ==  $ACTION ==$ DRIVERS==  $NAME =$ 

修改完成后,按"Esc",输入**:wq**保存并退出。

步骤6 执行以下命令,将网络配置文件"/etc/sysconfig/network-scripts/ifcfg-bond0"拷贝 为"/etc/sysconfig/network-scripts/ifcfg-bond1",将网络配置文件"/etc/ sysconfig/network-scripts/ifcfg-eth0" 拷贝为 "/etc/sysconfig/network-scripts/ifcfgeth3" 和 "/etc/sysconfig/network/ ifcfg-eth5"。

cp -p /etc/sysconfig/network-scripts/ifcfg-bond0 /etc/sysconfig/networkscripts/ifcfg-bond1

cp **-p** /etc/sysconfig/network-scripts/ifcfg-eth0 /etc/sysconfig/networkscripts/ifcfg-eth3

cp **-p** /etc/sysconfig/network-scripts/ifcfg-eth0 /etc/sysconfig/networkscripts/ifcfg-eth5

- 步骤7 执行以下命令,编辑"/etc/svsconfig/network-scripts/ifcfg-eth3"和"/etc/ sysconfig/network-scripts/ifcfg-eth5", 配置"eth3"设备和"eth5"设备的网络配 置文件。
	- vim /etc/sysconfig/network-scripts/ifcfg-eth3
		- "eth3"按以下格式编辑:

USERCTL=no MTU=8888 NM\_CONTROLLED=no BOOTPROTO=static DEVICE=eth3 TYPE=Ethernet ONBOOT=yes MASTER=bond1 SLAVE=yes

其中, "BOOTPROTO"参数取值修改为"static", "DEVICE"为对应的网络设 备名称,取值即为"eth3", "MASTER"为对应的自定义VLAN网络端口的名 称,取值如"bond1",其他参数可保持不变。

#### vim /etc/sysconfig/network-scripts/ifcfg-eth5

"eth5"按以下格式编辑(格式和规则和"eth3"一致):

USERCTL=no MTU=8888 NM\_CONTROLLED=no BOOTPROTO=static DEVICE=eth5 TYPE=Ethernet ONBOOT=yes MASTER=bond1 SLAVE=yes

步骤8 执行以下命令,编辑 "/etc/sysconfig/network-scripts/ifcfg-bond1"。

#### **vim** /etc/sysconfig/network-scripts/ifcfg-bond1

#### 按以下格式编辑:

MACADDR=f4:4c:7f:3f:da:07 BONDING\_MASTER=yes USERCTL=no ONBOOT=yes NM\_CONTROLLED=no BOOTPROTO=static BONDING\_OPTS="mode=1 miimon=100" DEVICE=bond1 TYPE=Bond IPADDR=10.10.10.3 NETMASK=255.255.255.0 MTU=8888

其中,

- "MACADDR"参数取值修改为自定义VLAN网络"eth3"或者"eth5"设备的 MAC地址。
- "BOOTPROTO"参数取值修改为"static"。
- "DEVICE" 参数取值修改为"bond1"。
- "IPADDR"参数取值修改为待给"bond1"分配的IP地址(为自定义VLAN网络 规划的IP地址在没有与VPC网段冲突的情况下可任意规划,需要通过自定义VLAN 网络通信的裸金属服务器须将自定义VLAN网络配置在同一个网段), 如  $"10.10.10.3"$
- "NETMASK"参数为给自定义VLAN网络"bond1"配置的IP的子网掩码。

其他参数可保持不变。

修改完成后,按"Esc",输入**:wq**保存并退出。

步骤**9** 执行以下命令,启动自定义VLAN网络端口组"bond1"。

**ifup** bond1

Determining if ip address 10.10.10.3 is already in use for device bond1...

- 步骤**10** 参见上述步骤,完成其他裸金属服务器的配置。
- 步骤**11** 待其他裸金属服务器配置完成后,互相ping对端自定义VLAN网络配置的同网段IP,检 查是否可以ping通。

<span id="page-126-0"></span>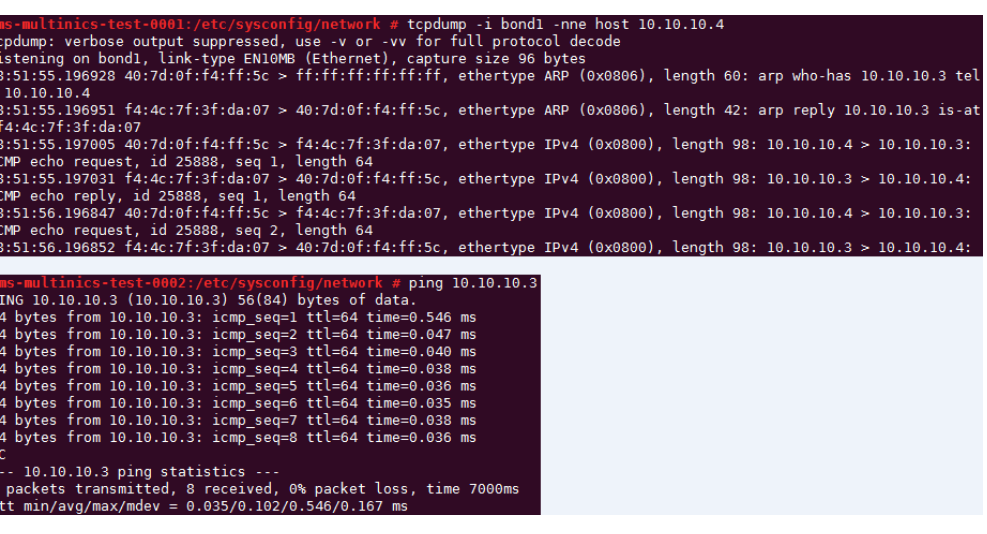

**----**结束

**PP666666666** 

# **7.4.5** 配置自定义 **VLAN** 网络(**Ubuntu** 系列)

下面以Ubuntu 16.04 LTS (Xenial Xerus x86\_64)操作系统为例,举例介绍裸金属服务 器的自定义VLAN网络配置方法:

#### 说明

Ubuntu系列其他操作系统的配置方法与Ubuntu 16.04 LTS (Xenial Xerus x86\_64)类似。

- 步骤**1** 以"root"用户,使用密钥或密码登录裸金属服务器。
- 步骤**2** 进入裸金属服务器的命令行界面,查询网卡信息。

#### **ip link**

#### 返回信息示例如下:

1: lo: <LOOPBACK,UP,LOWER\_UP> mtu 65536 qdisc noqueue state UNKNOWN mode DEFAULT group default qlen 1

link/loopback 00:00:00:00:00:00 brd 00:00:00:00:00:00

2: eth0: <BROADCAST,MULTICAST,SLAVE,UP,LOWER\_UP> mtu 8888 qdisc mq master bond0 state UP mode DEFAULT group default qlen 1000

link/ether fa:16:3e:1c:35:37 brd ff:ff:ff:ff:ff:ff:ff

3: eth1: <BROADCAST,MULTICAST,SLAVE,UP,LOWER\_UP> mtu 8888 qdisc mq master bond0 state UP mode DEFAULT group default qlen 1000

link/ether fa:16:3e:1c:35:37 brd ff:ff:ff:ff:ff:ff

4: enp129s0f0: <BROADCAST,MULTICAST> mtu 1500 qdisc noop state DOWN mode DEFAULT group default qlen 1000

link/ether f4:4c:7f:3f:da:07 brd ff:ff:ff:ff:ff:ff

5: enp129s0f1: <BROADCAST,MULTICAST> mtu 1500 qdisc noop state DOWN mode DEFAULT group default qlen 1000

link/ether f4:4c:7f:3f:da:08 brd ff:ff:ff:ff:ff:ff

6: bond0: <BROADCAST,MULTICAST,MASTER,UP,LOWER\_UP> mtu 8888 qdisc noqueue state UP mode DEFAULT group default qlen 1000

link/ether fa:16:3e:1c:35:37 brd ff:ff:ff:ff:ff:ff:ff

#### 说明

其中, "eth0"和"eth1"为承载VPC网络的网络设备, "enp129s0f0"和"enp129s0f1"为 承载自定义VLAN网络的网络设备。下面步骤将使用"enp129s0f0"和"enp129s0f1"配置自 定义VLAN网络。

步骤**3** 执行以下命令,查看"/etc/udev/rules.d/"目录下是否有"80-persistent-net.rules" 配置文件。

#### **ll /etc/udev/rules.d/ | grep 80-persistent-net.rules**

- 如果存在"80-persistent-net.rules",且该配置文件中已存在[步骤](#page-126-0)2中查询到的 除"bond0"和"lo"以外的其它所有网卡和对应的MAC地址,请执行步骤**6**。
- 否则,继续执行步骤**4**。
- 步骤**4** 执行以下命令,将"/etc/udev/rules.d/70-persistent-net.rules"文件拷贝一份(文件 名为"/etc/udev/rules.d/80-persistent-net.rules")。

**cp -p /etc/udev/rules.d/70-persistent-net.rules /etc/udev/rules.d/80 persistent-net.rules**

步骤**5** 设置udev规则。

[将步骤](#page-126-0)**2**中查询到的除"lo"、"eth0"、"eth1"和"bond0"以外的网卡和MAC对 应关系添加到"/etc/udev/rules.d/80-persistent-net.rules"文件中,使得裸金属服务 器重启复位后,网卡名称和顺序不会发生改变。

#### 说明

网卡的MAC地址和名称中的字母,请使用小写字母。

#### **vim /etc/udev/rules.d/80-persistent-net.rules**

修改后的示例如下:

```
SUBSYSTEM=="net", ACTION=="add", DRIVERS=="?*", ATTR{address}=="e8:4d:d0:c8:99:5b", NAME="eth0"
SUBSYSTEM=="net", ACTION=="add", DRIVERS=="?*", ATTR{address}=="e8:4d:d0:c8:99:5c", NAME="eth1"
SUBSYSTEM=="net", ACTION=="add", DRIVERS=="?*", ATTR{address}=="f4:4c:7f:3f:da:07", 
NAME="enp129s0f0"
SUBSYSTEM=="net", ACTION=="add", DRIVERS=="?*", ATTR{address}=="f4:4c:7f:3f:da:08", 
NAME="enp129s0f1"
```
修改完成后,按"Esc",输入**:wq**保存并退出。

步骤6 执行以下命令,将网卡配置文件"/etc/network/interfaces.d/50-cloud-init.cfg"拷贝 为"/etc/network/interfaces.d/60-cloud-init.cfg"。

#### **cp -p /etc/network/interfaces.d/50-cloud-init.cfg /etc/network/ interfaces.d/60-cloud-init.cfg**

#### 说明

如果没有"/etc/network/interfaces.d/50-cloud-init.cfg"文件,请拷贝"/etc/network/ interfaces"文件,依次执行以下命令:

#### **mkdir /etc/network/interfaces.d**

**cp -p /etc/network/interfaces /etc/network/interfaces.d/60-cloud-init.cfg**

步骤7 执行以下命令,编辑"/etc/network/interfaces.d/60-cloud-init.cfg",配置 "enp129s0f0"设备和"enp129s0f1"设备的网络配置文件"/etc/network/ interfaces.d/60-cloud-init.cfg"。

#### **vim /etc/network/interfaces.d/60-cloud-init.cfg**

#### 按如下格式编辑:

auto enp129s0f0 iface enp129s0f0 inet manual bond\_mode 1 bond-master bond1 bond\_miimon 100 mtu 8888

auto enp129s0f1 iface enp129s0f1 inet manual bond mode 1 bond-master bond1 bond\_miimon 100 mtu 8888 auto bond1 iface bond1 inet static bond\_miimon 100 bond-slaves none bond mode 1 address 10.10.10.3 netmask 255.255.255.0 hwaddress f4:4c:7f:3f:da:07 mtu 8888

#### 其中,

- "enp129s0f0"和"enp129s0f1"为承载自定义VLAN网络配置的网卡名称。
- "hwaddress"为"enp129s0f0"设备对应的MAC地址。
- "address"的取值为给自定义VLAN网络"bond1"配置的IP (给自定义VLAN网 络规划的IP地址在没有与VPC网段冲突的情况下可任意规划,需要通过自定义 VLAN网络通信的裸金属服务器须将自定义VLAN网络配置在同一个网段)。
- "netmask"的取值为给自定义VLAN网络"bond1"配置的IP的掩码。

各个设备的其他参数可参考如上信息进行配置, 如"mtu"配置为"8888", "bond\_miimon"配置为"100","bond\_mode"配置为"1"等。

修改完成后,按"Esc",输入**:wq**保存并退出。

步骤**8** 执行以下命令,重启网络。

**ifup** enp129s0f0

**ifup** enp129s0f1

说明

其中, "enp129s0f0"和"enp129s0f1"分别为承载自定义VLAN网络的网卡。

步骤**9** 执行以下命令,查看网卡设备的状态和"bond1"配置文件是否生效。

#### **ip link**

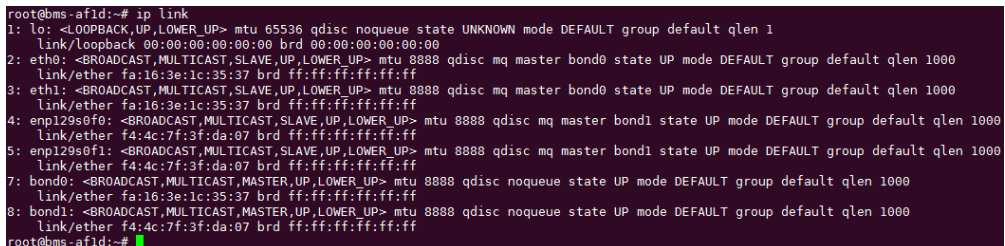

**ifconfig** 

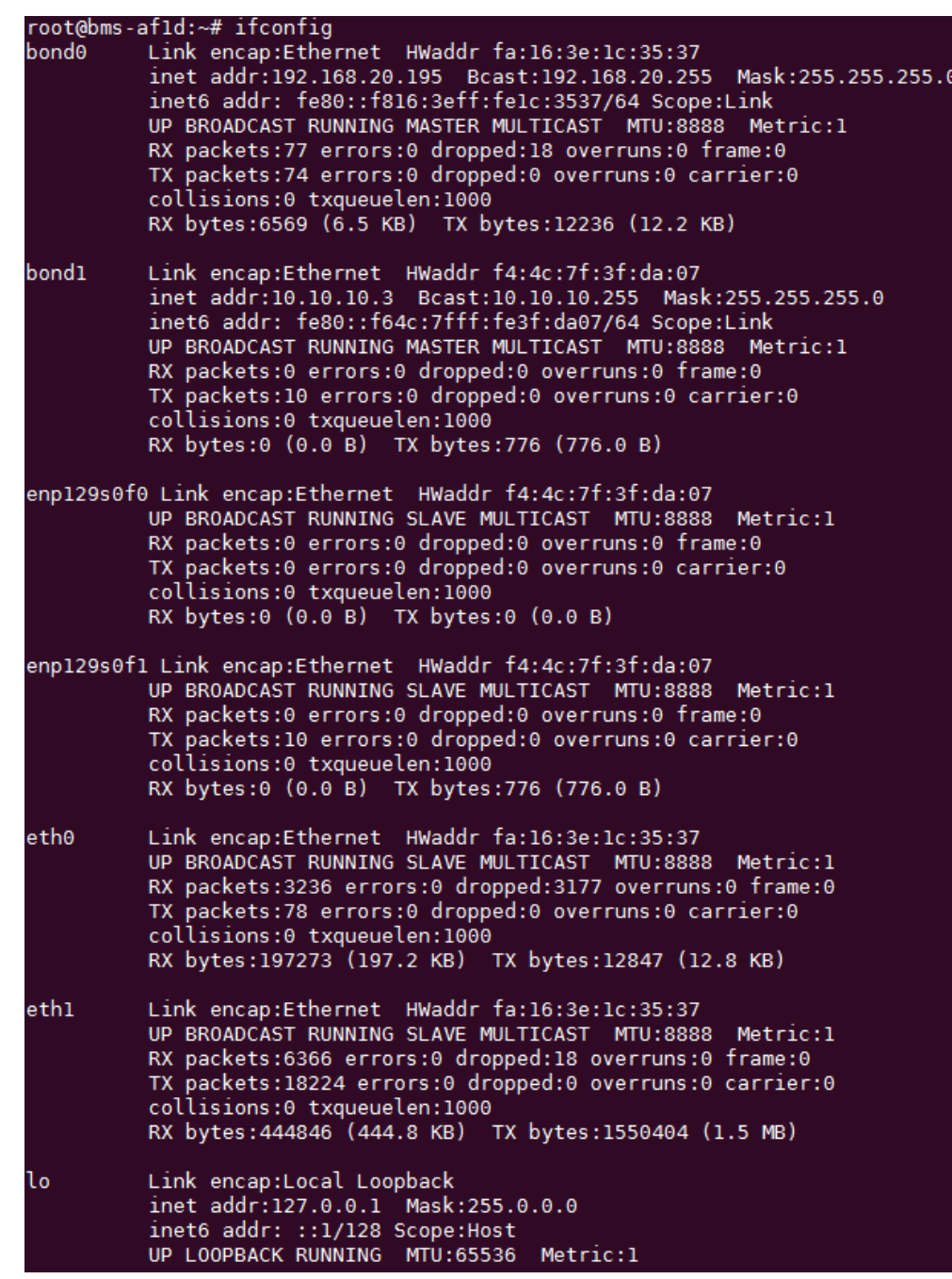

- 步骤**10** 参见上述步骤,完成其他裸金属服务器的配置。
- 步骤**11** 待其他裸金属服务器配置完成后,互相ping对端自定义VLAN网络配置的同网段IP,检 查是否可以ping通。

<span id="page-130-0"></span>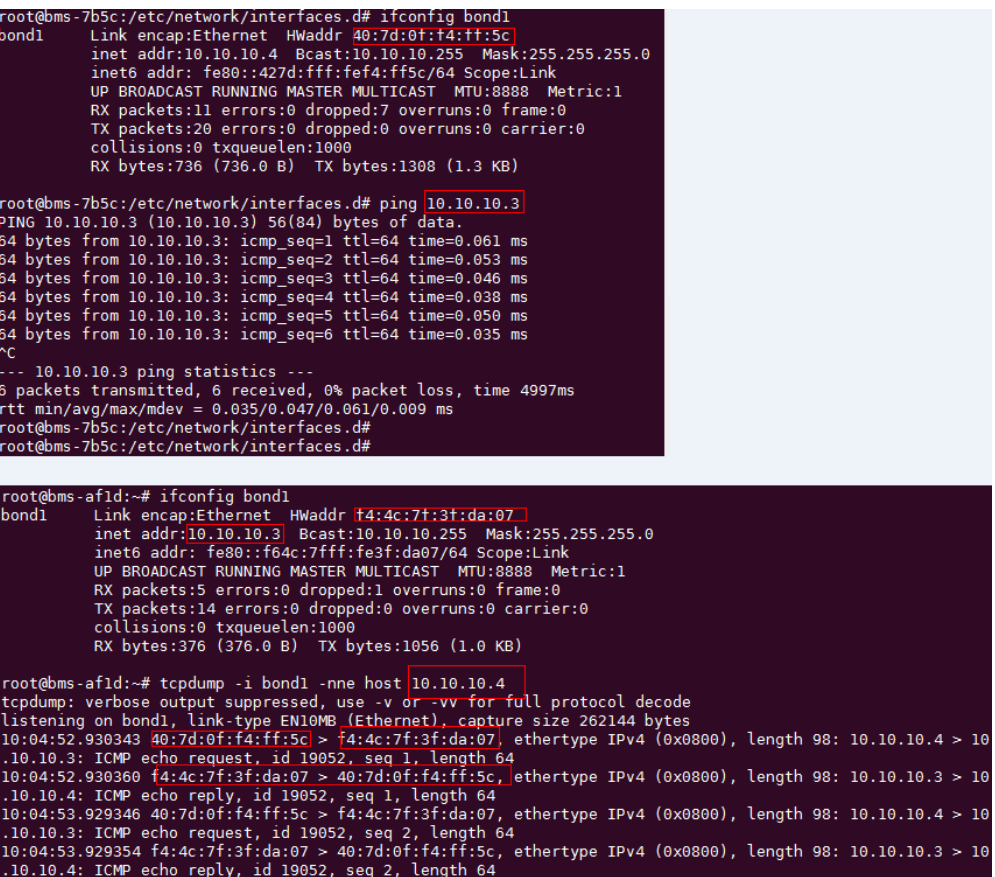

**----**结束

# **7.4.6** 配置自定义 **VLAN** 网络(**Windows Server** 系列)

下面以Windows Server 2012 R2 Standard操作系统为例,介绍裸金属服务器的自定义 VLAN网络配置方法:

#### 说明

Windows Server系列其他操作系统的配置方法与Windows Server 2012 R2 Standard类似。

- 步骤**1** 登录Windows裸金属服务器。
- 步骤**2** 进入裸金属服务器的Windows PowerShell命令行界面,执行以下命令,查询网卡信 息。

#### **Get-NetAdapter**

返回信息示例如下:

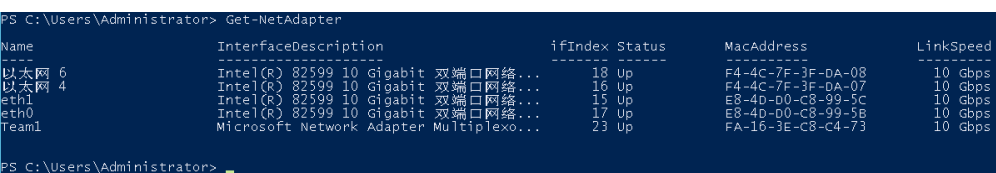

#### <span id="page-131-0"></span>说明

其中, "eth0"和"eth1"为承载VPC网络的网络设备, "以太网 4"和"以太网 6"为承载自 定义VLAN网络的网络设备。下面步骤将使用"以太网 4"和"以太网 6"配置自定义VLAN网 络。

- 步骤**3** 如果想提高OS侧出方向流量,请参考方法一配置;如果对流量没有特殊需求,请参考 [方法二](#page-132-0)配置。
	- 方法一:**OS**内组**bond**为交换机独立模式,出方向流量可达到主主的效果,但入 方向仍然与主备模式保持一致。
	- 1. 执行以下命令,创建自定义VLAN网络的端口组。

**New-NetLbfoTeam -Name** qinq **-TeamMembers "**以太网 4**","**以太网 6**" - TeamingMode SwitchIndependent -LoadBalancingAlgorithm Dynamic ȝ** Confirm:Sfalse

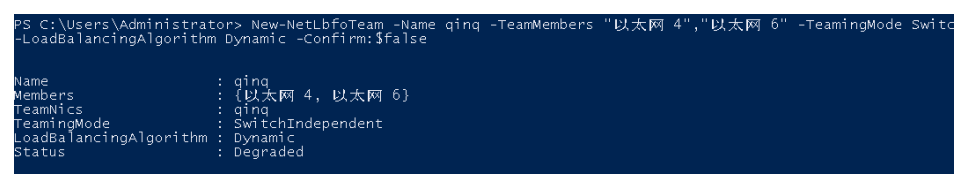

#### 说明

其中, "qinq"为给自定义VLAN网络端口组规划的端口组名称, "以太网 4"和"以太网 6"为[步骤](#page-130-0)**2**中获取的承载自定义VLAN网络的网络设备。

2. 执行以下命令,查询网络适配器列表。

#### **Get-NetLbfoTeamMember**

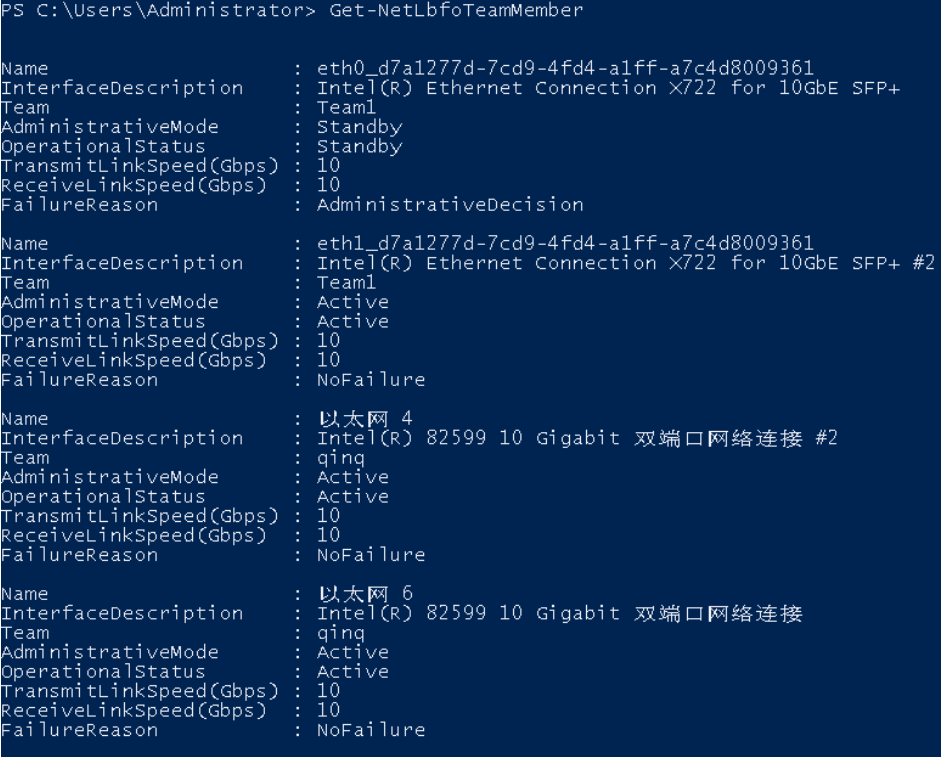

#### **Get-NetAdapter**

<span id="page-132-0"></span>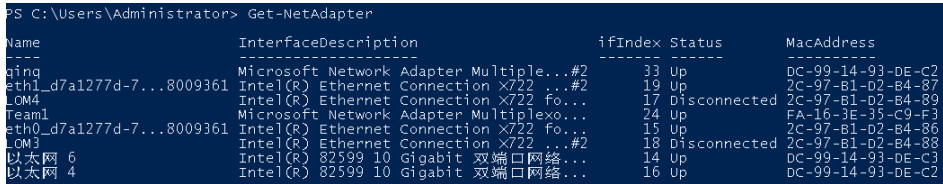

- 方法二:**OS**内组**bond**为主备模式。
- 1. 执行以下命令,创建自定义VLAN网络的端口组。

**New-NetLbfoTeam -Name** Team2 **-TeamMembers "**以太网4**","**以太网 6**" - TeamingMode SwitchIndependent -LoadBalancingAlgorithm IPAddresses ȝ** Confirm:Sfalse

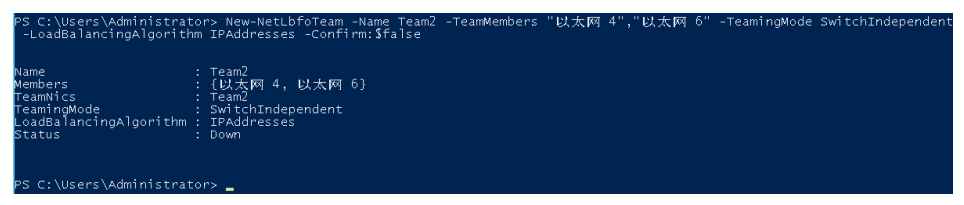

#### 说明

其中, "Team2"为给自定义VLAN网络端口组规划的端口组名称, "以太网 4"和"以太 网 6"为[步骤](#page-130-0)**2**中获取的承载自定义VLAN网络的网络设备。

2. 执行以下命令,设置步骤**3.1**中创建的"Team2"端口组中一个网口模式为备用模 式。

#### **Set-NetLbfoTeamMember -Name "**以太网 4**" -AdministrativeMode Standby -Confirm: \$false**

#### 说明

当前自定义VLAN网络配置的端口组只支持主备模式,其中, "以太网 4"为组成自定义 VLAN网络端口组中的其中一个端口,配置哪个端口为备用端口,根据您的规划自行决定。

#### **get-NetLbfoTeamMember**

<span id="page-133-0"></span>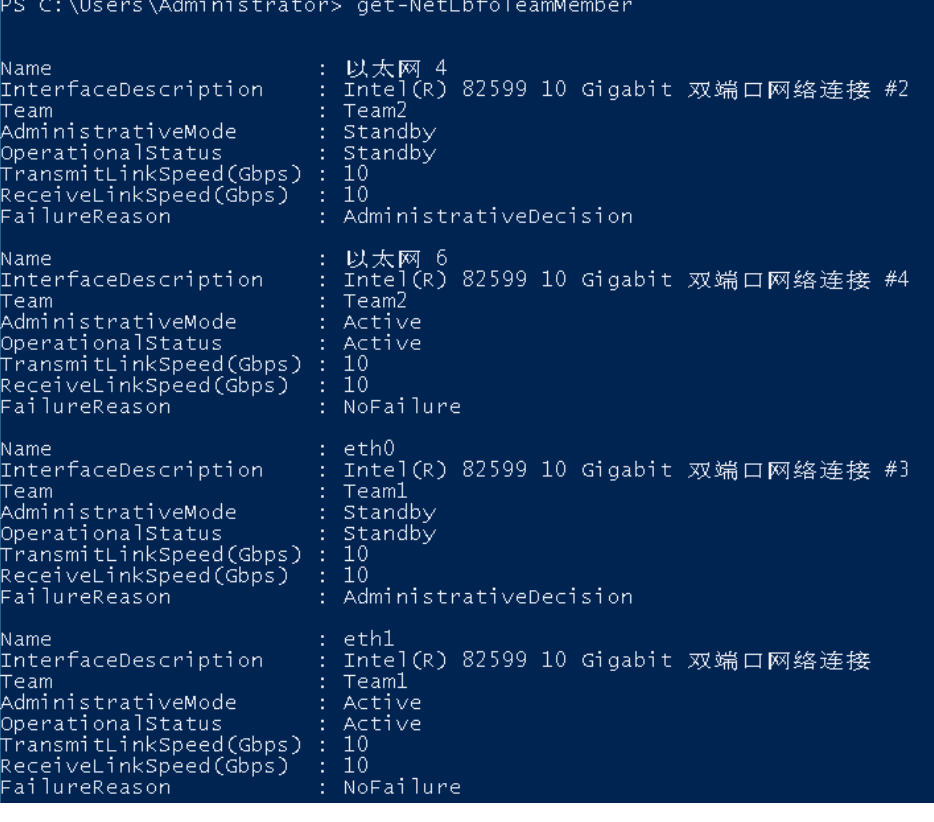

**Get-NetAdapter**

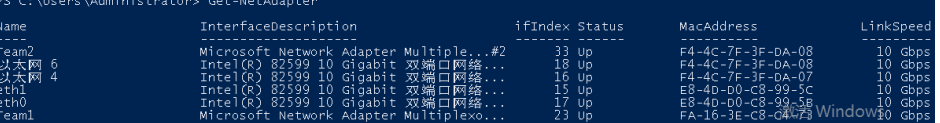

步骤**4** 执行以下命令,进入"网络连接"界面。

**ncpa.cpl**

执行完成后,进入如下界面:

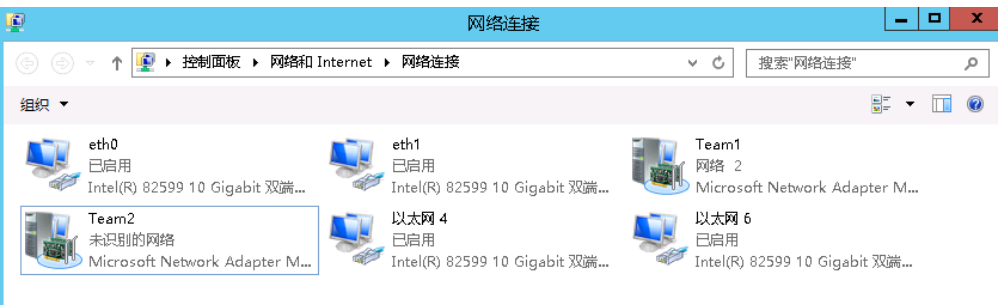

#### 步骤**5** 配置自定义VLAN网络。

- 1. 在"网络连接"界面,双击[在步骤](#page-131-0)**3**中创建的端口组"Team2",进入"Team2 状态"页面。
- 2. 单击"属性",进入"Team2 属性"页面。
- 3. 在"网络"页签下双击"Internet 协议版本 4 (TCP/IPv4)",进入"Internet 协 议版本 4 (TCP/IPv4) 属性"页面。

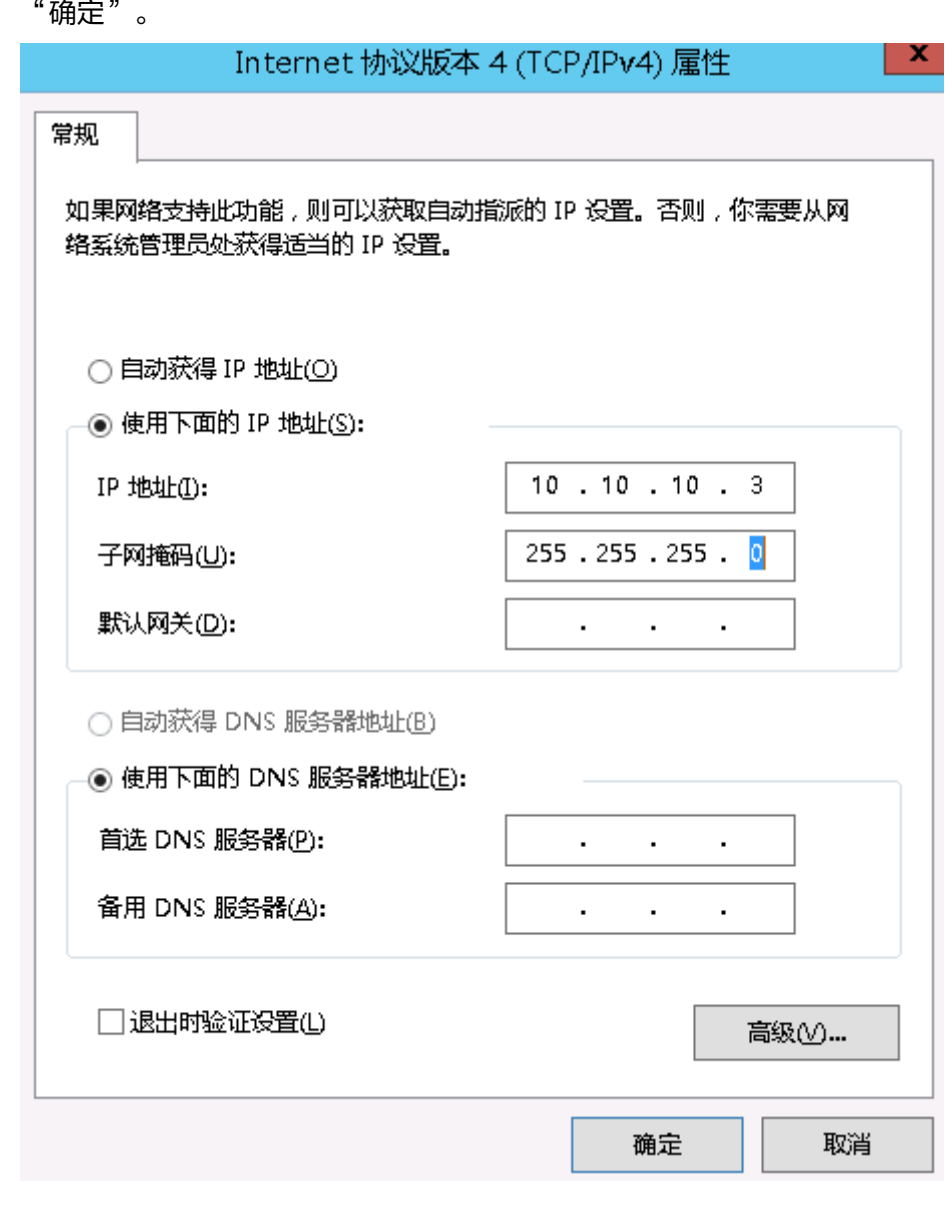

# 4. 选择"使用下面的IP地址",配置自定义VLAN网络的IP地址和子网掩码,单击

#### 说明

其中,为自定义VLAN网络规划的IP地址在没有与VPC网段冲突的情况下可任意规划,需要 通过自定义VLAN网络通信的裸金属服务器须将自定义VLAN网络配置在同一个网段。

- 步骤6 参见上述步骤,完成其他裸金属服务器的配置。
- 步骤**7** 待其他裸金属服务器配置完成后,互相ping对端自定义VLAN网络配置的同网段IP,检 查是否可以ping通。

# PS C:\Users\Administrator> ping 10.10.10.4 正在 Ping 10.10.10.4 具有 32 字节的数据:<br>来自 10.10.10.4 的回复: 字节=32 时间<1ms TTL=128<br>来自 10.10.10.4 的回复: 字节=32 时间<1ms TTL=128<br>来自 10.10.10.4 的回复: 字节=32 时间<1ms TTL=128<br>来自 10.10.10.4 的回复: 字节=32 时间<1ms TTL=128 B.接收 = 4,丢失 = 0(0% 丢失), PS C:\Users\Administrator>

步骤**8** 如果需要在此基础上配置VLAN子接口进行网络平面隔离,可以进行如下操作:

执行以下命令,在已有Team2基础上建立VLAN子接口。

**Add-NetLbfoTeamNIC -Team "Team2" -VlanID XXX -Confirm:Sfalse** 

其中"Team2"为组建bond的名称, "XXX"为VLAN ID。

![](_page_135_Picture_218.jpeg)

新建VLAN子接口完成后,参考步<mark>骤4和[步骤](#page-133-0)5</mark>完成网口"Team2-VLAN 500"的IP和掩 码等网络设置。

**----**结束

# **7.5 IB** 网络

# **7.5.1 IB** 网络概述

#### **IB** 网络

IB网络因其低延迟、高带宽的网络特性被用于很多高性能计算(High Performance Computing,HPC)项目,IB网络采用了100G Mellanox IB网卡,通过专用IB交换机 和控制器软件UFM实现网络通信和管理。IB网络通过Partition Key实现网络隔离,不 同租户的IB网络可通过不同的Partition Key来隔离,类似于以太网的VLAN。在BMS场 景,IB网络支持RDMA和IPoIB通信方式。

裸金属服务器IB网络的发放是通过在创建BMS时选择支持IB网络的规格实现的,即可 动态创建IB网络。IB网络发放完成后,即可在裸金属服务器上通过RDMA方式实现高速 通信。在IPoIB通信模式下,需要在IB网口上配置IP地址,有静态配置和DHCP动态分配 两种方式。静态配置举例如下:

ȅȍìcȍäyäcÑnĒgȍnìwÑàÀȍ²fcfgȝ²b0 DEVICE=ib0 TYPE=InfiniBand ONBOOT=yes HWADDR=80:00:00:4c:fe:80:00:00:00:00:00:00:f4:52:14:03:00:7b:cb:a1 BOOTPROTO=none IPADDR=172.31.0.254 PREFIX=24 NETWORK=172.31.0.0 BROADCAST=172.31.0.255 IPV4\_FAILURE\_FATAL=yes IPV6INIT=no MTU=65520 CONNECTED\_MODE=yes NAME=ib0

![](_page_136_Picture_2.jpeg)

裸金属服务器创建成功后,IB网络的IP默认采用DHCP方式获取。如果用户需要对IB网 卡的默认IP重新规划,可以自行配置与裸金属服务器已有IP网段不冲突的静态IP。

了解更多关于IPoIB通信方式的信息,请参考https://www.kernel.org/doc/ **Documentation/infiniband/ipoib.txt.** 

#### 查看方式

IB网络是通过裸金属服务器的规格呈现给用户的。例如某个规格的扩展配置为  $"1*100G$  IB + 2\*10GE", 表示该裸金属服务器存在IB网卡。用户需要管理整个系统 的VLAN/IP配置和规划。

# **8** 安全

# **8.1** 安全组

# **8.1.1** 添加安全组规则

#### 操作场景

安全组的默认规则是在出方向上的数据报文全部放行,安全组内的裸金属服务器无需 添加规则即可互相访问。安全组创建后,您可以在安全组中定义各种访问规则,当裸 金属服务器加入该安全组后,即受到这些访问规则的保护。

#### 说明

在创建裸金属服务器时只能添加一个安全组。裸金属服务器创建完成后,可以在详情页面修改每 个网卡对应的安全组。

#### 使用建议

- 为BMS实例添加安全组规则时遵循最小授权原则。例如:
	- 选择开放具体的端口,而不是端口范围,如80端口。
	- 谨慎授权0.0.0.0/0(全网段)源地址。
- 不建议使用一个安全组管理所有应用,不同的分层一定有不同的隔离诉求。
- 不建议为每台BMS实例单独设置一个安全组,您可以将具有相同安全保护需求的 实例加入同一个安全组。
- 建议您设置简洁的安全组规则。例如,如果您给一台BMS实例分配了多个安全 组,该实例可能会同时遵循数百条安全组规则,任何一个规则变更都可能引起网 络不通的故障。

#### 操作步骤

- 1. 登录管理控制台。
- 2. 选择"计算 > 裸金属服务器"。 进入裸金属服务器页面。
- 3. 在裸金属服务器列表,单击待变更安全组规则的裸金属服务器名称。 系统跳转至该裸金属服务器详情页面。
- 4. 选择"安全组"页签,并单击 , 查看安全组规则。
- 5. 单击安全组ID。

系统自动跳转至安全组页面。

6. 单击操作列的"配置规则",在安全组详情页根据安全组规则生效的方向添加规 则,相关参数说明如表**8-1**所示。

安全组规则生效的方向包括入方向和出方向:入方向指从外表进入安全组的流 量,出方向指从安全组内出去的流量。

![](_page_138_Picture_228.jpeg)

![](_page_138_Picture_229.jpeg)

#### 说明

源地址默认的IP地址0.0.0.0/0是指允许所有IP地址访问安全组内的裸金属服务器。

# **8.1.2** 安全组配置示例

#### 案例一:不同安全组内的裸金属服务器内网互通

● 场景举例

在同一个VPC内,用户需要将某个安全组内一台裸金属服务器上的资源拷贝到另 一个安全组内的裸金属服务器上时,可以将两台裸金属服务器设置为内网互通后 再拷贝资源。

安全组配置方法

由于同一个VPC内,在同一个安全组内的裸金属服务器默认互通,无需配置。但 是,在不同安全组内的裸金属服务器默认无法通信,此时需要添加安全组规则, 使得不同安全组内的裸金属服务器内网互通。

在两台裸金属服务器所在安全组中分别添加一条入方向安全组规则,放通来自另 一个安全组内的实例的访问,实现内网互通,安全组规则如下所示。

![](_page_139_Picture_264.jpeg)

## 案例二:仅允许特定 **IP** 地址远程登录裸金属服务器

● 场景举例

为了防止裸金属服务器被网络攻击,用户可以修改远程登录端口号,并设置安全 组规则只允许特定的IP地址远程登录到裸金属服务器。

● 安全组配置方法

以仅允许特定IP地址(例如,192.168.20.2)通过SSH协议访问Linux操作系统的 裸金属服务器的22端口为例,安全组规则如下所示。

![](_page_139_Picture_265.jpeg)

## 案例三:**SSH** 远程连接 **Linux** 裸金属服务器

● 场景举例

Linux裸金属服务器创建完成后,为了通过SSH远程连接裸金属服务器,您需要添 加安全组规则。

#### 说明

默认安全组中已经配置了该条规则,如您使用默认安全组,无需重复配置。

安全组配置方法

![](_page_139_Picture_266.jpeg)

## 案例四:**RDP** 远程连接 **Windows** 裸金属服务器

● 场景举例

Windows裸金属服务器创建完成后,为了通过RDP远程连接裸金属服务器,您需 要添加安全组规则。

#### 说明

默认安全组中已经配置了该条规则,如您使用默认安全组,无需重复配置。

● 安全组配置方法

![](_page_140_Picture_183.jpeg)

#### 案例五:公网 **ping** 裸金属服务器

● 场景举例

裸金属服务器创建完成后,为了使用ping程序测试裸金属服务器之间的通讯状 况,您需要添加安全组规则。

安全组配置方法

![](_page_140_Picture_184.jpeg)

# **8.1.3** 更改安全组

#### 操作场景

当裸金属服务器的网卡需要变更所属安全组,或者需要为裸金属服务器关联多个安全 组时,可以参考下面步骤。

说明

当裸金属服务器关联多个安全组时,访问规则遵循几个安全组规则的并集。

#### 操作步骤

- 1. 登录管理控制台。
- 2. 选择"计算 > 裸金属服务器"。 进入裸金属服务器页面。
- 3. 单击待设置安全组的裸金属服务器的名称。 系统跳转至该裸金属服务器的详情页面。
- 4. 选择"安全组"页签,并单击"更改安全组"。
- 5. 在弹出的"更改安全组"对话框中,选择指定的安全组,单击"确定"。 如果需要为裸金属服务器关联多个安全组,勾选多个安全组即可。

#### 执行结果

返回裸金属服务器详情页面,单击"安全组"页签,查看列表中的安全组已变更,或 者数量已增加。

![](_page_141_Picture_2.jpeg)

# <span id="page-141-0"></span>**9.1** 安装配置 **Agent**

#### 操作场景

本章节指导您如何为裸金属服务器安装及配置Agent插件。

#### 前提条件

裸金属服务器可以正常使用。

#### 使用限制

- 专属裸金属服务器目前尚不支持。
- 用户私有镜像不在支持范围内。 主机监控对Linux镜像支持列表如表**9-1**所示。

表 **9-1** 主机监控对 Linux 镜像支持列表

| 操作系统类型       | 支持版本号                        |
|--------------|------------------------------|
| Red Hat      | 6.5, 6.7, 6.8, 7.2, 7.3, 7.4 |
| <b>SUSE</b>  | 11.4, 12.1                   |
| Oracle Linux | 6.5, 7.3, 7.4                |
| CentOS       | 6.9, 7.2, 7.3, 7.4           |
| EulerOS      | 2.2                          |

#### 操作步骤

- 1. 执行如下步骤,创建用于裸金属服务器主机监控的委托。
	- a. 在管理控制台主页,选择"服务列表 > 管理与部署 > 统一身份认证服务", 进入"统一身份认证服务"页面。
- b. 在左侧导航树中选择"委托",单击右上角"创建委托"。
	- "委托名称": 填写"bms\_monitor\_agency"。
	- "委托类型": 选择"云服务"。
	- "云服务":("委托类型"选择"云服务"时出现此参数项。)单击 "选择",在弹出的"选择云服务"页面选择"ECS BMS",单击"确 定"。
	- "持续时间": 选择"永久"。
	- "描述": 非必选, 可以填写"支持BMS主机监控委托"。
	- "权限选择":选择裸金属服务器所属区域对应行,单击操作列的"修 改", 在"可选择策略"中搜索"CES", 勾选"CES (CES Administrator)"策略,单击"确定"后自动返回创建委托页面。

说明

如果裸金属服务器所属项目属于子项目,请确保子项目具有CES Administrator 权限。

c. 单击"确定"。

至此用于裸金属服务器主机监控的委托创建完毕。

- 2. 注入委托。
	- 如果是新创建裸金属服务器,请在申请页面选择步骤**[1](#page-141-0)**中创建的委托。
	- 如果是已有的裸金属服务器,请单击裸金属服务器名称进入裸金属服务器详 情页面,单击"监控"页签,选择步骤**[1](#page-141-0)**中创建的委托并注入。
- 3. 请参考《云监控服务用户指南》"在ECS/BMS中安装配置Agent (Linux)"章 节,为裸金属服务器安装并配置Agent。
- 4. 以上步骤执行完毕后,进入控制台界面,选择"管理与部署 > 云监控服务",在 "主机监控"页面即可看到已安装配置Agent的裸金属服务器的监控数据。

# **9.2** 支持的监控指标(安装 **Agent**)

#### 功能说明

本节定义了裸金属服务器上报云监控服务的监控指标的命名空间,监控指标列表和维 度定义,用户可以通过云监控服务提供管理控制台或API接口来检索裸金属服务器产生 的监控指标和告警信息。

#### 说明

安装Agent后,您便可以查看裸金属服务器的操作系统监控指标。指标采集周期是1分钟。

#### 命名空间

SERVICE.BMS

#### 监控指标

裸金属服务器(操作系统监控)支持的监控指标如表**[9-2](#page-143-0)**所示。

#### <span id="page-143-0"></span>表 **9-2** 监控指标

![](_page_143_Picture_326.jpeg)
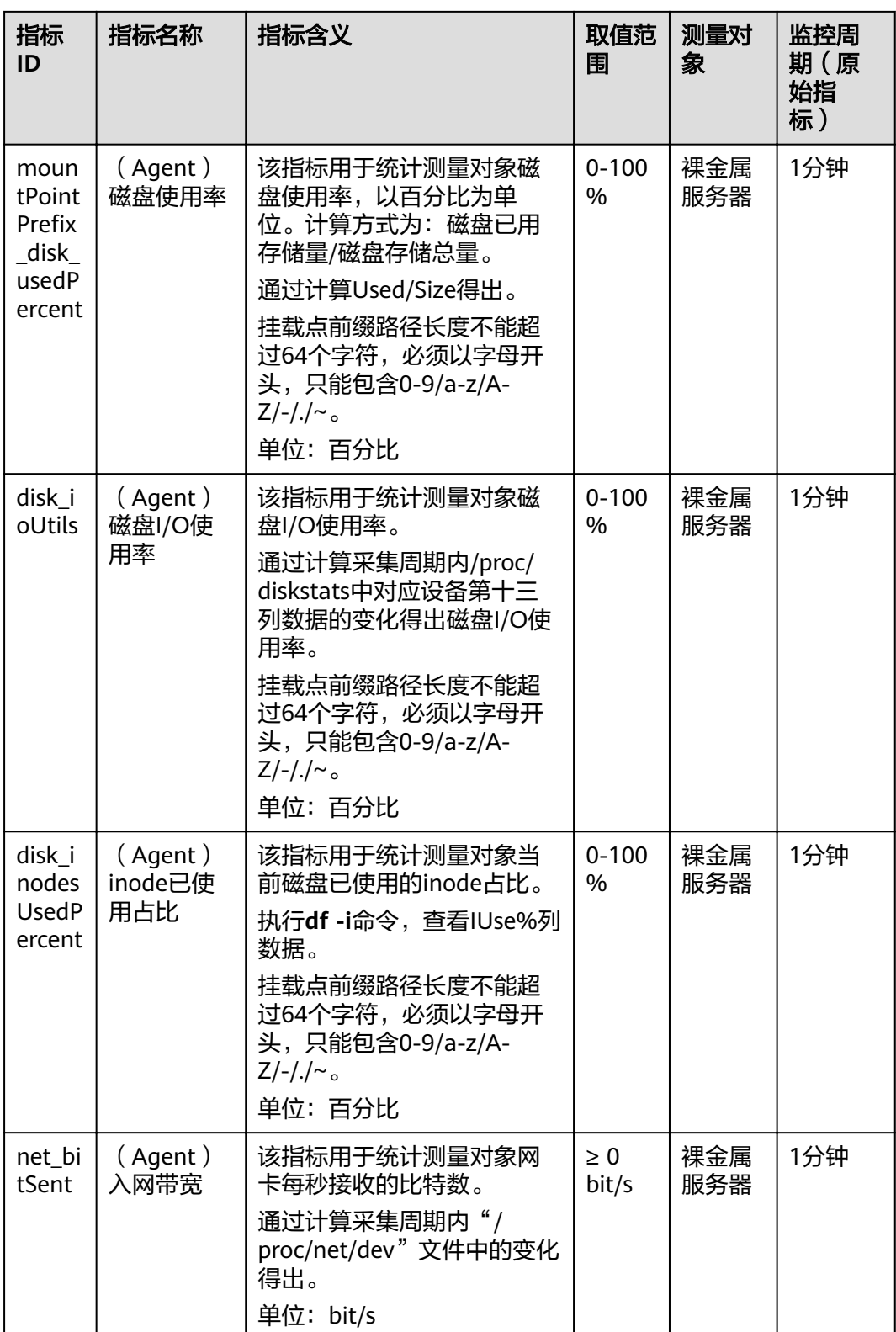

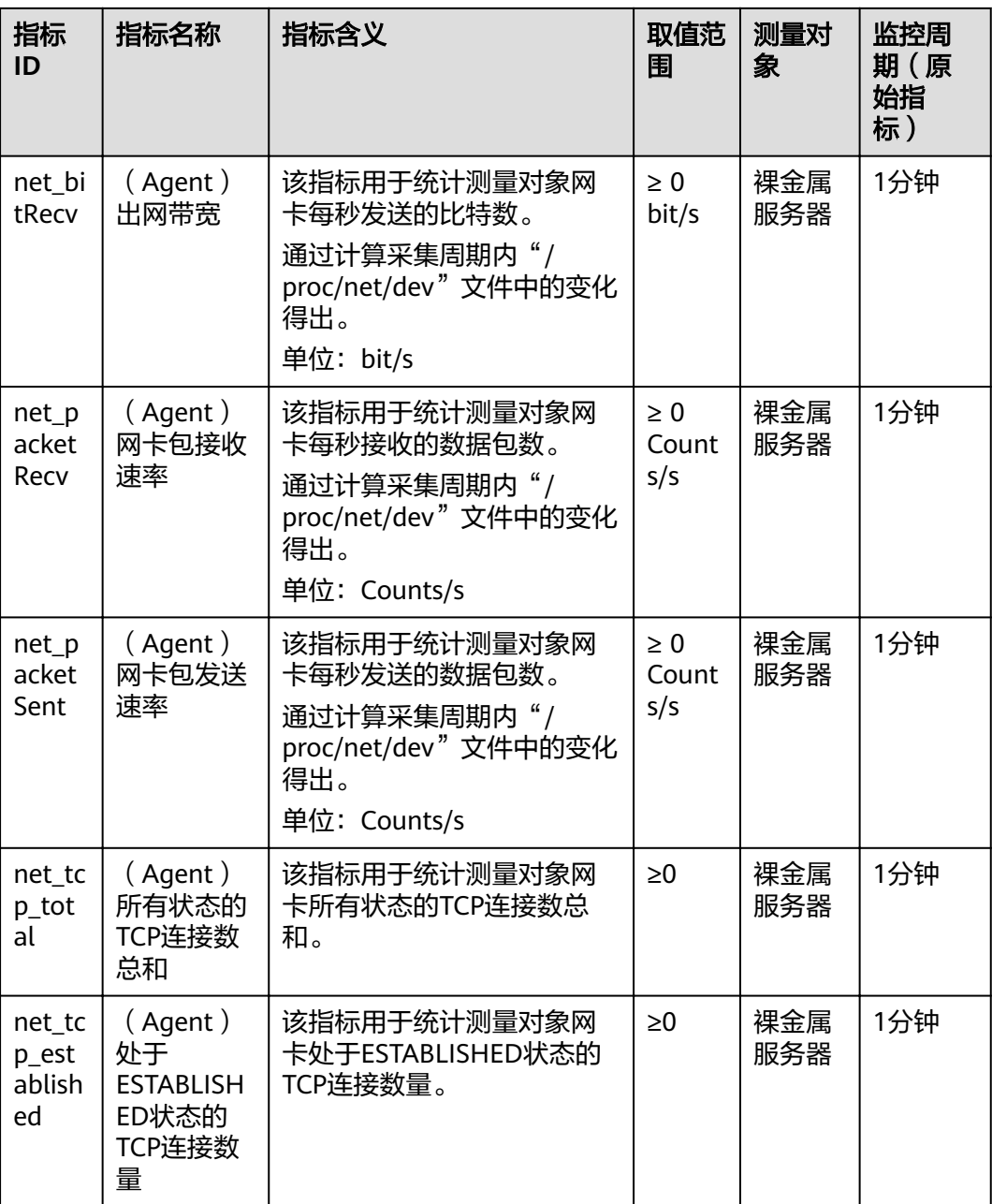

# 10 故障

# **10.1** 裸金属服务器开机或者重启后,无法登录或 **EVS** 磁盘丢 失,如何解决?

## 问题描述

裸金属服务器开机或重启后,无法登录或EVS磁盘丢失。

#### 可能原因

网络拥塞或者丢包导致裸金属服务器获取IP或者挂载数据卷(EVS磁盘)失败。

#### 解决方案

重启裸金属服务器,如果多次重启无效,请联系客服。

# **10.2** 通过 **PuTTYgen** 工具创建的密钥对,导入管理控制台失 败怎么办?

#### 问题描述

通过PuTTYgen工具创建的密钥对,在导入管理控制台使用时,系统提示导入公钥文件 失败。

#### 可能原因

公钥内容的格式不符合系统要求。

当用户使用PuTTYgen工具创建密钥对时,如果使用PuTTYgen工具的"Save public key"按钮保存公钥,公钥内容的格式会发生变化,不能直接导入管理控制台使用。

## 处理方法

使用本地保存的私钥文件,在"PuTTY Key Generator"中恢复内容格式正确的公钥文 件,然后再将该公钥文件导入管理控制台。

1. 双击"puttygen.exe", 打开"PuTTY Key Generator"。

#### 图 **10-1** PuTTY Key Generator

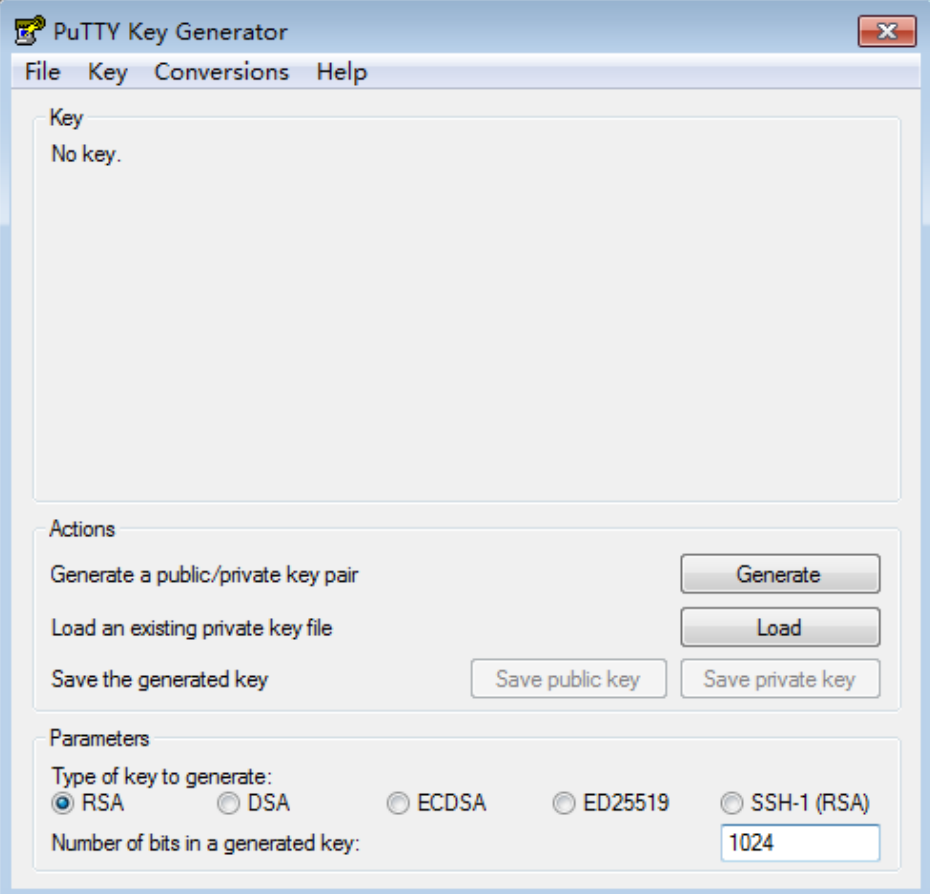

2. 单击"Load",并在本地选择该密钥对的私钥文件。

系统将自动加载该私钥文件,并在"PuTTY Key Generator"中恢复格式正确的公 钥文件内容,如图**[10-2](#page-148-0)**所示,红框中的内容即为符合系统要求的公钥文件。

#### <span id="page-148-0"></span>图 **10-2** 恢复公钥文件内容

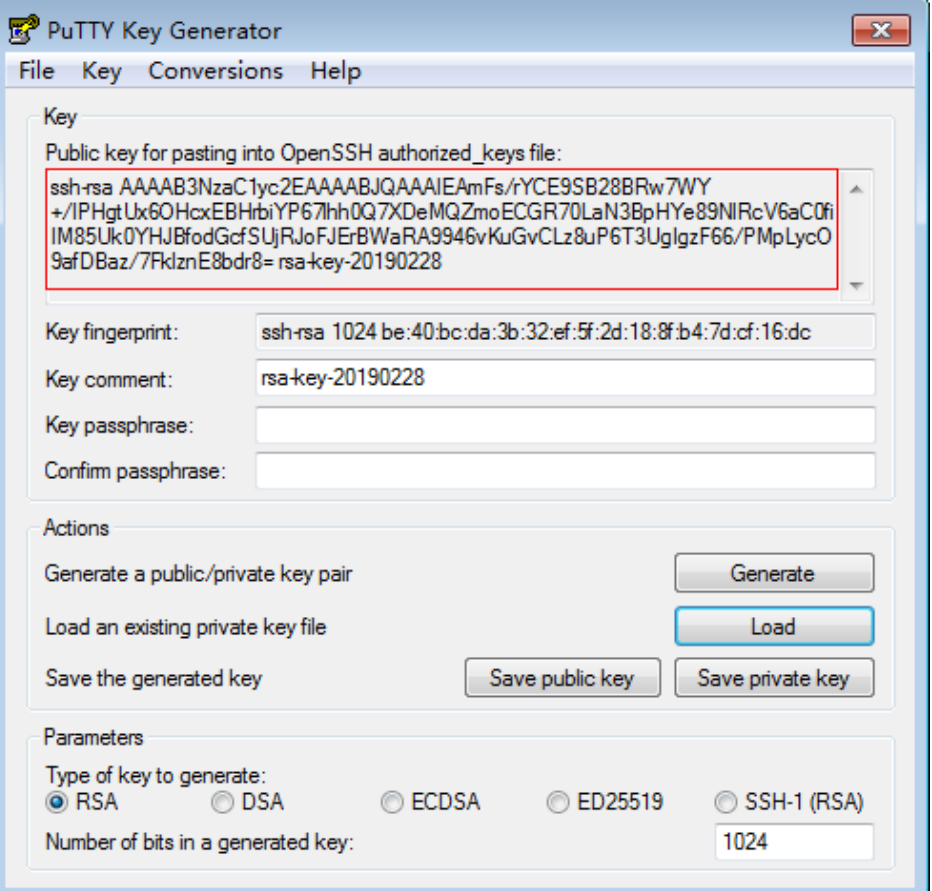

- 3. 复制红框中的公钥内容,并将其粘贴在文本文档中,以.txt格式保存在本地,保存 公钥文件。
- 4. 将公钥文件导入管理控制台。
	- a. 登录管理控制台。
	- b. 选择"计算 > 裸金属服务器"。 进入裸金属服务器页面。
	- c. 在左侧导航树中,选择"密钥对"。
	- d. 在"密钥对"页面,单击"导入密钥对"。
	- e. 将".txt"格式文本文档中的公钥内容粘贴至"公钥内容"的空白区域,并单 击"确定",导入公钥文件。

# **10.3** 裸金属服务器异常重启后无法挂卷,如何处理?

#### 问题现象

携数据卷的本地盘发放裸金属服务器,异常重启后发现操作系统内没有卷信息,也无 法在管理控制台上挂卷。

这里的异常重启指的是除租户在控制台上操作之外的其他非正常上下电。

## 解决方案

在待处理的裸金属服务器所在行,单击"更多 > 重启",重启之后卷就会自动挂载。 如果重启后仍无法挂卷,请联系客服。

# 10.4 Windows 裸金属服务器挂载云硬盘后提示脱机,如何 解决?

#### 问题描述

Windows裸金属服务器挂载云硬盘后, 打开"控制面板", 选择其中的"系统和安 全", 选择"管理工具", 双击"计算机管理"。在"计算机管理"页面选择"存储 > 磁盘管理", 查看挂载的云硬盘显示脱机状态。

## 解决方案

- 1. 登录Windows裸金属服务器操作系统。
- 2. 单击"开始"菜单,在"搜索程序和文件"中输入**cmd**并按"Enter",打开命令 提示符窗口。
- 3. 输入命令**diskpart**。 C:\Users\Administrator>**diskpart**
- 4. 输入命令**san**。 DISKPART> **san** SAN 策略: 全部联机

...

- 5. 输入命令**san policy=onlineall**。 DISKPART> **san policy=onlineall** DiskPart 已成功更改用于当前操作系统的SAN策略。
- 6. 输入命令list disk,将显示裸金属服务器所有磁盘信息。 DISKPART> **list disk** 磁盘 ### 状态 大小 可用 Dyn Gpt 磁盘 0 联机 838 GB 0B 磁盘 1 脱机 838 GB 838 GB 磁盘 2 脱机 838 GB 838 GB 磁盘 3 脱机 838 GB 838 GB
- 7. 输入命令select disk num。其中, num表示磁盘号, 执行命令时要替换为具体的 磁盘号。 DISKPART> **select disk** 4
- 8. 输入命令**attributes disk clear readonly**。 DISKPART> **attributes disk clear readonly** 已成功清除磁盘属性。
- 9. 输入命令**online disk**。 DISKPART> **online disk** DiskPart 成功使所选磁盘联机。
- 10. 修改完成后即可进行格式化云硬盘。

# **11** 常见问题

# **11.1** 通用类

# **11.1.1** 裸金属服务器有哪些限制?

- 不支持直接加载外接硬件设备(如USB设备、银行U key、外接硬盘、加密狗 等)。
- 不支持热迁移,服务器故障后会对业务造成影响,建议您通过业务集群部署、主 备部署等方式实现业务的高可用。
- 不支持创建没有操作系统的裸设备,即裸金属服务器必须自带操作系统。
- 不支持更换裸金属服务器的操作系统。
- **公共镜像的Windows裸金属服务器系统是默认激活的,您在上面二次虚拟化出来** 的操作系统,需要您自行激活。
- 不支持自定义裸金属服务器的CPU、内存等配置,也不支持CPU、内存、本地磁 盘扩容,仅云硬盘可以扩容。
- 仅支持挂载SCSI类型的云硬盘。
- 由于某些机型的服务器没有配备SDI卡,或者其他服务器本身的原因,有些规格或 镜像的裸金属服务器不支持挂载云硬盘。
- 请勿删除或者修改镜像中内置的插件服务(如Cloud-Init、bms-network-config 等),否则会影响您的基本功能使用。
- 在创建裸金属服务器时,如果选择自动分配IP地址,请不要在裸金属服务器发放 完成后修改私有IP地址,避免和其他裸金属服务器IP冲突。
- 裸金属服务器不支持配置桥接网卡,会导致网络不通。
- 禁止升级OS自带内核版本,否则服务器硬件驱动会存在兼容性风险,影响服务器 可靠性。

# **11.1.2** 裸金属服务器与弹性云服务器(虚拟机)的主要区别是什 么?

弹性云服务器由多个租户共享物理资源,而裸金属服务器的资源归用户独享。对于关 键类应用或性能要求较高的业务(如大数据集群、企业中间件系统),并且要求安全 可靠的运行环境,使用裸金属服务器更合适。

# **11.1.3** 裸金属服务器与传统物理机有什么区别?

裸金属服务器,让传统物理机具有了自动发放、自动运维、VPC互联、支撑对接共享 存储等云的能力。可以像虚拟机一样灵活的发放和使用,同时又具备了优秀的计算、 存储、网络能力。

# **11.2** 实例类

# **11.2.1** 创建一台裸金属服务器需要多久?

Linux裸金属服务器通常在30分钟之内创建成功,Windows裸金属服务器需要1~2小 时;快速发放裸金属服务器只需5分钟左右即可创建成功。

# **11.2.2** 为什么创建裸金属服务器的任务失败,但是在服务器列表中 显示创建成功?

#### 问题描述

在弹性公网IP资源不足的情况下,用户通过管理控制台创建一台绑定弹性公网IP的裸金 属服务器,此时裸金属服务器创建成功,但是绑定弹性公网IP失败。这种情况下,裸 金属服务器申请状态栏显示任务失败,但裸金属服务器列表页面显示服务器创建成 功。

#### 根因分析

- 裸金属服务器列表中呈现的是创建成功的裸金属服务器列表和详情。
- 申请状态栏显示的是创建裸金属服务器任务的执行状态,包括创建裸金属服务器 任务的各个子状态,例如创建裸金属服务器资源、绑定弹性公网IP等子任务,只 有所有子任务全部成功时,任务才会成功,否则都是失败任务。

对于裸金属服务器资源创建成功,但是绑定弹性公网IP失败的情况而言,该任务处理 失败。对于成功创建的裸金属服务器资源,会短时间内出现在裸金属服务器列表中, 待系统完成回退操作后,将会在列表自动消失。

## **11.2.3** 基于云硬盘的裸金属服务器怎么实现快速发放?

在裸金属服务器发放过程中,普通裸金属服务器的操作系统需要从云端下载、安装, 下载过程会消耗较长时间。基于云硬盘的裸金属服务器的操作系统直接安装在云硬盘 (即系统盘使用云硬盘),所以可以实现快速发放能力。

在裸金属服务器创建界面,选择支持快速发放的规格,设置系统盘类型和容量,并按 照需求配置其他参数,即可获取一台快速发放型裸金属服务器。

## **11.2.4** 基于云硬盘的裸金属服务器具有哪些高级特性?

在选择裸金属服务器时,考虑到业务的快速恢复能力,强烈建议您选择基于云硬盘的 裸金属服务器,即系统盘使用云硬盘。

基于云硬盘的裸金属服务器具有如下高级特性:

● 从云硬盘启动,发放时间缩短至5min左右。

- 支持整机备份,数据更有保障。
- 支持故障重建,保证业务快速恢复。
- 支持镜像导出,可将现有裸金属服务器的配置复用在其他机器,节省重复配置的 时间。

#### 相关链接

#### [创建快速发放型裸金属服务器](#page-32-0)

# 11.2.5 裸金属服务器的主机名带后缀"novalocal",这正常吗?

#### 问题描述

用户使用**hostname**命令查看不同镜像的裸金属服务器主机名,发现部分镜像的裸金属 服务器主机名带后缀".novalocal", 如示例所示:

假设创建裸金属服务器时,用户自定义的主机名是"abc",使用**hostname**命令查看 不同镜像下,裸金属服务器的主机名以及重启裸金属服务器后的主机名,显示结果如 表**11-1**所示。

表 **11-1** 不同镜像查询的主机名

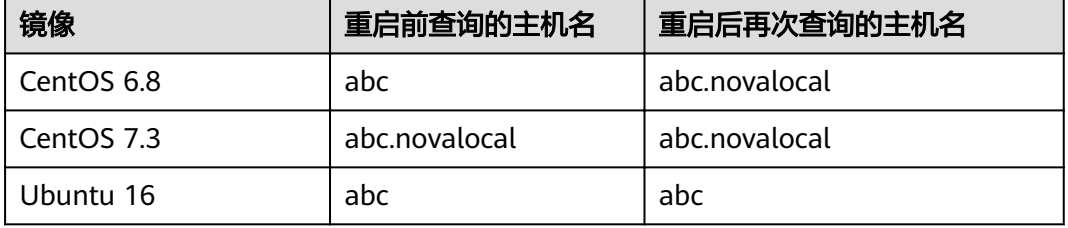

不同镜像的裸金属服务器,查询的主机名有的带后缀".novalocal",有的不带后缀 .<br>".novalocal",这正常吗?

#### 问题处理

#### 正常现象。

Linux裸金属服务器的静态主机名来源于创建裸金属服务器时,通过Cloud-init注入的 用户自定义名称。经测试验证发现,Cloud-init和不同发行版本的操作系统在配合实现 上,存在差异,具体表现为: 查询的主机名有的带后缀".novalocal", 有的不带后缀 ".novalocal"。

如果您希望查询到的主机名不带后缀".novalocal",可以通过更改主机名进行规避, 修改主机名的方法请参[见修改裸金属服务器名称](#page-40-0)。

# **11.2.6** 如何查看裸金属服务器监控运行状况?

监控软件安装在"/usr/local/telescope"目录下。log文件在"/usr/local/telescope/ log/"下,其中"ces.log"是数据发送日志,"common.log"是运行日志。

● 如果数据发送失败并返回403/401,请检查AccessKey和SecretKey是否填写正确。

如果数据发送失败并返回500或其他,请联系客服解决问题。

## **11.2.7** 如何创建用于裸金属服务器主机监控的委托?

- 1. 在管理控制台主页,选择"服务列表 > 管理与部署 > 统一身份认证服务",进入 "统一身份认证服务"页面。
- 2. 在左侧导航树中选择"委托",单击右上角"创建委托"。
	- "委托名称": 填写"bms monitor agency"。
	- "委托类型": 选择"云服务"。
	- "云服务": ("委托类型"选择"云服务"时出现此参数项。)单击"选 择",在弹出的"选择云服务"页面选择"ECS BMS",单击"确定"。
	- "持续时间":选择"永久"。
	- "描述": 非必选, 可以填写"支持BMS主机监控委托"。
	- "权限选择":选择裸金属服务器所属区域或所属区域下的子项目 (如果 有 ) 对应行,单击操作列的"修改",在"可选择策略"中搜索"CES",勾 选"CES(CES Administrator )"策略,单击"确定"后自动返回创建委托 页面。

说明

如果裸金属服务器所属项目属于子项目,请确保子项目具有CES Administrator权限。

3. 单击"确定"。 至此用于裸金属服务器主机监控的委托创建完毕。

# **11.3** 登录类

## **11.3.1** 远程登录裸金属服务器时,对浏览器版本有什么要求?

用户采用远程登录方式访问裸金属服务器时,使用的浏览器应满足表**11-2**。

表 **11-2** 支持的浏览器版本

| 浏览器               | 版本        |
|-------------------|-----------|
| Google Chrome     | 31.0-75.0 |
| Mozilla FireFox   | 27.0-62.0 |
| Internet Explorer | 10.0-11.0 |

# 11.3.2 远程登录裸金属服务器时界面操作无响应, 如何解决?

#### 问题描述

远程登录裸金属服务器时,按"Enter"后界面无任何响应。

#### 可能原因

裸金属服务器操作系统内部配置不允许通过远程访问。

#### 解决方案

使用密钥对(KeyPair)登录裸金属服务器,进入操作系统进行相关设置,各操作系统 的配置有所不同,以下仅提供部分操作系统配置示例,详细可参考《裸金属服务器私 有镜像制作指南》的"配置裸金属服务器远程登录"章节。

- 1. 修改配置文件。
	- 对于SUSE Linux Enterprise Server 12 SP2/SUSE Linux Enterprise Server 12 SP1/Ubuntu 16.04 Server/CentOS Linux 7.3/EulerOS 2.2操作系统,使用vi 编辑器打开"/etc/default/grub",在"GRUB\_CMDLINE\_LINUX"字段内容 后添加"console=tty0 console=ttyS0"。

图 **11-1** 修改示例

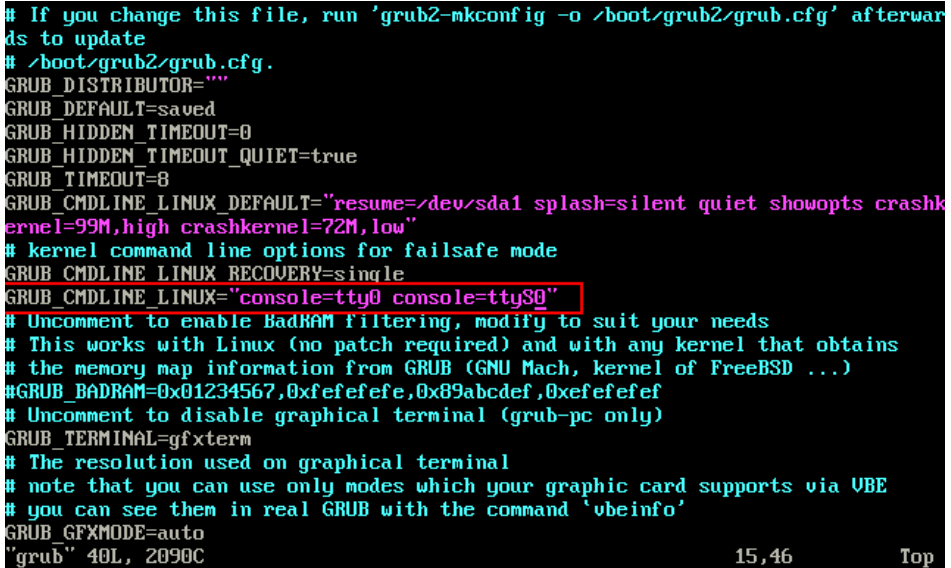

对于Oracle Linux 7.3/Red Hat Enterprise Linux 7.3操作系统,使用vi编辑器 打开"/etc/sysconfig/grub",在"GRUB\_CMDLINE\_LINUX"字段内容后添 加"console=tty0 console=ttyS0"。

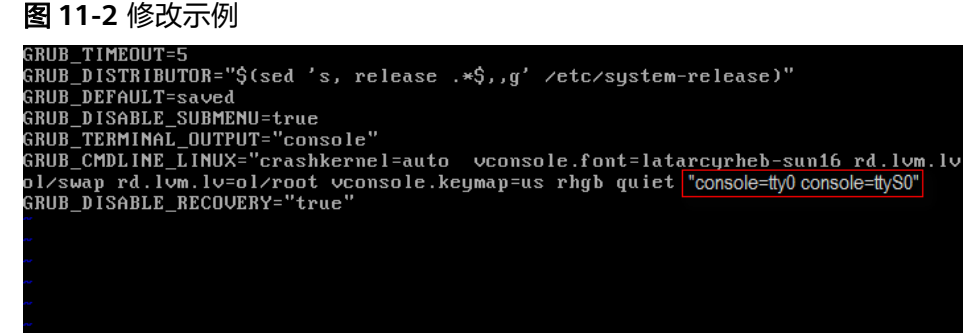

- 2. 刷新配置。
	- 对于SUSE Linux Enterprise Server 12 SP2/Oracle Linux 7.3/Red Hat Enterprise Linux 7.3/CentOS Linux 7.3/EulerOS 2.2操作系统,执行以下命 令刷新。

**stty -F /dev/ttyS0 speed 115200**

grub2-mkconfig -o /boot/grub2/grub.cfg

**systemctl enable serial-getty@ttyS0**

- 对于Ubuntu 16.04 Server操作系统,执行以下命令刷新。 **stty -F /dev/ttyS0 speed 115200** grub-mkconfig -o /boot/grub/grub.cfg **systemctl enable serial-getty@ttyS0**
- 3. (可选)修改安全配置文件。

如果使用root用户通过串口进行登录,需要修改安全配置文件。在"/etc/ securetty"最后添加如下信息:

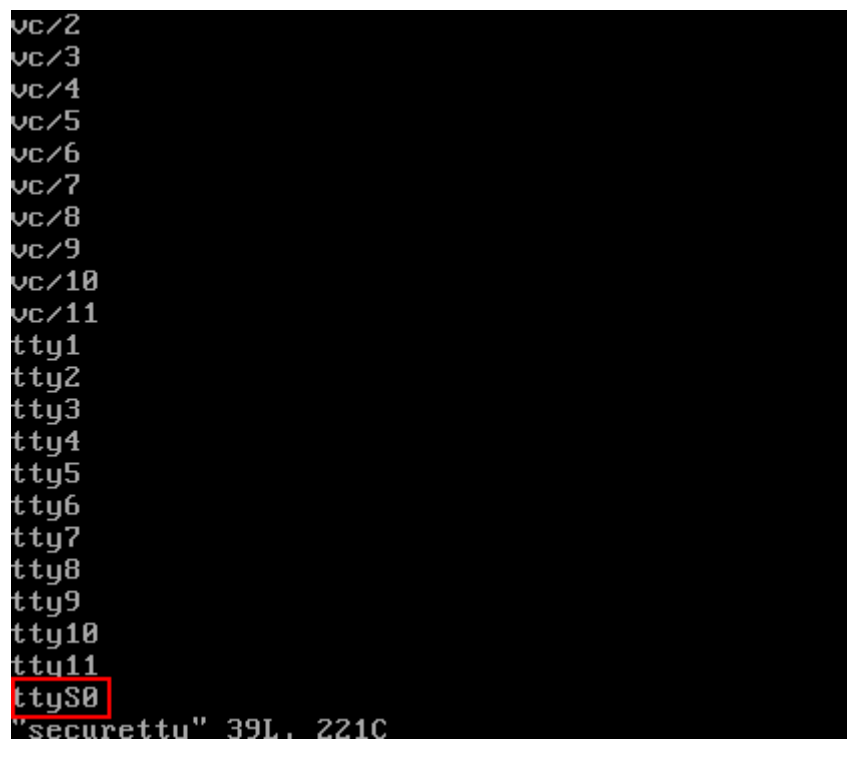

图 **11-3** 修改示例

4. 执行**reboot**重启操作系统。

裸金属服务器操作系统配置完成后,重新远程登录,确认是否可以登录成功。

# **11.3.3** 远程登录裸金属服务器后控制台显示异常,如何解决?

#### 问题描述

远程登录裸金属服务器后,控制台出现如下异常现象:

- 使用vim编辑退出后,可编辑区域剩下半个屏幕。
- 输入字符长度超过80个时,当前行被覆盖。
- 使用vim等文本编辑器时,调整浏览器窗口大小后,屏幕出现错行,乱行等。

#### 可能原因

裸金属服务器远程登录受限于串口通信,无法自适应调整控制台屏幕大小,默认的控 制台大小行列数为24x80(24为行数,80为列数)。

#### 解决方案

远程登录裸金属服务器操作系统后,单击右键,选择" Resize: xxx "( 如<mark>图</mark>11-**4**所 示 ),此时命令行中会粘贴一条命令,比如**stty cols 166 rows 48**,然后按"Enter" 执行调整控制台大小操作。

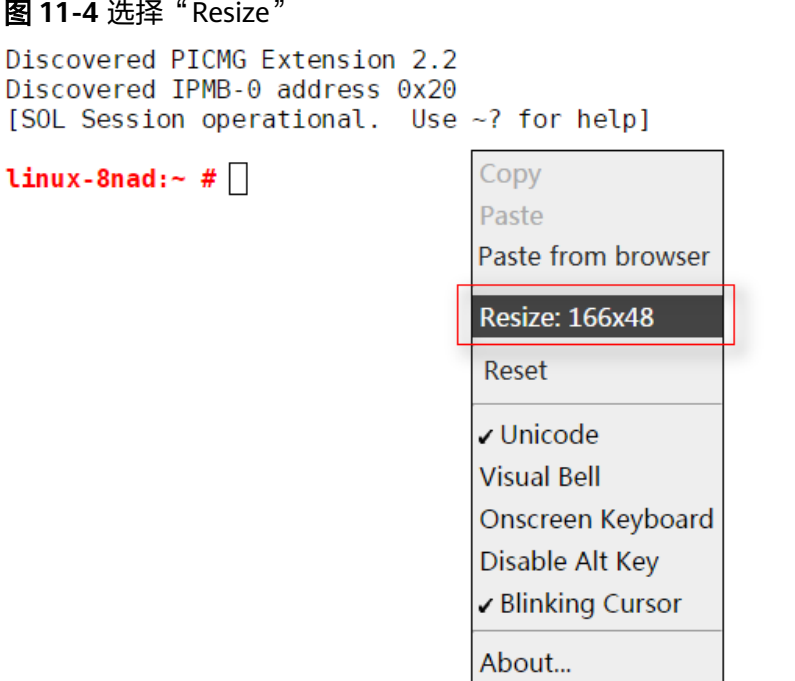

## 注意

在使用vim或其它文本编辑器时,请勿调整浏览器窗口大小。如果需要改变浏览器窗口 大小,请在退出vim等编辑器后,调整浏览器窗口大小,再按上述解决方案调整控制台 大小。

# **11.3.4** 远程登录时,输入键盘右侧数字键显示异常,怎么办?

#### 问题描述

在远程登录界面,输入键盘右侧的数字键时,出现如下图数字显示异常的现象。

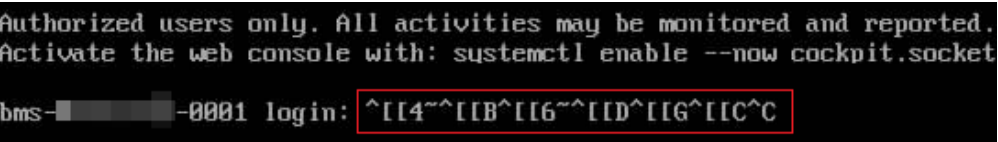

## 解决方案

通过Linux setleds命令将数字键打开即可,方法如下:

1. 在远程登录界面输入以下命令,查询数字键状态。

**setleds -F**

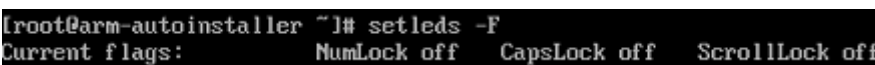

其中, NumLock为off, 表示数字键为关闭状态。

2. 执行以下命令,打开数字键。

**setleds +num**

3. 再次执行**setleds -F**命令,可以看到NumLock已经变为on,然后就可以使用键盘 右侧数字键进行相关操作了。

# **11.4** 网络与安全类

# **11.4.1** 不同帐号下裸金属服务器内网是否可以互通?

一般情况下,不同帐号的裸金属服务器内网是不通的,这也是一种安全隔离措施。

但是,如果您有不同帐号下资源内网互通的需求,可以通过对等连接实现,即创建本 帐号与其他帐号的VPC对等连接。更多信息请参见《虚拟私有云用户指南》。

# **11.4.2** 同一区域、不同可用区的两台裸金属服务器如何通信?

同一区域、不同可用区的两台裸金属服务器,如果在同一VPC,则内网互通,在同一 VPC且同一子网时进行二层通信,在同一VPC不同子网时进行三层通信。通信时,两台 裸金属服务器都需要绑定弹性公网IP,并绑定在主网卡上。

# **11.4.3** 我创建的裸金属服务器是否在同一子网?

由于您可以自定义网络,所以无论是对于普通网络还是高速网络,裸金属服务器是否 在一个子网,完全由您来控制。

# **11.4.4** 裸金属服务器可以和同一 **VPC** 内的弹性云服务器通信吗?

可以。

您创建的VPC,可能存在多个网段,裸金属服务器和弹性云服务器在同一个网段时进 行二层通信,在不同网段时进行三层通信。

裸金属服务器与弹性云服务器通信时必须配置安全组规则。并且,如果弹性云服务器 访问Windows裸金属服务器,需要将Windows系统的防火墙关闭。

# **11.4.5** 裸金属服务器可以绑定多个弹性公网 **IP** 吗?

一个网卡只能绑定一个EIP。您需要多个EIP时,可以将EIP绑定到扩展网卡,但扩展网 卡绑定EIP以后,需要在裸金属服务器内根据实际网络情况做相应的操作,例如:增加 策略路由或者命名空间等,来保证网络通信正常。

# **11.4.6** 是否可以手动设置弹性公网 **IP** 的地址?

弹性公网IP为DHCP地址池中自动分配的,无法手动设置。

# **11.4.7** 在只能使用 **SSH** 登录裸金属服务器的情况下,如何修改裸金 属服务器的网络配置或重启网络?

由裸金属服务器自动分配的网络是禁止修改的,在只有SSH登录的情况下修改,有可 能会导致裸金属服务器无法连接。如果裸金属服务器存在自定义vlan网络网卡,您可 以配置或修改该网卡的网络。

# **11.4.8** 如何处理裸金属服务器主网卡和扩展网卡共平面通信异常问 题?

#### 问题原因

裸金属服务器如果添加两块同网段网卡,由于裸金属服务器网关严格的源MAC校验, 会导致主网卡或者扩展网卡通信异常。以图**11-5**为例,主网卡与扩展网卡均设置成 172.22.9.X网段,此时需要配置策略路由来实现网络通信正常。

#### 图 **11-5** 查看网卡所属网段

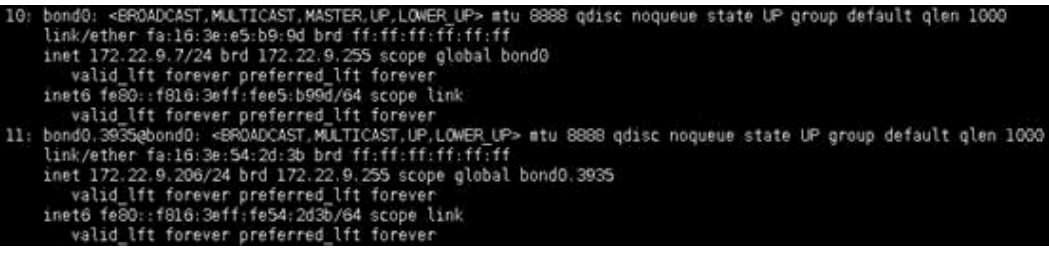

## 解决方案

1. 执行以下命令, 在"/etc/iproute2/rt\_tables"文件中增加两个路由表名称 (net1 和net2)和优先级(252和251)。

#### **vi /etc/iproute2/rt\_tables**

252 net1<br>251 net2

net<sub>2</sub>

2. 执行以下命令, 在"/etc/rc.local"文件中增加网卡的路由信息。

#### **vi /etc/rc.local**

以主网卡IP为172.22.9.7,扩展网卡IP为172.22.9.206,裸金属服务器网关为 172.22.9.1为例,添加策略路由如下:

ip route add 172.22.9.0/24 dev bond0 src 172.22.9.7 table net1 ip route add default via 172.22.9.1 dev bond0 table net1 ip route add 172.22.9.0/24 dev bond0.3935 src 172.22.9.206 table net2 ip route add default via 172.22.9.1 dev bond0.3935 table net2 ip rule add from 172.22.9.7/32 table net1 ip rule add from 172.22.9.206/32 table net2

# **11.4.9** 如何设置裸金属服务器的静态 **IP**?

#### 问题背景

如果要自定义裸金属服务器的DNS服务器信息,需要将裸金属服务器网络设置为静态 IP。若将动态DHCP改为静态IP设置,IP和网关等网络信息必须和裸金属服务器下发时 保持一致,否则可能会引起网络不通。以CentOS 7系列为例,具体配置步骤可参考本 节。

#### 操作步骤

1. 查看裸金属服务器的IP、网关等信息。

查看IP地址:

#### **ifconfig bond0**

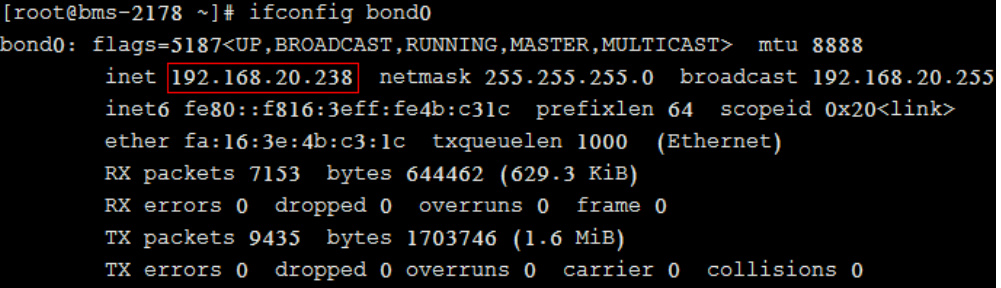

查看网关地址:

**ip ro**

```
[root@bms-2178 ~\sim]# ip ro
default via [192.168.20.1] dev bond0
169.254.0.0/16 dev bond0 scope link metric 1008
169.254.169.254 via 192.168.20.1 dev bond0 proto static
192.168.20.0/24 dev bond0 proto kernel scope link src 192.168.20.238
```
2. 修改网络配置文件。

执行vi /etc/sysconfig/network-scripts/ifcfg-bond0命令打开"/etc/sysconfig/ network-scripts/ifcfg-bond0"文件,将网络信息由动态改为静态注释,或者删除 "PERSISTENT DHCLIENT=1", 增加 "IPADDR"、 "NETMASK"、 "GATEWAY"三个配置项(分别对应IP、掩码和网关信息):

图 **11-6** 修改网络配置文件

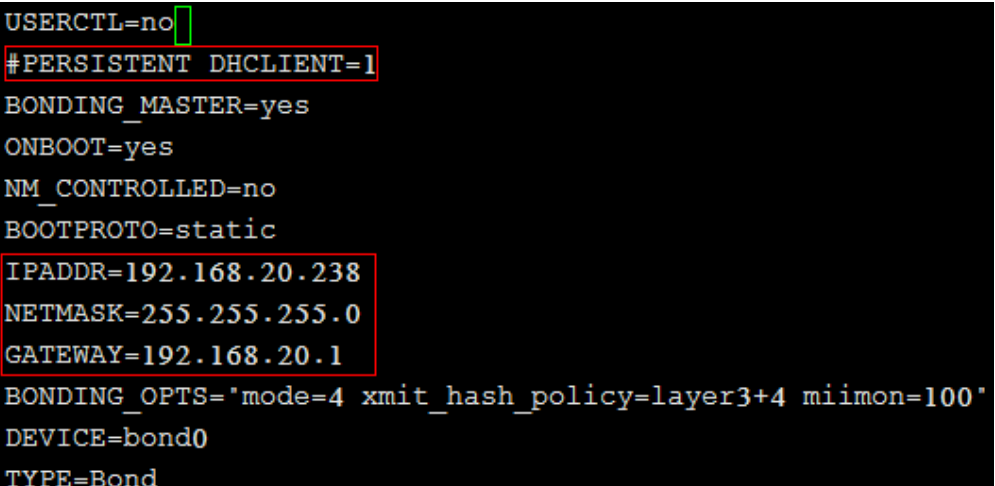

#### 说明

IP、掩码和网关等网络信息必须和裸金属服务器下发时保持一致,否则可能会引起网络不 通。

- 3. 执行systemctl disable bms-network-config.service命令禁用bms-networkconfig网络脚本。
- 4. 重启裸金属服务器使网络配置生效,或者**kill dhclient**进程再重启网络服务使静态 配置生效。

# **11.4.10** 如何配置 **DNS Server**?

为裸金属服务器安装主机监控Agent插件时,需要确保裸金属服务器内的DNS Server 正常工作。本节提供了DNS Server的配置方法,以及如何验证DNS Server状态。

#### **Linux** 操作系统

- 1. 以"root"用户登录裸金属服务器。
- 2. 执行以下命令,编辑resolv.conf文件。
	- **vi /etc/resolv.conf**
- 3. 按"i"进入编辑模式,在已有的nameserver配置前写入DNS服务器的IP地址。 格式如下:

```
nameserver 100.125.1.250
nameserver 100.125.17.29
```
- 4. 按"Esc",并输入**:wq**,保存退出。
- 5. 执行以下命令,重启网络。

**rcnetwork restart service network restart /etc/init.d/network restart**

#### **Windows** 操作系统

以Windows Server 2012 R2操作系统为例。

- 1. 以"Administrator"用户登录裸金属服务器。
- 2. 单击左下角的 8标,打开"控制面板"。
- 3. 在"网络和Internet > 网络和共享中心"页面,选择需要配置DNS的网卡,比如 "Ethernet 3"。

#### 图 **11-7** 网络和共享中心

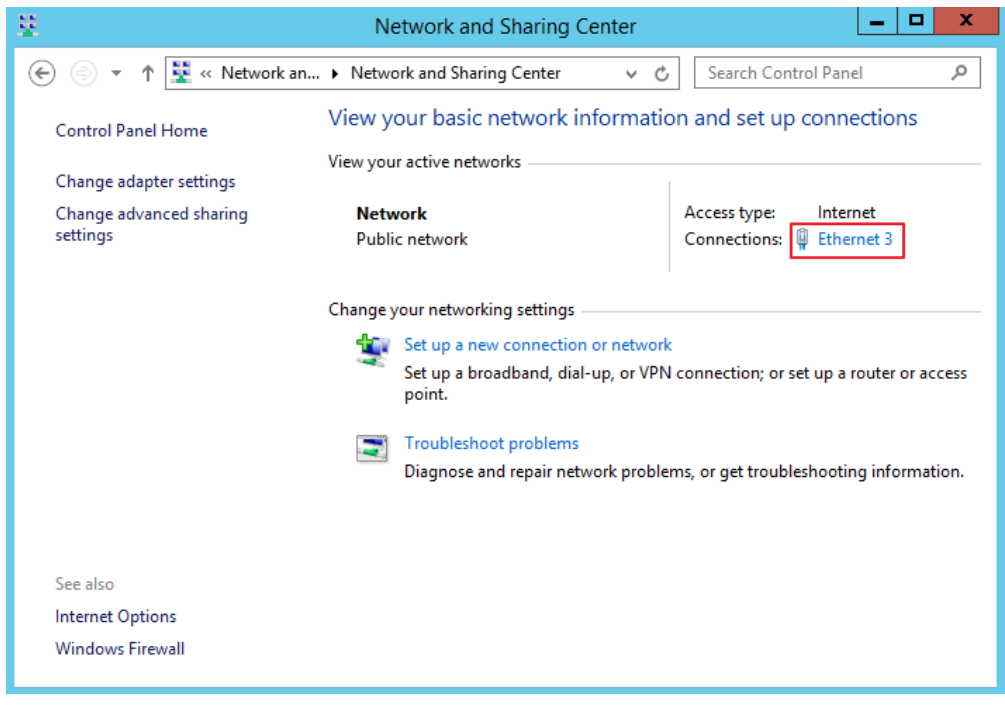

4. 单击"属性"。如图**[11-8](#page-162-0)**所示。

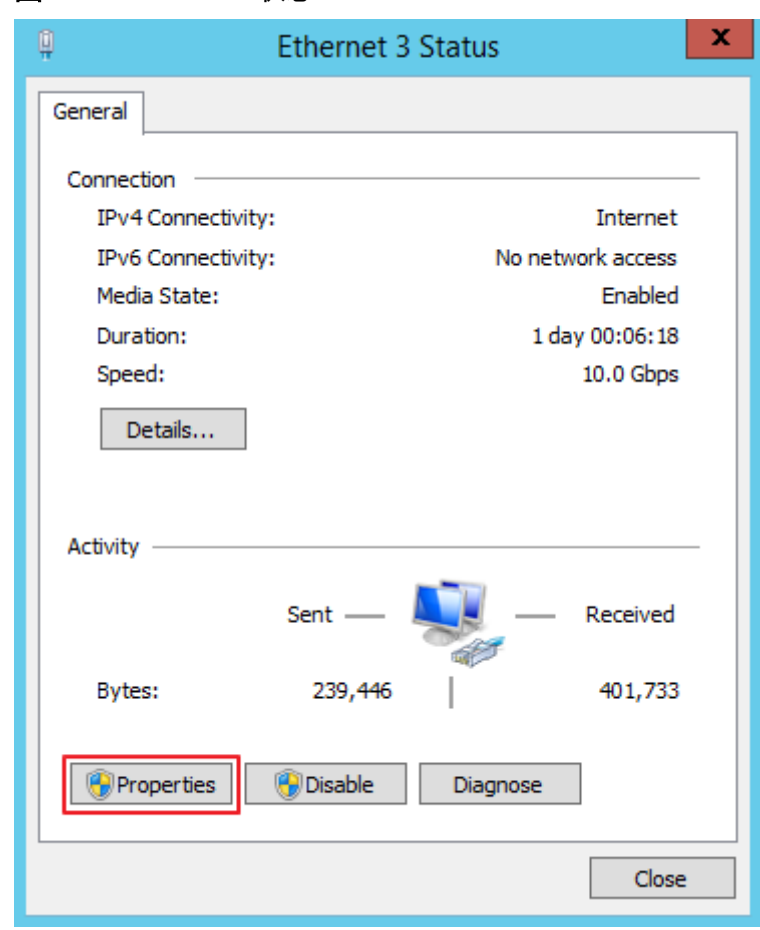

<span id="page-162-0"></span>图 **11-8** Ethernet 3 状态

5. 弹出" Ethernet 3属性"对话框,选择"Internet 协议版本 4 (TCP/IPv4) ",单击 "属性"。

#### 图 **11-9** Ethernet 3 属性

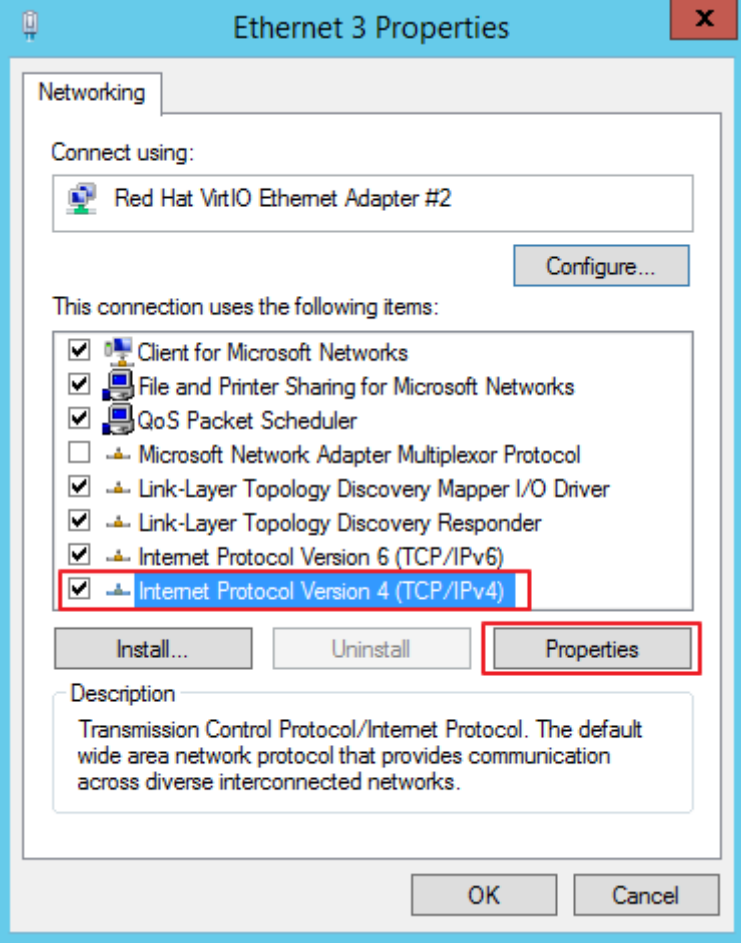

6. 在弹出的"Internet 协议版本 4 (TCP/IPv4)"对话框中,选择"使用下面的DNS 服务器地址 " ,如<mark>图</mark>11-1**0**所示,配置DNS。

DNS服务器东北区IP地址为100.125.6.250,其它区域详情请参见[华为云内网](https://support.huaweicloud.com/intl/dns_faq/dns_faq_002.html)**DNS** [地址。](https://support.huaweicloud.com/intl/dns_faq/dns_faq_002.html)配置完成后,单击"确定",完成配置。

#### 图 **11-10** 配置 DNS

<span id="page-164-0"></span>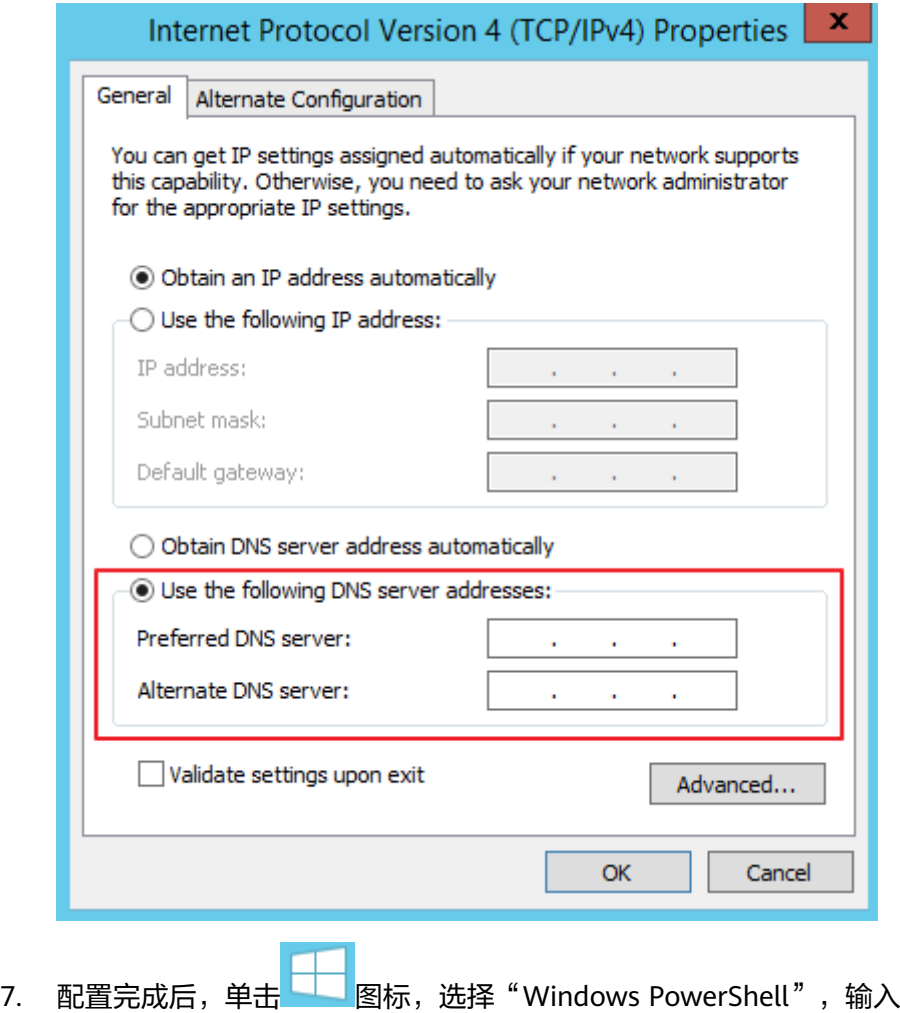

**ipconfig /all**命令,可以看到" DNS Servers"中显示了已配置的IP地址。

# **11.5** 磁盘类

# **11.5.1** 裸金属服务器是否支持挂载云硬盘?

是,裸金属服务器支持挂载超高IO、高IO和普通IO三种类型的云硬盘。

#### 说明

对于已有的裸金属服务器,如果需要进行挂载磁盘操作,磁盘的类型必须为"SCSI"才能挂载成 功。如果您需要新建云硬盘进行挂载,在创建页面上,云硬盘的高级配置中必须勾选"SCSI"。

# **11.5.2** 裸金属服务器挂载磁盘时有什么限制?

- 待挂载的磁盘与裸金属服务器属于同一可用区。
- 裸金属服务器的状态为"运行中"或"关机"。
- 云硬盘的磁盘模式必须为"SCSI"。
- 如果是非共享盘,待挂载的云硬盘为"可用"状态。

如果是共享盘,待挂载的云硬盘为"正在使用"或"可用"状态。

● 由于某些机型的服务器没有配备SDI卡,或者其他服务器本身的原因,有些规格或 镜像的裸金属服务器不支持挂载云硬盘。

# **11.5.3** 如何修改"**fstab**"文件中的磁盘标识方式为 **UUID**?

#### 问题背景

对于Linux裸金属服务器,挂载磁盘后需要将"fstab"文件中的磁盘标识方式修改为 UUID,否则,裸金属服务器关机再开机,或者重启后会因为挂载点乱序而无法进入操 作系统或者业务不可用。

#### 说明

UUID: Universally Unique Identifier, 通用唯一识别码, 是用于计算机体系中以识别信息数目 的一个128位标识符。

#### 操作步骤

以CentOS 7操作系统为例, 介绍如何修改"fstab"文件中的磁盘标识方式为UUID。

- 1. 使用root用户登录裸金属服务器,执行**blkid**命令,列出当前系统中所有已挂载文 件系统的类型以及对应设备的UUID。 /dev/sda2: UUID="4eb40294-4c6f-4384-bbb6-b8795bbb1130" TYPE="xfs" /dev/sda1: UUID="2de37c6b-2648-43b4-a4f5-40162154e135" TYPE="swap"
- 2. 执行**cat /etc/fstab**命令,查看"fstab"文件。 /dev/sda2 / xfs defaults 0 0 /dev/sda1 swap swap defaults 0 0
- 3. 查看"fstab"文件中的磁盘的标识方式。
	- 若为UUID的标识方式,无需修改。
	- 若为设备名称的标识方式,执行**4**进行修改。
- 4. 执行**vi /etc/fstab**命令,打开"fstab"文件,按"i"进入编辑模式,将"fstab" 中的磁盘标识方式修改为UUID的形式。 UUID=4eb40294-4c6f-4384-bbb6-b8795bbb1130 / xfs defaults 0 0 UUID=2de37c6b-2648-43b4-a4f5-40162154e135 swap swap defaults 0 0 修改完成后,按"Esc",输入**:wq**保存并退出文件。

## **11.5.4** 如何查看云硬盘盘符?

裸金属服务器重启后,挂载至该裸金属服务器上的云硬盘盘符可能发生变化,您可以 参考本指导快速找到云硬盘和盘符间的对应关系。

- 1. 在裸金属服务器详情页面,记录云硬盘的"设备标识"信息。
- 2. 登录裸金属服务器操作系统,进入"/dev/disk/by-id"目录,执行**ll**查看wwn号和 盘符的对应关系。其中wwn号在Linux操作系统中是由"wwn-0x + 设备标识"组 成,例如: wwn-0x50000397c80b685d -> ../../sdc

#### 图 **11-11** 查看 wwn 号和盘符对应关系

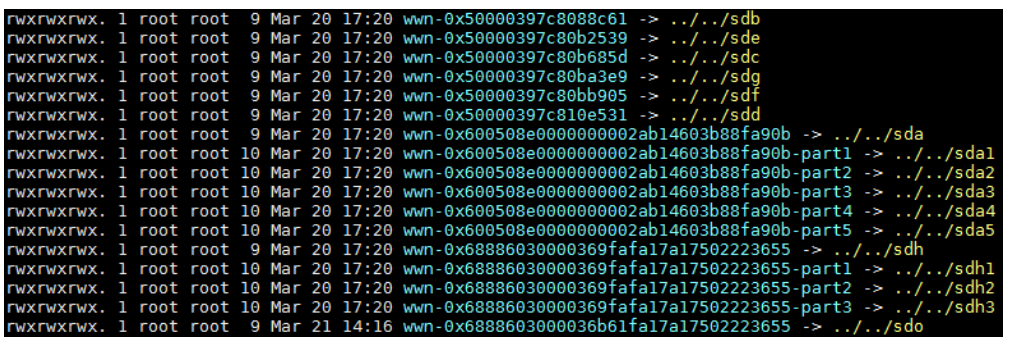

#### 说明

建议租户在应用中使用wwn号进行磁盘操作,例如挂载磁盘:**mount** wwn-0x50000397c80b685d 文件夹名称。不建议直接使用盘符, 因为会有盘符漂移而引起的无 法找到磁盘的风险。

通过wwn号查找磁盘盘符,只支持Linux操作系统。

# **11.5.5** 云硬盘设备名称与操作系统内块设备名称是否一致?

#### 本地系统盘场景

裸金属服务器在详情页面显示的云硬盘设备名称与操作系统内部的设备名称不一致。 为防止设备名称变化对业务造成影响,建议通过UUID的方式使用云硬盘。

当携带云硬盘创建裸金属服务器完成后,裸金属服务器详情界面的云硬盘名称 从/dev/sdb开始进行显示,操作系统内部的云硬盘名称在本地硬盘名称之后,按照字 母顺序依次增加,操作系统内部设备名称如图**11-12**所示。

#### 图 **11-12** 操作系统内部设备名称

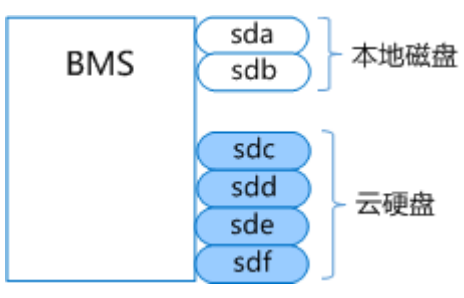

裸金属服务器创建完成后进行挂载云硬盘,裸金属服务器详情界面的云硬盘名称为挂 载云硬盘时指定的名称;卸载云硬盘后,详情界面将不再显示该云硬盘,同时释放该 云硬盘对应的设备名称。

而裸金属服务器创建完成后进行卸载云硬盘,操作系统中云硬盘名称跟操作系统是否 重启有关。

若操作系统为未重启,挂载云硬盘时操作系统会选择一个可用的、字母序中最小的盘 符名称,比如/dev/sda和/dev/sdc已被使用,将会分配dev/sdb;卸载云硬盘时操作系 统会将云硬盘对应的设备名称释放。

若操作系统重启,操作系统内部的云硬盘名称会根据设备挂载时间以及本地磁盘个数 重新生成,挂载云硬盘重启前后的现象,如图**[11-13](#page-167-0)**所示;卸载云硬盘重启前后的现象 如图**[11-14](#page-167-0)**所示。

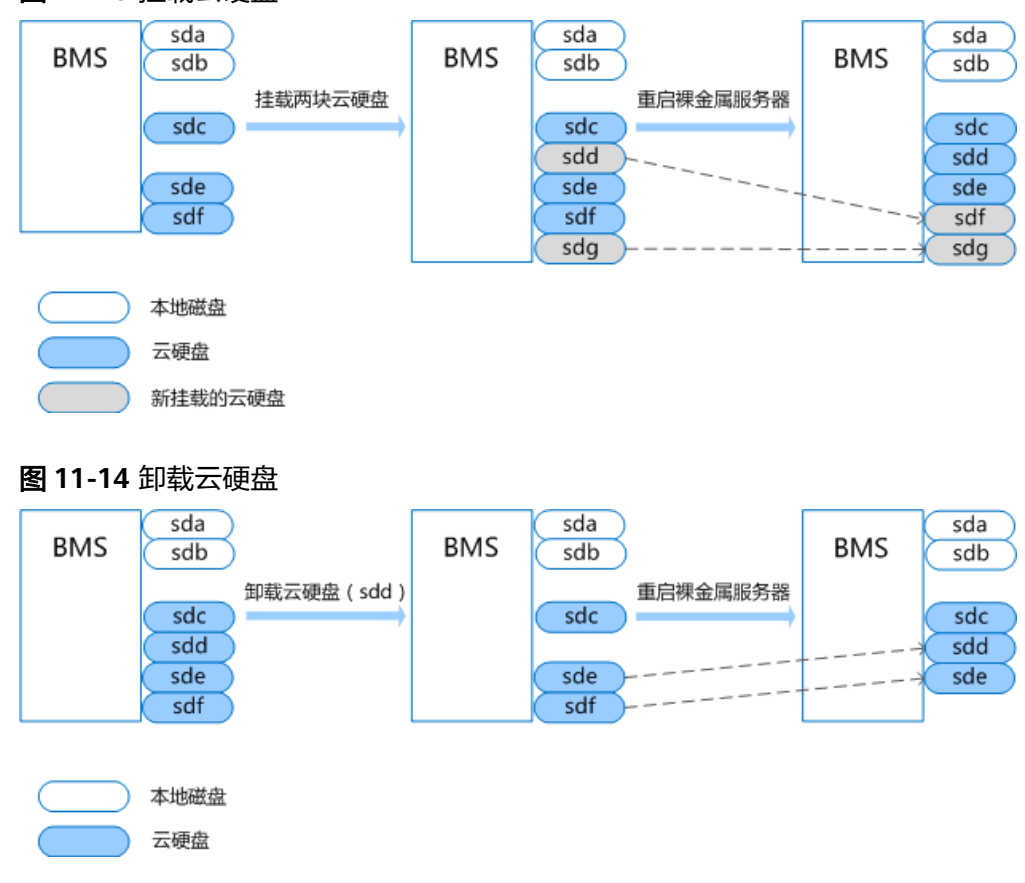

#### <span id="page-167-0"></span>图 **11-13** 挂载云硬盘

#### 云系统盘场景

裸金属服务器在详情页面显示的云硬盘设备名称与操作系统内部的设备名称可能不一 致。

当携带云硬盘创建裸金属服务器完成后,裸金属服务器详情界面的云硬盘名称 从/dev/sda开始进行显示,操作系统内部的云硬盘名称和本地硬盘名称取决于系统的 扫描顺序,整体按照字母顺序依次增加,可能存在以下两种情况,其中云系统盘始终 为云硬盘盘符最小的一个,操作系统内部设备名称如图**11-15**和图**[11-16](#page-168-0)**所示。

图 **11-15** 操作系统内部设备名称(一)

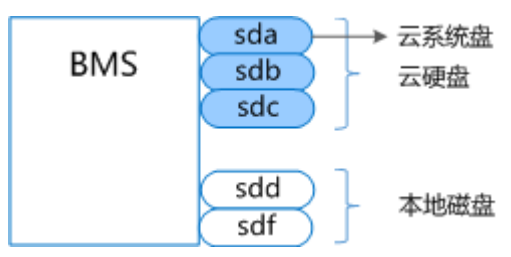

#### <span id="page-168-0"></span>图 **11-16** 操作系统内部设备名称(二)

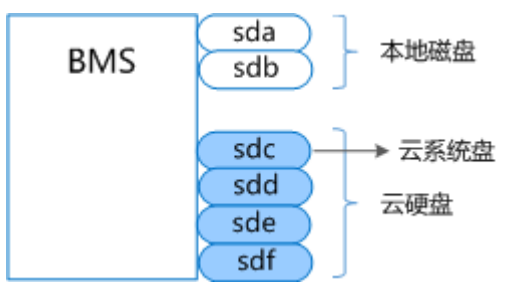

裸金属服务器创建完成后进行挂载云硬盘,裸金属服务器详情界面的云硬盘名称为挂 载云硬盘时指定的名称;卸载云硬盘后,详情界面将不再显示该云硬盘,同时释放该 云硬盘对应的设备名称。

而裸金属服务器创建完成后进行卸载云硬盘,操作系统中云硬盘名称跟操作系统是否 重启有关。

若操作系统未重启,挂载云硬盘时操作系统会选择一个可用的、字母序中最小的盘符 名称,比如/dev/sda和/dev/sdc已被使用,将会分配dev/sdb;卸载云硬盘时操作系统 会将云硬盘对应的设备名称释放。

若操作系统重启,操作系统内部的云硬盘名称会根据设备挂载时间以及本地磁盘个数 重新生成,挂载云硬盘重启前后的现象,如图**11-17**和图**11-18**所示;卸载云硬盘重启 前后的现象如图**[11-19](#page-169-0)**和图**[11-20](#page-169-0)**所示。

图 **11-17** 挂载云硬盘(重启前)

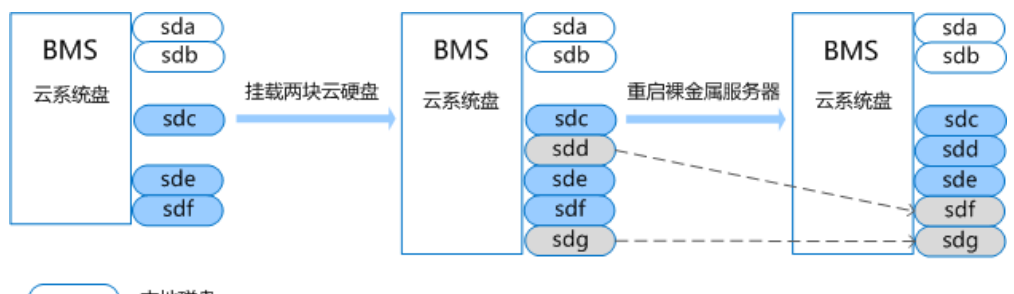

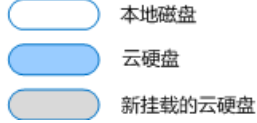

#### 图 **11-18** 挂载云硬盘(重启后)

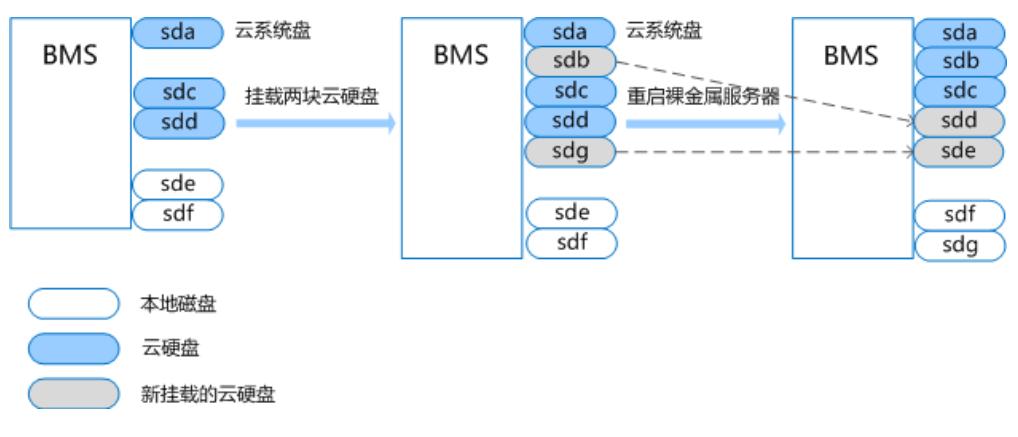

<span id="page-169-0"></span>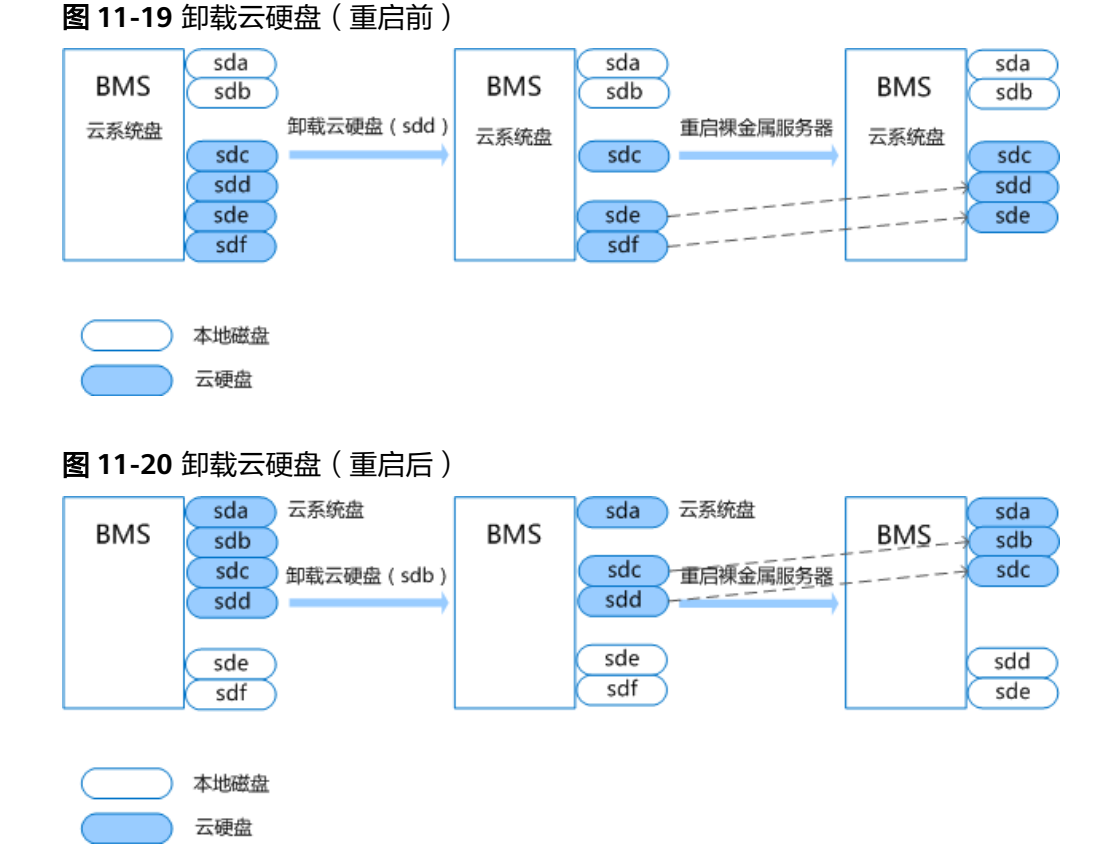

# **11.5.6** 为什么云硬盘扩容后在裸金属服务器的操作系统内部查询大 小没有变化?

当出现这种场景时,需要在裸金属服务器的操作系统内部重新扫描下块设备,以Red Hat sdh盘为例:**echo 1 > /sys/block/sdh/device/rescan**。

# **11.5.7** 如何使用系统盘快照功能恢复系统盘数据?

租户定期在云硬盘控制台界面对裸金属服务器系统盘做快照备份,需要恢复时将待恢 复的系统盘挂载到裸金属服务器的"sda"挂载点即可。

#### 说明

"physical.o3.small"规格支持系统盘创建在云硬盘中,因此仅该规格的裸金属服务器可以通过 本节操作恢复系统盘数据。

- 1. 下电裸金属服务器
	- a. 登录管理控制台。
	- b. 选择"计算 > 裸金属服务器"。 进入裸金属服务器页面。
	- c. 找到需要恢复系统盘的裸金属服务器,单击"下电"。
- 2. 卸载系统盘
	- a. 等待裸金属服务器下电完成,单击创建的裸金属服务器。 进入详情页面。
- b. 找到准备卸载的系统盘,单击"卸载"。 弹出提示界面,单击"确认",完成卸载。
- 3. 挂载系统盘
	- a. 在裸金属服务器详情页面,单击"挂载磁盘"。 进入磁盘挂载页面。
	- b. 勾选待恢复的系统盘,选择挂载点为"/dev/sda",单击"挂载"。 弹出提示界面,单击"确认",完成挂载。

# **11.5.8** 挂载**/**卸载系统盘属于高危操作,如何规避此操作带来的异常 情况?

租户只有在需要使用快照恢复系统盘数据时使用此功能,其他情况禁止使用挂载/卸载 系统盘功能。

## **11.5.9** 如何选择存储类型**?**

在创建裸金属服务器页面配置磁盘类型时,主要提供以下存储类型,您可根据实际需 求进行选择配置。当前创建时仅支持携一种类型的磁盘下发裸金属服务器。

- 云硬盘(EVS): 提供多种不同OoS的云硬盘类型给裸金属服务器使用, 满足不同 性能要求的业务场景。
- 专属存储(DSS):为用户提供独享的存储资源,可根据需要创建不同规格的磁 盘,挂载给裸金属服务器使用。

# **11.5.10** 为什么裸金属服务器操作系统内查看的容量大小比官网标称 中容量要小?

在操作系统中查看硬盘容量时,获得的容量可能会比BMS服务官网标称的容量小,造 成该差异的因素有以下几类:

- 1. 硬件厂商对于存储容量的计算方式和操作系统不同。硬件厂商在生产硬盘时采用 十进制来计算容量,1GB=1000\*1000\*1000字节,而操作系统中以二进制计算容 量,1GB=1024\*1024\*1024字节。
- 2. 系统盘上的隐藏分区。如操作系统的引导分区、系统备份和还原分区等。
- 3. 文件系统的开销。操作系统在使用硬盘前,需要先对硬盘分区及初始化文件系 统,这些配置也会占用少量磁盘空间。
- 4. RAID阵列占用的磁盘空间。如当有2块600GB的硬盘盘组RAID 1时,只能使用一 块磁盘600GB的空间。

# **11.6** 操作系统类

# **11.6.1** 我能否自己安装或者升级操作系统?

裸金属服务器支持从现有操作系统进行重装,但如果涉及升级、打补丁,请提前确认 内核版本是否会变化,如果变化,请和云服务商确认是否涉及重新安装驱动,例如raid 卡驱动、网卡驱动等。因为驱动和内核版本强相关,如果没有安装对应版本驱动,很 有可能会造成OS启动不起来,或者基本功能不可用。

# <span id="page-171-0"></span>**11.6.2** 裸金属服务器能否更换操作系统?

暂时不支持更换操作系统。

## **11.6.3** 裸金属服务器操作系统是否有图形界面?

当前提供的Linux操作系统是命令行界面,用户如果需要可以自己设置图形管理。

## **11.6.4** 裸金属服务器操作系统自带上传工具吗?

裸金属服务器操作系统没有自带的上传工具,需要用户自行安装和配置,例如FTP。

# **11.6.5** 如何设置裸金属服务器的静态主机名?

#### 问题描述

Linux裸金属服务器的静态主机名来源于创建裸金属服务器时,通过控制台注入的用户 自定义名称。可以使用控制台或**hostname**命令更改裸金属服务器的主机名,但如果重 启裸金属服务器,将自动还原为控制台上注入的用户自定义名称。

#### 自动更新方案(推荐)

在控制台修改裸金属服务器的主机名,并在操作系统内部打开自动同步主机名的开 关,重启裸金属服务器后,能够将控制台上修改的主机名同步至裸金属服务器操作系 统。

自动更新主机名时,有如下约束:

- 通过控制台修改主机名时不支持中文。
- 主机名最大长度为63个字节。
- 不支持特殊字符(中划线、下划线和点除外)。
- 不支持大写字母。
- Windows裸金属服务器不支持通过该方法同步主机名。
- 1. 登录管理控制台,选择"计算 > 裸金属服务器",进入裸金属服务器页面。
- 2. 单击待修改主机名的裸金属服务器名称,进入详情页面。
- 3. 单击名称后的 $\mathcal Q$ ,输入满足以上约束的主机名称,确认修改后单击右侧的 保存主机名设置。
- 4. 登录该裸金属服务器操作系统,通过以下命令,打开自动同步主机名功能开关。 vi /opt/huawei/network config/bms-network-config.conf 将参数"auto synchronize hostname"设置为"True": auto\_synchronize\_hostname = True 修改完成后按"Esc",输入**:wq**保存并退出文件。
- 5. 再次讲入管理控制台,在该裸金属服务器所在行,单击操作列的"更多 > 重 启"。

等待10分钟左右,保证裸金属服务器重启完成并自动更新主机名。

#### 说明

如果[4](#page-171-0)中的参数项"auto synchronize hostname"设置为"False",裸金属服务器主机 名会保持创建时用户自定义的主机名。

#### 手动更新方案

使用**hostname**命令修改Linux裸金属服务器的主机名后,如果您希望修改后的主机名 在裸金属服务器关机、重启后仍然生效,需要将其写入相应的配置文件中,使之永久 生效。

假设使用hostname命令修改后的主机名为new\_hostname。

- 1. 修改配置文件"/etc/hostname"。
	- a. 执行以下命令,编辑配置文件"/etc/hostname"。 **sudo vim /etc/hostname**
	- b. 将配置文件中的主机名替换为修改后的主机名new hostname。
	- c. 执行以下命令,保存并退出文件。

**:wq**

- 2. (可选)对于RHEL/CentOS/Fedora 6操作系统,需要修改配置文件"/etc/ sysconfig/network"。
	- a. 执行以下命令,编辑配置文件"/etc/sysconfig/network"。

sudo vim /etc/sysconfig/network

- b. 修改涉及"HOSTNAME"的参数值,将其设置为修改后的主机名 new\_hostname。 **HOSTNAME=**new\_hostname
- c. 执行以下命令,保存并退出文件。 **:wq**
- 3. 修改配置文件"/etc/cloud/cloud.cfg"。
	- a. 执行以下命令,编辑配置文件"/etc/cloud/cloud.cfg"。 **sudo vim /etc/cloud/cloud.cfg**
	- b. 按需选择如下两种方法,修改配置文件。
		- 方法一:修改或添加"preserve hostname"参数项。 如果文件"/etc/cloud/cloud.cfg"中已有参数项"preserve\_hostname: false",将其修改为"preserve\_hostname: true"即可。 如果文件"/etc/cloud/cloud.cfg"中没有该参数项,需要在 "cloud\_init\_modules"模块前,添加语句**preserve\_hostname: true**。
		- 方法二:删除或者注释如下语句。

#### **update\_hostname**

c. 执行以下命令,保存并退出文件。

**:wq**

4. 修改裸金属服务器网络配置脚本"bms-network-config.conf"。

"bms-network-config.conf"的配置参数"enable\_preserve\_hostname"默认为 False,表示每次单板复位自动刷新主机名。将其修改为True即可关闭该功能。

- a. 执行以下命令,编辑配置脚本"bms-network-config.conf"。 sudo vim /opt/huawei/network config/bms-network-config.conf
- b. 将参数项"enable preserve hostname"设置为True。 **enable\_preserve\_hostname: True**
- c. 执行以下命令,保存并退出文件。 **:wq!**
- 5. (可选)对于SUSE系列操作系统,还需要修改配置文件"/etc/sysconfig/ network/dhcp"。
	- a. 执行以下命令,编辑配置文件"/etc/sysconfig/network/dhcp"。 sudo vim /etc/sysconfig/network/dhcp
	- b. 将参数项"DHCLIENT\_SET\_HOSTNAME"设置为no,保证每次dhcp服务不 会自动分配主机名。
		- **DHCLIENT\_SET\_HOSTNAME="no"**
	- c. 执行以下命令,保存并退出文件。 **:wq**
- 6. 执行以下命令,重启裸金属服务器。 **sudo reboot**
- 7. 执行以下命令,验证静态主机名的修改是否永久生效。
	- **sudo hostname**

如果回显的内容是修改后的主机名new hostname, 表示主机名修改成功, 永久 生效。

# **11.6.6** 如何设置裸金属服务器镜像密码的有效期?

如果裸金属服务器镜像密码已过期导致无法登录,请联系管理员处理。

如果裸金属服务器还可正常登录,用户可以参考以下操作设置密码有效期,避免密码 过期造成的不便。

1. 登录裸金属服务器操作系统,执行以下命令查看密码有效期。

#### **vi /etc/login.defs**

找到配置项"PASS\_MAX\_DAYS",该参数表示密码的有效时间。

- 2. 执行以下命令,修改**1**中"PASS\_MAX\_DAYS"参数的取值。 **chage -M** 99999 user\_name 其中, 99999为密码有效期限, user name为系统用户。 建议用户根据实际情况及业务需求进行配置,定期使用该命令更新密码有效期。
- 3. 再次执行vi /etc/login.defs, 验证配置是否生效。

#### 图 **11-21** 验证配置

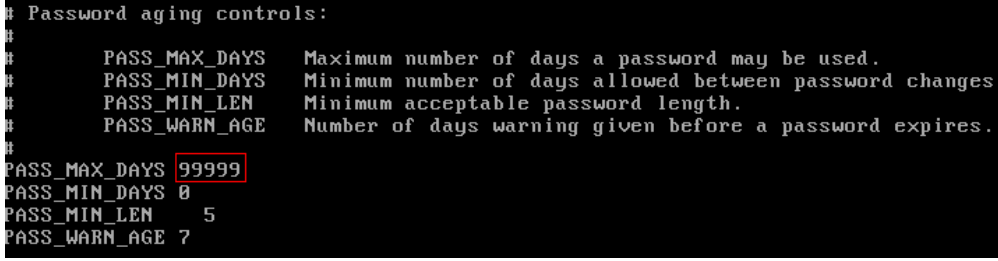

# **11.6.7** 如何设置 **SSH** 服务配置项?

您可以根据需要选择登录裸金属服务器的登录方式或帐户类型,如果需要特殊配置, 可执行以下操作:

- 1. 如果要禁用密码远程登录,仅支持证书登录的方式,以提高裸金属服务器的安全 性,可设置如下参数:
	- 查看文件"/etc/cloud/cloud.cfg"中是否存在参数"ssh\_pwauth"且值是否 为"false",若不是则修改或添加该参数且值为"false",使其在使用 Xshell登录时,拒绝通过password方式输入密码登录。
	- 查看文件"/etc/ssh/sshd\_config"中参数 "ChallengeResponseAuthentication "的值是否为"no",若不是则修改 为"no"。使其在使用Xshell登录时,拒绝通过keyboard inactive方式输入 密码登录。
- 2. 如果开放root密码远程登录并开启root用户的SSH权限,需要执行以下操作:

## 注意

允许root用户登录有一定的安全隐患,请谨慎操作。

a. 修改cloud-init配置文件。

以CentOS 6.7系列操作系统为例,修改如下参数:

```
users: 
  - name: root 
   lock_passwd: false 
disable_root: 0
ssh_pwauth: 1
```
其中,

- lock\_passwd字段设置为false,表示不锁住用户密码。
- disable\_root字段用于是否禁用远程ssh root登录, 此处设置为0, 表示不 禁用(部分操作系统的cloud-init配置使用true表示禁用,false表示不禁 用)。
- ssh\_pwauth字段用于是否支持ssh密码登录, 此处设置为1, 表示支持。
- b. 执行以下命令,在vi编辑器中打开"/etc/ssh/sshd config"。

#### vi /etc/ssh/sshd config

将"sshd confia"中的"PasswordAuthentication"的值修改为"ves"。

#### 说明

- 如果是SUSE和OpenSUSE系列操作系统,需要将"sshd\_config"中的 "PasswordAuthentication"和"ChallengeResponseAuthentication"参数同时 配置为"yes"。
- 如果是Ubuntu系列操作系统,需要将"PermitRootLogin"参数配置为"yes"。
- c. 修改shadow文件配置,将镜像模板中的初始root帐户密码锁定,避免安全风 险。
	- i. 使用vim编辑器打开"/etc/shadow"配置文件。

#### **vim /etc/shadow**

#### 在root帐户的密码hash值中添加"!!"。修改后的配置文件如下:

# cat /etc/shadow | grep root root:!!\$6\$SphQRPXu\$Nvg6izXbhDPrcY3j1vRiHaQFVRpNiV3HD/ bjDgnZrACOWPXwJahx78iaut1IigIUrwavVGSYQ1JOIw.rDlVh7.:17376:0:99999:7::

ii. 修改完成后,按"Esc",输入**:wq**保存并退出文件编辑。

#### 说明

如果是Ubuntu系列操作系统,需要将安装操作系统过程中新创建的用户删除。 例如创建的用户为"ubuntu",删除命令:**userdel -rf ubuntu** 。

# **11.6.8 Windows** 裸金属服务器的系统时间与本地时间相差 **8** 小时, 如何处理?

#### 问题原因

Linux操作系统以主机板CMOS芯片的时间作为格林尼治标准时间,再根据设置的时区 来确定系统的当前时间。但是一般Windows操作系统并不如此, Windows系统直接将 CMOS时间认定为系统当前时间,不再根据时区进行转换。

#### 解决方案

- 1. 登录Windows裸金属服务器操作系统。
- 2. 单击左下角的 <mark>——图标,选择"Windows PowerShell",输入**regedit.exe**,打</mark> 开注册表。
- 3. 在"注册表编辑器"页面,选择"HKEY\_LOCAL\_MACHINE > SYSTEM > CurrentControlSet > Control > TimeZoneInformation"。
- 4. 在"TimeZoneInformation"右侧区域右键单击,选择"新建 > DWORD (32-位) 值(D)",添加一项类型为REG\_DWORD的机码,名称为RealTimeIsUniversal, 值设为1。

#### 图 **11-22** 添加机码

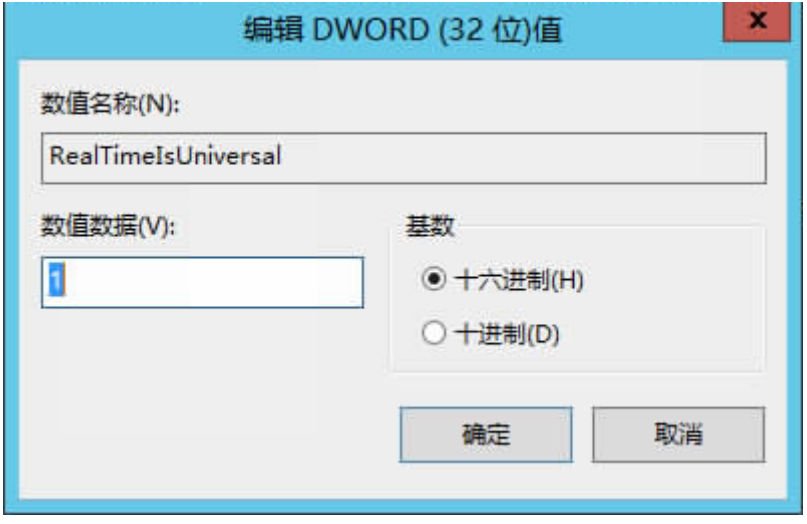

5. 修改完成后,重启裸金属服务器。

重启完成后,裸金属服务器时间和本地时间保持一致。

# **11.6.9** 如何激活 **Windows** 裸金属服务器?

对于Windows系列操作系统,目前需要手动激活。

1. 登录Windows裸金属服务器操作系统。

- 2. 单击左下角的 Now 图标,选择"Windows PowerShell"。
- 3. 执行以下命令,配置KMS服务器地址。

**slmgr -skms** x.x.x.x

其中,  $x.x.x$ 为KMS服务器地址, 请联系管理员获取。

4. 执行以下命令,查看是否激活。

**slmgr -ato**

如果出现错误:0xC004F074 软件授权服务器报告无法激活该裸金属服务器。密 钥管理服务(KMS)不可用,说明无法激活,需要执行**5**。

- 5. 查看裸金属服务器时间与标准时间是否一致,时间相差较大会出现无法激活的情 况,将其设置为一致。
- 6. 执行以下命令,检查裸金属服务器到KMS服务器端口是否可达。
	- **telnet** x.x.x.x **1688** 如果无法连接,说明裸金属服务器内部防火墙没有放通1688端口,需要关闭或者 放通防火墙TCP 1688端口。如果有安全狗之类的安全软件也请暂时停止使用。
- 7. 执行以下命令,重试裸金属服务器是否激活。

**slmgr -ato**

# **11.6.10 Windows Server 2012** 裸金属服务器如何修改 **SID** 值?

#### 操作背景

SID也就是安全标识符 (Security Identifiers), 是标识用户、组和计算机帐户 (管理 员帐户)的唯一号码。在第一次创建该帐户时,将给网络上的每一个帐户发布一个唯 一的SID。SID由计算机名、当前时间、当前用户态线程的CPU耗费时间的总和三个参 数决定以保证它的唯一性。

一个完整的SID包括:

- 用户和组的安全描述
- 48-bit的ID authority
- 修订版本
- 可变的验证值(Variable sub-authority values)

例如: S-1-5-21-287469276-4015456986-3235239863-500

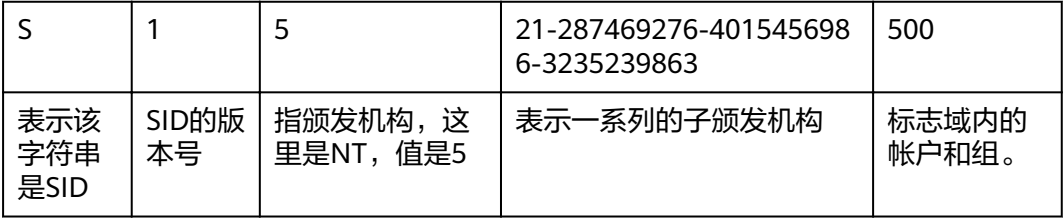

目前,所有Windows Server 2012裸金属服务器拥有相同的SID,对于集群部署场景, 需要按照本指导修改SID,以保证唯一性。

#### <span id="page-177-0"></span>操作步骤

- 1. 登录裸金属服务器操作系统。
- 2. 单击左下角的 Notell 图标,选择"Windows PowerShell",输入**whoami /user** 命令查看机器的SID值。

图 **11-23** 查看 SID 初始值

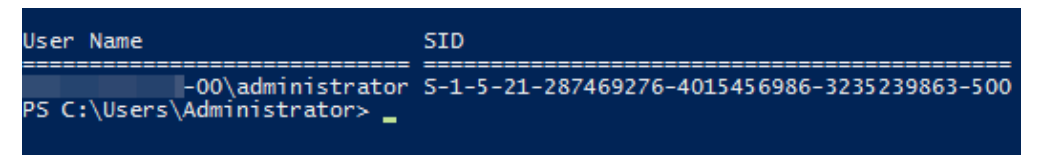

- 3. 修改Cloudbase-init的配置文件。
	- a. 分别打开"cloudbase-init.conf"和"cloudbase-init-unattend.con"文件。 文件所在目录:C:\Program Files\Cloudbase Solutions\Cloudbase-Init\conf
	- b. 为两个配置文件都增加一行"first logon behaviour=no"。 [DEFAULT] username=Administrator groups=Administrators first\_logon\_behaviour=no netbios\_host\_name\_compatibility=false metadata\_services=cloudbaseinit.metadata.services.httpser inject\_user\_password=true ...
	- c. 删除"cloudbase-init-unattend.conf"配置文件中的 "cloudbaseinit.plugins.common.sethostname.SetHostNamePlugin"。

#### 图 **11-24** 配置文件修改示例

se Solutions\Cloudbase-Init\log\ .1og ..us<br>0, suds=INF0, iso8601=WARN, requests=WARN H1, 115200, N, 8

iles\Cloudbase Solutions\Cloudbase-Init\LocalScripts\ and vertices, configurive. ConfigDriveService, cloudbaseinit. metadata. services. httpservi<br>ommon. mtu. MTUPlugin<mark>,</mark> cloudbaseinit. plugins. common. sethostname. SetHostNamePlugin, cloudbaseini

- 4. 打开命令提示符,输入如下命令打开Sysprep窗口。 C:\Program Files\Cloudbase Solutions\Cloudbase-Init\conf> **C:\Windows\System32\Sysprep \sysprep.exe /unattend:Unattend.xml**
- 5. Windows Server 2012的Sysprep版本是3.14,按照下图进行设置,单击"OK"开 始清理系统。

#### 图 **11-25** System Preparation Tool 设置

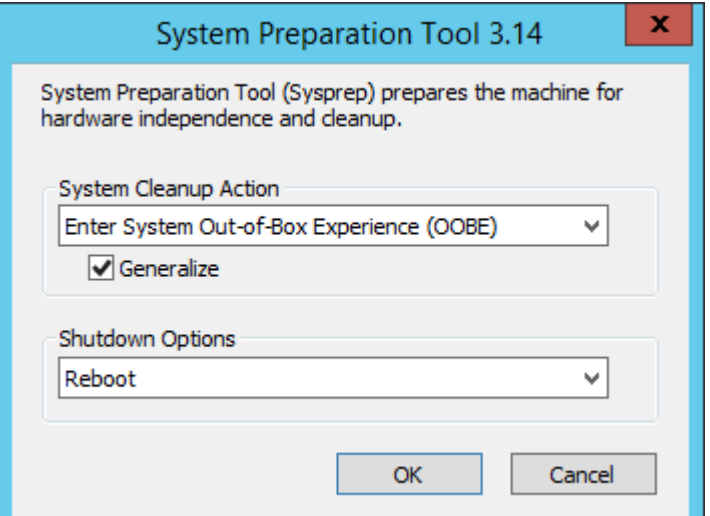

- 6. 清理完成会自动重启,然后系统需要重新封装,重新解包。重启完成后, Windows系统需要重新设置密码,请联系客服进行重置。
- 7. 登录裸金属服务器操作系统,按照**[2](#page-177-0)**的方法再次查看SID值。

图 **11-26** 查看 SID 值(修改后)

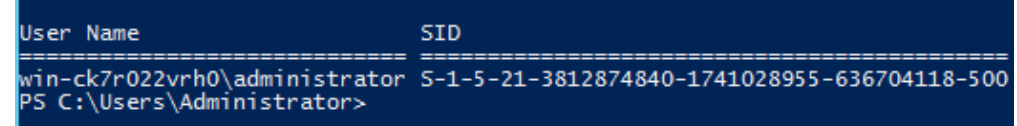

可以看到, SID已被修改为新的值。

# **11.6.11** 根分区自动扩盘的场景下,如何隔离日志空间大小?

#### 问题背景

根分区自动扩盘场景下,会出现初始根分区占满系统盘的情况。如果您有隔离日志空 间大小的诉求,可以参考本章节进行配置。

#### 操作步骤

1. 执行**lsblk**命令,回显内容表明初始根分区已占满系统盘。

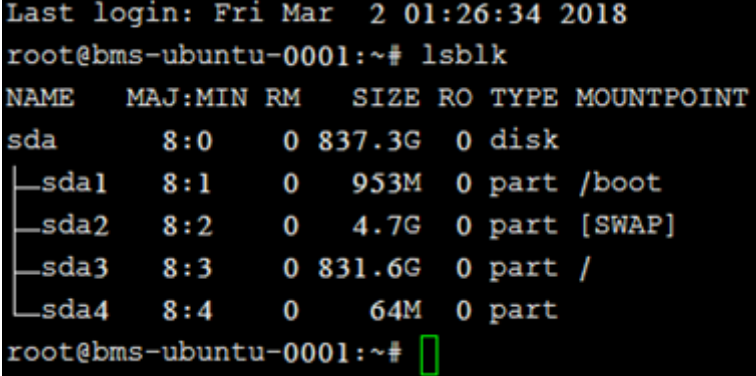

2. 新建存放日志的目录。

**mkdir log**

```
root@bms-ubuntu-0001:~# mkdir log
root@bms-ubuntu-0001:~# 11
total 44
drwx------ 6 root root 4096 May 31 08:48 ./
drwxr-xr-x 24 root root 4096 May 31 08:47 ../
-rw------- l root root
                          1 Mar 2 01:35 .bash history
-rw-r--r-- 1 root root 3106 Feb 19 2014 .bashrc
drwx------ 2 root root 4096 Dec 22 23:49 . cache/
drwxr-xr-x 2 root root 4096 May 31 08:48 log/
drwxr-xr-x 2 root root 4096 Feb 28 01:41 .oracle jre usage/
-rw-r--r-- 1 root root 140 Feb 19 2014 .profile
drwx------ 2 root root 4096 Dec 11 22:21 .ssh/
-rw------- 1 root root 4835 Mar 2 01:35 .viminfo
```
3. 新建大小为200G的镜像文件存放日志。

**dd if=/dev/zero of=disk.img bs=1M count=200000**

```
root@bms-ubuntu-0001:~# dd if=/dev/zero of=disk.imq bs=1M count=200000
200000+0 records in
200000+0 records out
209715200000 bytes (210 GB) copied, 807.411 s, 260 MB/s
root@bms-ubuntu-0001:~# df -h
Filesystem Size Used Avail Use% Mounted on
/dev/sda3
              819G 198G 588G 26% /
none
                     0 4.0K 0% /sys/fs/cgroup
              4.0K
udev
               158G
                     12K 158G
                                1\ /dev
tmpfs
               32G 1.1M
                         32G 1% /run
none
               5.0M
                       0 5.0M 0 /run/lock
none
               158G
                       0 158G 0 % /run/shm
                                0 /run/user
none
               100M
                       0 100M/dev/sdal
               922M
                     54M 806M 7% /boot
root@bms-ubuntu-0001:~#
```
4. 将生成的文件虚拟为块设备并格式化。 **losetup /dev/loop0 disk.img mkfs.ext4 /dev/loop0**
```
root@bms-ubuntu-0001:~# losetup /dev/loop0 disk.img
root@bms-ubuntu-0001:~# mkfs.ext4 /dev/loop0
mke2fs 1.42.9 (4-Feb-2014)
Discarding device blocks: done
Filesystem label=
OS type: Linux
Block size=4096 (log=2)
Fragment size=4096 (log=2)
Stride=0 blocks, Stripe width=0 blocks
12804096 inodes, 51200000 blocks
2560000 blocks (5.00%) reserved for the super user
First data block=0
Maximum filesystem blocks=4294967296
1563 block groups
32768 blocks per group, 32768 fragments per group
8192 inodes per group
Superblock backups stored on blocks:
        32768, 98304, 163840, 229376, 294912, 819200, 884736, 1605632, 2654208,
        4096000, 7962624, 11239424, 20480000, 23887872
Allocating group tables: done
Writing inode tables: done
Creating journal (32768 blocks): done
```
# Writing superblocks and filesystem accounting information: done

# 5. 将镜像文件挂载到日志目录下。

### **mount disk.img log**

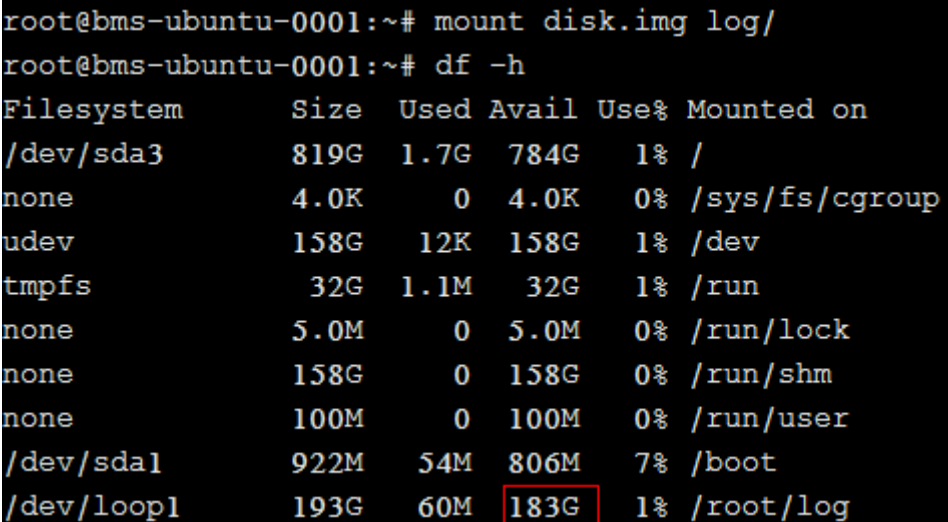

6. 在日志目录下新建文件。

```
root@bms-ubuntu-0001:~# cd log/
root@bms-ubuntu-0001:~/log# ll
total 24
drwxr-xr-x 3 root root 4096 May 31 09:09 ./
drwx------ 6 root root 4096 May 31 08:50 ../
drwx------ 2 root root 16384 May 31 09:09 lost+found/
root@bms-ubuntu-0001:~/log# vim test
root@bms-ubuntu-0001:~/log# cat test
helloworld!
```
7. 将挂载命令增加至"/etc/rc.local"中。 **mount /root/disk.img /root/log**

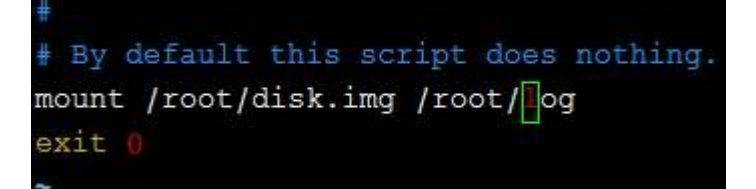

8. 重新启动系统。

```
reboot
```

```
The system is going down for reboot NOW!
Connection closing...Socket close.
Connection closed by foreign host.
Disconnected from remote host(10.185.78.41:22) at 21:20:32.
```
9. 执行**lsblk**命令,回显内容表明已实现镜像文件挂载。

```
Last login: Thu May 31 08:51:44 2018 from 10.190.179.88
root@bms-ubuntu-0001:~# lsblk
NAME
      MAJ: MIN RM SIZE RO TYPE MOUNTPOINT
sda
         8:00 837.3G 0 disk
        8:1953M 0 part /boot
 _sdal
               \mathbf{O}4.7G 0 part [SWAP]
 _sda2
        8:2\mathbf{0}-sda3
         8:30 831.6G 0 part /
 _sda4
               0 64M 0 part8:40 195.3G 0 loop /root/log
loop07:0root@bms-ubuntu-0001:~# cat /root/log/test
helloworld!
root@bms-ubuntu-0001:~#
```
# 11.6.12 误升内核的场景, 如何回退至原始内核版本?

# 问题背景

裸金属服务器中SDI、RAID及IB等硬件驱动跟内核相关,不建议升级内核版本。

如果已经升级且相关功能出现异常可按照以下方法进行规避处理。以CentOS 7.2操作 系统为例,介绍如何在内核升级后设置从默认内核启动。

### 升级场景复现

- 1. 执行**uname -a**命令,查看原始内核版本。 [root@bms-centos ~]# uname -a Linux bms-centos **3.10.0-327.el7.x86\_64** #1 SMP Thu Nov 29 14:49:43 UTC 2018 x86\_64 x86\_64 x86\_64 GNU/Linux
- 2. 执行**yum update kernel**命令,升级内核。
- 3. 执行**cat /boot/grub2/grub.cfg |grep menuentry**命令,查看升级完成后操作系 统的内核信息。

其中,标注的"3.10.0-327.el7.x86\_64"为默认内核,

"3.10.0-862.3.2.el7.x86\_64"为升级后的内核版本。<br>
f [x"\$ffeature\_menuentry\_id.)" = xy 1; then<br>
menuentry\_id\_option="--id"<br>
xport menuentry\_id\_option="-id"<br>
xport menuentry\_id\_option="-id"<br>
xport menuentry\_id\_option="-id"<br>
xport men  $x$ port

# 升级内核后应急设置

1. 设置原始内核版本为默认启动内核,验证修改结果。

**grub2-set-default "CentOS Linux (3.10.0-327.el7.x86\_64) 7 (Core)"**

#### **grub2-editenv list**

[root@bms-centos ~]# grub2-editenv list saved\_entry-CentOS Linux (**3.10.0-327.el7.x86\_64**) 7 (Core)

2. 验证完成后从默认内核重新启动系统。

CentOS Linux (3.10.0-862.3.2.el7.x86\_64) 7 (Core)  $|Cent0S$  Linux  $(3.10.0-327. e17.x86_64)$  7 (Core) CentOS Linux (0-rescue-2b86009638bb45c9ad2f4e3d14ba820a)

3. 执行**uname -a**命令,验证是否已恢复内核版本。

# **11.6.13** 如何增加系统 **Swap** 交换分区的大小?

### 问题背景

Linux操作系统安装Oracle数据库时会校验Swap分区大小,如果操作系统自带的Swap 分区不能满足要求,可以参考本章节进行设置。

#### 说明

Swap: 交换分区,类似于Windows操作系统的虚拟内存,就是当内存容量不足时,把一部分硬 盘空间虚拟成内存使用,提升系统运行效率。

# 操作步骤

- 1. 登录裸金属服务器操作系统内部。
- 2. 执行**lsblk**查看Swap分区扩展前大小。

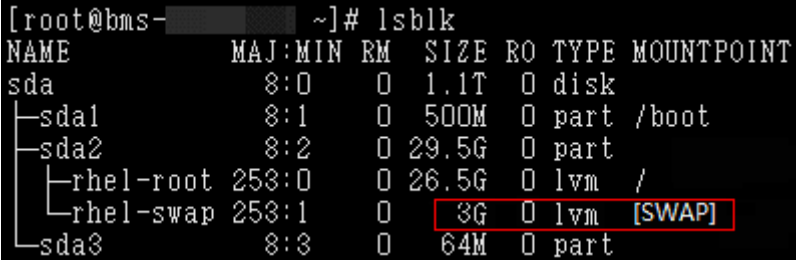

可以看到, Swap分区扩展前大小为3G。

3. 以新增5G Swap分区大小为例 (具体大小请按照实际情况设置),执行以下命令 扩展分区:

dd if=/dev/zero of=/swapfile bs=1M count=5000

chmod 600 /swapfile

mkswap /swapfile swapon /swapfile echo "/swapfile swap swap defaults **0 0" >>/etc/fstab**

4. 执行**free**查看Swap分区扩展后大小。

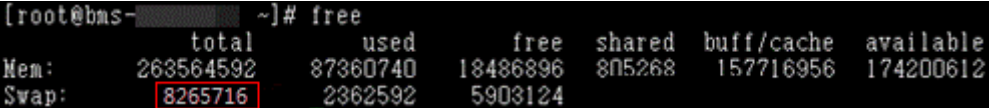

可以看到, Swap分区扩展后大小为8G。

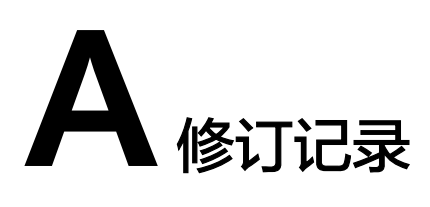

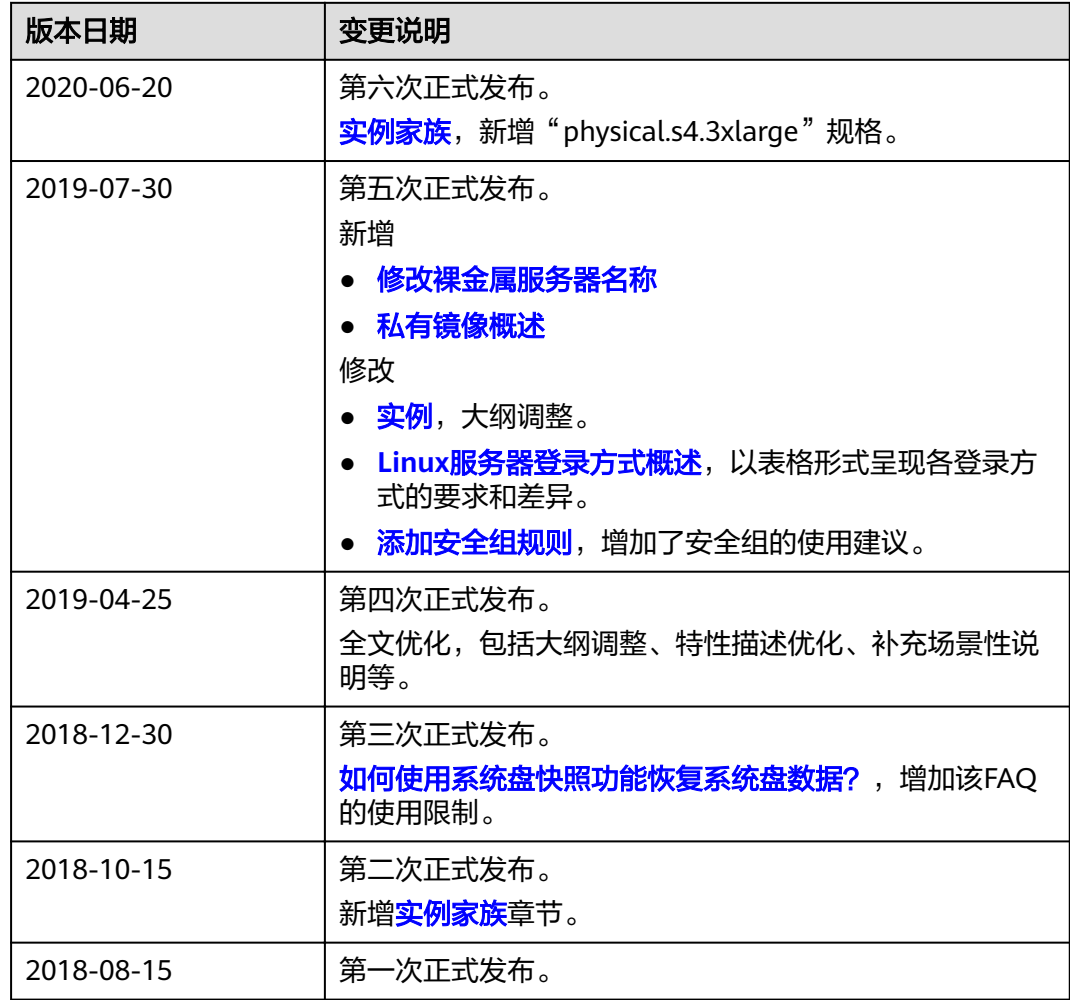